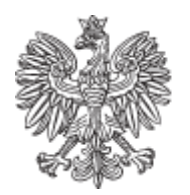

RZĄDOWA AGENCJA REZERW STRATEGICZNYCH پین

# Dokumentacja użytkownika

Instrukcja użytkownika dotycząca obsługi Systemu Platforma Paliwowa.

**Projekt Platforma Paliwowa** 

07/03/2024

Wersja: 1.34

**Autor:** Rządowa Agencja Rezerw Strategicznych

Warszawa, 2024

## Spis treści

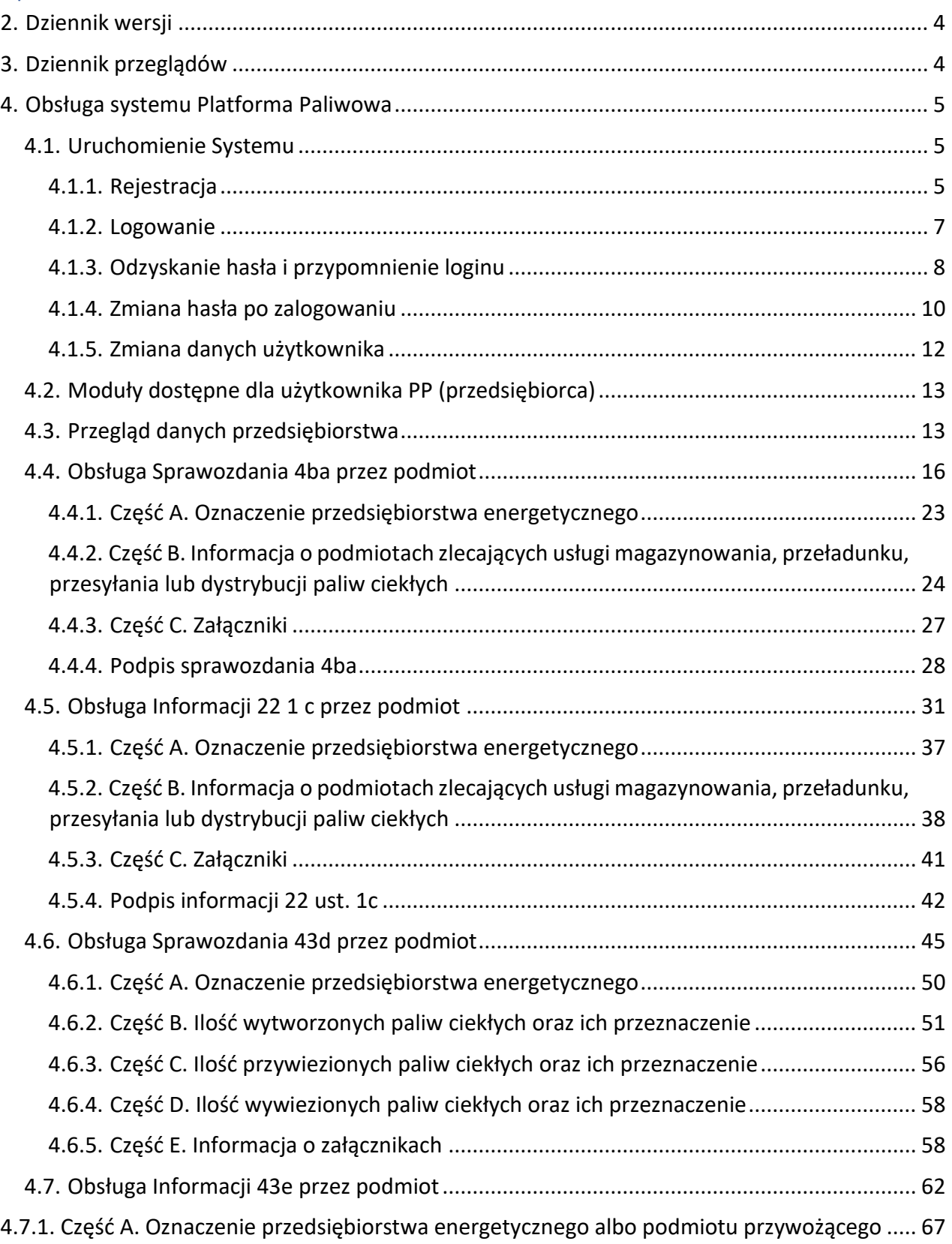

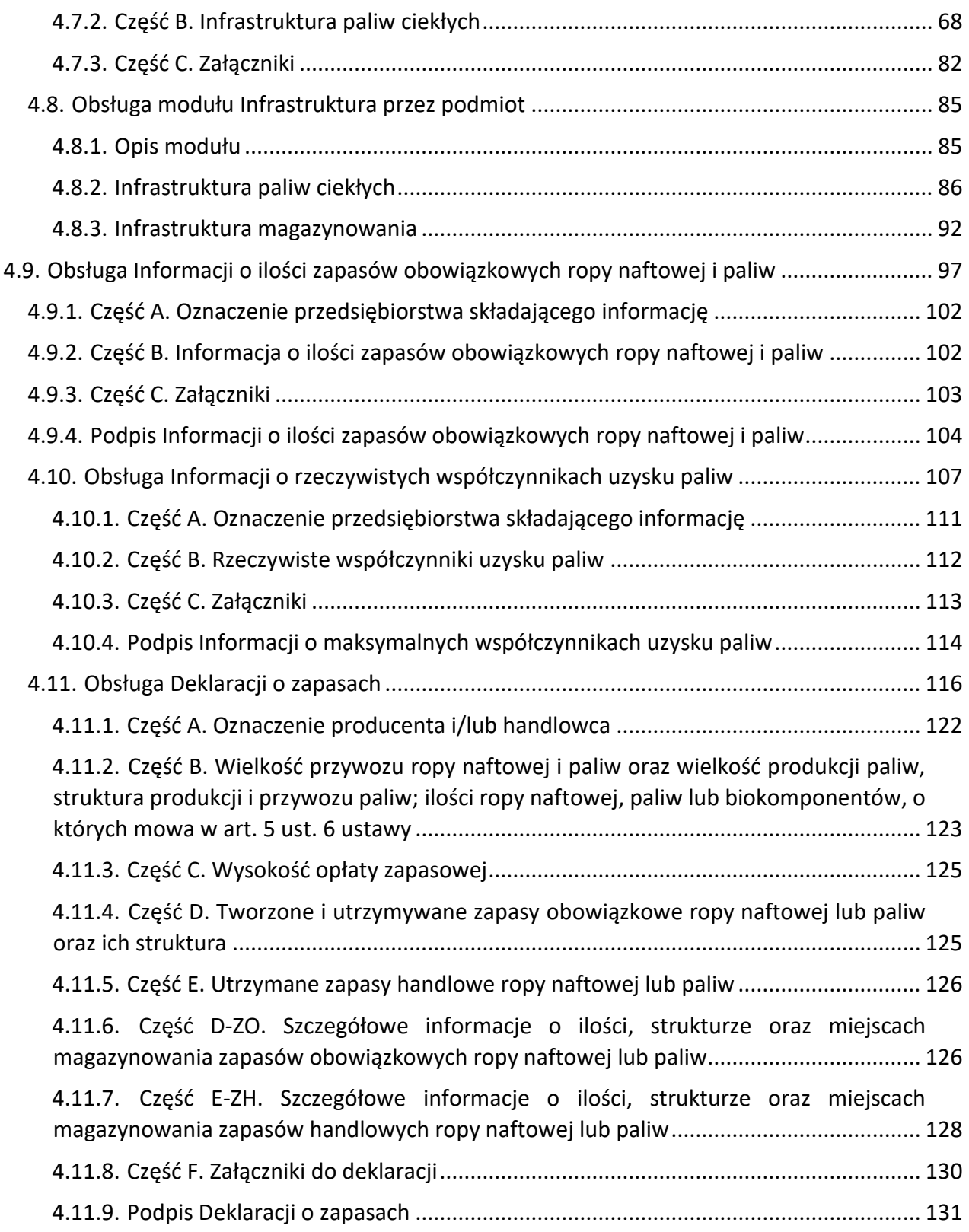

# <span id="page-3-0"></span>2. Dziennik wersji

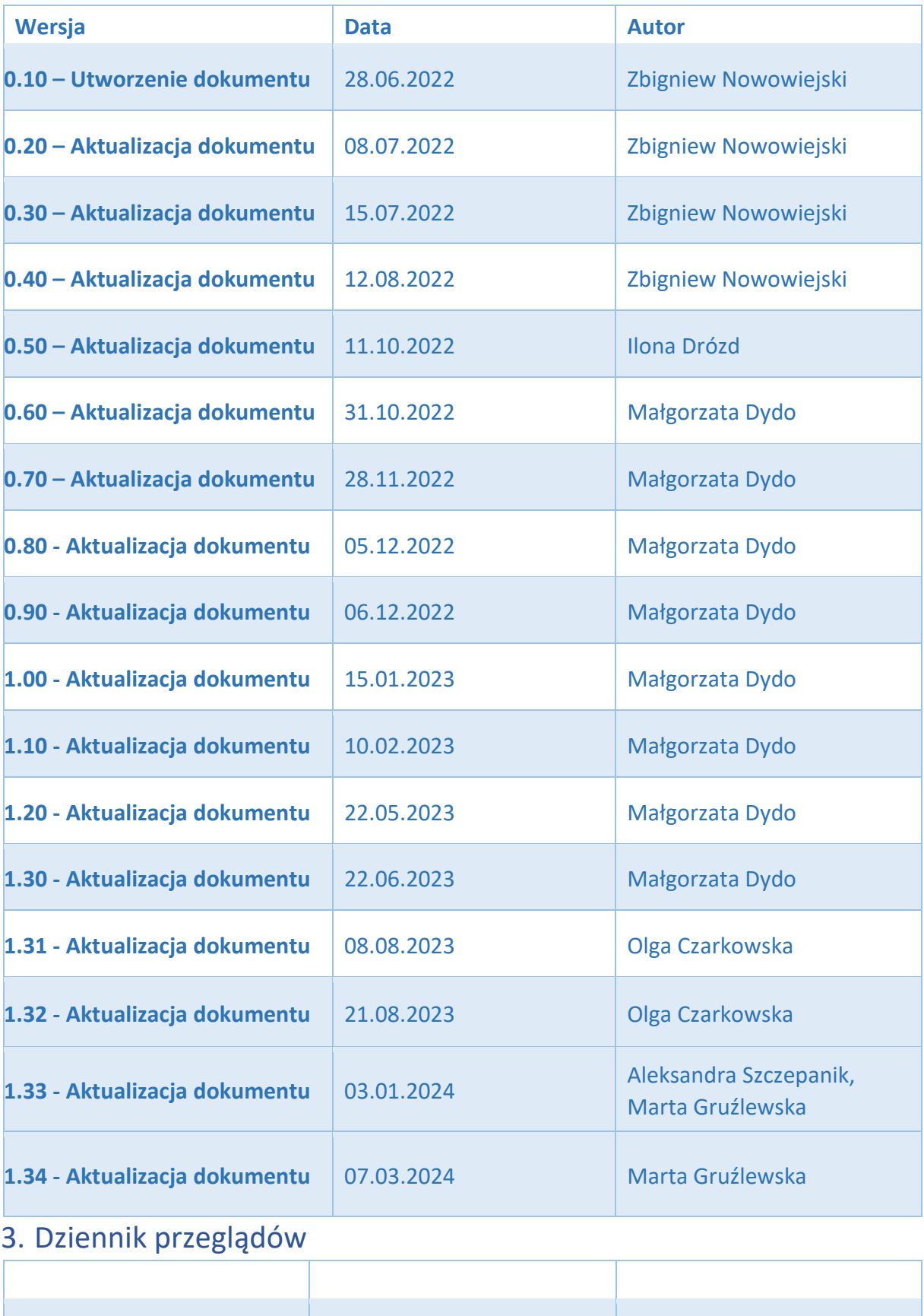

<span id="page-3-1"></span>4

#### <span id="page-4-0"></span>4. Obsługa systemu Platforma Paliwowa

Dokument zawiera opis funkcjonalności dostępnych dla użytkownika w ramach sprawnego posługiwania się Systemem Platforma Paliwowa oraz realizowanie działalności paliwowej zgodnie z przyjętymi założeniami. Zakres sporządzonej dokumentacji przedstawia obsługę poszczególnych modułów oraz wytyczne dotyczące sposobu składania i przeglądania sprawozdań/informacji w ramach prowadzonej działalności paliwowej w Systemie przez podmioty do tego zobowiązane lub uprawnione.

## <span id="page-4-1"></span>4.1. Uruchomienie Systemu

Do uruchomienia Systemu potrzebne jest urządzenie z aktualną wersją przeglądarki internetowei i dostep do sieci Internet.

Rozpoczęcie pracy z Systemem jest możliwe po wpisaniu w przeglądarce internetowej adresu: platformapaliwowa.gov.pl

### <span id="page-4-2"></span>4.1.1. Rejestracja

Rządowa Agencja Rezerw Strategicznych dokonuje rejestracji użytkownika na podstawie dokumentów otrzymanych od Przedsiębiorcy. Wykaz dokumentów dostępny jest na stronie internetowej RARS: https://rars.gov.pl/nasze-zadania/platforma-paliwowa

Po weryfikacji kompletności oraz poprawności przesłanych dokumentów, dla użytkownika zostanie założone konto w Systemie Platformy Paliwowej na podany w dokumentach unikatowy adres mailowy (będący jednocześnie loginem). Użytkownik otrzyma powiadomienie mailowe z informacją o utworzeniu dla niego konta.

\*\*\*\*\*\*\*\*\*\*\*\*\*\*\*\*\*\*\*\*\*\*\*\*\*\*\*\*\*\*\*\*\*\*\*\*\*\*\*\*\*\*\*\*\*\*\*\*\*\*\*\*\*\*\*\*\*\*\*\*\*\*\*\*\*\*\*\*\*\*\*\*\*

Drogi [adres użytkownika]

Twoje konto w Systemie Platforma Paliwowa zostało utworzone przez administratora Systemu. Kliknij poniższy link by uzyskać dostęp do konta.

[https://platformapaliwowa.gov.pl/#/account/reset/finish?key=KXNxUS8o4vkAYta2Ppm9](https://platformapaliwowa.gov.pl/?key=KXNxUS8o4vkAYta2Ppm9#/account/reset/finish) *Rządowa Agencja Rezerw Strategicznych*

\*\*\*\*\*\*\*\*\*\*\*\*\*\*\*\*\*\*\*\*\*\*\*\*\*\*\*\*\*\*\*\*\*\*\*\*\*\*\*\*\*\*\*\*\*\*\*\*\*\*\*\*\*\*\*\*\*\*\*\*\*\*\*\*\*\*\*\*\*\*\*\*

Zgodnie z powyższym mailem, w celu uzyskania dostępu do konta należy uruchomić zawarty w mailu link aktywacyjny.

Po uruchomieniu linku użytkownik otrzyma poniższy ekran:

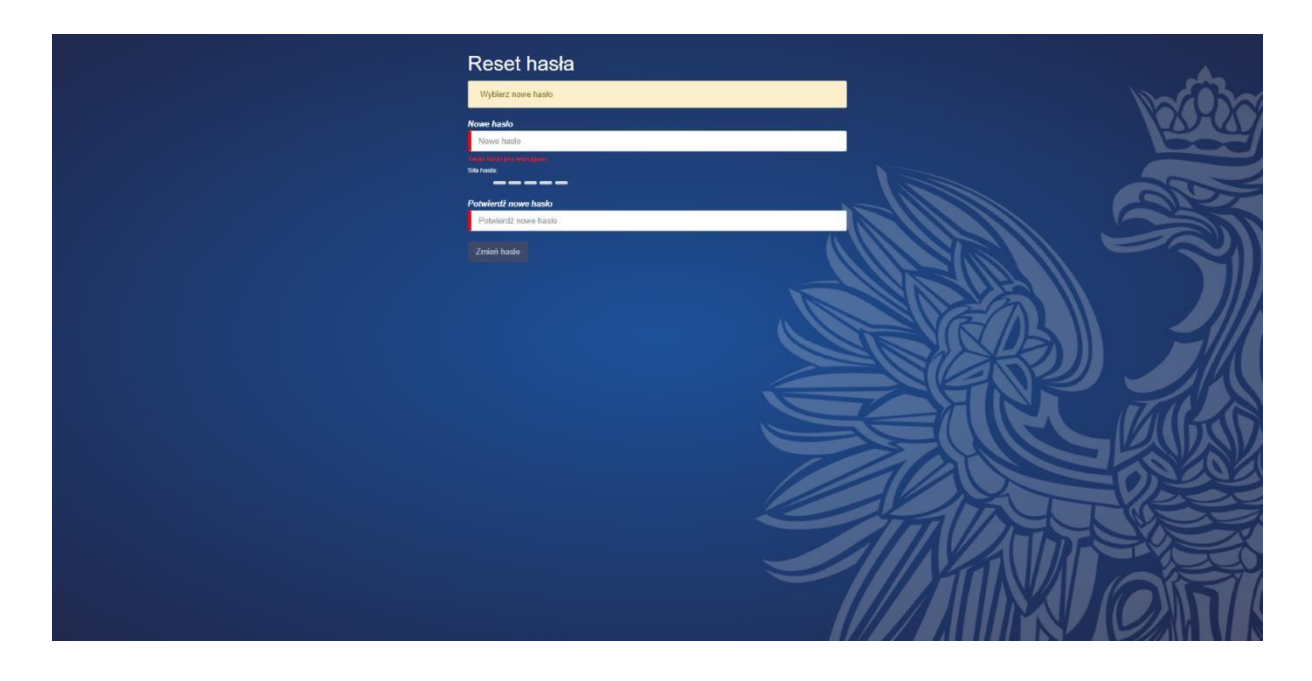

Na tym etapie należy wprowadzić hasło spełniające następujące kryteria:

- hasło powinno zawierać **minimum dwanaście znaków**,
- hasło powinno zawierać przynajmniej jedną wielką literę,
- hasło powinno zawierać przynajmniej jedną małą literę,
- hasło powinno zawierać przynajmniej jeden znak specjalny oraz przynajmniej jedną cyfrę.

Po wprowadzeniu hasła należy je powtórzyć w drugim polu i kliknąć przycisk "Zmień hasło". Po wykonaniu tego kroku system wyświetli poniższy ekran:

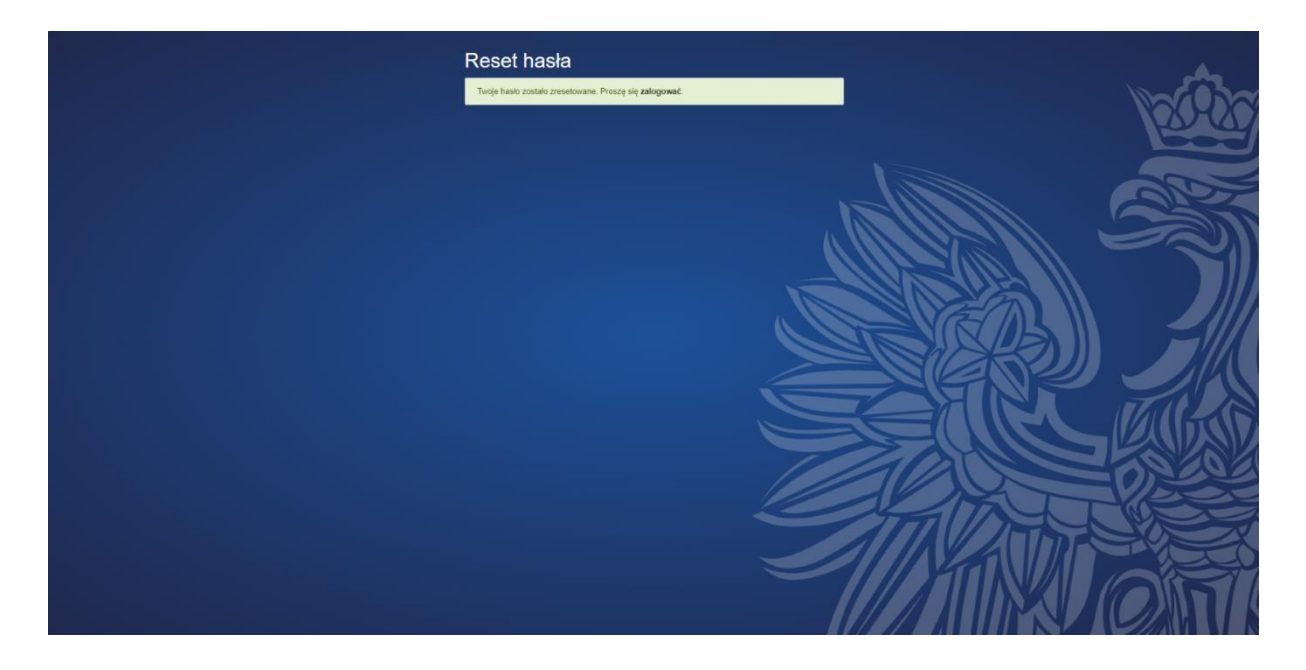

Po kliknięciu w słowo "zalogować" w treści komunikatu, użytkownik zostanie przekierowany do ekranu logowania:

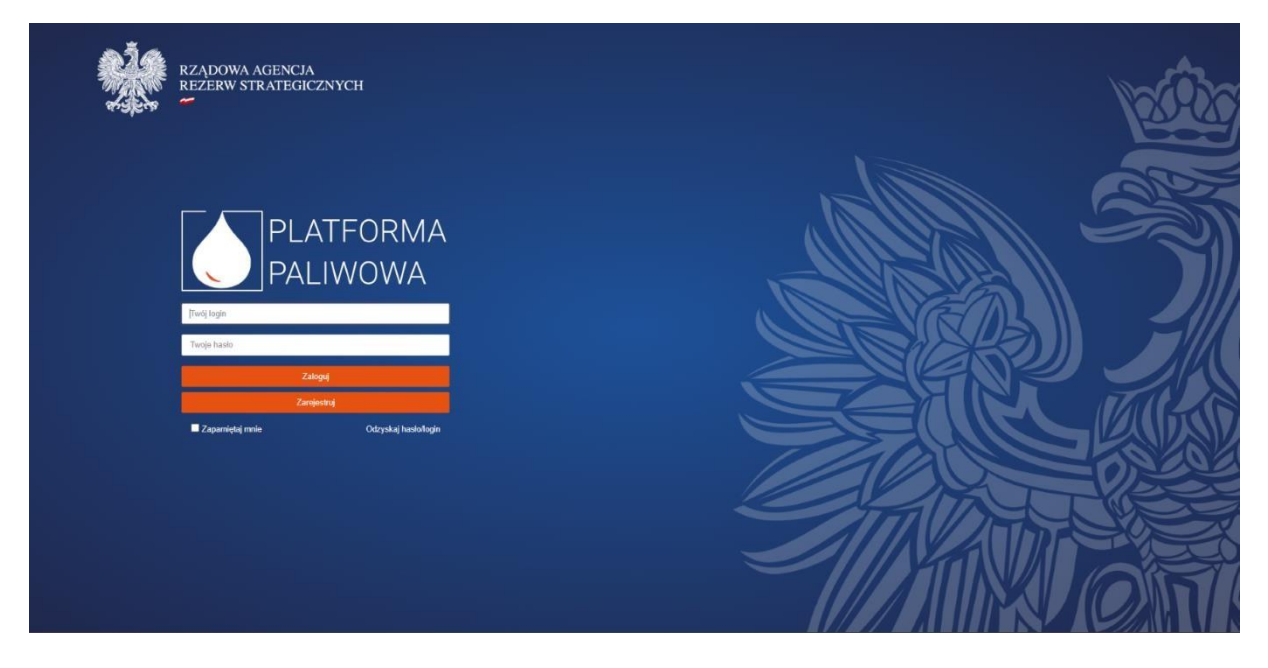

Na tym ekranie użytkownik wprowadza login, który przy pierwszym logowaniu stanowi adres email, a następnie hasło. Po wprowadzeniu niniejszych danych należy kliknąć przycisk "Zaloguj".

#### <span id="page-6-0"></span>4.1.2. Logowanie

Logowanie do Systemu odbywa się poprzez podanie loginu oraz hasła a następnie kliknięciu w przycisk "Zaloguj".

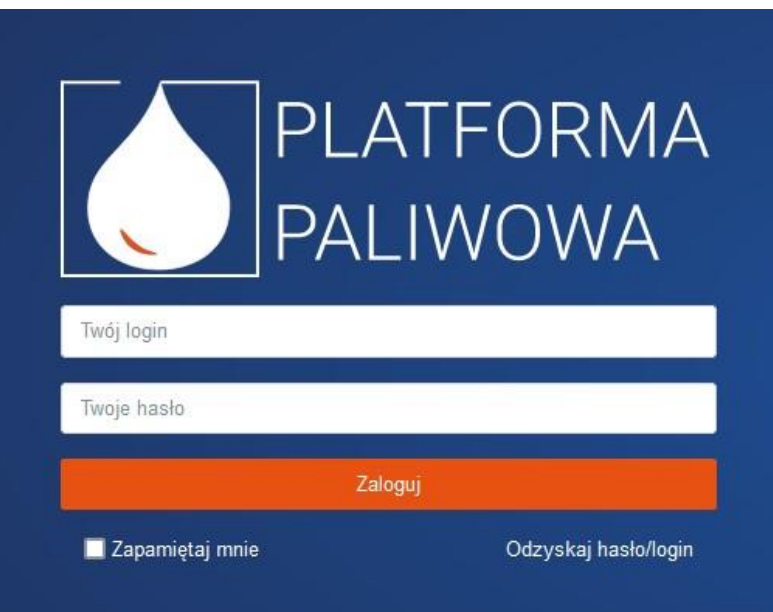

Po wpisaniu danych logowania tj. loginu oraz hasła, klikamy przycisk "Zaloguj". Jeżeli dane podane zostały poprawnie, System przełączy nas do strony startowej aplikacji:

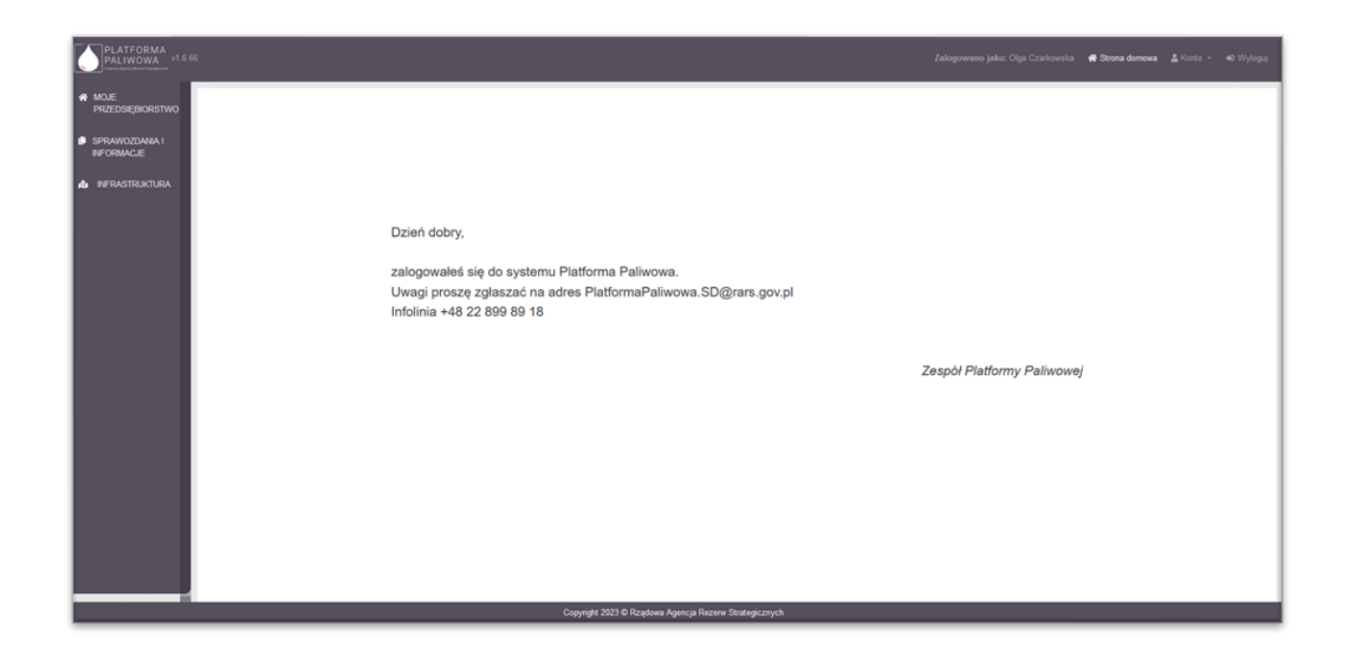

W przypadku podania błędnych danych, System wyświetli komunikat o nieudanym logowaniu:

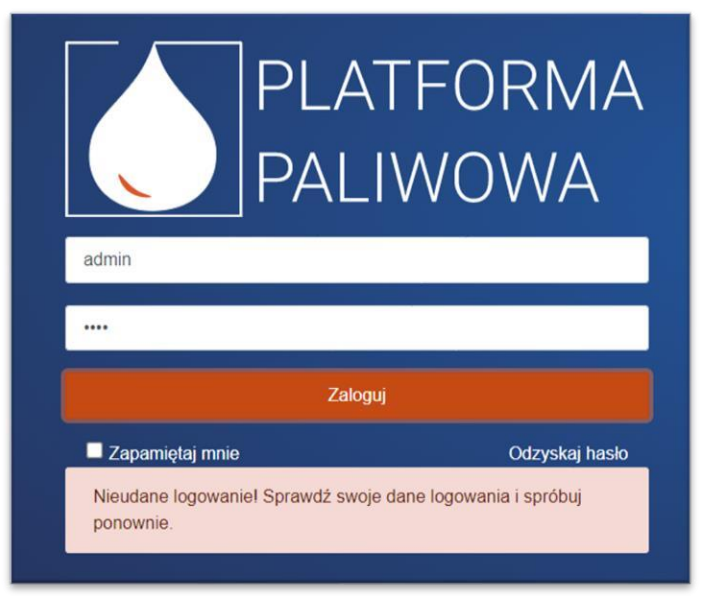

## <span id="page-7-0"></span>4.1.3. Odzyskanie hasła i przypomnienie loginu

W przypadku potrzeby odzyskania hasła lub przypomnienia loginu użytkownik ma taką możliwość poprzez kliknięcie w przycisk "Odzyskaj hasło/login".

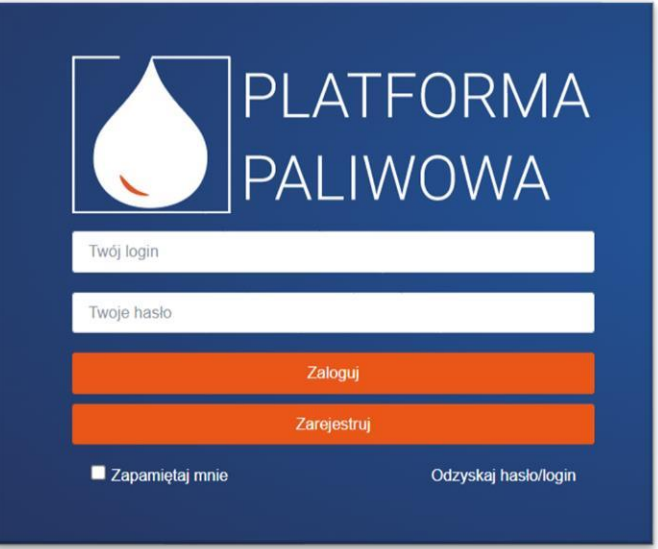

Po wykonaniu tej akcji pojawi się okno do podania adresu email, który został użyty do rejestracji konta użytkownika, do którego System ma podać login. Po wprowadzeniu adresu email należy kliknąć przycisk "Przypomnij loginy".

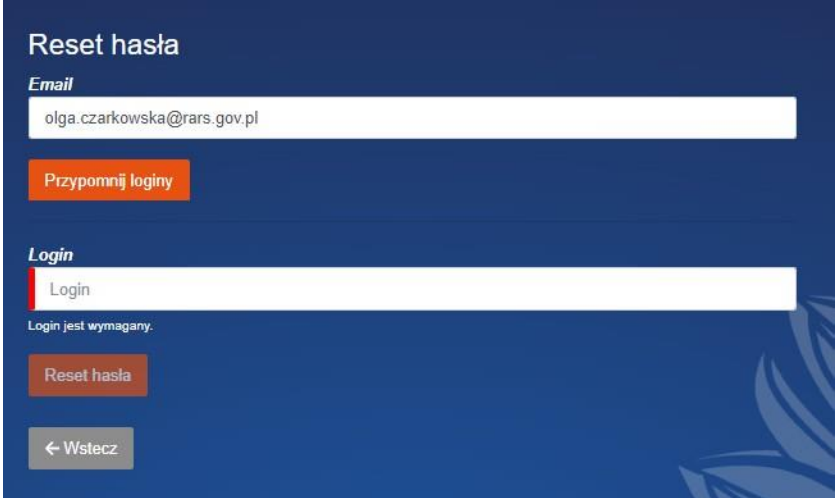

W przypadku odzyskiwania loginu użytkownik dostanie wiadomość ze wskazaniem adresu email oraz listą loginów przypisanych do danego maila.

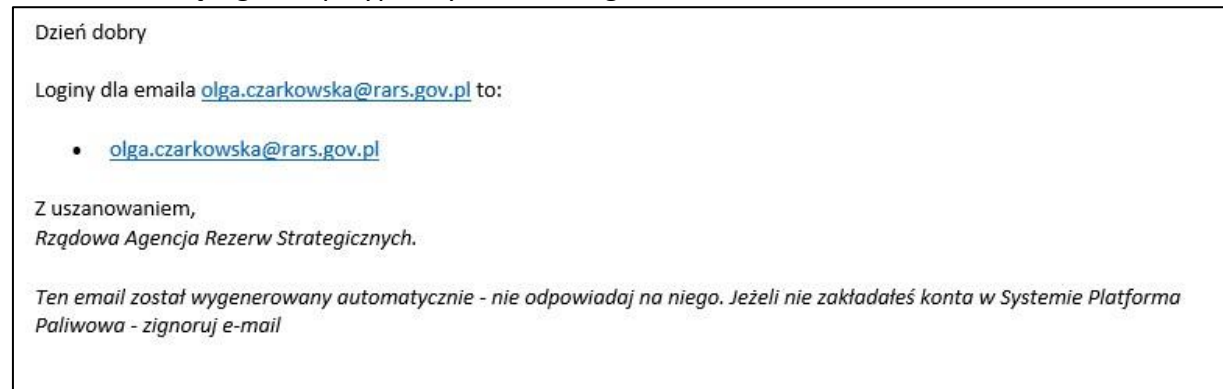

W przypadku odzyskiwania hasła po podaniu loginu i kliknięciu w przycisk "Reset hasła" użytkownik otrzyma na podany podczas rejestracji adres email link, który umożliwi podanie nowego hasła.

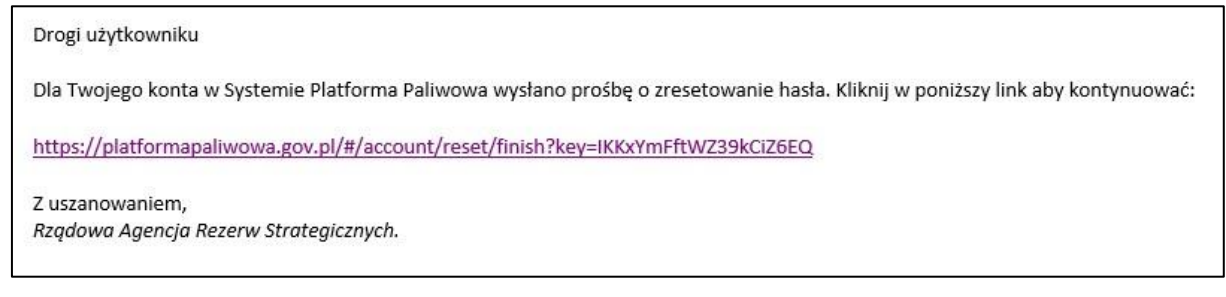

Po kliknięciu w link użytkownik będzie mógł zdefiniować nowe hasło. Nowe hasło należy potwierdzić przyciskiem "Zmień hasło".

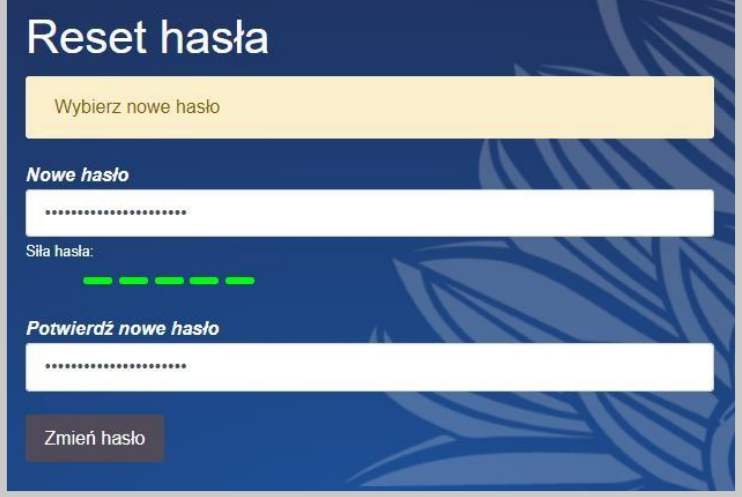

Po dokonanej zmianie hasła System wyświetli komunikat informujący o zmienionym haśle.

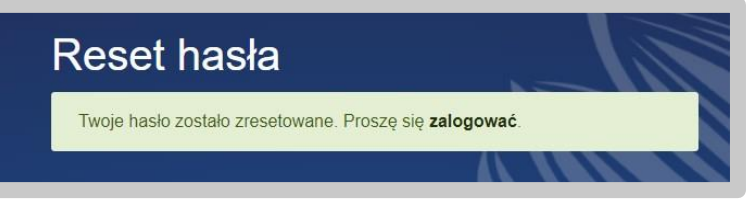

**Uwaga: Jeśli użytkownik podczas korzystania z aplikacji nie zmieniał adresu email, to ten email jest jednocześnie loginem. Oznacza to, że przy ewentualnym resecie hasła zarówno w polu login, jak i email należy wpisać adres email, wykorzystany do założenia konta.** 

## <span id="page-9-0"></span>4.1.4. Zmiana hasła po zalogowaniu

Po zalogowaniu do aplikacji w dowolnym momencie użytkownik ma możliwość zmiany hasła. Do przeprowadzenia tej czynności wykorzystujemy menu rozwijane "Konto", dostępne w górnej części ekranu, przy prawym rogu:

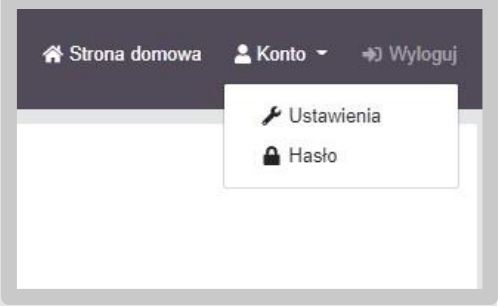

Po kliknięciu pozycji "Hasło" przechodzimy do zmiany hasła. W pierwszej kolejności system prosi o podanie aktualnego hasła, a następnie o zdefiniowanie nowego i powtórzenie nowego hasła.

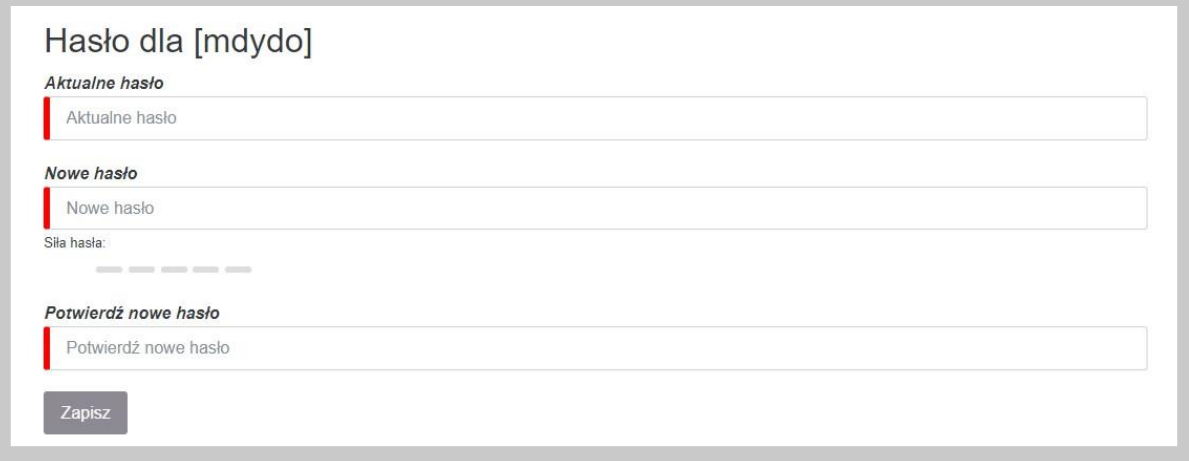

Należy pamiętać, że zgodnie z opisem podanym w rozdziale 4.1.1., hasło musi składać się z dużych i małych liter, cyfry i znaku specjalnego. Jego długość to przynajmniej 12 znaków. Akceptowane przez system znaki specjalne to: @.#!%,'\*?.

Dodatkowo system szacuje poziom bezpieczeństwa (lub poziom skomplikowania hasła) kolorową grafiką. Im trudniejsze do złamania hasło, tym więcej koloru zielonego pojawi się na graficznym pasku "Siła hasła".

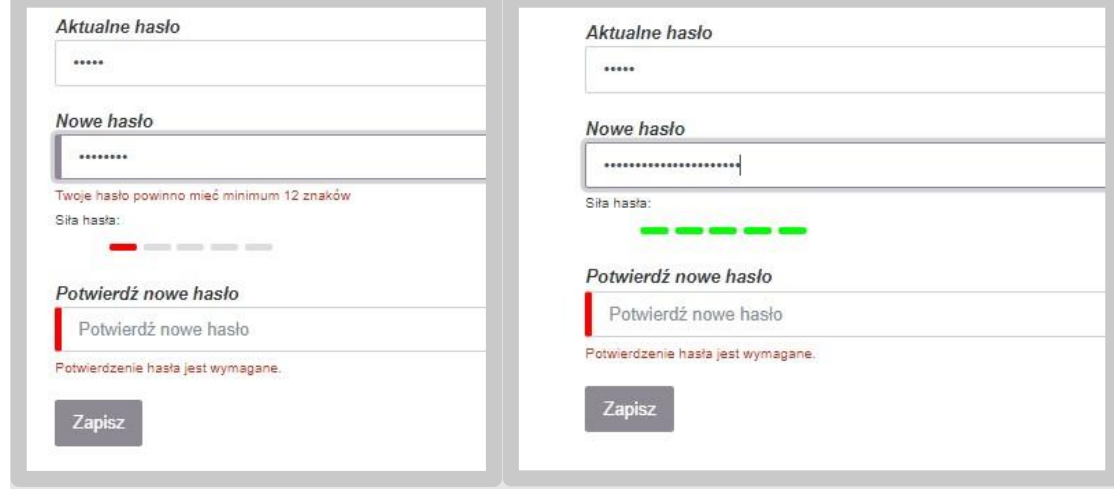

## <span id="page-11-0"></span>4.1.5. Zmiana danych użytkownika

Korzystając z menu rozwijanego "Konto" w prawym górnym rogu ekranu i wybierając pozycję "Ustawienia" mamy możliwość podglądu danych aktualnie zalogowanego do aplikacji użytkownika.

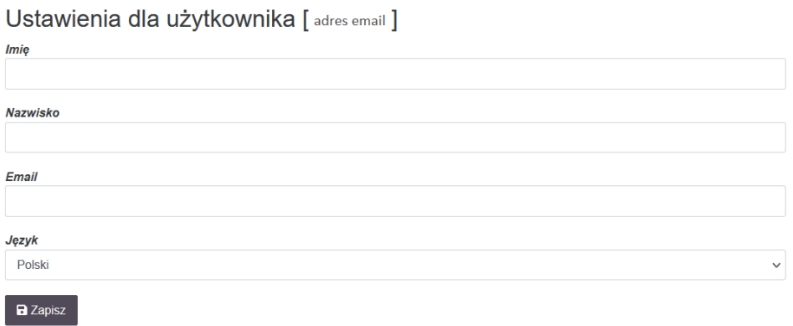

## <span id="page-12-0"></span>4.2. Moduły dostępne dla użytkownika PP (przedsiębiorca)

Przedsiębiorca posiada dostęp do następujących modułów w ramach Platformy Paliwowej, które widoczne są w lewym menu systemu.

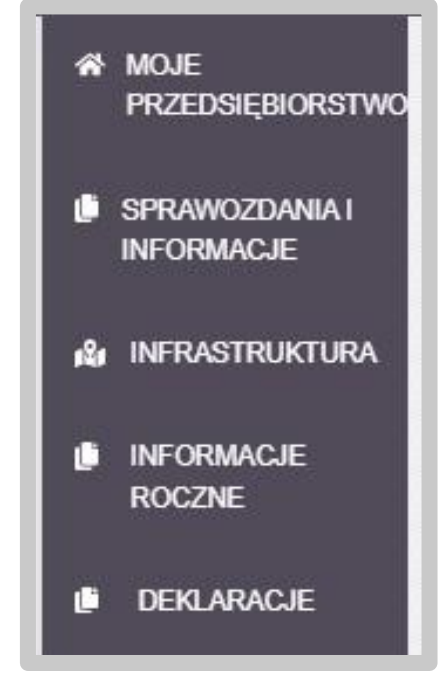

#### **Uwaga: Dostępne moduły mogą być ograniczone dla użytkownika ze względu na zakres posiadanych przez niego uprawnień.**

W module "Moje przedsiębiorstwo" przedsiębiorcy mogą dokonywać przeglądu własnych danych. W module możliwe jest dokonywanie zmian co do części zapisów, a w przypadku listy złożonych dokumentów, przejście do ich szczegółów celem weryfikacji oraz podjęcia działań (np. złożenie korekty).

W module "Sprawozdania i informacje" możliwe jest dokonywanie obsługi sprawozdania z art. 4ba, sprawozdania z art. 43d oraz informacji z art. 43e ustawy – Prawo energetyczne oraz informacji z art. 22 ust. 1c ustawy o zapasach, gdzie obsługa sprawozdań i informacji polega na składaniu wymienionych dokumentów zgodnie z opisem zawartym w dalszych rozdziałach.

W module "Infrastruktura" przedsiębiorcy mogą realizować zadania w zakresie obsługi infrastruktury paliw ciekłych oraz infrastruktury magazynowej.

W module "Informacje roczne" przedsiębiorcy mogą złożyć informację roczną o zapasach oraz informację roczną o rzeczywistych współczynnikach uzysku paliw.

W module "Deklaracje" przedsiębiorcy mogą złożyć deklarację o zapasach.

## <span id="page-12-1"></span>4.3. Przegląd danych przedsiębiorstwa

Przegląd danych przedsiębiorstwa dostępny jest w module "Moje przedsiębiorstwa". Moduł dostępny jest z lewego menu systemu.

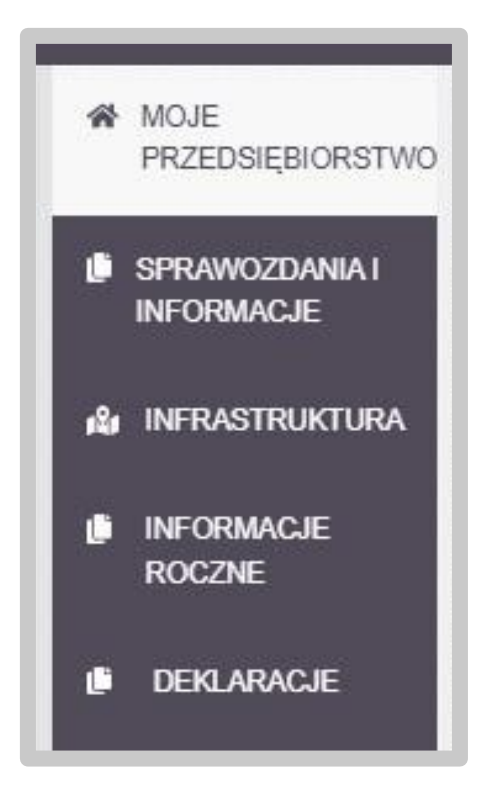

Po wybraniu wskazanej pozycji menu, System wyświetli szczegółowe informacje o przedsiębiorstwie.

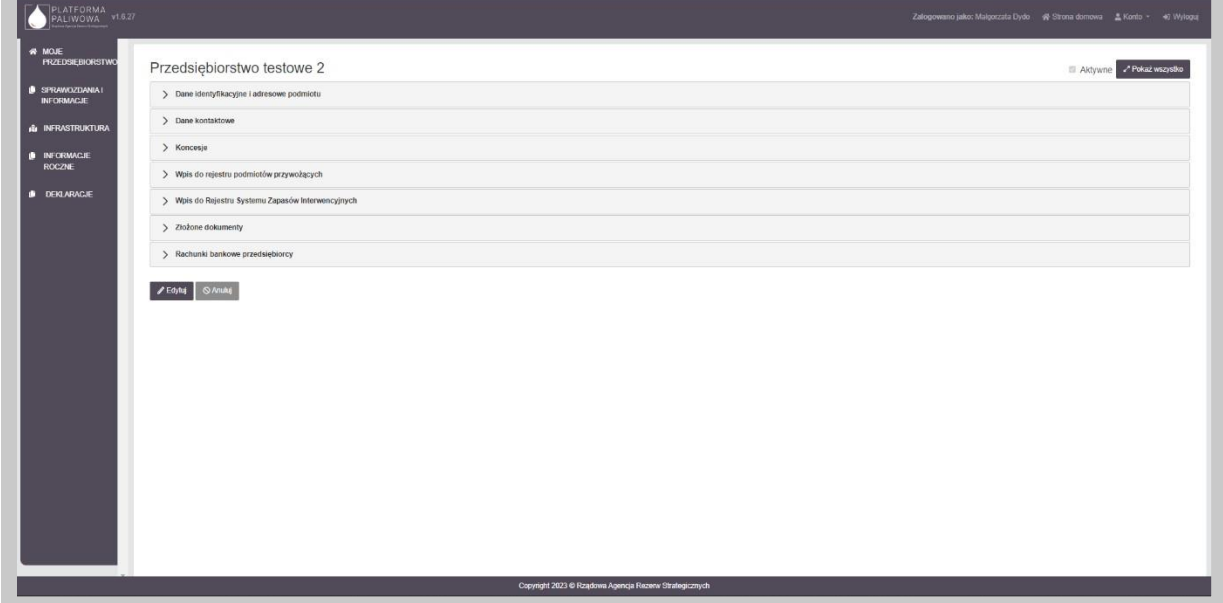

W celu zapoznania się z danymi z wybranego obszaru należy kliknąć w wybraną belkę z nazwą obszaru. Po wykonaniu tego kroku dane zostaną wyświetlone.

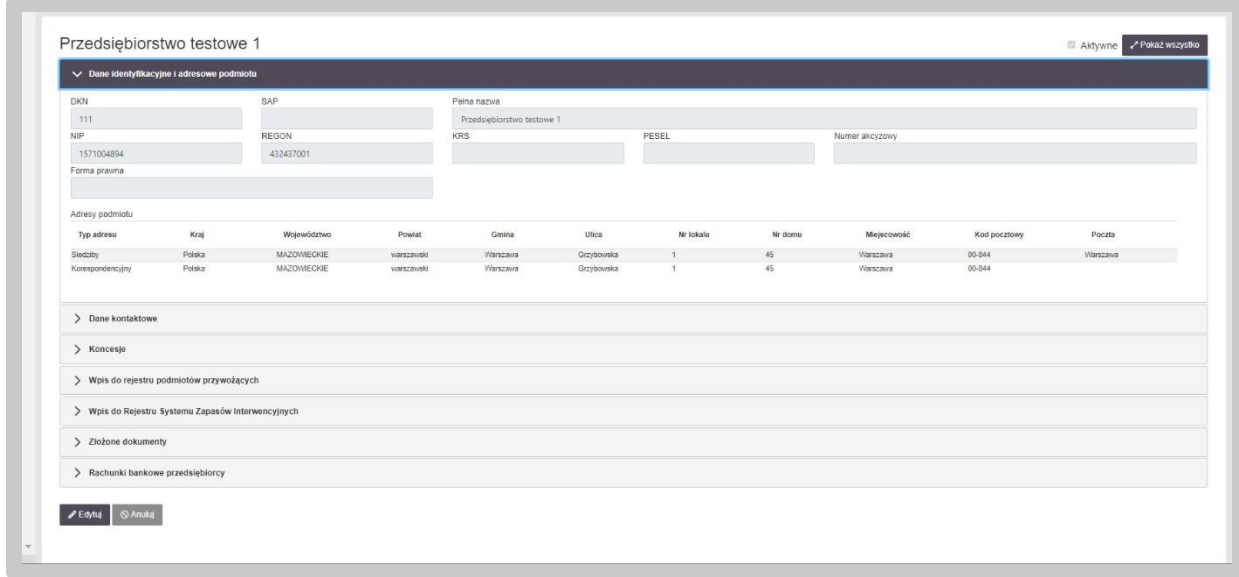

Przy naciśnięciu kolejnej belki, poprzednio rozwinięte informacje w innym obszarze są zwijane, a rozwijane są informacje w wybranej belce.

Istnieje możliwość wyświetlenia wszystkich informacji o swoim przedsiębiorstwie poprzez naciśnięcie przycisku "Pokaż wszystko", znajdującego się w prawym górnym rogu ekranu. Po naciśnięciu informacje widoczne są jak na poniższym ekranie:

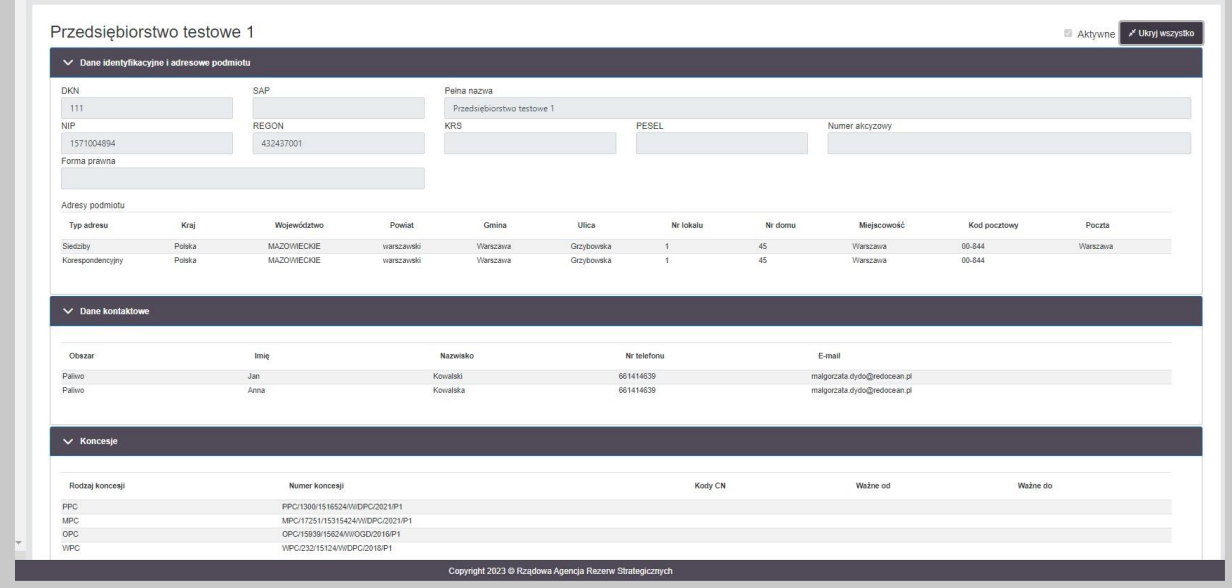

Dane można ponownie zwinąć do postaci, w której wyświetlane są tylko obszary informacyjne poprzez naciśnięcie przycisku "Ukryj wszystko" znajdującym się w tym samym miejscu.

Po naciśnięciu przycisku "Edytuj", możliwe jest dokonanie edycji informacji zawartych w danych przedsiębiorstwa. Możliwe jest dodanie/edytowanie danych w zakresie danych kontaktowych przedsiębiorcy.

W przypadku dodawania danych kontaktowych, konieczne jest naciśnięcie przycisku "+Dodaj".

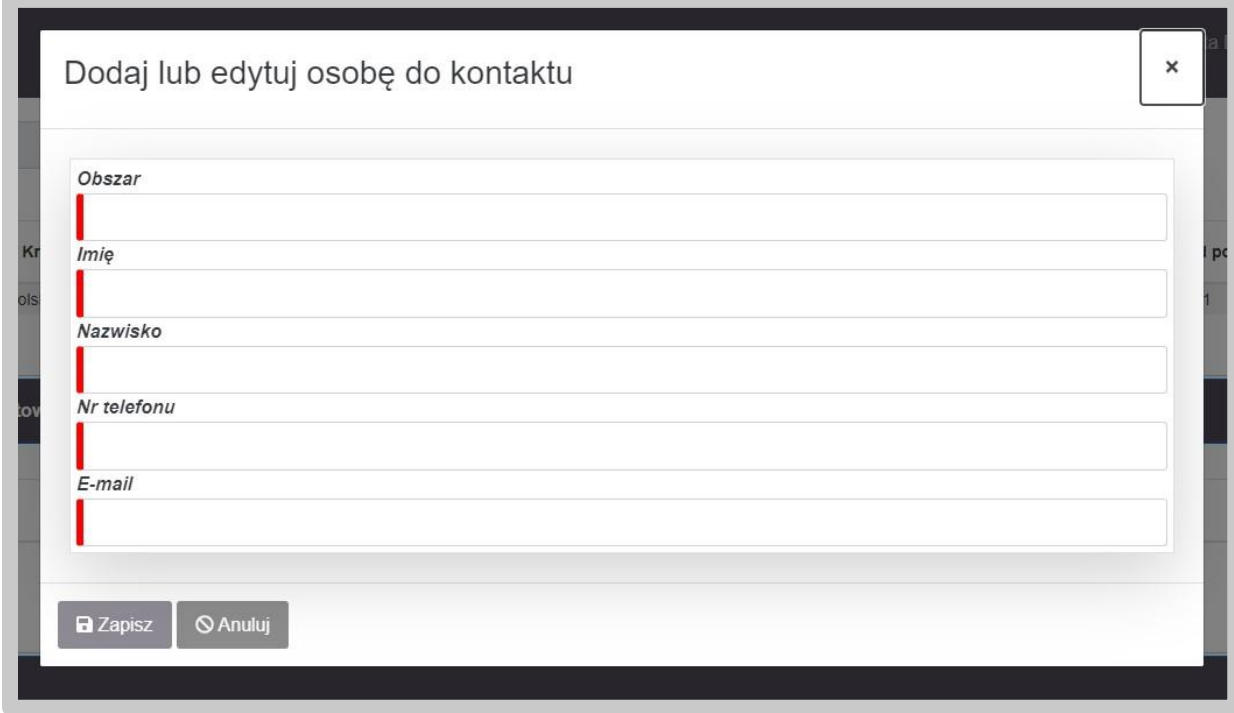

Przy pomocy wyświetlonego ekranu "Dodaj lub edytuj osobę do kontaktu", wprowadzane są dane z obszaru, w którym działa osoba kontaktowa (np. finanse), dane osobowe (imię, nazwisko) oraz dane kontaktowe – nr telefonu oraz e-mail. Wszystkie pola są oznaczone jako obowiązkowe do wprowadzenia (czerwona belka). Po wprowadzeniu wszystkich danych, każde z pól jest oznaczone zieloną belką, a przycisk "Zapisz" jest odblokowany.

Po wprowadzeniu danych i zapisaniu, dane pojawiają się w wierszu.

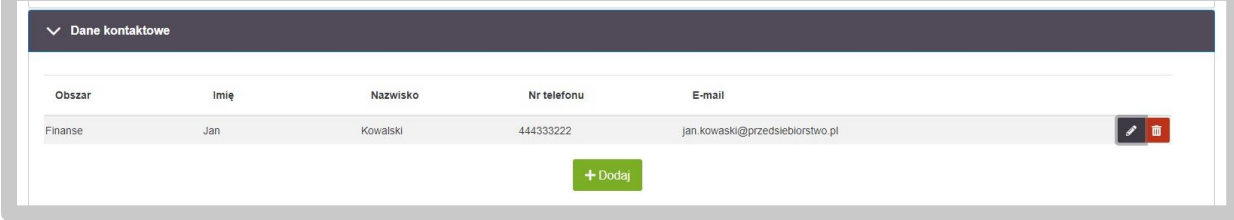

Obok wpisu, pojawiają się dwa dodatkowe przyciski. Pierwszy z lewej strony umożliwia edycję wpisu, zaś drugi jego usunięcie.

## <span id="page-15-0"></span>4.4. Obsługa Sprawozdania 4ba przez podmiot

Złożenie sprawozdania 4ba dostępne jest w module "Sprawozdania i Informacje".

Moduł "Sprawozdania i Informacje" jest dostępny z lewego menu systemu.

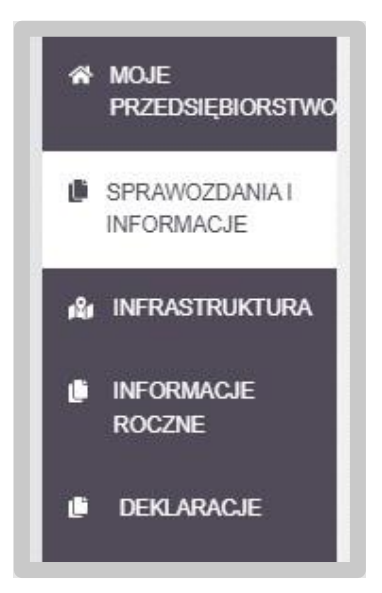

Po wybraniu wskazanej pozycji menu, system załaduje wszystkie złożone oraz przygotowywane dokumenty, w tym także sprawozdania 4ba.

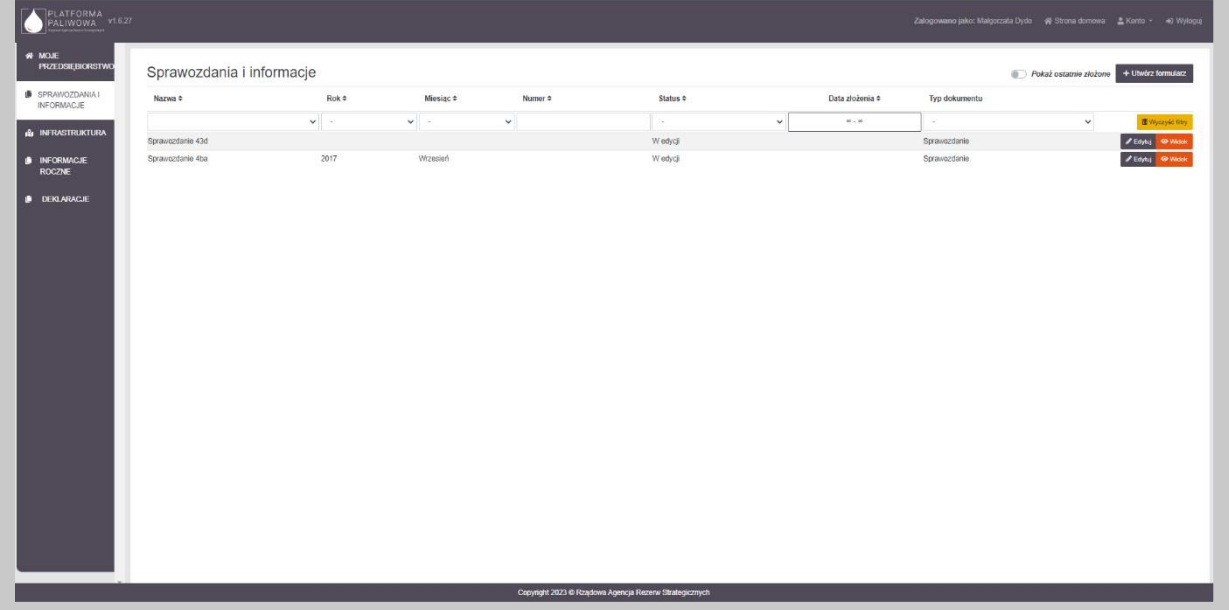

Za pomocą suwaka "Pokaż ostatnio złożone" użytkownik może decydować o tym, jakie dane mają zostać wyświetlone w tabeli. Zaznaczenie wspomnianego suwaka powoduje wyświetlenie jedynie złożonych sprawozdań i informacji, natomiast odznaczenie - wyświetlenie wszystkich dokumentów, również tych ze statusem "w edycji".

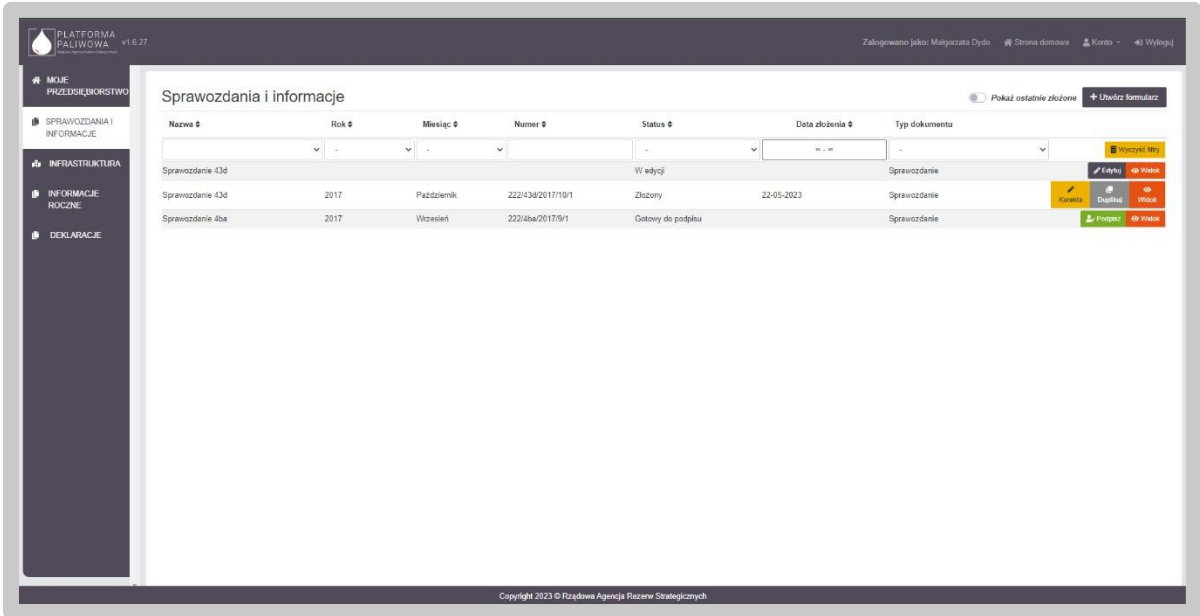

Dane w tabeli można sortować poprzez kliknięcie w nagłówek poszczególnych kolumn.

Jednocześnie System umożliwia filtrowanie danych w kolumnach. Możliwe są dwa typy filtrowania tj. listy wartości oraz pola tekstowe. W przypadku pola rozwijalnego wybieramy wartość z listy, natomiast w przypadku pola tekstowego wpisujemy fragment tekstu. Usunięcie filtra/filtrów jest możliwe poprzez naciśnięcie przycisku "Wyczyść filtry".

Dla każdego formularza sprawozdania 4ba użytkownik ma dostępny zestaw przycisków uwarunkowany statusem dokumentu.

- "Edytuj" dostępny dla sprawozdania ze statusem "w edycji". Przycisk ten umożliwia edytowanie sprawozdania;
- "Widok" dostępny dla sprawozdania niezależnie od ich statusu. Przycisk ten umożliwia podgląd sprawozdania;
- "Podpisz" dostępny dla statusu "Gotowy do podpisu". Przycisk ten umożliwia uruchomienie zakładki "Podpis" i złożenie podpisu na dokumencie;
- "Korekta" dostępny dla statusu "Złożony". Przycisk ten umożliwia wygenerowanie korekty złożonego dokumentu;
- "Duplikuj" dostępny dla statusu "Złożony". Przycisk ten umożliwia wygenerowanie szkicu dokumentu na podstawie innego.

Utworzenie sprawozdania 4ba odbywa się poprzez kliknięcie w przycisk "Utwórz formularz" w prawym górnym rogu.

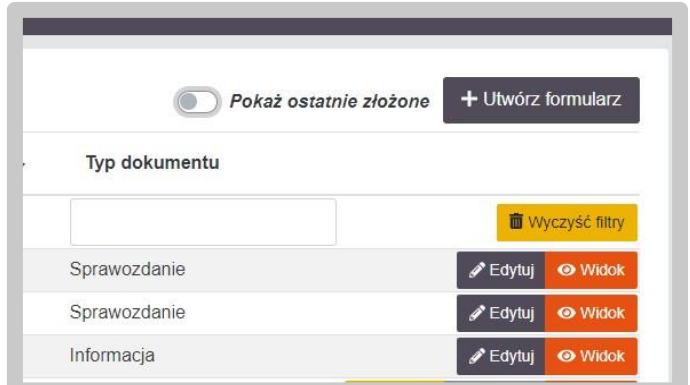

W kolejnym kroku system poprosi o wybranie rodzaju sprawozdania do złożenia. W tym kroku wybieramy kafelek "Sprawozdanie zawierające informacje o podmiotach zlecających usługi magazynowania, przeładunku, przesyłania lub dystrybucji paliw ciekłych składane na podstawie art. 4ba ust. 4 ustawy z dnia 10 kwietnia 1997 r. – Prawo energetyczne".

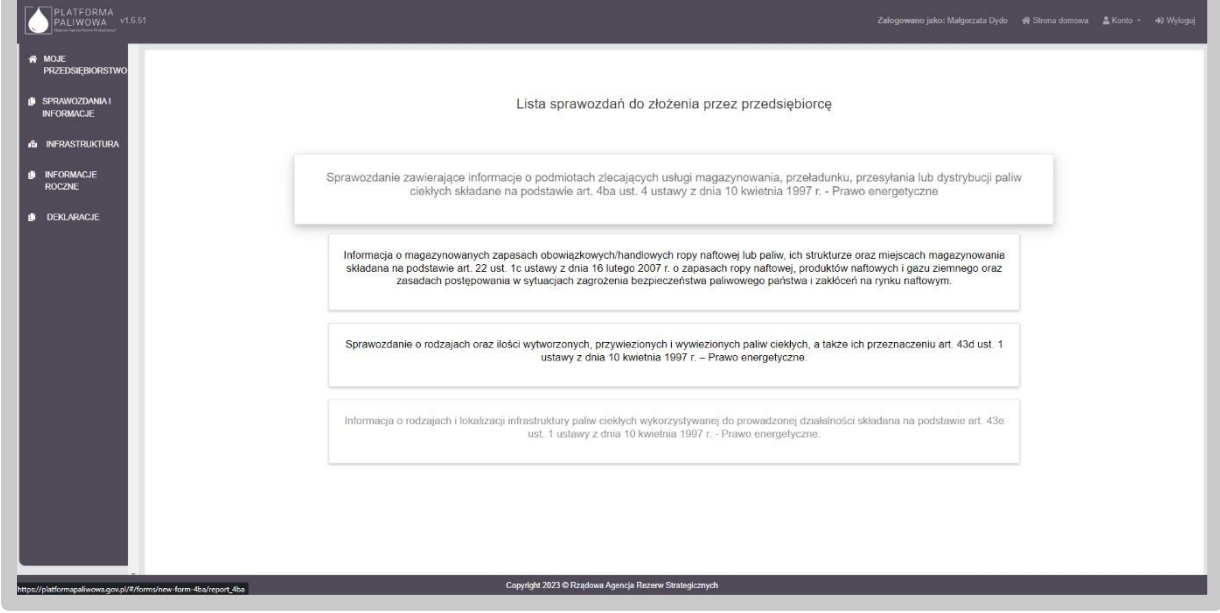

Po naciśnięciu kafelka wyświetlany jest następujący ekran:

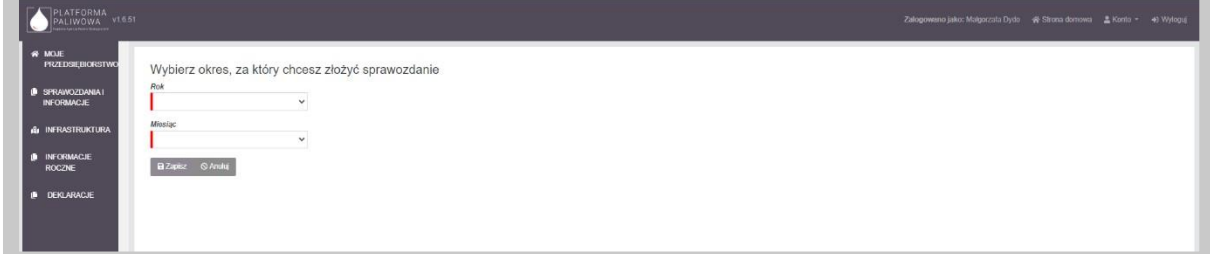

Przedsiębiorca, zobowiązany jest do składania sprawozdania co miesiąc. W tym celu, na ekranie użytkownik określa najpierw rok, a następnie miesiąc, za który sprawozdanie zostaje złożone. System weryfikuje okresy, za które sprawozdanie zostało złożone i ich nie wyświetla do wyboru.

W samym nagłówku formularza dostępny jest zestaw przycisków oraz informacja o statusie otwartego formularza:

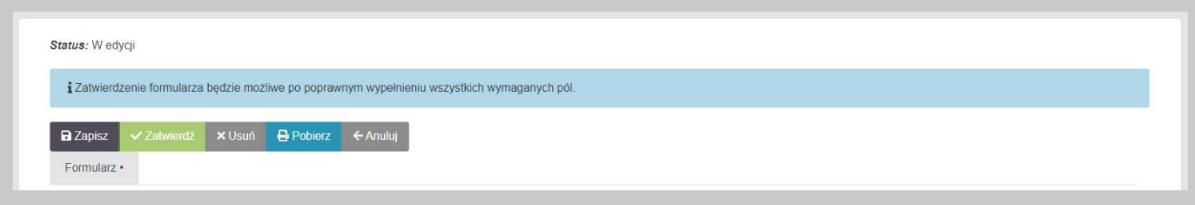

- "Zapisz" umożliwia zapisanie aktualnego stanu prac w szablonie formularza. Nie powoduje on żadnych dodatkowych skutków w systemie oprócz utworzenia na liście dokumentów formularza w stanie "W edycji". Na tym etapie możemy wielokrotnie otwierać formularz i dokonywać w nim modyfikacji.
- "Zatwierdź" umożliwia zatwierdzenie wprowadzonych do formularza danych. Przycisk "Zatwierdź" będzie aktywny dopiero po poprawnym wypełnieniu w formularzu wszystkich wymaganych pól (po poprawnym wypełnieniu formularza, w polu "Formularz" zniknie czerwona kropka). Po zatwierdzeniu formularza nie będzie już możliwe modyfikowanie danych natomiast dostepna bedzie zakładka "Podpis" umożliwiająca podpisanie dokumentu. Po wywołaniu zatwierdzenia formularza, System wyświetli dodatkową informację potwierdzającą:

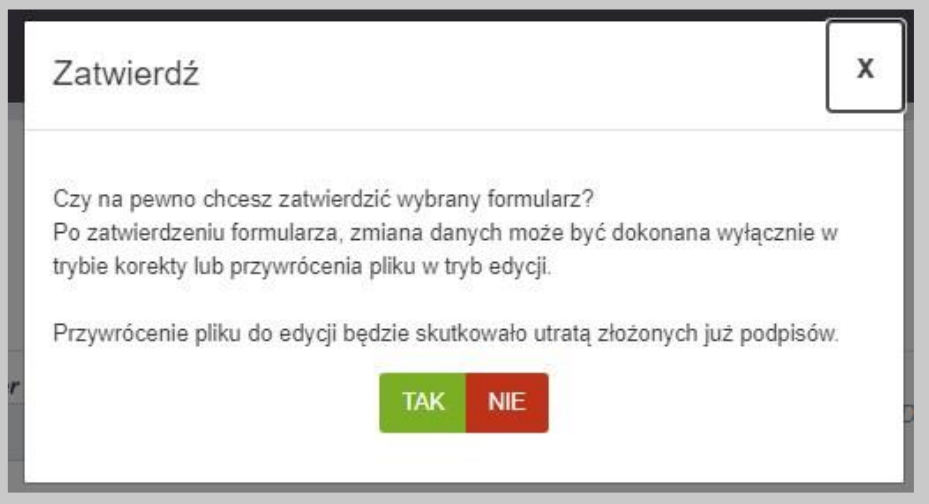

Potwierdzając czynność formularz zmienia swój status na "Gotowy do podpisu". Informacja taka pojawi się w lewym górnym rogu formularza:

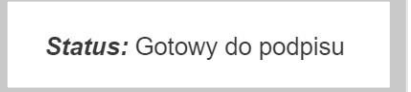

• "Usuń" – umożliwia usunięcie formularza z Systemu. Skorzystanie z tego przycisku wymaga dodatkowego potwierdzenia czynności:

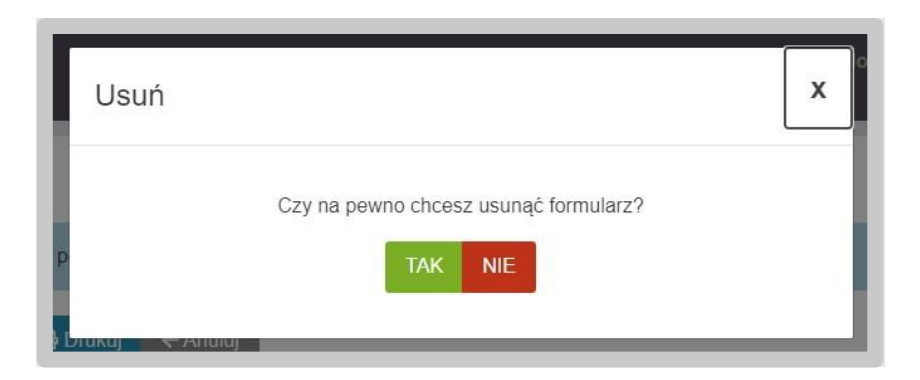

- "Pobierz" umożliwia zapis formularza do pliku w formacie PDF, pobranie go na dysk komputera i w dalszym kroku umożliwienie jego wydrukowania.
- "Anuluj" umożliwia powrót do listy sprawozdań bez zapisywania wprowadzonych zmian.

Po wygenerowaniu sprawozdania poprzez przycisk "Utwórz formularz", formularz będzie oznaczony jako "ZŁOŻENIE SPRAWOZDANIA".

Wygenerowane sprawozdanie będzie wyświetlać informacje, które nie będą możliwe do edycji przez użytkownika i będą pochodzić z danych przedsiębiorstwa (dane w module "Moje przedsiębiorstwo" – NIP przedsiębiorstwa energetycznego) oraz danych wprowadzonych podczas wyboru sprawozdania (rok i miesiąc, za który jest składane sprawozdanie).

Podczas wypełnienia formularza wymagane jest określenie przedmiotu działalności przedsiębiorstwa, które składa sprawozdanie 4ba. W tym celu wymagane jest zaznaczanie odpowiednich checkboxów (przynajmniej jednego) przy informacji "Składający: przedsiębiorstwo energetyczne zajmujące się:"

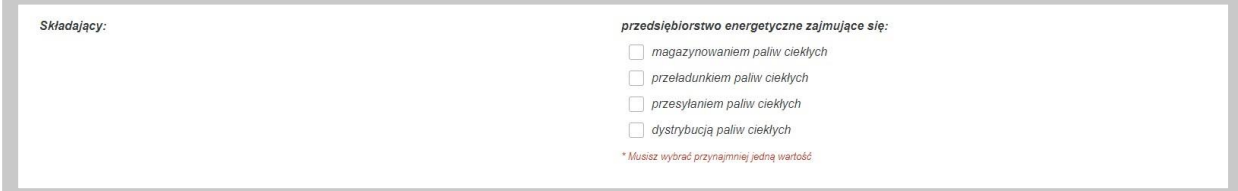

Złożone sprawozdanie może być wielokrotnie korygowane przez przedsiębiorcę. W tym celu należy skorzystać z przycisku "Korekta" dostępnego na liście sprawozdań (przycisk jest widoczny na poziomie listy sprawozdań i informacji w module "Sprawozdania i informacje"). Po kliknięciu w przycisk, System wygeneruje kopię złożonego sprawozdania z możliwością edycji danych.

Uwaga: Użytkownik nie będzie mógł zmienić okresu, którego dotyczy sprawozdanie.

Korekta sprawozdania będzie oznaczona w prawym górnym rogu jako "KOREKTA SPRAWOZDANIA".

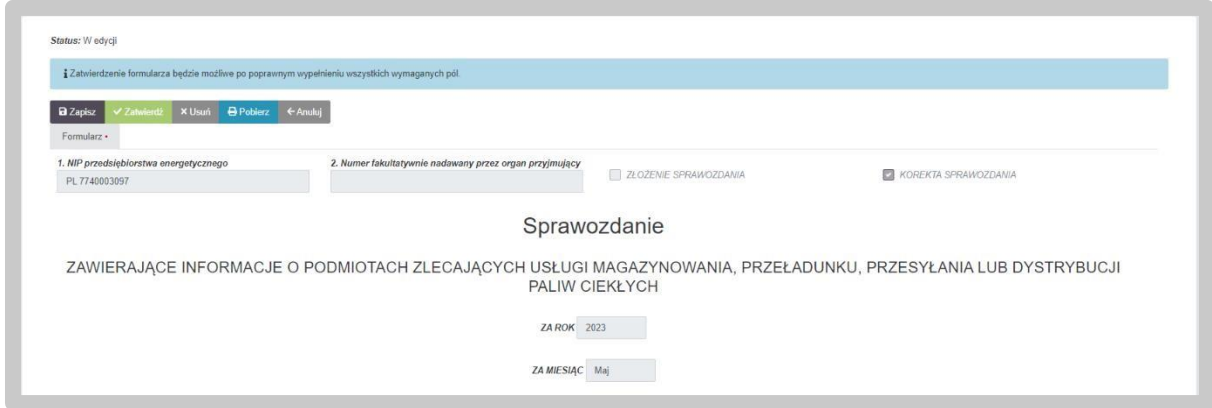

Po modyfikacji danych użytkownik zatwierdza sprawozdanie i dalej postępuje w taki sam sposób jak przy złożeniu pierwotnego dokumentu.

W przypadku jeżeli istnieje potrzeba wyświetlenia wszystkich wersji danego sprawozdania, konieczne jest odznaczenie suwaka "Pokaż ostatnio złożone" i system na liście wyświetli zarówno skorygowany dokument, jak i oryginalny (pierwotną wersję sprawozdania).

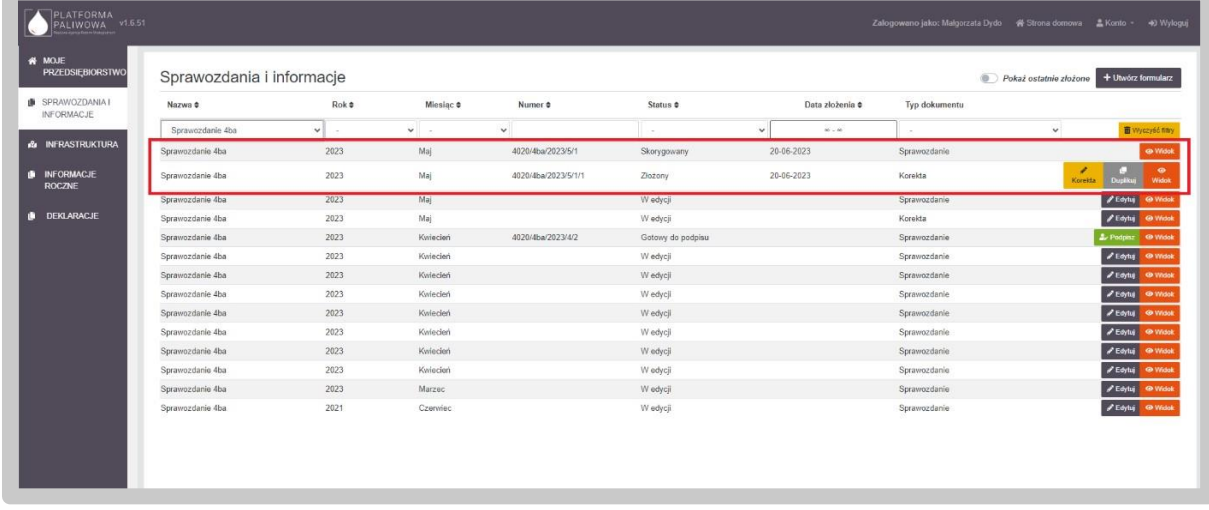

Do wersji pierwotnej sprawozdania dostęp będzie jedynie poprzez "Widok". Podobny dostęp będzie do kolejnych wersji korekt danego sprawozdania. Jedynie ostatnia wersja korekty sprawozdania będzie mogła być duplikowana (poprzez przycisk "Duplikuj") lub korygowana (poprzez przycisk "Korekta").

Jeżeli użytkownik potrzebuje złożyć sprawozdanie 4ba, które zawiera takie same informacje ujęte w którymś ze złożonych już sprawozdań 4ba, to istnieje możliwość duplikacji. Użytkownik tworzy kopię istniejącego sprawozdania poprzez naciśnięcie przycisku "Duplikuj" przy wybranym sprawozdaniu.

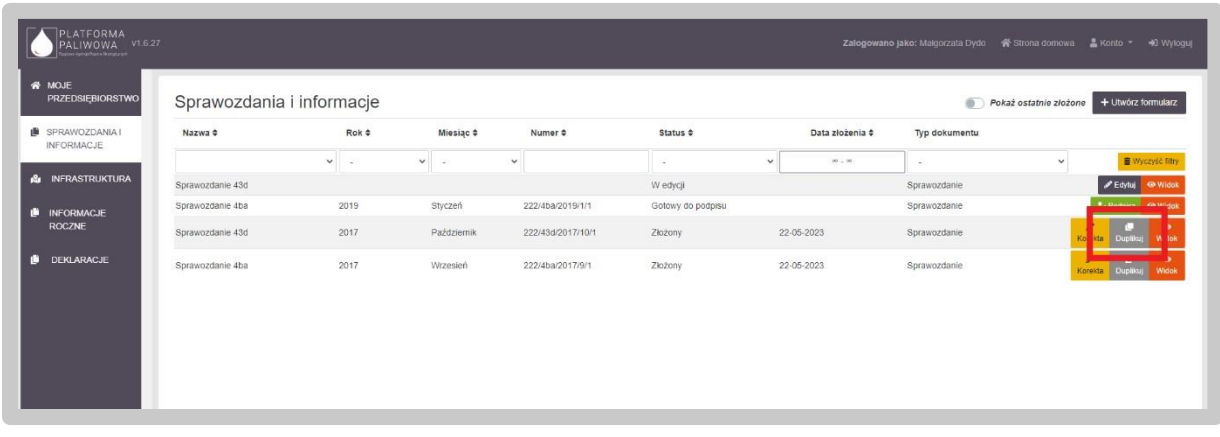

Po wybraniu opcji duplikacji, system wyświetla opcje dla użytkownika – wybór roku i miesiąca dla którego będzie generowany wniosek z już wprowadzonymi danymi.

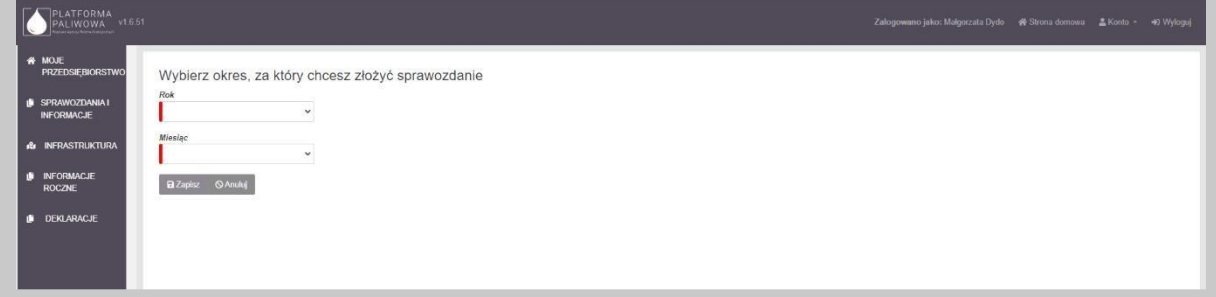

Wszystkie funkcjonalności i czynności dalej realizowane są w podobny sposób, jak to zostało opisane w dalszych podrozdziałach w przypadku konieczności wprowadzenia zmian na którychś z pozycji. Jeżeli sprawozdanie będzie całkowitą kopią istniejącego sprawozdania tyle, że dla innego okresu, to użytkownik będzie musiał jedynie podpisać sprawozdanie i wysłać je do urzędu.

## <span id="page-22-0"></span>4.4.1. Część A. Oznaczenie przedsiębiorstwa energetycznego

Dane w części A wypełniają się automatycznie na podstawie danych zawartych w Systemie (dane w module "Moje przedsiębiorstwo").

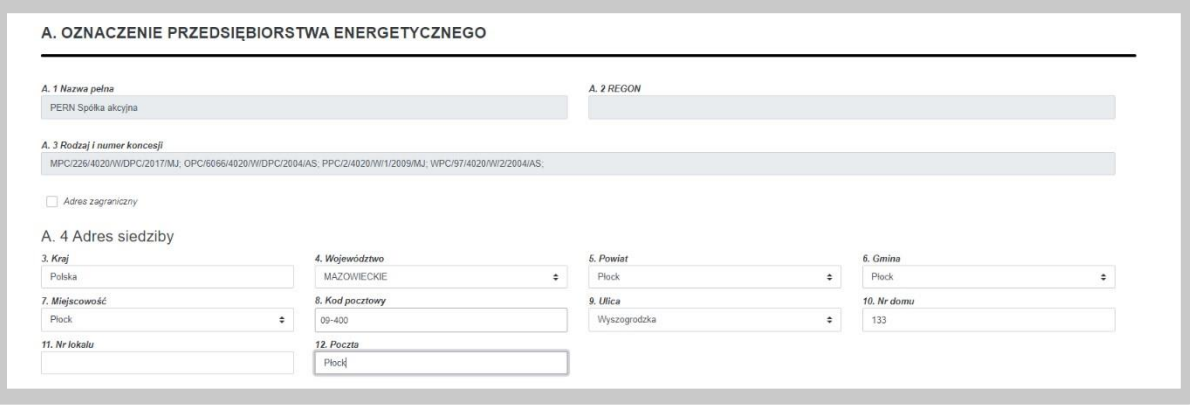

W przypadku danych adresowych, użytkownik ma możliwość edycji wskazanych przez System danych. Część pól, w których zawarte są dane adresowe oparte są o listy wartości co oznacza, że użytkownik wybiera je z dostępnej listy.

Ze względu na istniejące powiązania pomiędzy tymi polami, w przypadku potrzeby zmiany dowolnej wartości, użytkownik musi podać wszystkie wartości. Dotyczy to następujących pól:

- Kraj;
- Województwo;
- Powiat;
- Gmina;
- Miejscowość;
- Ulica.

**Uwaga: Użytkownik może również wprowadzić adres zagraniczny. W tym celu należy**  zaznaczyć checkbox "Adres zagraniczny", wybrać kraj a następnie wprowadzić pozostałe **dane.** 

## <span id="page-23-0"></span>4.4.2. Część B. Informacja o podmiotach zlecających usługi magazynowania, przeładunku, przesyłania lub dystrybucji paliw ciekłych

W ramach części B użytkownik uzupełnia informacje o podmiotach zlecających usługi magazynowania, przeładunku, przesyłania lub dystrybucji paliw ciekłych.

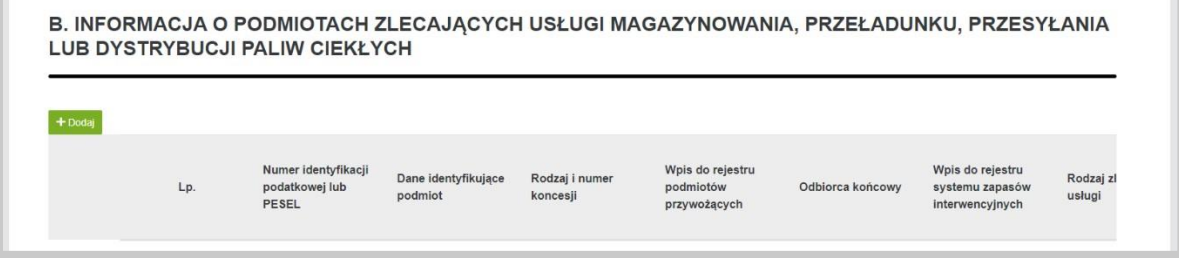

Uzupełnienie tabeli odbywa się poprzez przycisk "Dodaj". Po wybraniu przycisku System uruchamia okno z danymi do wypełnienia. Pola oznaczone czerwoną belką są polami obowiązkowymi do wypełnienia.

Edycja wiersza

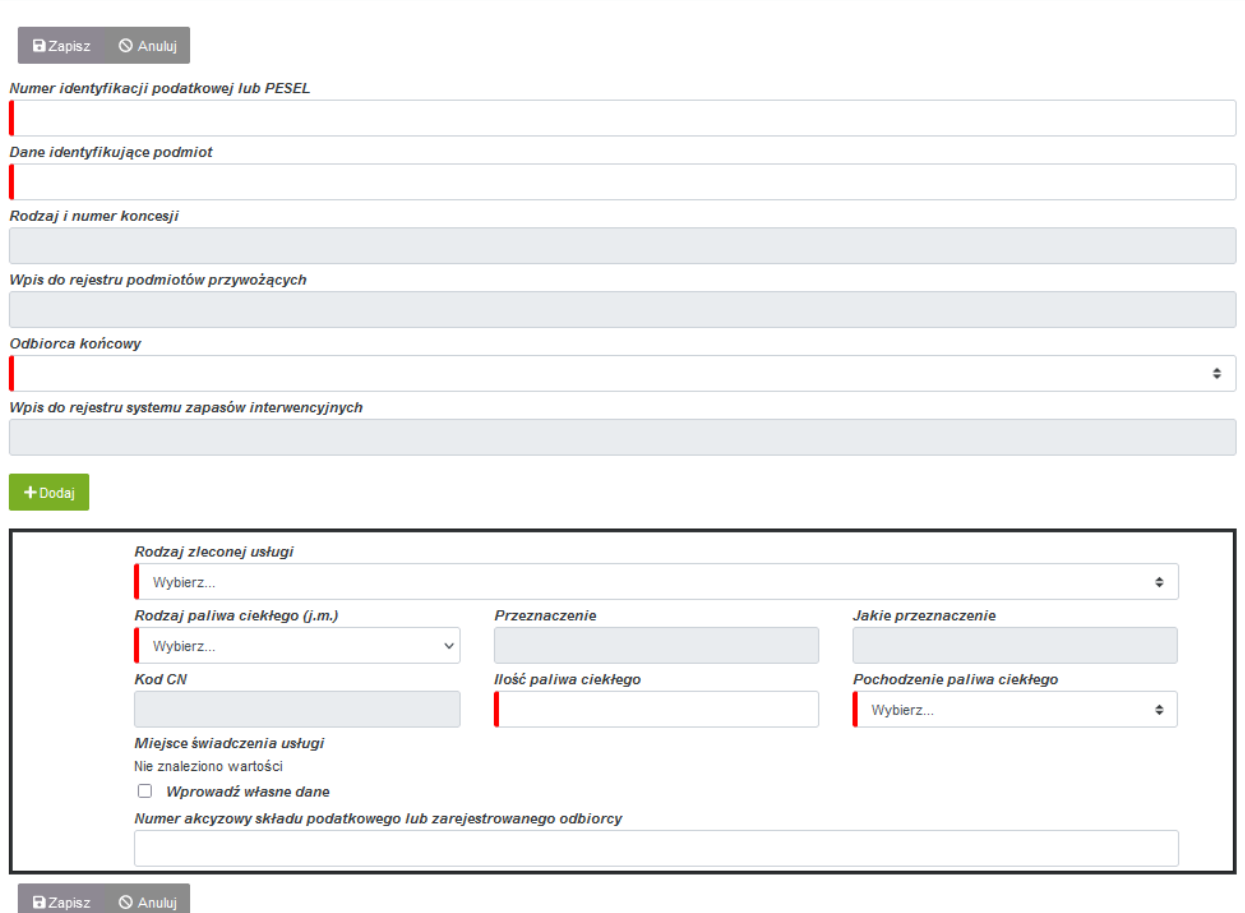

Pole "Numer identyfikacji podatkowej lub PESEL" jest powiązany z wewnętrzną bazą przedsiębiorców. Po wpisaniu danych w to pole, System zweryfikuje czy znajdują się w bazie. W przypadku wyszukania danych, System automatycznie wypełni następujące pola:

- Dane identyfikujące podmiot;
- Rodzaj i numer koncesji;
- Wpis do rejestru podmiotów przywożących;
- Wpis do rejestru systemu zapasów interwencyjnych.

Jeśli natomiast dane nie zostaną zidentyfikowane w bazie, użytkownik może ręcznie wprowadzić nazwę przedsiębiorstwa.

W celu dodania kolejnej pozycji usługi świadczonej dla danego podmiotu, użytkownik wybiera przycisk "Dodaj". Po wykonaniu tego kroku System wyświetli kolejny zestaw pól do uzupełnienia danymi zleconej usługi.

 $\overline{\mathbf{x}}$ 

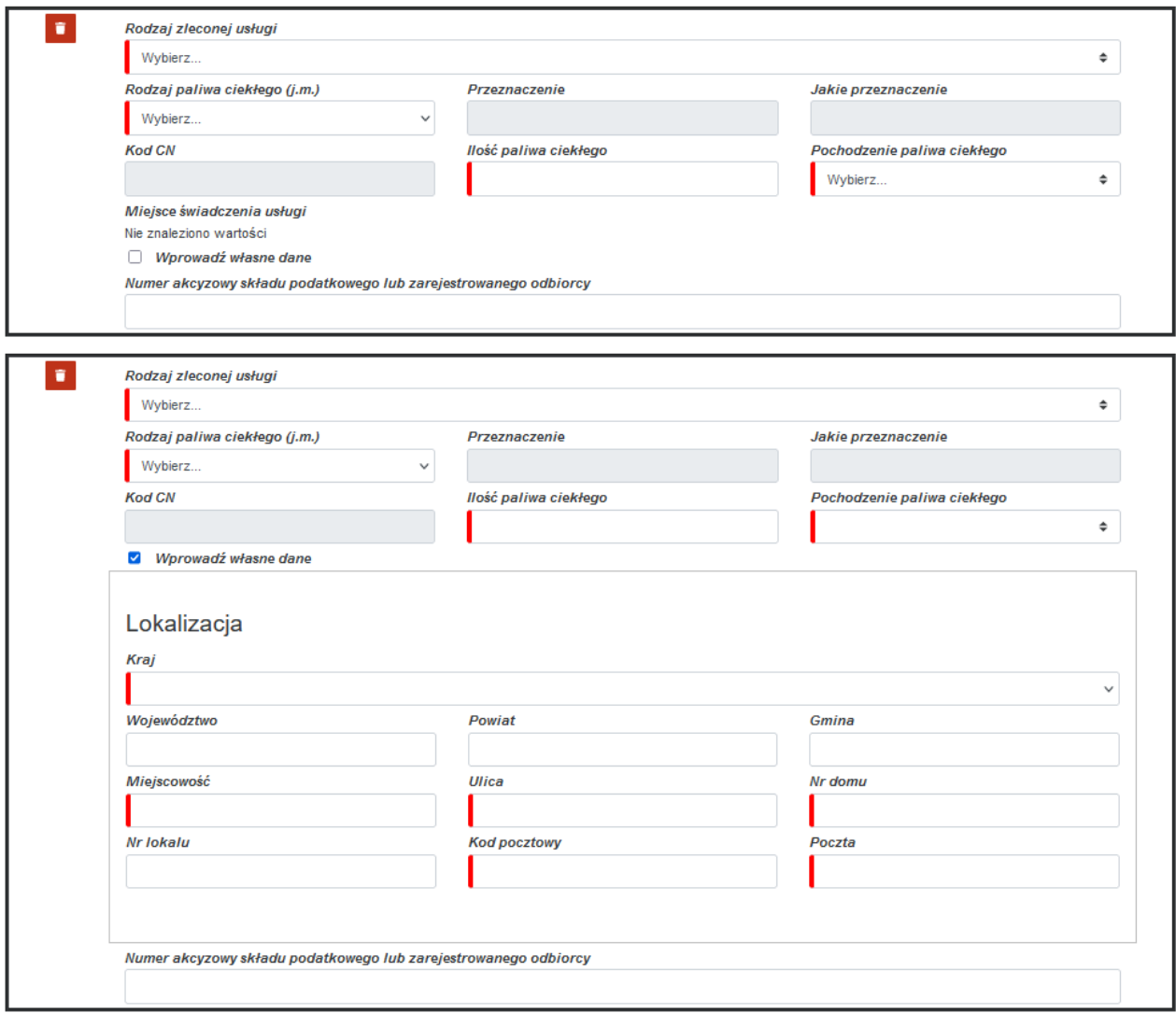

Użytkownik może usunąć wprowadzone wiersze dotyczące zleconej usługi za pomocą przycisku "Usuń" oznaczone na czerwono w lewym górnym rogu.

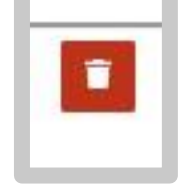

Po wprowadzeniu wymaganych wartości użytkownik zapisuje zmiany za pomocą przycisku "Zapisz", a wprowadzone dane są widoczne w ramach części B. Jeśli użytkownik chce zrezygnować z dodawania danych w obecnym oknie klika przycisk "Anuluj".

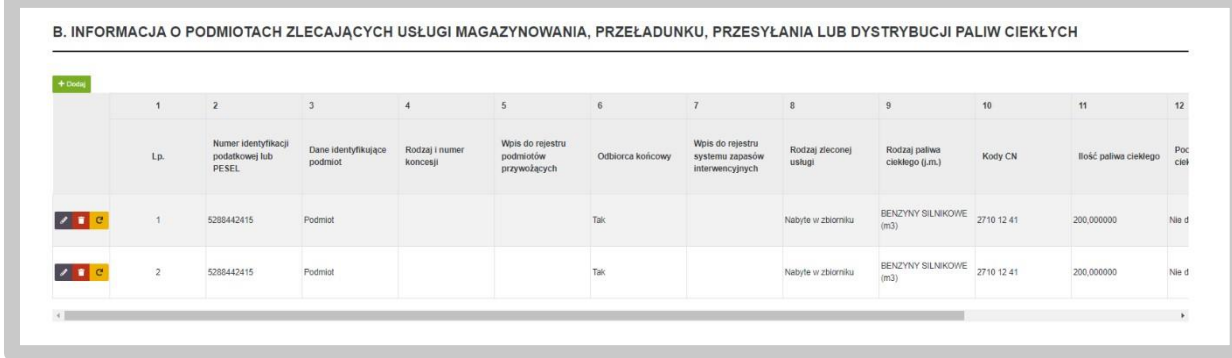

Po dodaniu nowego podmiotu w bieżącej sekcji, okno dodawania informacji zamyka się i pojawia się nowo dodany wiersz opatrzony trzema ikonami po lewej stronie:

"Edytuj" – umożliwia powrót do edycji wpisywanych pozycji (

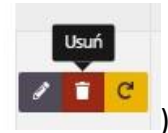

- "Usuń" pozwala usunąć dany wiersz (
- "Duplikuj" powoduje utworzenie kolejnego, zduplikowanego wiersza, zawierającego identyczny komplet informacji. Jest to pomocne, kiedy chcemy dodać bliźniaczy wiersz

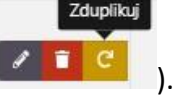

z informacjami różniącymi się jedynie wybranymi szczegółami (**1996–1997)** 

**Uwaga: Po wprowadzeniu kliku usług dla jednego podmiotu (w oknie powyżej) i zapisaniu ich, dane o podmiocie są odpowiednio powielane w każdym wierszu w tabeli B.** 

## <span id="page-26-0"></span>4.4.3. Część C. Załączniki

W ostatniej sekcji formularza sprawozdania 4ba istnieje możliwość dodania załączników. Dodanie załącznika odbywa się konsekwentnie, jak w przypadku wszystkich poprzednich elementów szablonu poprzez użycie zielonego przycisku "Dodaj".

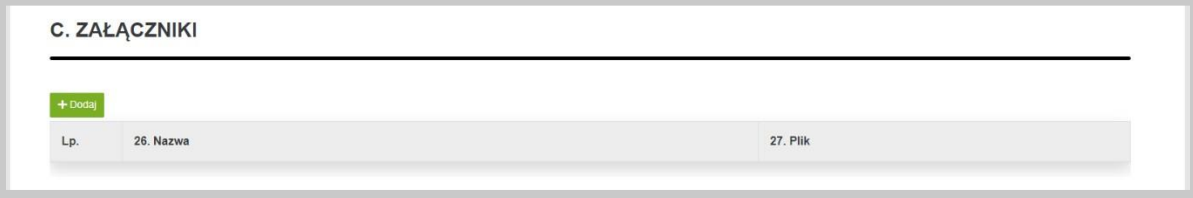

Po wykonaniu tego kroku pojawi się wiersz, w którym System oczekuje podania nazwy dla załącznika oraz przycisk "Dodaj plik", za pomocą którego wybieramy załącznik z zasobów komputera, który zostanie przesłany do Systemu.

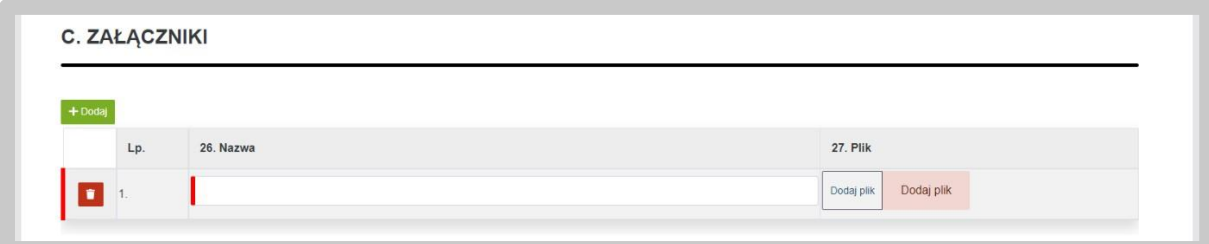

Po załadowaniu pliku zostaną wyświetlone dodatkowe opcje:

- ,,Pobierz" opcja umożliwia pobranie pliku na komputer,
- ,,Zmień plik" opcja umożliwia wymianę wgrywanego pliku,
- ,,Usuń" opcja umożliwia usunięcie wgrywanego pliku.

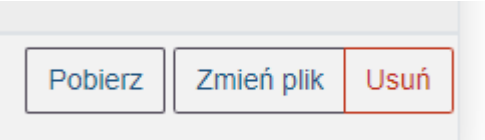

## <span id="page-27-0"></span>4.4.4. Podpis sprawozdania 4ba

Gotowy formularz należy przygotować do złożenia podpisu. W tym celu należy skorzystać z przycisku "Zatwierdź", który wygeneruje zakładkę "Podpis".

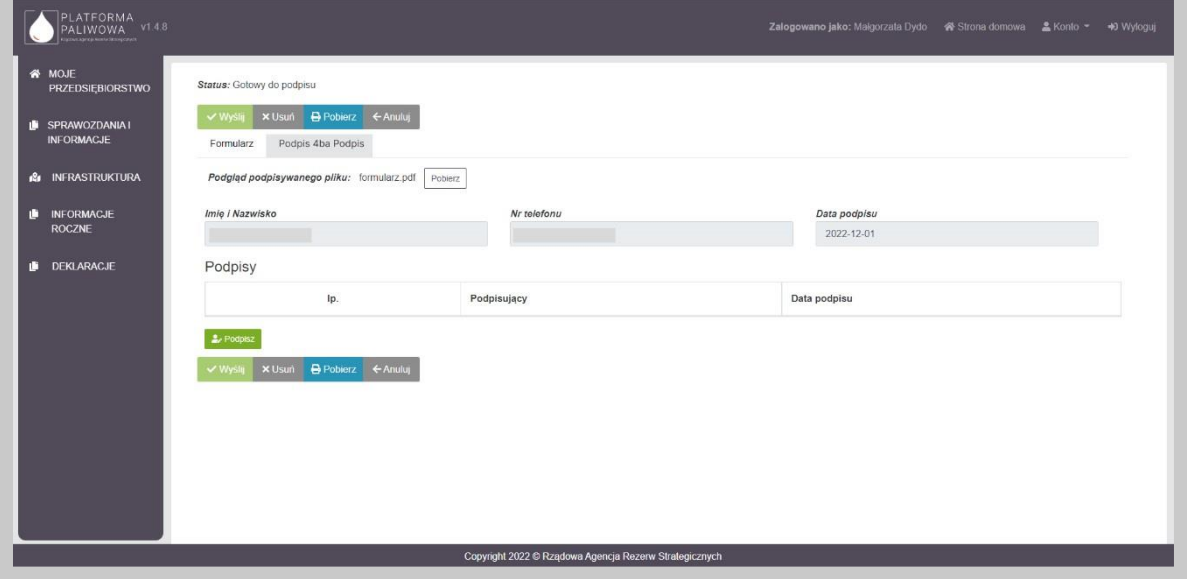

W celu podpisania wniosku należy kliknąć w przycisk "Podpisz". Na tym etapie użytkownik może również pobrać dokument przyciskiem "Pobierz".

Po wybraniu opcji "Podpisz", System poprosi o wybranie sposobu podpisu dokumentu. W tym celu należy kliknąć na kafelek z typem podpisu, który ma zostać zastosowany. Użytkownik może podpisać dokument za pomocą podpisu kwalifikowanego (aplikacja Szafir) dowodu osobistego oraz profilu zaufanego.

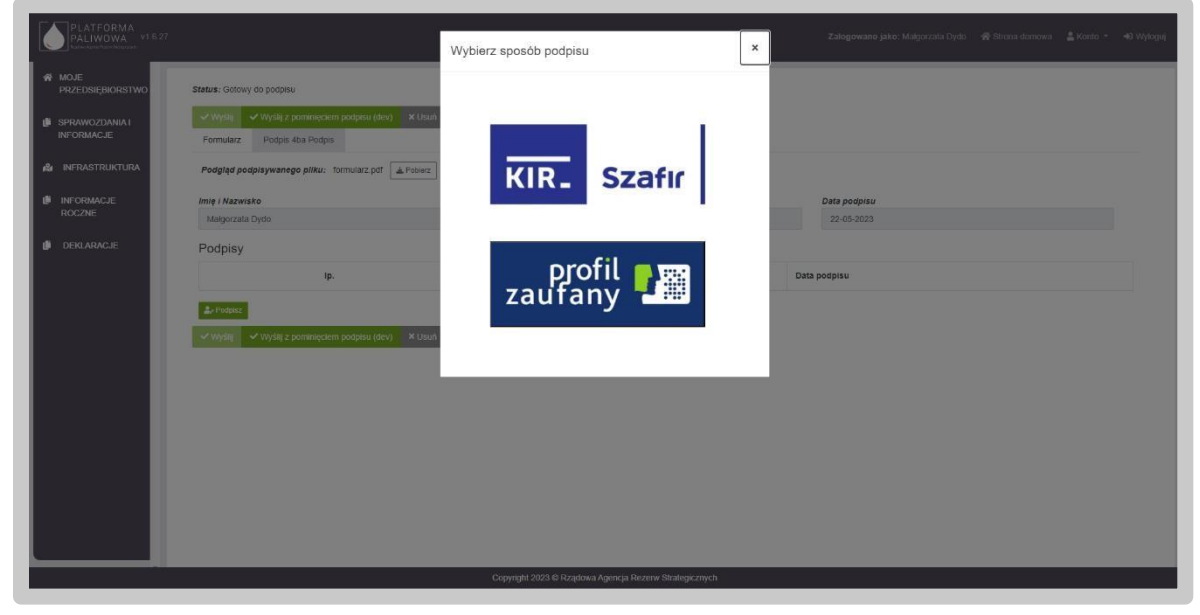

Formularz podpisuje osoba uprawniona do reprezentowania przedsiębiorstwa.

Podczas podpisywania dokumentu użytkownik postępuje zgodnie ze wskazaniami przekazywanymi przez aplikację Szafir.

Po złożeniu podpisu, w zakładce zostanie odłożona informacja o podpisującym oraz dacie i godzinie złożenia podpisu, zaś przycisk "Wyślij" stanie się aktywny. Wysłanie formularza wymaga dodatkowego potwierdzenia ze strony użytkownika.

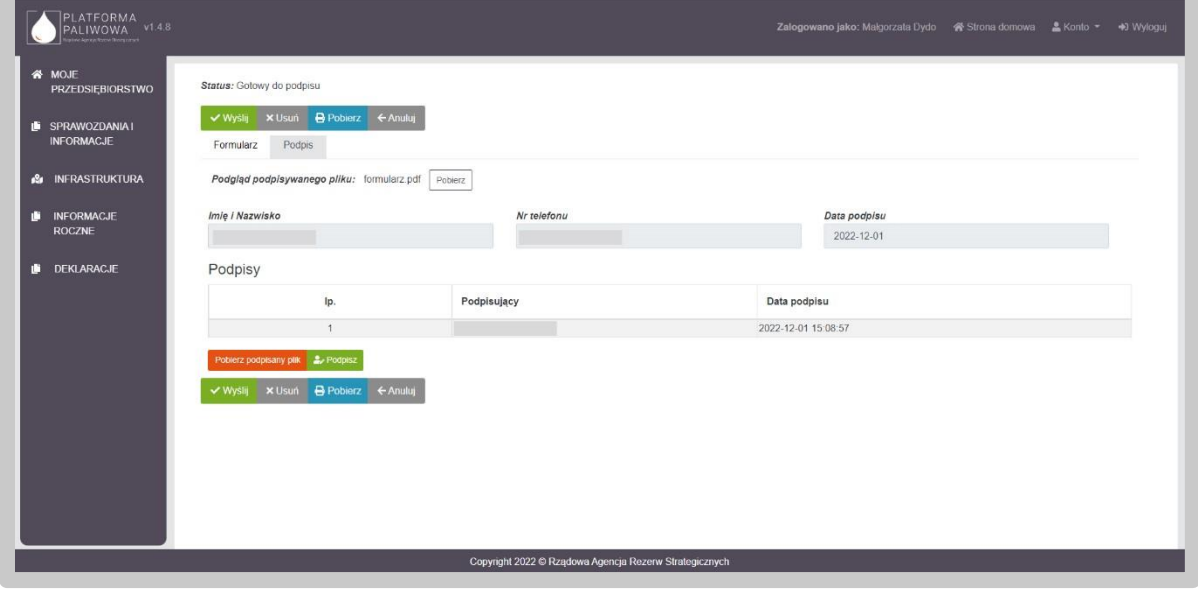

Wysłanie formularza skutkuje zmianą jego statusu na "Złożony".

Jednocześnie pojawia się zakładka "Korespondencja", w której użytkownik otrzyma potwierdzenie złożenia dokumentu tj. UPO.

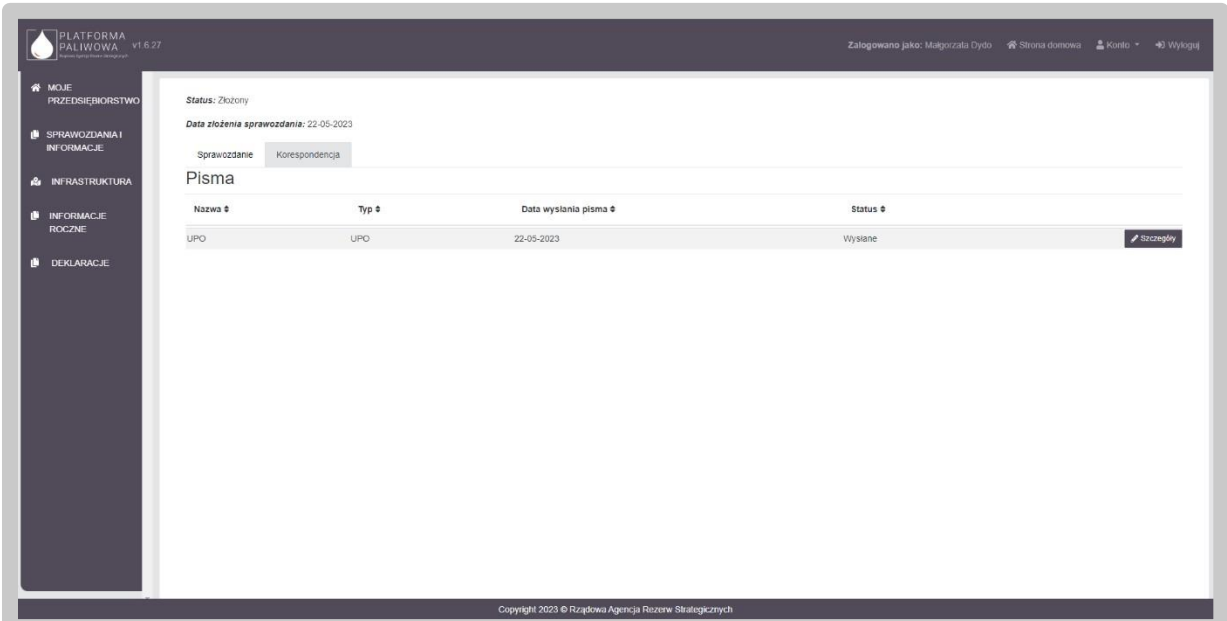

W celu pobrania potwierdzenia należy kliknąć przycisk "Szczegóły", a następnie kliknąć w przycisk "Pobierz".

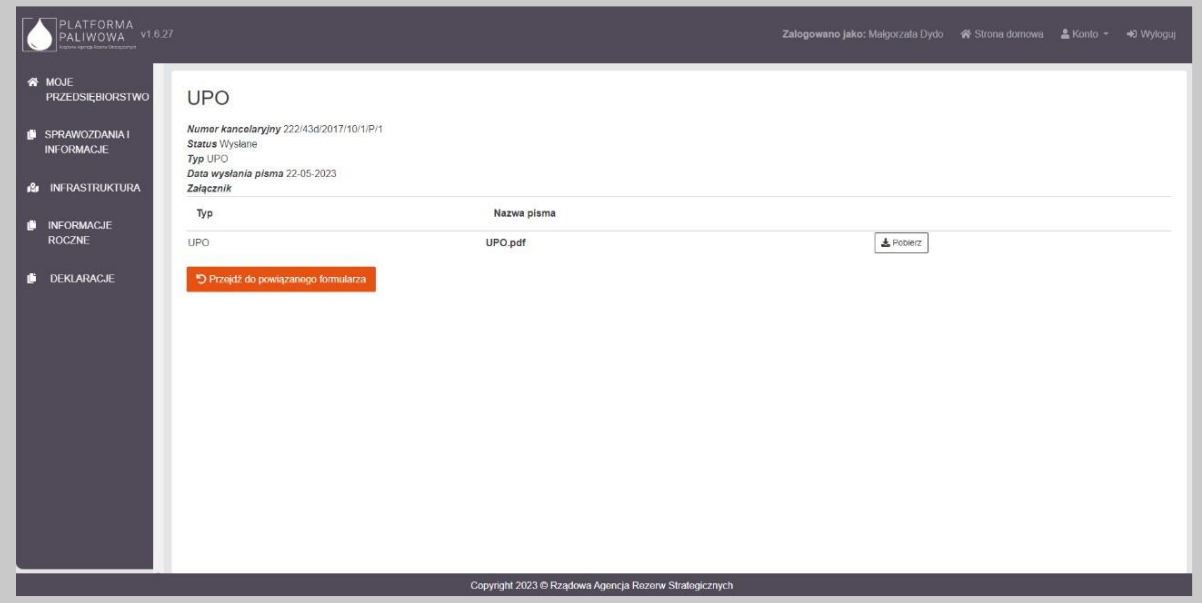

Po wysłaniu dokumentu użytkownik otrzymuje także powiadomienie email z numerem złożonego dokumentu i potwierdzeniem jego przekazania.

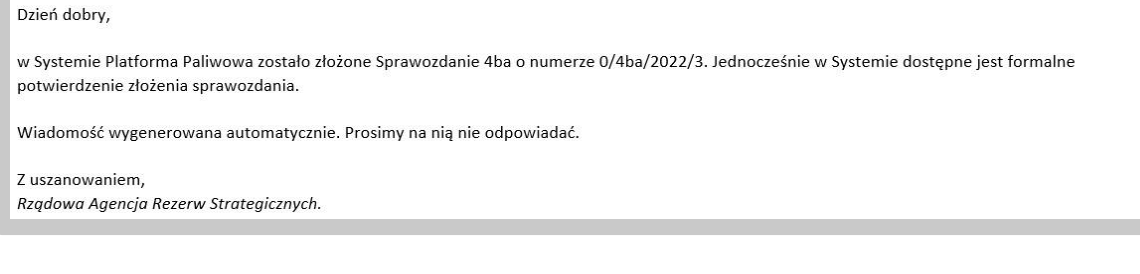

## <span id="page-30-0"></span>4.5. Obsługa Informacji 22 1 c przez podmiot

Złożenie informacji z art. 22 1c dostępne jest w module "Sprawozdania i Informacje".

Moduł "Sprawozdania i Informacje" jest dostępny z lewego menu systemu.

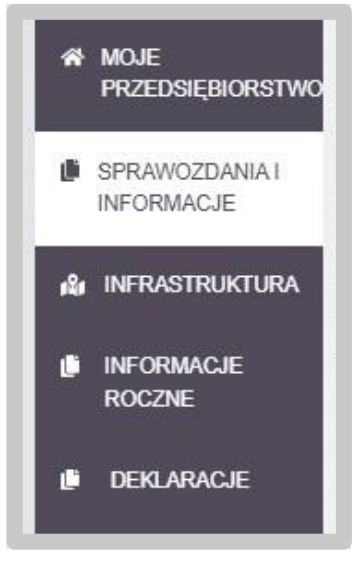

Po wybraniu wskazanej pozycji menu, system załaduje wszystkie złożone oraz przygotowywane dokumenty, w tym także informację 22 1c.

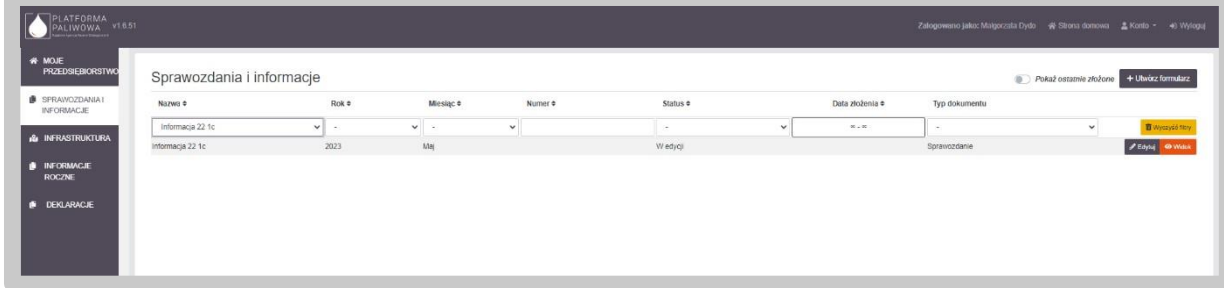

Dane w tabeli wyświetlają się tylko dla złożonych sprawozdań i informacji. Jeżeli istnieje potrzeba wyświetlenia wszystkich dokumentów (np. ze statusem "W edycji"), konieczne jest odznaczenie suwaka "Pokaż ostatnio złożone".

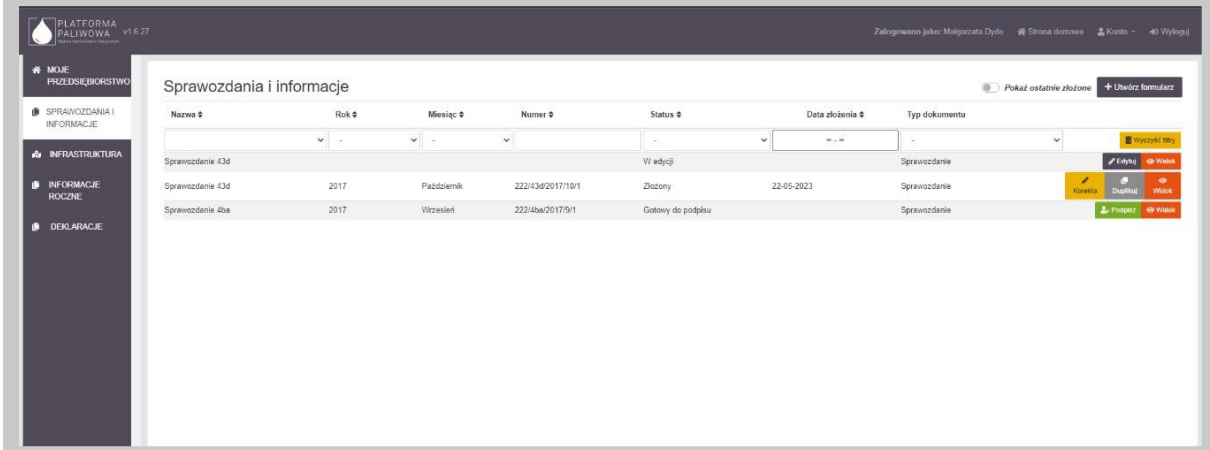

Dane w tabeli można sortować poprzez kliknięcie w nagłówek poszczególnych kolumn.

Jednocześnie System umożliwia filtrowanie danych kolumnach. Możliwe są dwa typy filtrowania tj. listy wartości oraz pola tekstowe. W przypadku pola rozwijalnego wybieramy wartość z listy, natomiast w przypadku pola tekstowego wpisujemy fragment tekstu. Usunięcie filtra/filtrów jest możliwe poprzez naciśnięcie przycisku "Wyczyść filtr".

Dla każdego formularza informacji 22 1c użytkownik ma dostępny zestaw przycisków uwarunkowany statusem dokumentu.

- "Edytuj" dostępny dla sprawozdania ze statusem "w edycji". Przycisk ten umożliwia edytowanie sprawozdania;
- "Widok" dostępny dla sprawozdania niezależnie od ich statusu. Przycisk ten umożliwia podgląd sprawozdania;
- "Podpisz" dostępny dla statusu "Gotowy do podpisu". Przycisk ten umożliwia uruchomienie zakładki "Podpis" i złożenie podpisu na dokumencie;
- "Korekta" dostępny dla statusu "Złożony". Przycisk ten umożliwia wygenerowanie korekty złożonego dokumentu;
- "Duplikuj" dostępny dla statusu "Złożony". Przycisk ten umożliwia wygenerowanie szkicu dokumentu na podstawie innego.

Utworzenie informacji 22 1c odbywa się poprzez kliknięcie w przycisk "Utwórz formularz" w prawym górnym rogu.

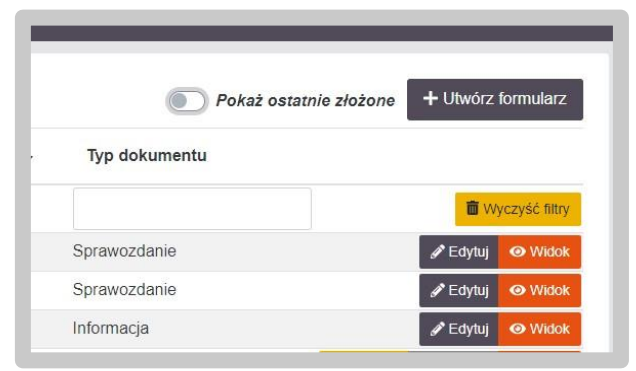

W kolejnym kroku system poprosi o wybranie rodzaju sprawozdania / informacji do złożenia. W tym kroku wybieramy kafelek "Informacja o magazynowanych zapasach obowiązkowych/handlowych ropy naftowej lub paliw, ich strukturze oraz miejscach magazynowania składana na podstawie art. 22 ust. 1c ustawy z dnia 16 lutego 2007 r. o zapasach ropy naftowej, produktów naftowych i gazu ziemnego oraz zasadach postępowania w sytuacjach zagrożenia bezpieczeństwa paliwowego państwa i zakłóceń na rynku naftowym.".

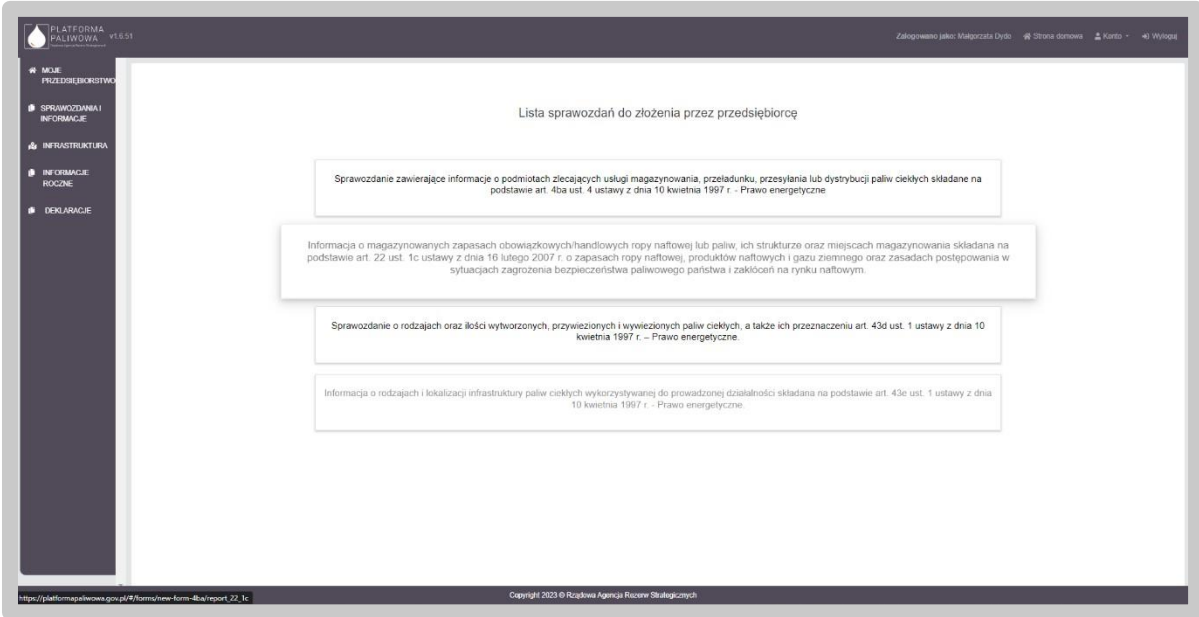

Po naciśnięciu kafelka wyświetlany jest następujący ekran:

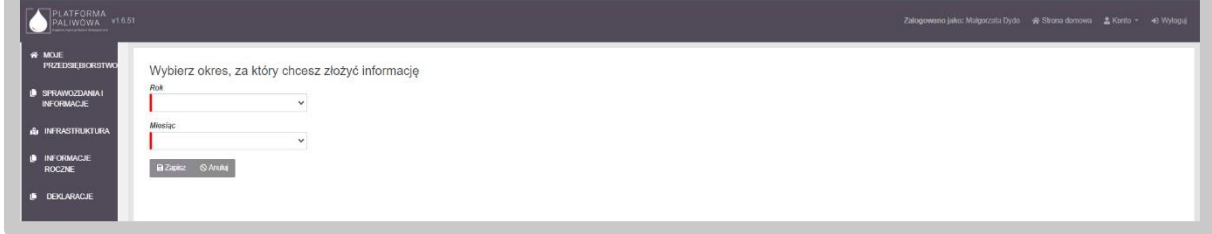

Przedsiębiorca, zobowiązany jest do składania informacji co miesiąc. W tym celu, na ekranie użytkownik określa najpierw rok, a następnie miesiąc, za który informacja zostaje złożona. System weryfikuje okresy, za które informacja została złożona i ich nie wyświetla do wyboru.

Po zatwierdzeniu wybranego okresu System dokona weryfikacji przedsiębiorcy pod kątem złożenia Sprawozdania 43d w Systemie za wybrany uprzednio okres.

W sytuacji, jeśli przedsiębiorca nie jest zobowiązany do składania Sprawozdania 43d, System wygeneruje deklarację do wypełnienia.

Jeśli sprawozdanie zostało złożone, System pobierze dane ze sprawozdania 43d i zasili odpowiednie elementy deklaracji tj. wybrane pola w części B deklaracji.

Jeśli System nie wyszuka sprawozdania za dany okres, wyświetlony zostanie komunikat o zaistniałej sytuacji. Jednocześnie Użytkownik będzie musiał potwierdzić czy w takiej sytuacji na pewno chce złożyć deklarację o zapasach.

Zarówno po wyszukaniu sprawozdania 43d, jak i potwierdzeniu wygenerowania deklaracji bez sprawozdania, System wygeneruje formularz deklaracji.

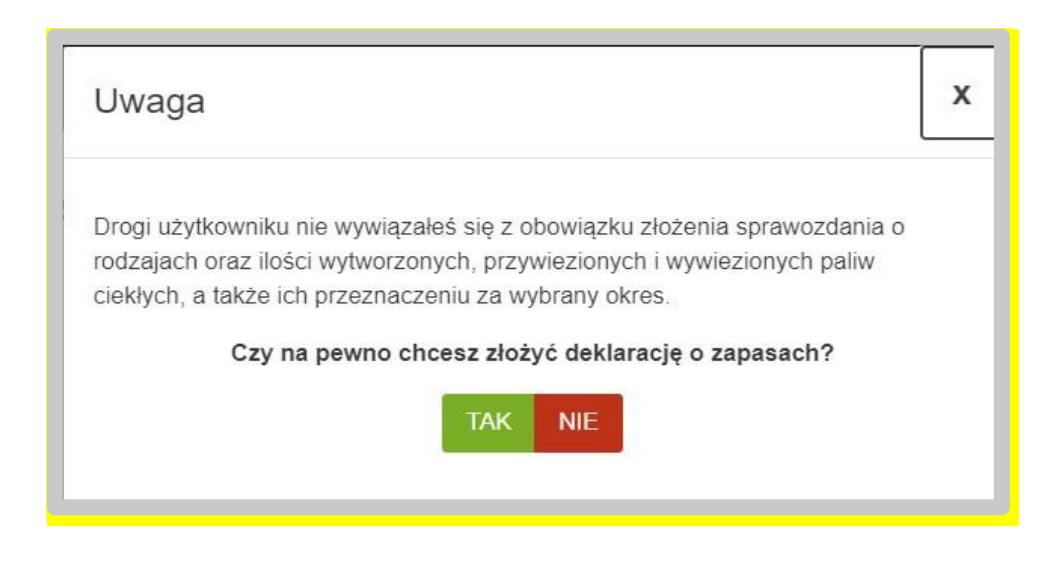

W samym nagłówku formularza dostępny jest zestaw przycisków oraz informacja o statusie otwartego formularza:

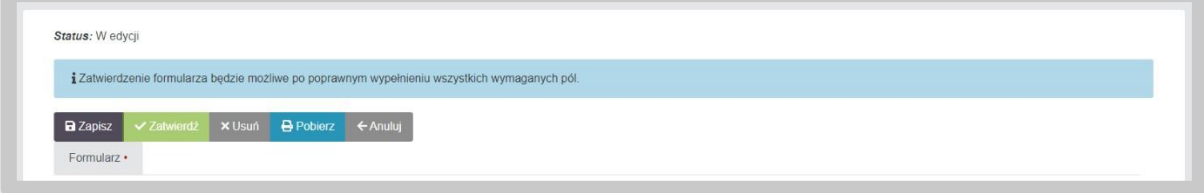

- "Zapisz" umożliwia zapisanie aktualnego stanu prac w szablonie formularza. Nie powoduje on żadnych dodatkowych skutków w systemie oprócz utworzenia na liście dokumentów formularza w stanie "W edycji". Na tym etapie możemy wielokrotnie otwierać formularz i dokonywać w nim modyfikacji.
- "Zatwierdź" umożliwia zatwierdzenie wprowadzonych do formularza danych. Przycisk "Zatwierdź" będzie aktywny dopiero po poprawnym wypełnieniu w formularzu wszystkich wymaganych pól (po poprawnym wypełnieniu formularza, w polu "Formularz" zniknie czerwona kropka). Po zatwierdzeniu formularza nie będzie już możliwe modyfikowanie danych natomiast dostępna będzie zakładka "Podpis" umożliwiająca podpisanie dokumentu. Po wywołaniu zatwierdzenia formularza, System wyświetli dodatkową informację potwierdzającą:

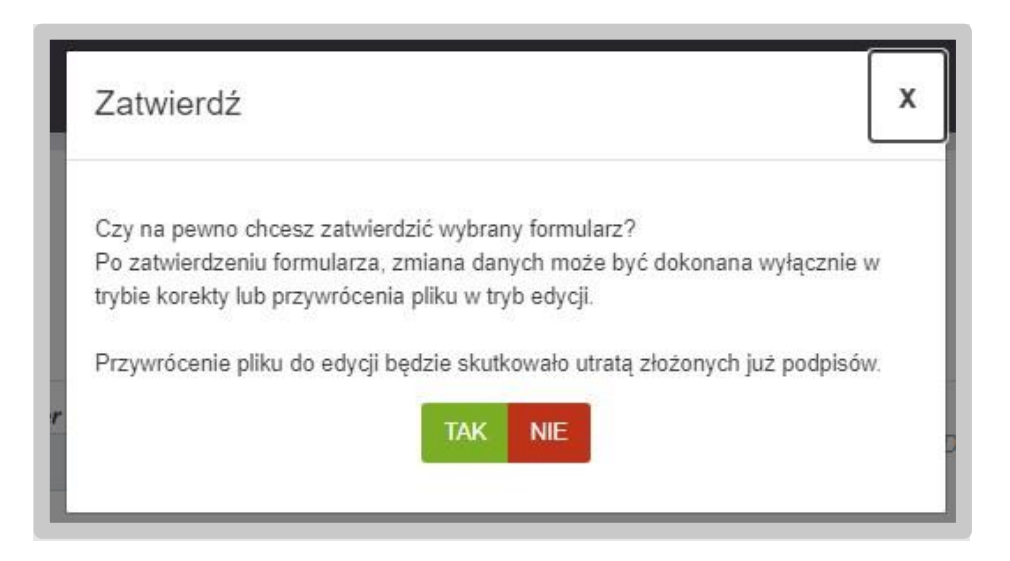

Potwierdzając czynność formularz zmienia swój status na "Gotowy do podpisu". Informacja taka pojawi się w lewym górnym rogu formularza:

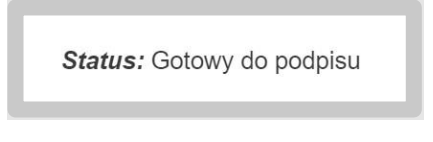

• "Usuń" – umożliwia usunięcie formularza z Systemu. Skorzystanie z tego przycisku wymaga dodatkowego potwierdzenia czynności:

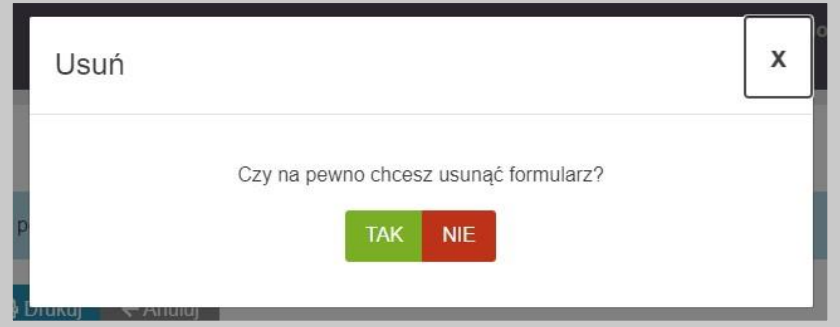

- "Pobierz" umożliwia zapis formularza do pliku w formacie PDF, pobranie go na dysk komputera i w dalszym kroku umożliwienie jego wydrukowania.
- "Anuluj" umożliwia powrót do listy sprawozdań bez zapisywania wprowadzonych zmian.

Po wygenerowaniu sprawozdania / informacji poprzez przycisk "Utwórz formularz", formularz będzie oznaczony jako "ZŁOŻENIE INFORMACJI".

Wygenerowana informacja będzie wyświetlać dane, które nie będą możliwe do edycji przez użytkownika i będą pochodzić z danych przedsiębiorstwa (dane w module "Moje przedsiębiorstwo" – NIP przedsiębiorstwa energetycznego) oraz danych wprowadzonych podczas wyboru informacji (rok i miesiąc za który jest składana informacja).

Złożona informacja może być wielokrotnie korygowana przez przedsiębiorcę. W tym celu należy skorzystać z przycisku "Korekta" dostępnego na liście informacji (przycisk jest widoczny na poziomie listy sprawozdań i informacji w module "Sprawozdania i informacje"). Po kliknięciu w przycisk, System wygeneruje kopię złożonej informacji z możliwością edycji danych.

Uwaga: Użytkownik nie będzie mógł zmienić okresu, którego dotyczy informacja.

Korekta informacji będzie oznaczona w prawym górnym rogu jako "KOREKTA INFORMACJI".

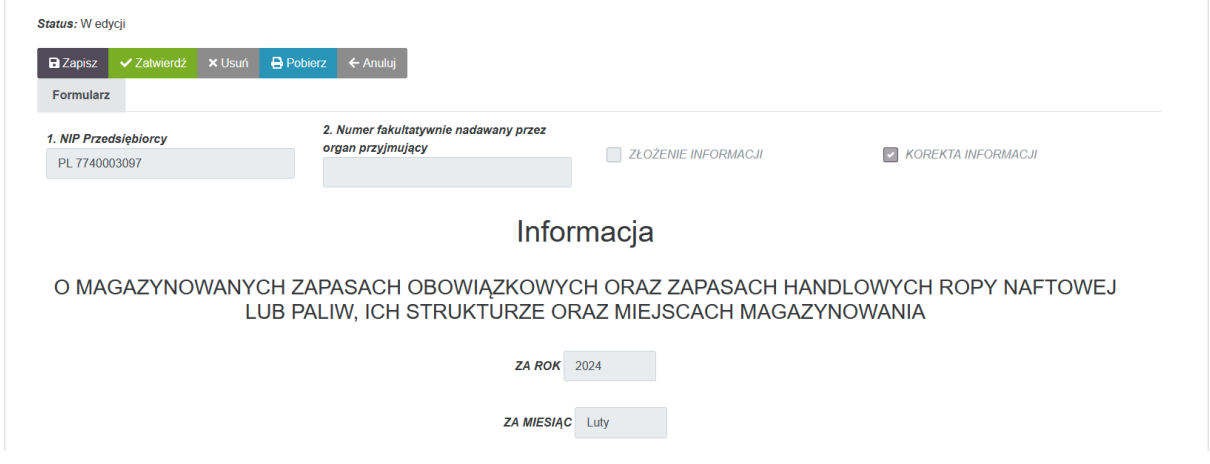

Po modyfikacji danych użytkownik zatwierdza informację i dalej postępuje w taki sam sposób jak przy złożeniu pierwotnego dokumentu.

W przypadku jeżeli istnieje potrzeba wyświetlenia wszystkich wersji danej informacji, konieczne jest odznaczenie suwaka "Pokaż ostatnio złożone" i system na liście wyświetli zarówno skorygowany dokument, jak i oryginalny (pierwotną wersję informacji).

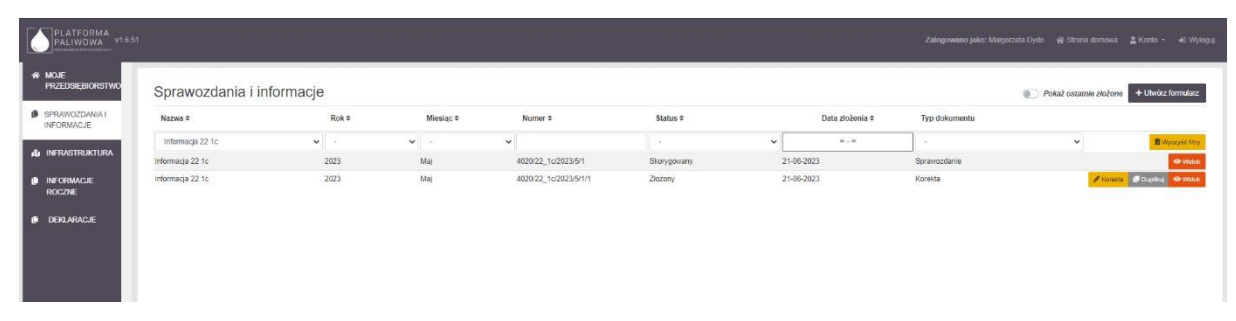

Do wersji pierwotnej informacji dostęp będzie jedynie poprzez "Widok". Podobny dostęp będzie do kolejnych wersji korekt danej informacji. Jedynie ostatnia wersja korekty informacji będzie mogła być duplikowana (poprzez przycisk "Duplikuj") lub korygowana (poprzez przycisk "Korekta").

Jeżeli użytkownik potrzebuje złożyć informację, która zawiera takie same informacje ujęte w którejś ze złożonych już informacji, to istnieje możliwość duplikacji. Użytkownik tworzy kopię istniejącej informacji poprzez naciśnięcie przycisku "Duplikuj" przy wybranej informacji.
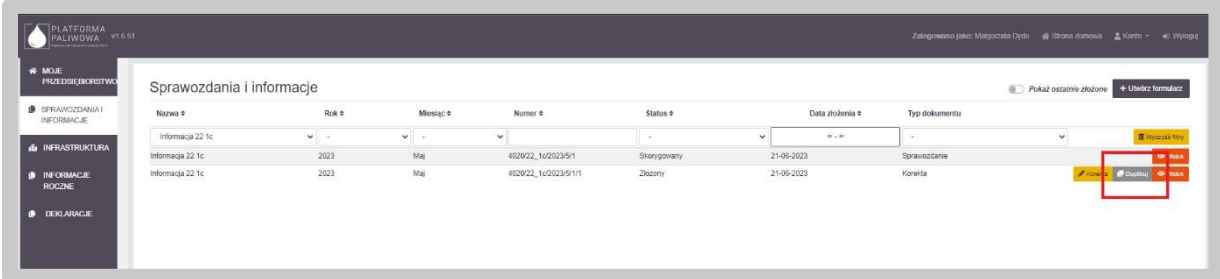

Po wybraniu opcji duplikacji, system wyświetla opcje dla użytkownika – wybór roku i miesiąca dla którego będzie generowana informacja z już wprowadzonymi danymi.

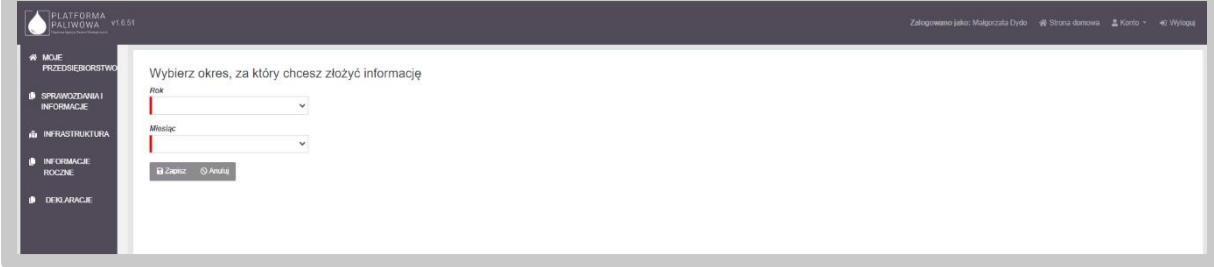

Wszystkie funkcjonalności i czynności dalej realizowane są w podobny sposób, jak to zostało opisane w dalszych podrozdziałach w przypadku konieczności wprowadzenia zmian na którychś z pozycji. Jeżeli informacja będzie całkowitą kopią istniejącej informacji tyle, że dla innego okresu, to użytkownik będzie musiał jedynie podpisać informację i wysłać ją do urzędu.

## 4.5.1. Część A. Oznaczenie przedsiębiorstwa energetycznego

A. OZNACZENIE PRZEDSIĘBIORCY

Dane w części A wypełniają się automatycznie na podstawie danych zawartych w Systemie (dane w module "Moje przedsiębiorstwo").

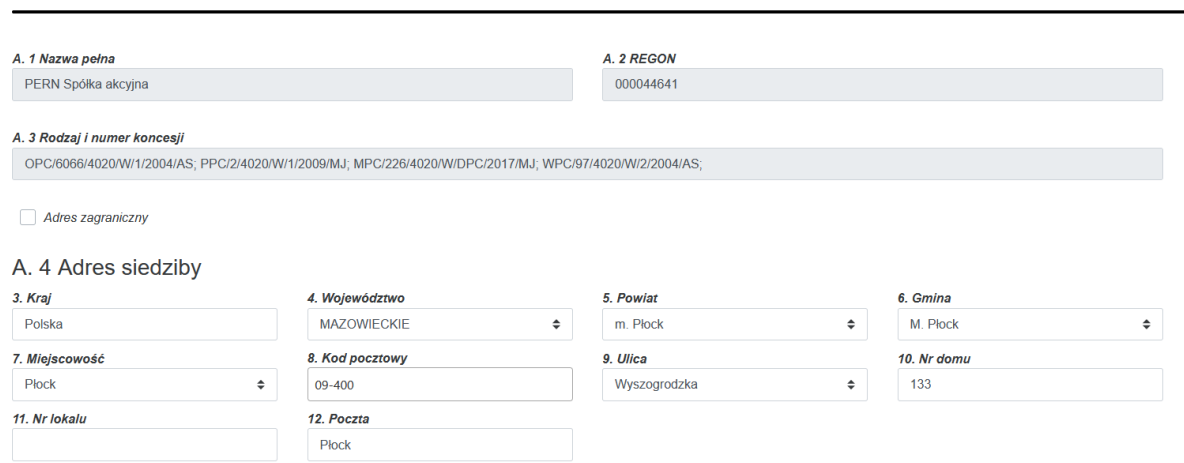

W przypadku danych adresowych, użytkownik ma możliwość edycji wskazanych przez System danych. Część pól, w których zawarte są dane adresowe oparte są o listy wartości co oznacza, że użytkownik wybiera je z dostępnej listy.

Ze względu na istniejące powiązania pomiędzy tymi polami, w przypadku potrzeby zmiany dowolnej wartości, użytkownik musi podać wszystkie wartości. Dotyczy to następujących pól:

- Kraj;
- Województwo;
- Powiat;
- Gmina;
- Miejscowość;
- Ulica.

**Uwaga: Użytkownik może również wprowadzić adres zagraniczny. W tym celu należy**  zaznaczyć checkbox "Adres zagraniczny", wybrać kraj a następnie wprowadzić pozostałe **dane.** 

## 4.5.2. Część B. Informacja o podmiotach zlecających usługi magazynowania, przeładunku, przesyłania lub dystrybucji paliw ciekłych

W ramach części B użytkownik uzupełnia informacje o podmiotach zlecających usługi magazynowania, przeładunku, przesyłania lub dystrybucji paliw ciekłych.

B. INFORMACJA O PODMIOTACH. NA RZECZ KTÓRYCH ŚWIADCZONA JEST USŁUGA MAGAZYNOWANIA ZAPASÓW OBOWIAZKOWYCH LUB ZAPASÓW HANDLOWYCH

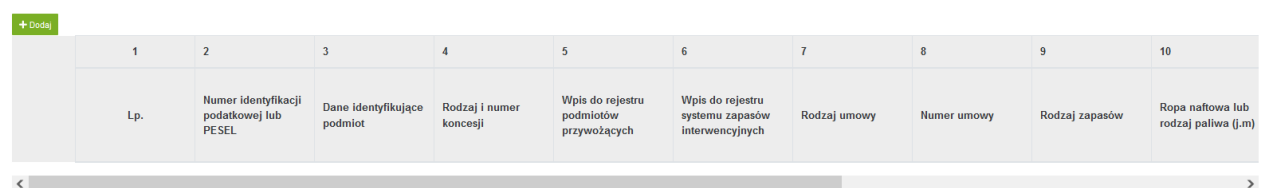

Uzupełnienie tabeli odbywa się poprzez przycisk "Dodaj". Po wybraniu przycisku System uruchamia okno z danymi do wypełnienia. Pola oznaczone czerwoną belką są polami obowiązkowymi do wypełnienia.

Edycja wiersza

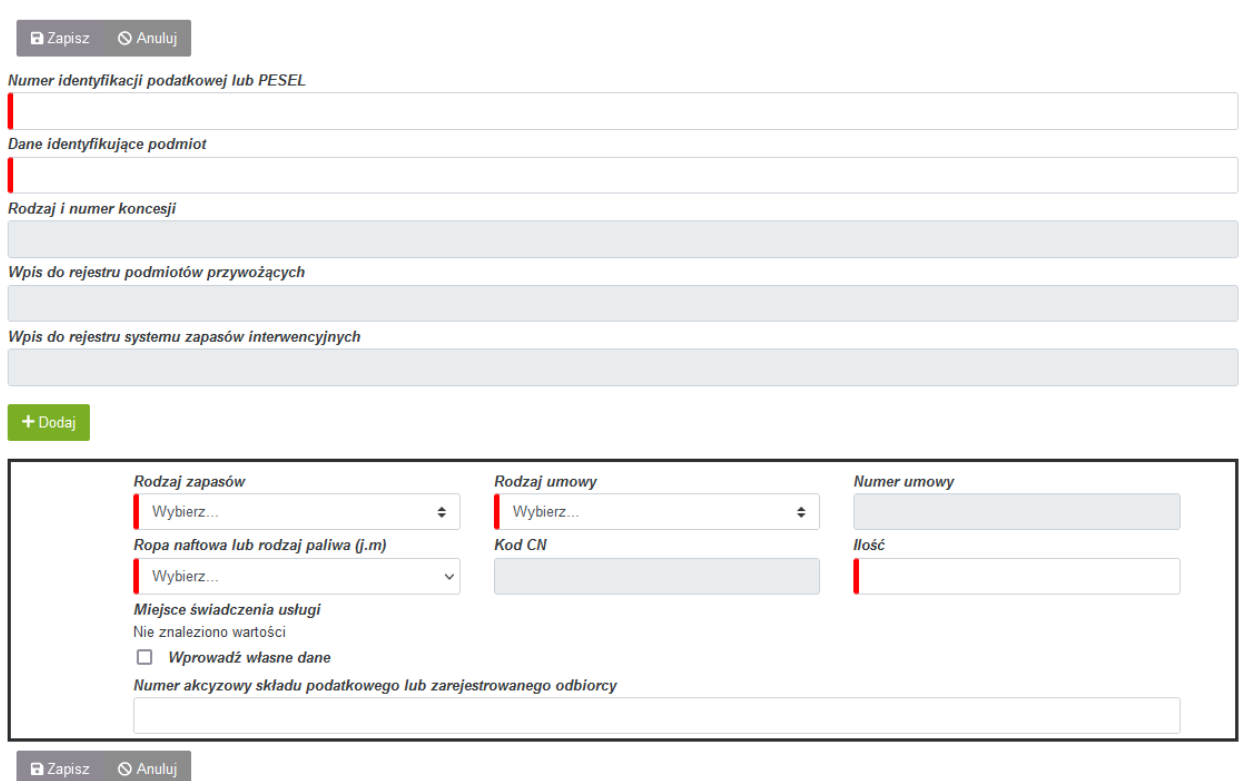

Pole "Numer identyfikacji podatkowej lub PESEL" jest powiązany z wewnętrzną bazą przedsiębiorców. Po wpisaniu danych w to pole, System zweryfikuje czy znajdują się w bazie. W przypadku wyszukania danych, System automatycznie wypełni następujące pola:

- Dane identyfikujące podmiot;
- Rodzaj i numer koncesji;
- Wpis do rejestru podmiotów przywożących;
- Wpis do rejestru systemu zapasów interwencyjnych.

Jeśli natomiast dane nie zostaną zidentyfikowane w bazie, użytkownik może ręcznie wprowadzić nazwę przedsiębiorstwa.

W celu dodania kolejnej pozycji usługi świadczonej dla danego podmiotu, użytkownik wybiera przycisk "Dodaj". Po wykonaniu tego kroku System wyświetli kolejny zestaw pól do uzupełnienia danymi zleconej usługi.

 $\times$ 

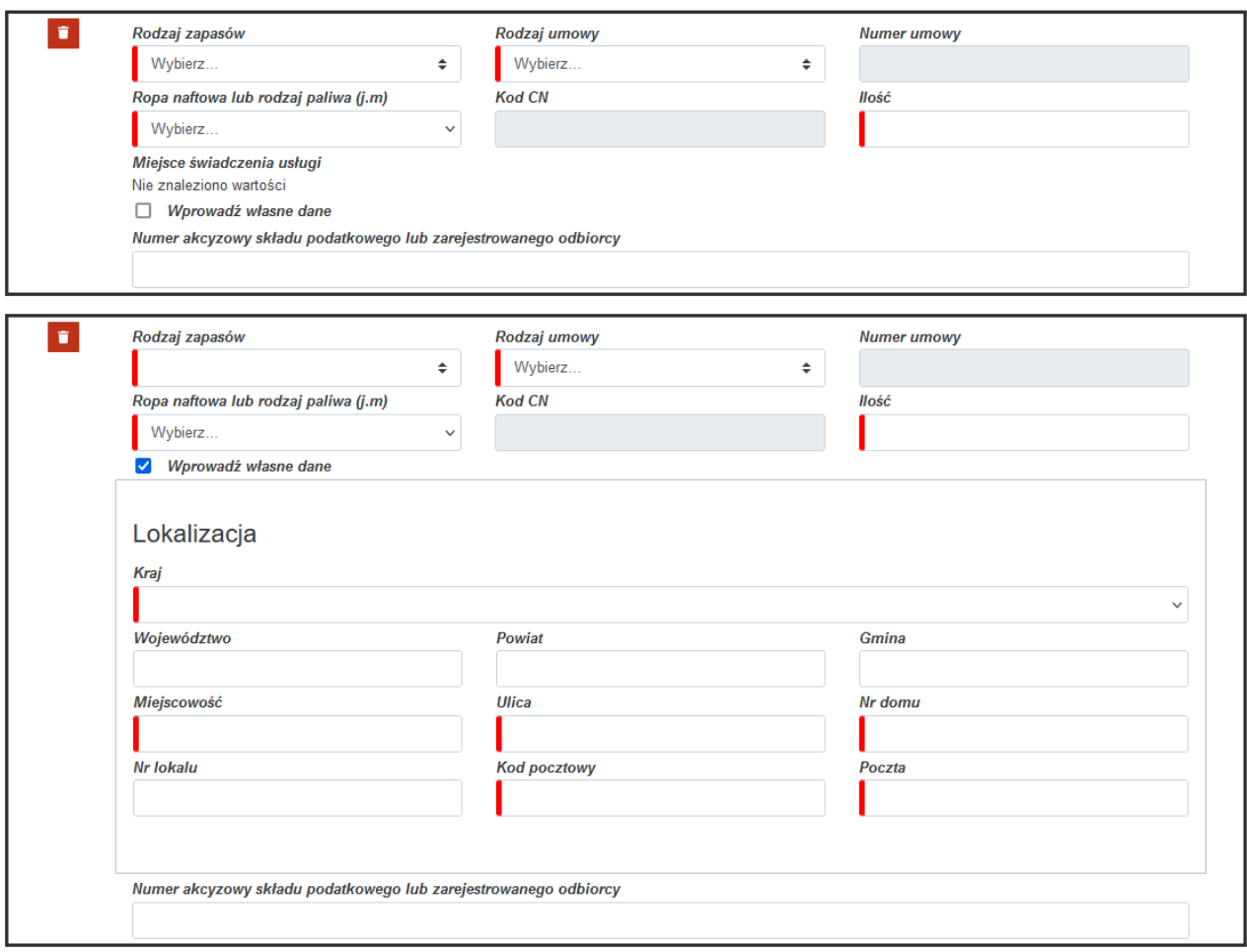

Użytkownik może usunąć wprowadzone wiersze dotyczące zleconej usługi za pomocą przycisku "Usuń" oznaczone na czerwono w lewym górnym rogu.

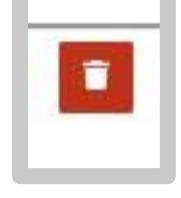

Po wprowadzeniu wymaganych wartości użytkownik zapisuje zmiany za pomocą przycisku "Zapisz", a wprowadzone dane są widoczne w ramach części B. Jeśli użytkownik chce zrezygnować z dodawania danych w obecnym oknie klika przycisk "Anuluj".

B. INFORMACJA O PODMIOTACH, NA RZECZ KTÓRYCH ŚWIADCZONA JEST USŁUGA MAGAZYNOWANIA ZAPASÓW OBOWIAZKOWYCH LUB ZAPASÓW HANDLOWYCH

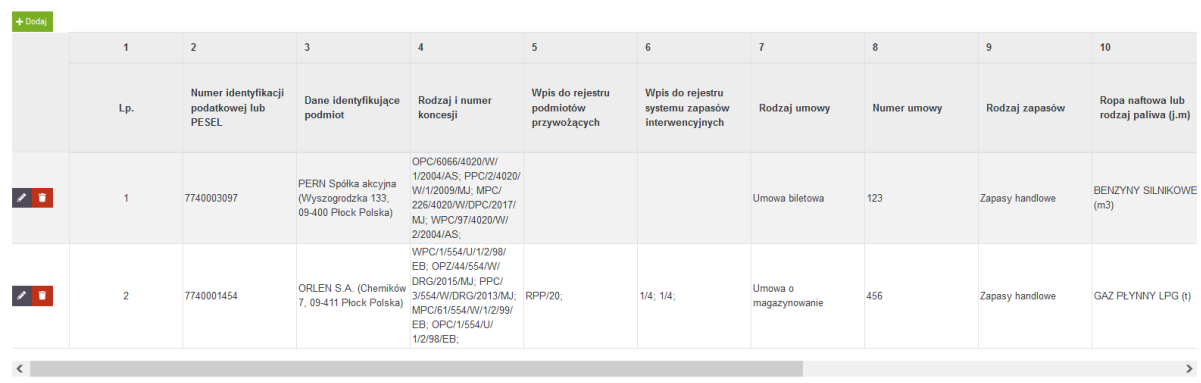

Po dodaniu nowego podmiotu w bieżącej sekcji, okno dodawania informacji zamyka się i pojawia się nowo dodany wiersz opatrzony trzema ikonami po lewej stronie:

• "Edytuj" – umożliwia powrót do edycji wpisywanych pozycji (

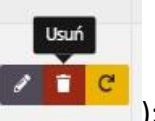

- "Usuń" pozwala usunąć dany wiersz ( );
- "Duplikuj" powoduje utworzenie kolejnego, zduplikowanego wiersza, zawierającego identyczny komplet informacji. Jest to pomocne, kiedy chcemy dodać bliźniaczy wiersz

z informacjami różniącymi się jedynie wybranymi szczegółami ( ).

**Uwaga: Po wprowadzeniu kliku usług dla jednego podmiotu (w oknie powyżej) i zapisaniu ich, dane o podmiocie są odpowiednio powielane w każdym wierszu w tabeli B.** 

#### 4.5.3. Część C. Załączniki

W ostatniej sekcji formularza informacji 22 1c istnieje możliwość dodawania załączników. Dodanie załącznika odbywa się konsekwentnie jak w przypadku wszystkich poprzednich elementów szablonu poprzez użycie zielonego przycisku "Dodaj".

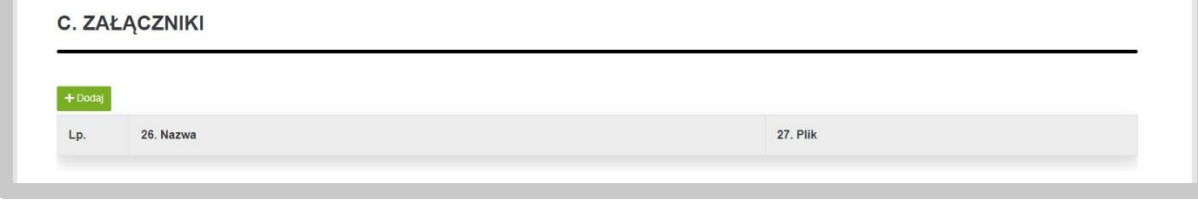

Zduplikuj

Po wykonaniu tego kroku pojawi się wiersz, w którym System oczekuje podania nazwy dla załącznika oraz przycisk "Dodaj plik", za pomocą którego wybieramy załącznik z zasobów komputera, który zostanie przesłany do Systemu.

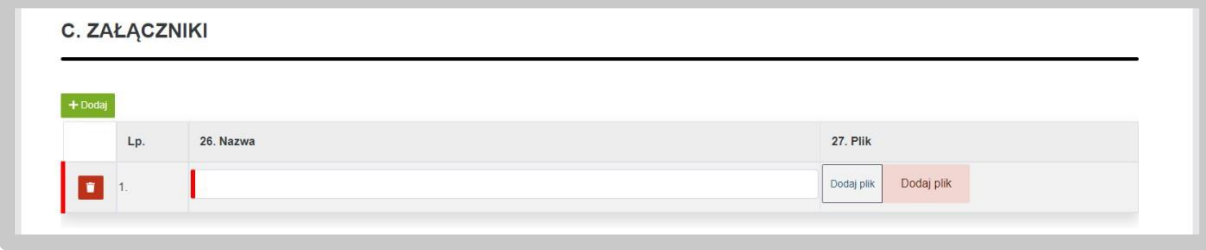

Po załadowaniu pliku zostaną wyświetlone dodatkowe opcje:

- ,,Pobierz" opcja umożliwia pobranie pliku na komputer,
- ,,Zmień plik" opcja umożliwia wymianę wgrywanego pliku,
- ,,Usuń" opcja umożliwia usunięcie wgrywanego pliku.

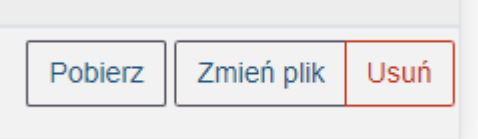

## 4.5.4. Podpis informacji 22 ust. 1c

Gotowy formularz należy przygotować do złożenia podpisu. W tym celu należy skorzystać z przycisku "Zatwierdź", który wygeneruje zakładkę "Podpis".

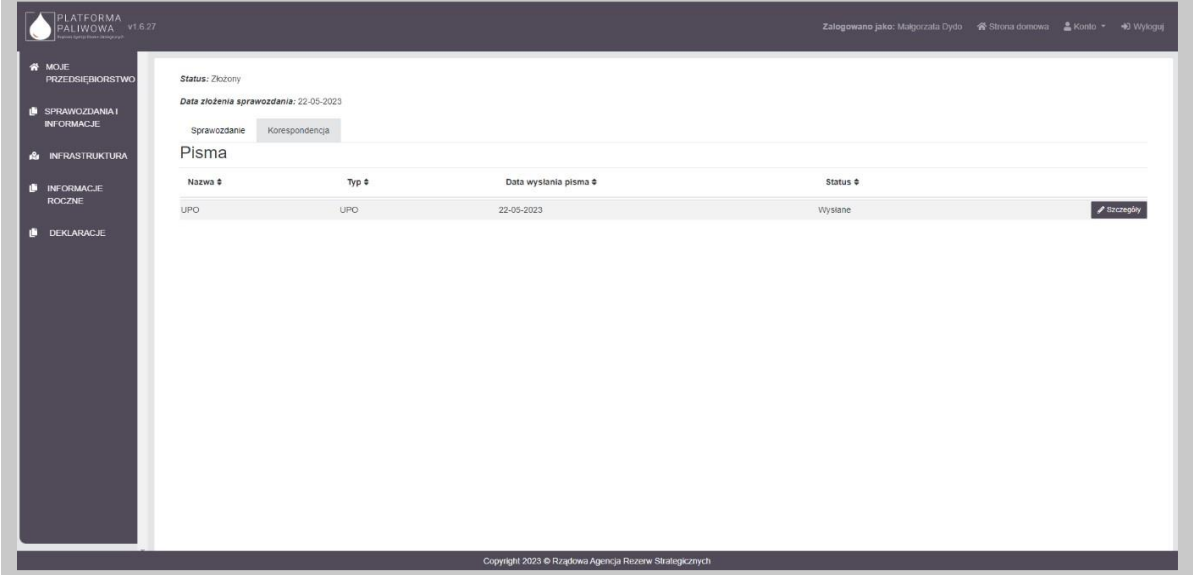

W celu podpisania wniosku należy kliknąć w przycisk "Podpisz". Na tym etapie użytkownik może również pobrać dokument przyciskiem "Pobierz".

Po wybraniu opcji "Podpisz", System poprosi o wybranie sposobu podpisu dokumentu. W tym celu należy kliknąć na kafelek z typem podpisu, który ma zostać zastosowany. Użytkownik może podpisać dokument za pomocą podpisu kwalifikowanego (aplikacja Szafir) dowodu osobistego oraz profilu zaufanego.

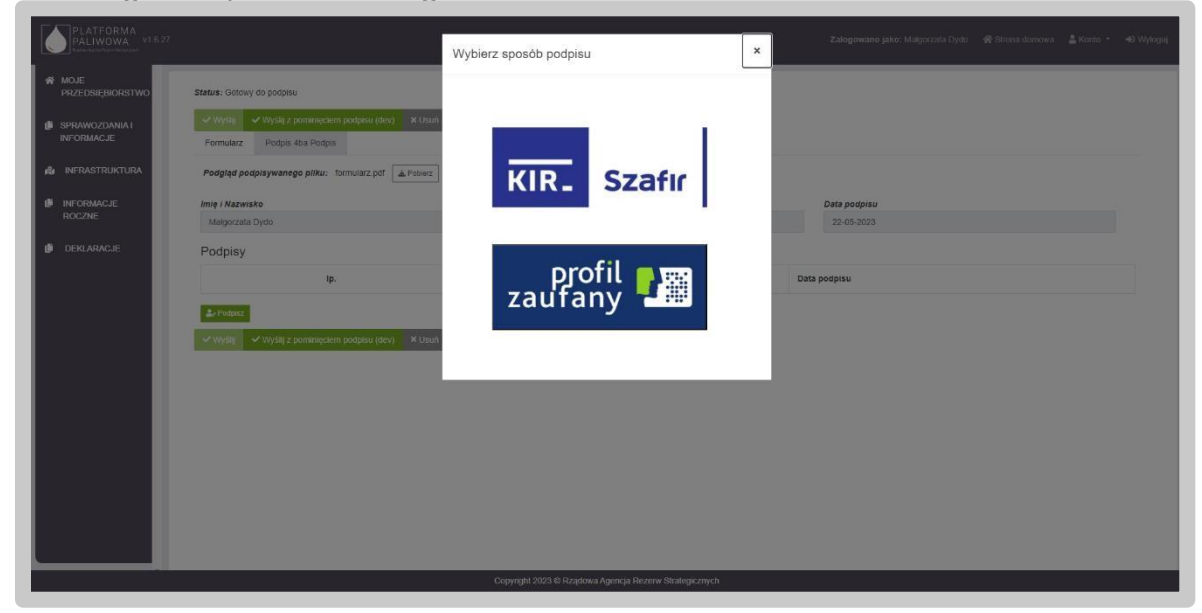

Formularz podpisuje osoba uprawniona do reprezentowania przedsiębiorstwa.

Podczas podpisywania dokumentu użytkownik postępuje zgodnie ze wskazaniami przekazywanymi przez aplikację Szafir.

Po złożeniu podpisu, w zakładce zostanie odłożona informacja o podpisującym oraz dacie i godzinie złożenia podpisu, zaś przycisk "Wyślij" stanie się aktywny. Wysłanie formularza wymaga dodatkowego potwierdzenia ze strony użytkownika.

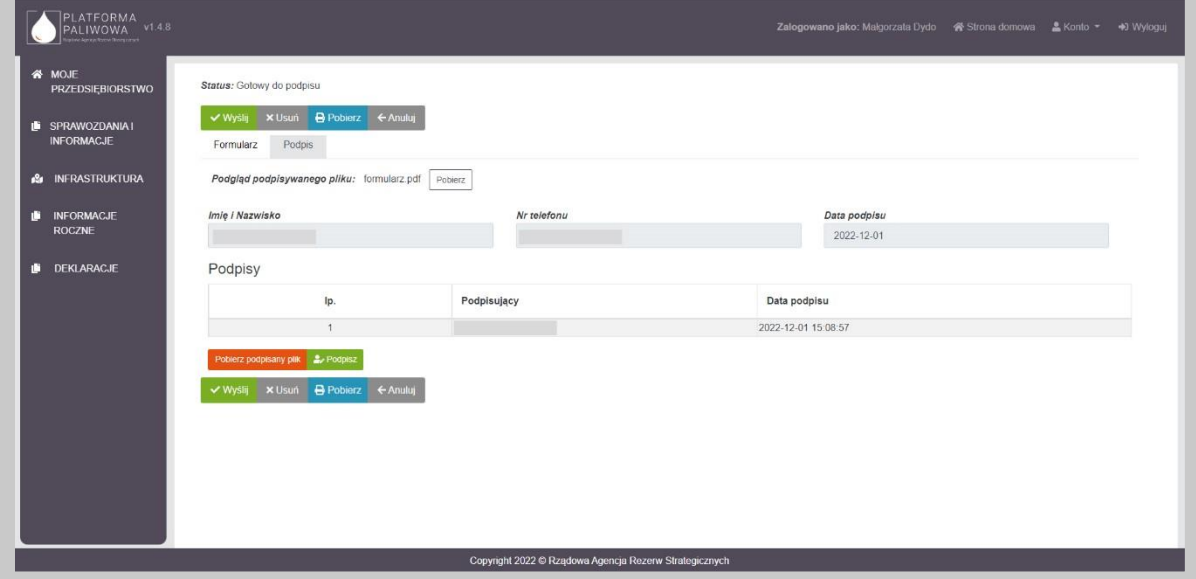

Wysłanie formularza skutkuje zmianą jego statusu na "Złożony".

Jednocześnie pojawia się zakładka "Korespondencja", w której użytkownik otrzyma potwierdzenie złożenia dokumentu tj. UPO.

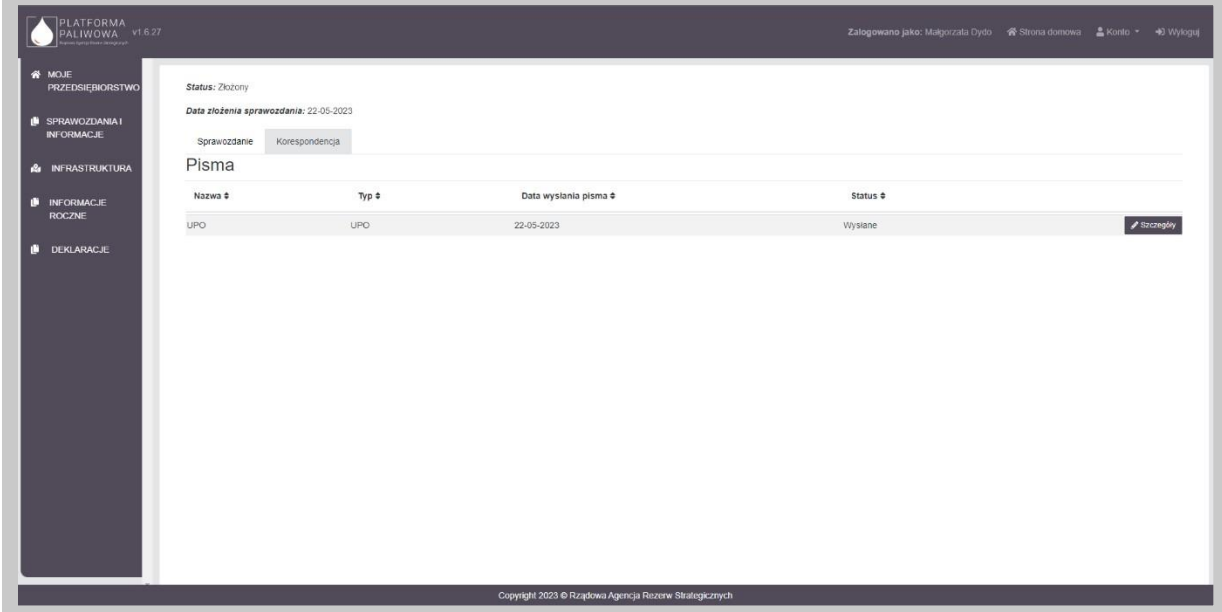

W celu pobrania potwierdzenia należy kliknąć przycisk "Szczegóły", a następnie kliknąć w przycisk "Pobierz".

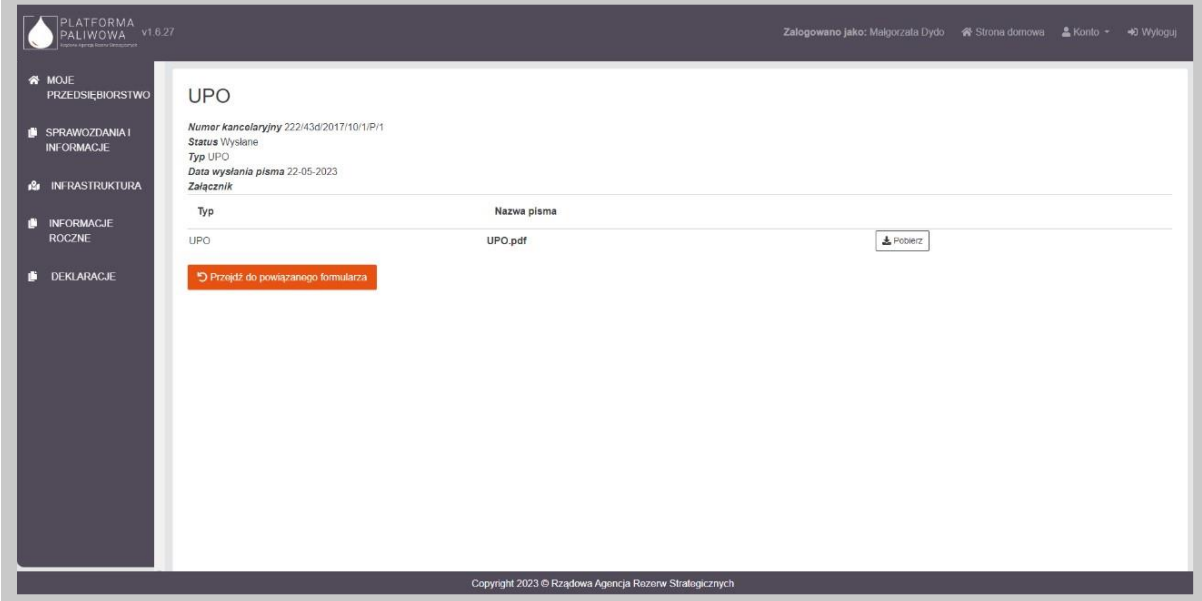

Po wysłaniu dokumentu użytkownik otrzymuje także powiadomienie email z numerem złożonego dokumentu i potwierdzeniem jego przekazania.

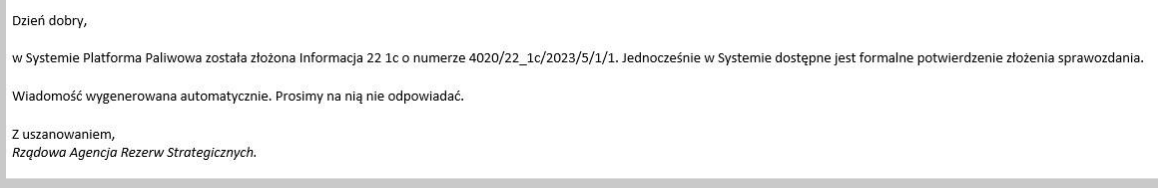

### 4.6. Obsługa Sprawozdania 43d przez podmiot

Złożenie sprawozdania 43d dostępne jest w module "Sprawozdania i Informacje".

Moduł "Sprawozdania i Informacje" jest dostępny z lewego menu Systemu:

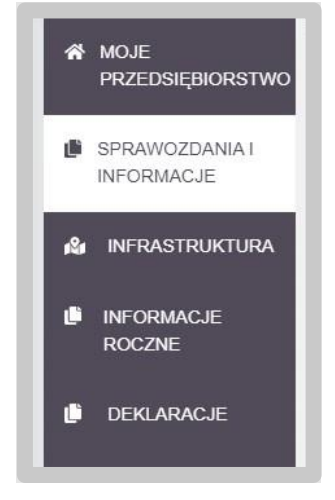

Po wybraniu wskazanej pozycji menu, System załaduje wszystkie złożone oraz przygotowywane dokumenty, w tym także sprawozdania 43d.

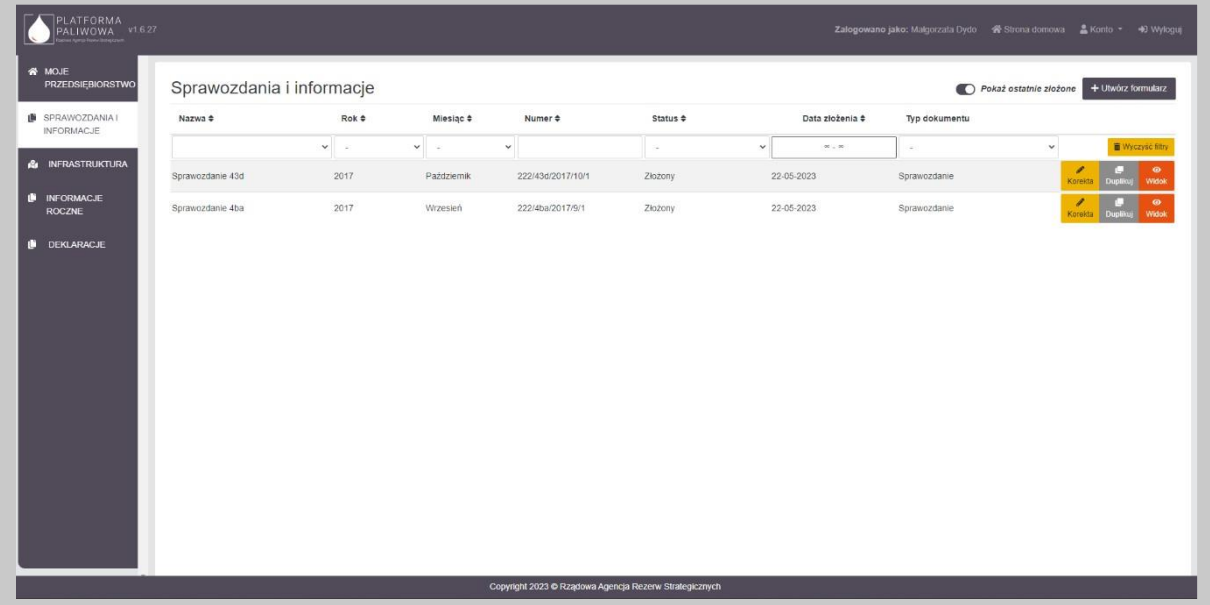

Za pomocą suwaka "Pokaż ostatnio złożone" użytkownik może decydować o tym, jakie dane mają zostać wyświetlone w tabeli. Zaznaczenie wspomnianego suwaka powoduje wyświetlenie jedynie złożonych sprawozdań i informacji, natomiast odznaczenie - wyświetlenie wszystkich dokumentów, również tych ze statusem "w edycji".

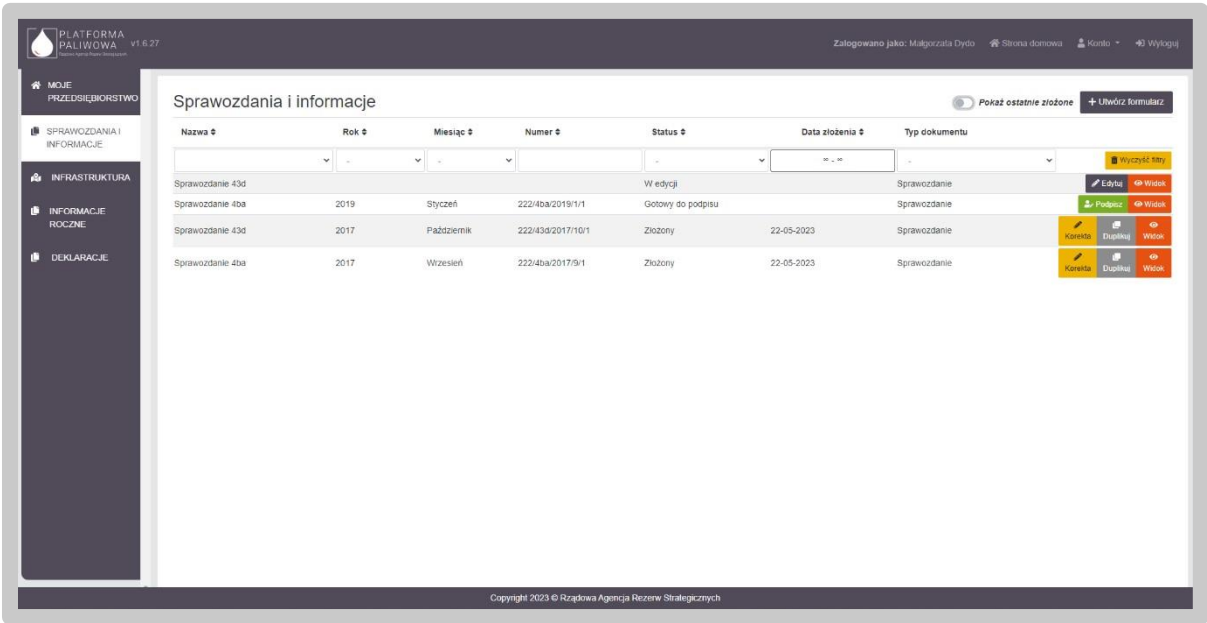

Dane w tabeli można sortować poprzez kliknięcie w nagłówek poszczególnych kolumn.

Jednocześnie System umożliwia filtrowanie danych w kolumnach. Możliwe są dwa typy filtrowania tj. listy wartości oraz pola tekstowe. W przypadku pola rozwijalnego wybieramy wartość z listy, natomiast w przypadku pola tekstowego wpisujemy fragment tekstu. Usunięcie filtra/filtrów jest możliwe poprzez naciśnięcie przycisku "Wyczyść filtr".

Dla każdego formularza sprawozdania 43d użytkownik ma dostępny zestaw przycisków uwarunkowany statusem dokumentu.

- "Edytuj" dostępny dla sprawozdania ze statusem "w edycji". Przycisk ten umożliwia edytowanie sprawozdania.
- "Widok" dostępny dla sprawozdania niezależnie od ich statusu. Przycisk ten umożliwia podgląd sprawozdania.
- "Podpisz" dostępny dla statusu "Gotowy do podpisu". Przycisk te umożliwia uruchomienie zakładki "Podpis" i złożenie podpisu na dokumencie.
- "Korekta" dostępny dla statusu "Złożony". Przycisk ten umożliwia wygenerowanie korekty złożonego dokumentu.
- "Duplikuj" dostępny dla statusu "Złożony". Przycisk ten umożliwia wygenerowanie szkicu dokumentu na podstawie innego.

Utworzenie sprawozdania 43d odbywa się poprzez kliknięcie w przycisk "Utwórz formularz" w prawym górnym rogu.

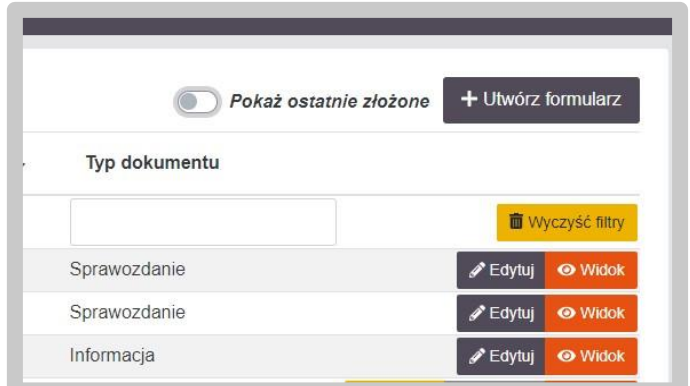

W kolejnym kroku system poprosi o wybranie rodzaju sprawozdania / informacji do złożenia. W tym kroku wybieramy kafelek "Sprawozdanie o rodzajach oraz ilości wytworzonych, przywiezionych i wywiezionych paliw ciekłych, a także ich przeznaczeniu art. 43d ust. 1 ustawy z dnia 10 kwietnia 1997 r. – Prawo energetyczne.".

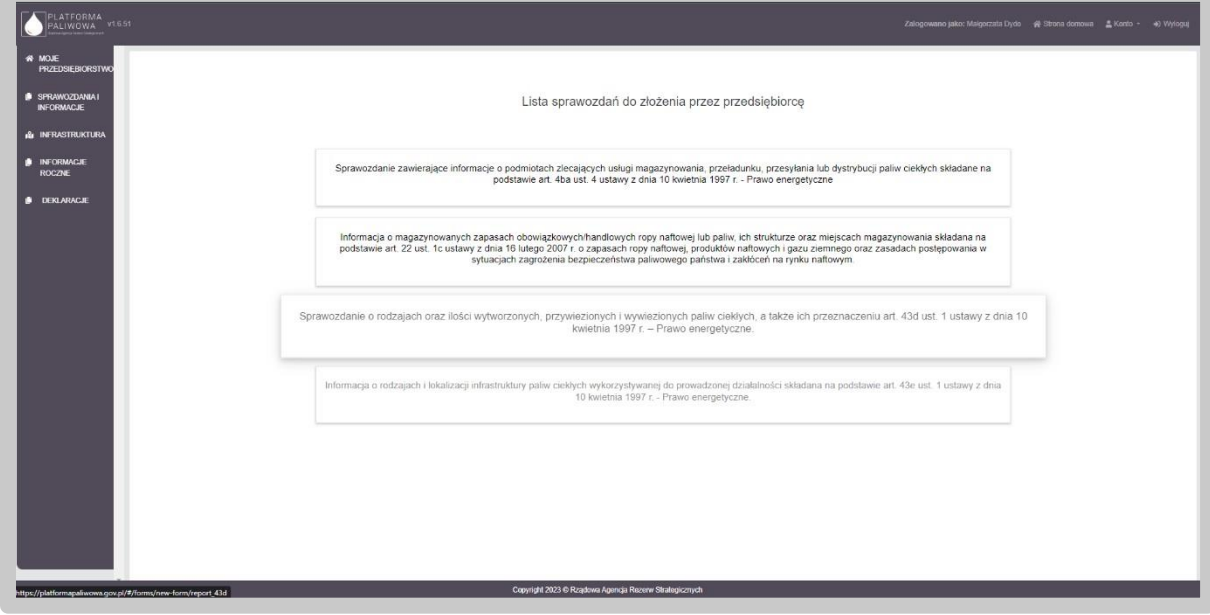

Po naciśnięciu kafelka wyświetlany jest następujący ekran:

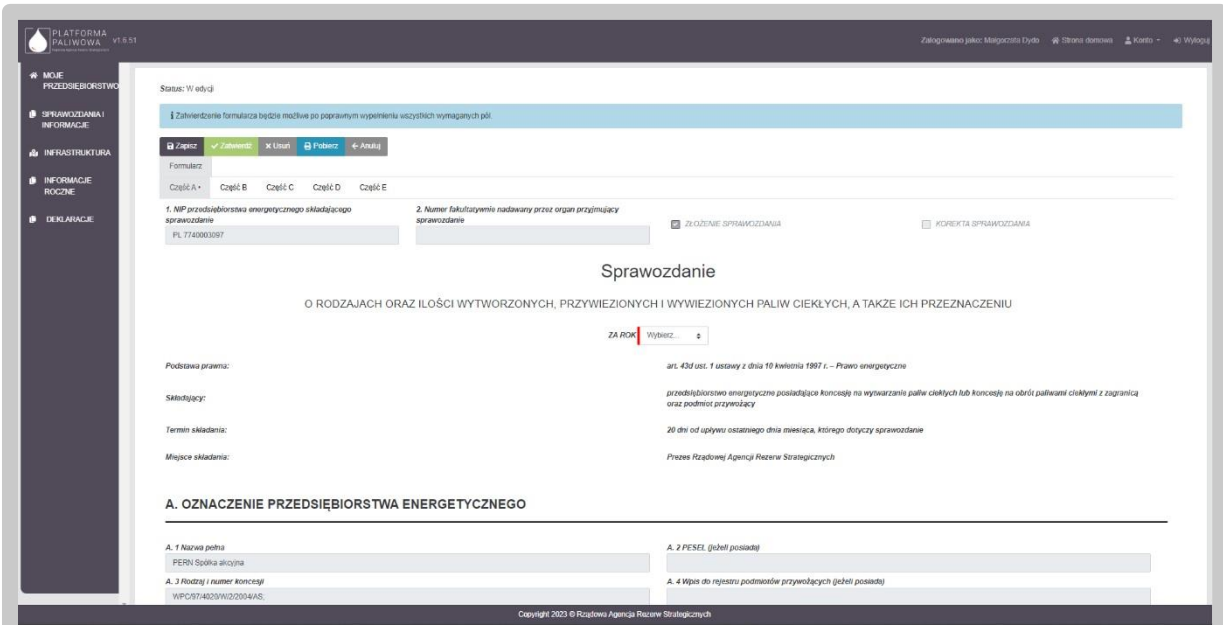

W samym nagłówku formularza dostępny jest zestaw przycisków oraz informacja o statusie otwartego formularza:

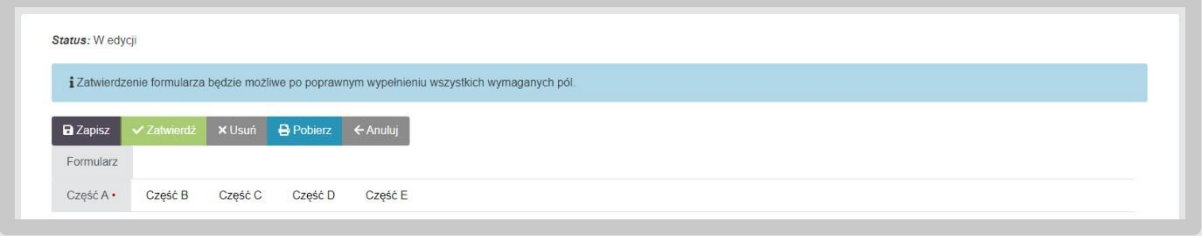

- "Zapisz" umożliwia zapisanie aktualnego stanu prac w szablonie formularza. Nie powoduje on żadnych dodatkowych skutków w systemie oprócz utworzenia na liście dokumentów formularza w stanie "W edycji". Na tym etapie możemy wielokrotnie otwierać formularz i dokonywać w nim modyfikacji.
- "Zatwierdź" umożliwia zatwierdzenie wprowadzonych do formularza danych. Po zatwierdzeniu formularza nie będzie już możliwe modyfikowanie danych natomiast dostępna będzie zakładka "Podpis" umożliwiająca podpisanie dokumentu. Po wywołaniu zatwierdzenia formularza, System wyświetli dodatkową informację potwierdzającą:

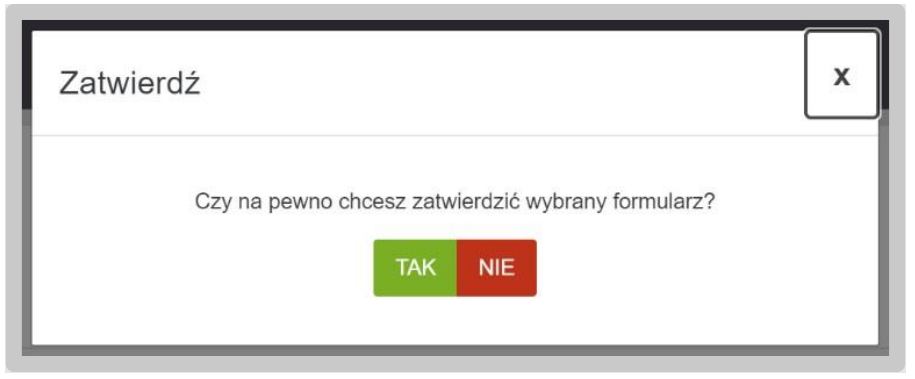

Potwierdzając czynność formularz zmienia swój status na "Gotowy do podpisu". Informacja taka pojawi się w lewym górnym rogu formularza:

Status: Gotowy do podpisu

• "Usuń" – umożliwia usunięcie formularza z Systemu. Skorzystanie z tego przycisku wymaga dodatkowego potwierdzenia czynności:

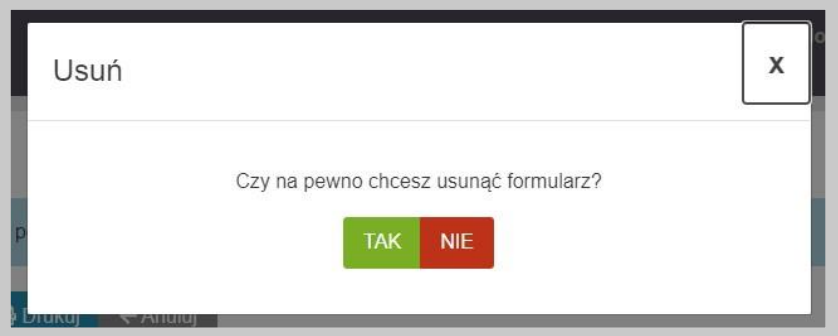

- "Pobierz" umożliwia zapis formularza do pliku w formacie PDF , pobranie go na dysk komputera i w dalszym kroku umożliwienie jego wydrukowania.
- "Anuluj" umożliwia powrót do listy sprawozdań bez zapisywania wprowadzonych zmian.

Po wygenerowaniu sprawozdania 43d poprzez przycisk "Utwórz formularz", formularz będzie oznaczony jako "ZŁOŻENIE SPRAWOZDANIA".

Wygenerowane sprawozdanie 43d będzie wyświetlać informacje, które nie będą możliwe do edycji przez użytkownika i będą pochodzić z danych przedsiębiorstwa (dane w module "Moje przedsiębiorstwo" – NIP przedsiębiorstwa energetycznego).

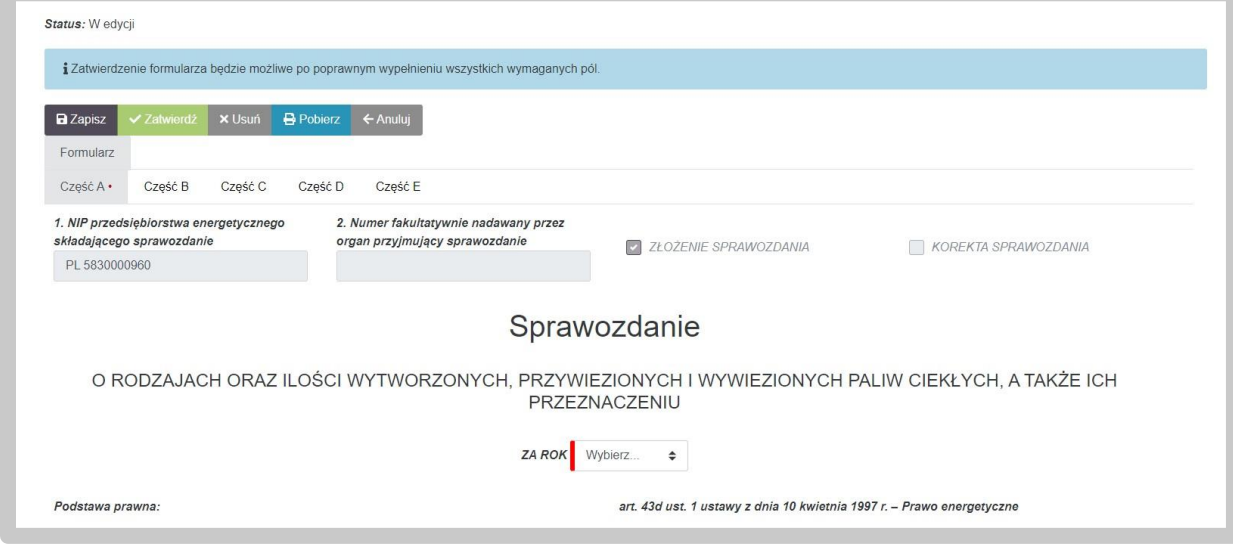

Przedsiębiorca, zobowiązany jest do składania sprawozdanie 43d co miesiąc. W tym celu na formularzu określa najpierw rok, a następnie miesiąc, za który sprawozdanie zostaje złożone.

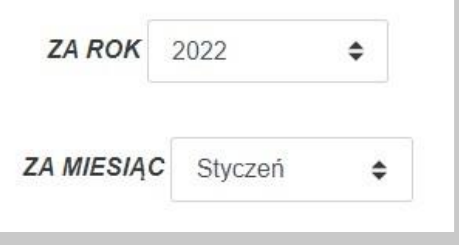

Na sprawozdaniu widoczne jest także, czy dane sprawozdanie jest składane jako złożenie sprawozdania czy jako jego korekta. W przypadku, jeżeli generowane jest pierwsze sprawozdanie, to system automatycznie zaznacza checkbox "Złożenie sprawozdania".

Przedsiębiorca, który złożył sprawozdanie 43d za dany miesiąc, ma możliwość sporządzenia korekty sprawozdania 43d.

Złożone sprawozdanie 43d może być wielokrotnie korygowane przez przedsiębiorcę. W tym celu należy skorzystać z przycisku "Korekta" dostępnego na liście sprawozdań (przycisk jest widoczny na poziomie listy sprawozdań i informacji w module "Sprawozdania i informacje"). Po kliknięciu w przycisk, System wygeneruje kopię złożonego sprawozdania z możliwością edycji danych.

Uwaga: Użytkownik nie będzie mógł zmienić okresu, którego dotyczy sprawozdanie.

Korekta sprawozdania będzie oznaczona w prawym górnym rogu jako "KOREKTA SPRAWOZDANIA".

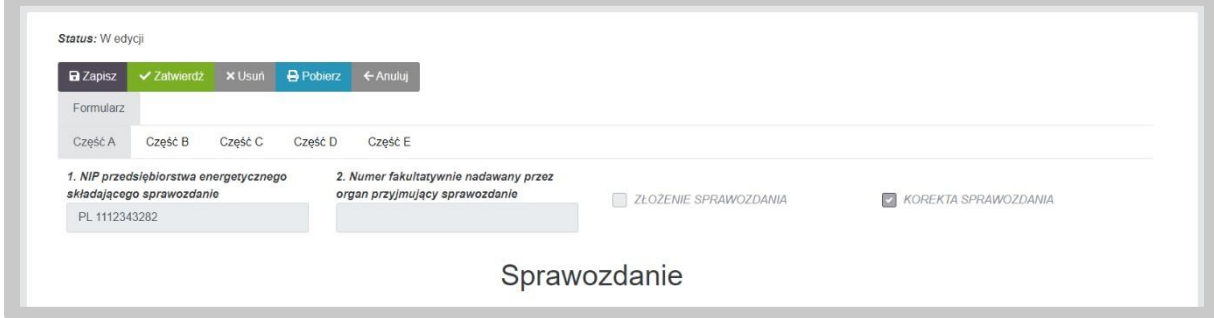

Po modyfikacji danych, użytkownik zatwierdza sprawozdanie i dalej postępuje w taki sam sposób jak przy złożeniu pierwotnego dokumentu.

W przypadku jeżeli istnieje potrzeba wyświetlenia wszystkich wersji danego sprawozdania, konieczne jest odznaczenie suwaka "Pokaż ostatnio złożone" i system na liście wyświetli zarówno skorygowany dokument, jak i oryginalny (pierwotną wersję sprawozdania).

### 4.6.1. Część A. Oznaczenie przedsiębiorstwa energetycznego

Dane w części A wypełniają się automatycznie na podstawie danych zawartych w Systemie.

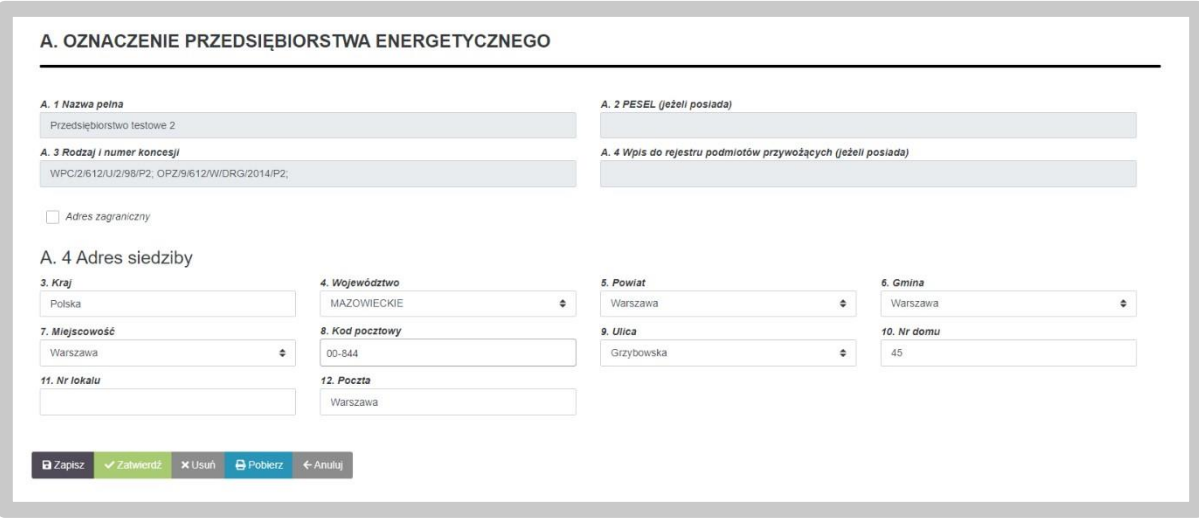

W przypadku danych adresowych, użytkownik ma możliwość edycji wskazanych przez System danych. Część pól, w których zawarte są dane adresowe oparte są o listy wartości co oznacza, że użytkownik wybiera je z dostępnej listy. Ze względu na istniejące powiązania pomiędzy tymi polami, w przypadku potrzeby zmiany dowolnej wartości, użytkownik musi podać wszystkie wartości. Dotyczy to następujących pól:

- Kraj;
- Województwo;
- Powiat;
- Gmina;
- Miejscowość;
- Ulica.

**Uwaga: Użytkownik może również wprowadzić adres zagraniczny. W tym celu należy**  zaznaczyć checkbox "Adres zagraniczny", wybrać kraj a następnie wprowadzić pozostałe **dane.** 

# 4.6.2. Część B. Ilość wytworzonych paliw ciekłych oraz ich przeznaczenie

W ramach części B użytkownik uzupełnia informacje o ilości wytworzonych paliw ciekłych oraz ich przeznaczeniu (Gaz płynny oraz Paliwa ciekłe inne niż gazy płynne LPG). Wypełnienie części B nie jest obligatoryjne.

Część B sprawozdania składa się z 3 obszarów, w ramach których określana jest ilość gazu płynnego, a także paliw ciekłych innych niż gaz płynny:

- B1 Z przeznaczeniem na sprzedaż (wywóz);
- B2 Wytworzenie usługowe;
- B3 Inne przeznaczenie niż wskazane w kolumnach B1-B2.

Każdy z podobszarów w części B wymaga odrębnego uzupełnienia.

#### 4.6.2.1. Tabela B1 – Z przeznaczeniem na sprzedaż (wywóz) Uzupełnienie

tabeli odbywa się poprzez przycisk "Dodaj".

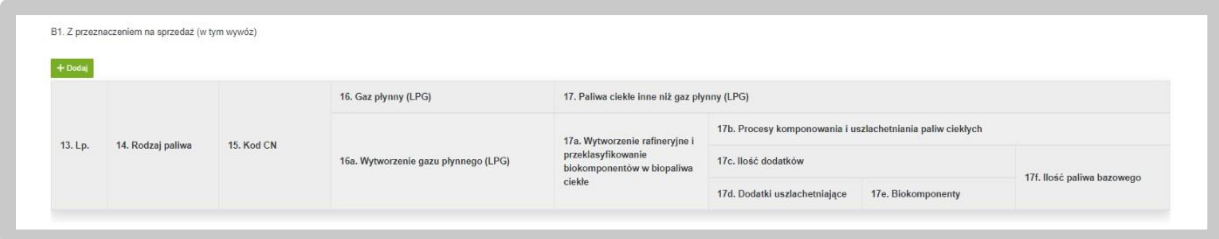

Po kliknięciu "Dodaj", System uruchamia okno z polami do wypełnienia. Użytkownik określa typ paliwa – "Gaz płynny" lub "Paliwa ciekłe inne niż gaz płynny LPG" poprzez zaznaczenie odpowiednich checkboxów przy danym typie paliwa.

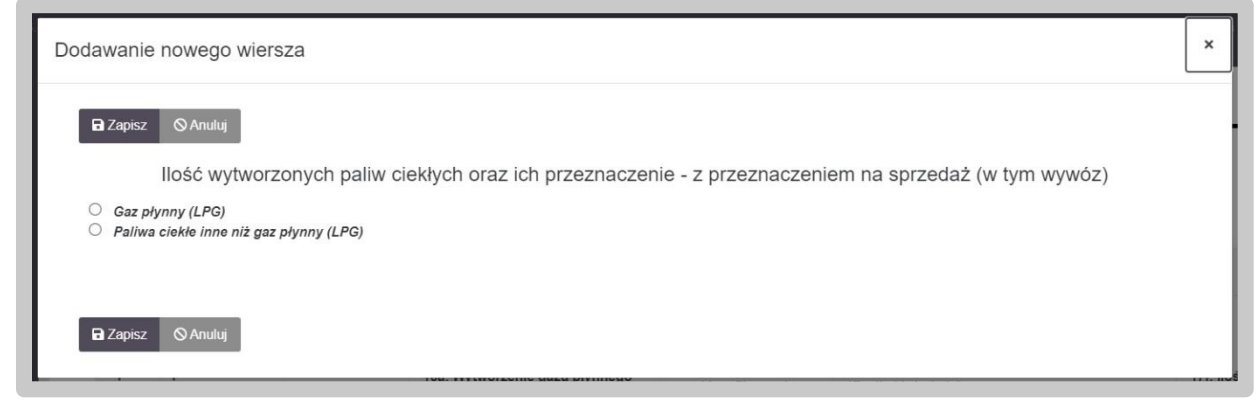

Po określeniu rodzaju paliwa użytkownik uzupełnia co najmniej pola obowiązkowe oznaczone czerwoną belką.

llość wytworzonych paliw ciekłych oraz ich przeznaczenie - z przeznaczeniem na sprzedaż (w tym wywóz)

Gaz płynny LPG <sup>®</sup> Paliwa ciekłe inne niż gaz płynny LPG

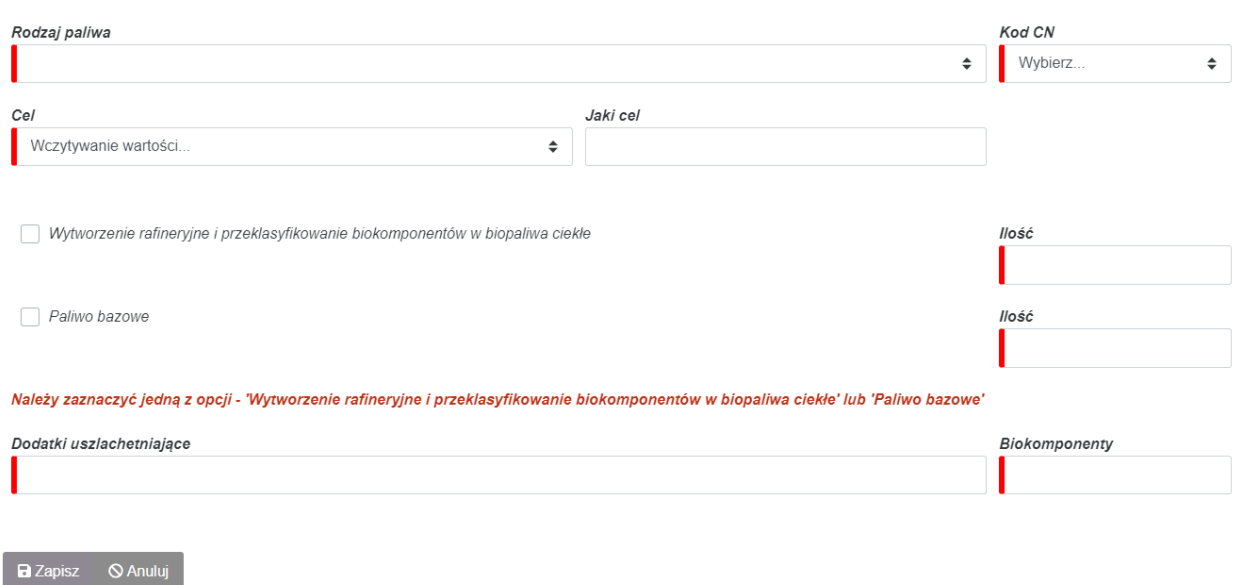

Pola uzupełnia się poprzez wybranie danych z listy wartości lub poprzez wpisanie wartości liczbowej lub tekstowej (w zależności od typu danych).

Po wprowadzeniu wartości użytkownik zapisuje wprowadzone dane za pomocą przycisku "Zapisz". Jeśli użytkownik chce zrezygnować z dodawania danych w obecnym oknie klika przycisk "Anuluj".

#### 4.6.2.2. Tabela B2 – Wytworzenie usługowe

Uzupełnienie tabeli odbywa się poprzez przycisk "Dodaj".

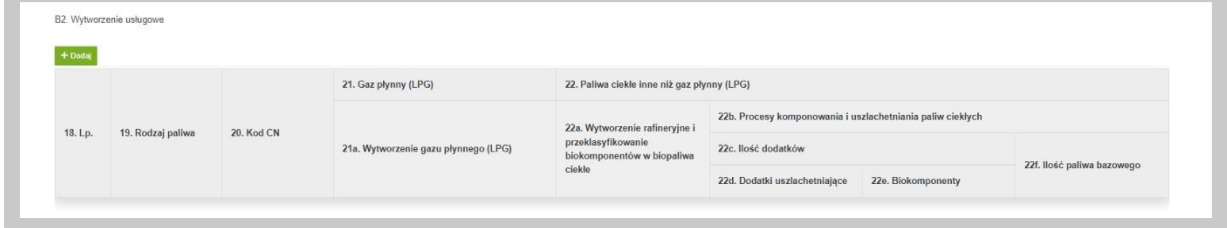

Po kliknięciu "Dodaj", System uruchamia okno z polami do wypełnienia. Użytkownik określa typ paliwa – "Gaz płynny" lub "Paliwa ciekłe inne niż gaz płynny (LPG)" poprzez zaznaczenie odpowiednich checkboxów przy danym typie paliwa.

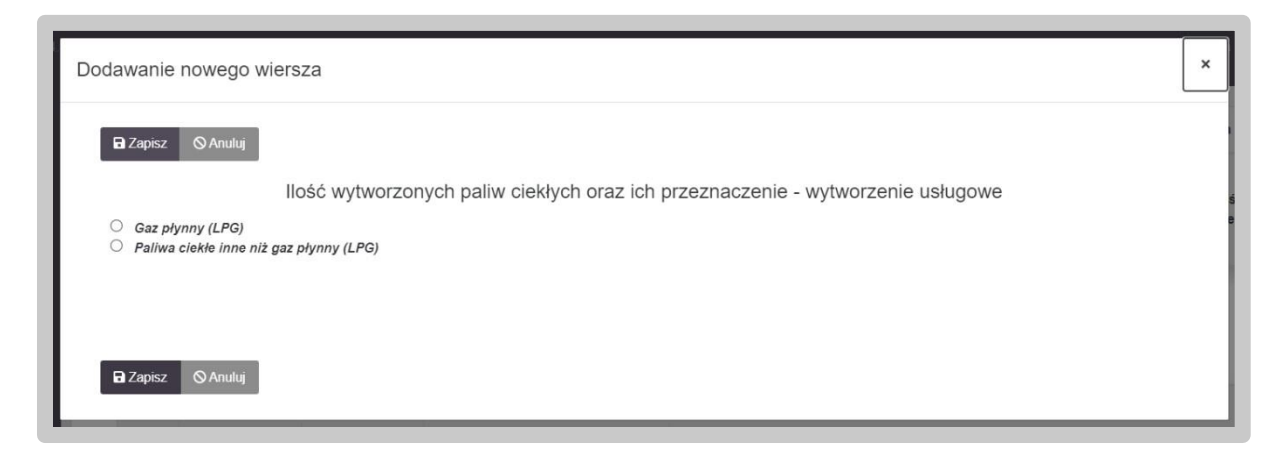

Po określeniu rodzaju paliwa użytkownik uzupełnia co najmniej pola obowiązkowe oznaczone czerwoną belką.

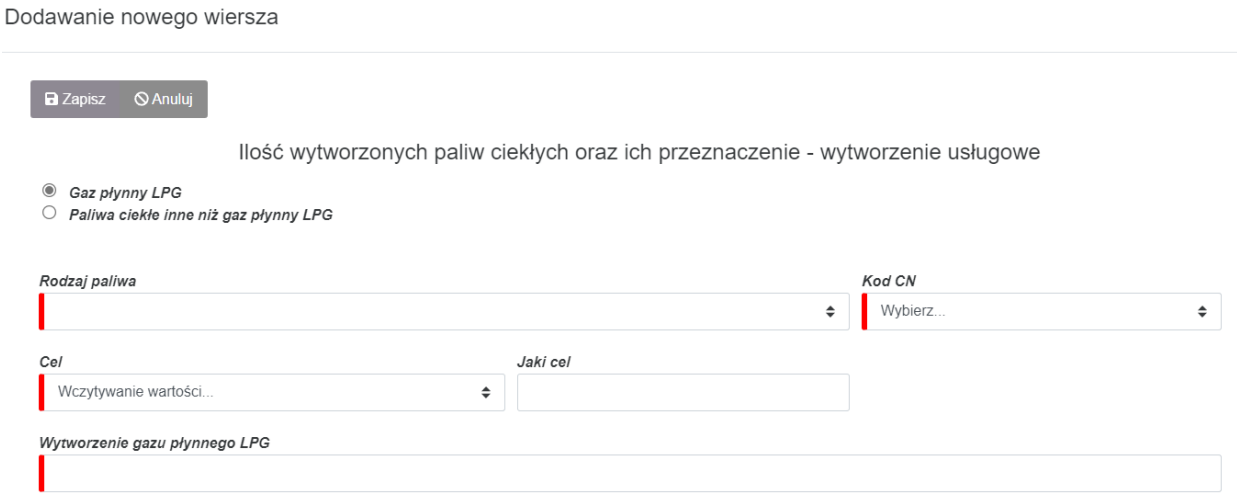

Pola uzupełnia się poprzez wybranie danych z listy wartości lub poprzez wpisanie wartości liczbowej lub tekstowej (w zależności od typu danych).

Po wprowadzeniu wartości użytkownik zapisuje wprowadzone dane za pomocą przycisku "Zapisz". Jeśli użytkownik chce zrezygnować z dodawania danych w obecnym oknie klika przycisk "Anuluj".

4.6.2.3. Tabela B3 – Inne przeznaczenie niż wskazane w kolumnach B1-B2

Uzupełnienie tabeli odbywa się poprzez przycisk "Dodaj".

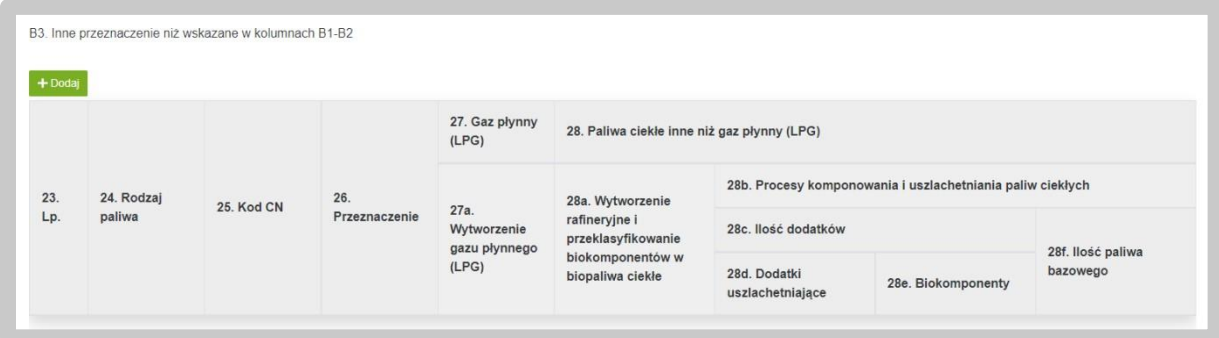

Po kliknięciu "Dodaj", System uruchamia okno z polami do wypełnienia. Użytkownik określa przeznaczenie oraz typ paliwa – "Gaz płynny" lub "Paliwa ciekłe inne niż gaz płynny (LPG)" poprzez zaznaczenie odpowiednich checkboxów przy danym typie paliwa.

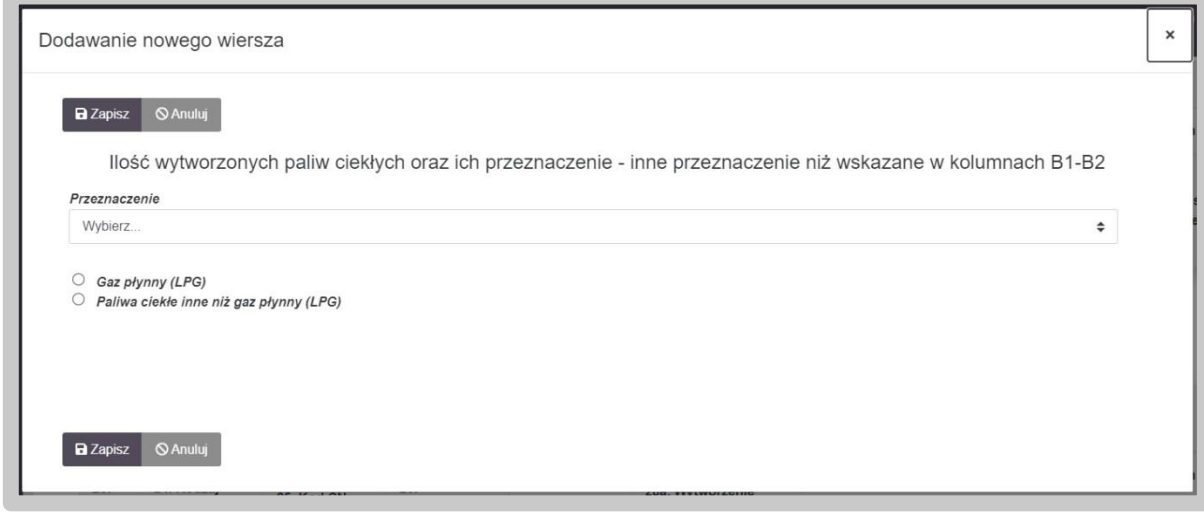

Po określeniu rodzaju paliwa użytkownik uzupełnia co najmniej pola obowiązkowe oznaczone czerwoną belką.

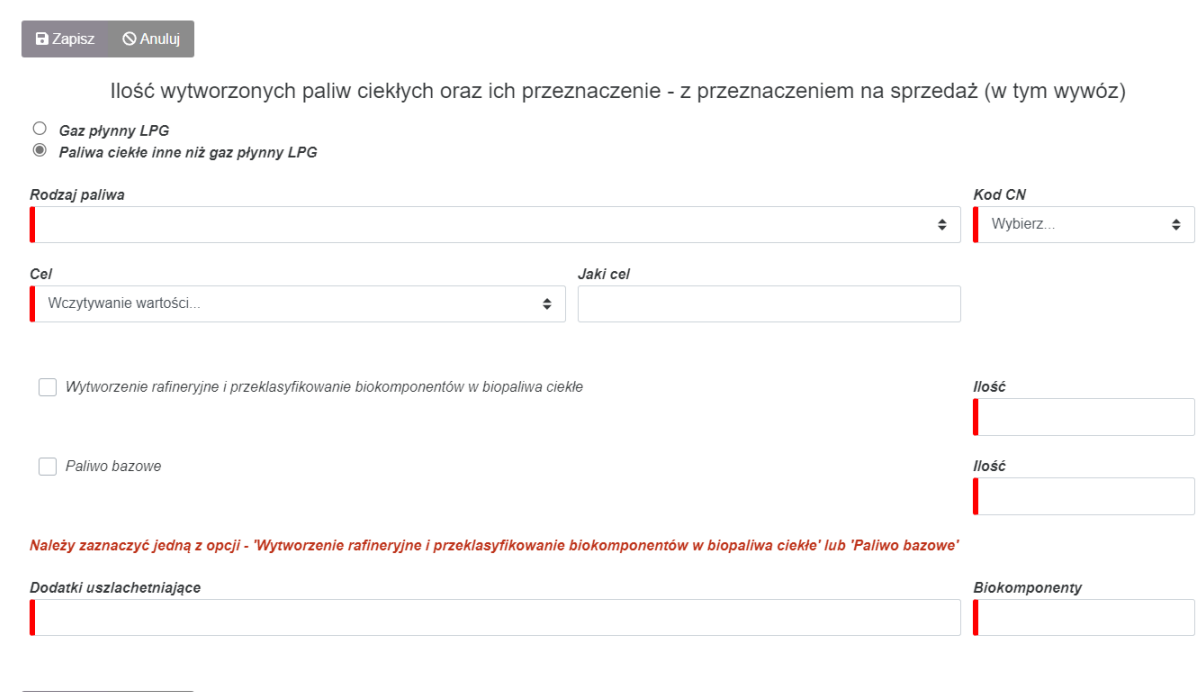

**a** Zapisz **S** Anuluj

Pola uzupełnia się poprzez wybranie danych z listy wartości lub poprzez wpisanie wartości liczbowej lub tekstowej (w zależności od typu danych).

Po wprowadzeniu wartości użytkownik zapisuje wprowadzone dane za pomocą przycisku "Zapisz". Jeśli użytkownik chce zrezygnować z dodawania danych w obecnym oknie klika przycisk "Anuluj".

Po wprowadzeniu i zapisaniu danych, okno edycji zamyka się, a nowo dodany wiersz opatrzony jest dwiema ikonami po lewej stronie:

- "Edytuj" umożliwia powrót do edycji wpisywanych pozycji;
- "Usuń" pozwala usunąć dany wiersz.

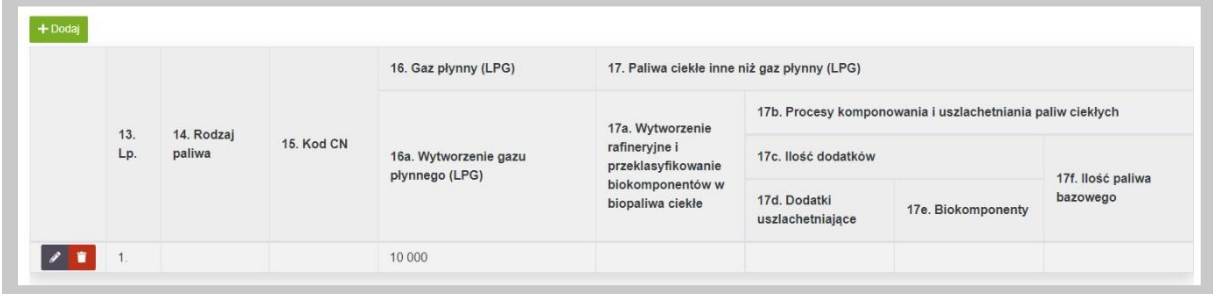

## 4.6.3. Część C. Ilość przywiezionych paliw ciekłych oraz ich przeznaczenie

W ramach części C użytkownik uzupełnia informacje o ilości przywiezionych paliw ciekłych oraz ich przeznaczeniu.

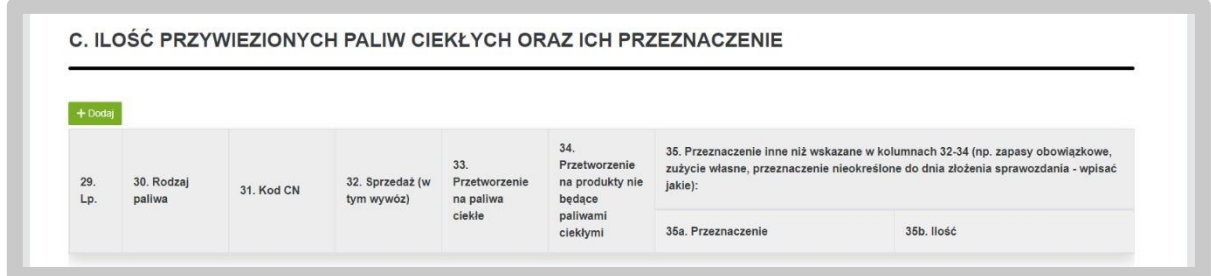

Uzupełnienie tabeli odbywa się poprzez przycisk "Dodaj". Po wybraniu przycisku System uruchamia okno do wprowadzenia danych. Pola oznaczone czerwoną belką są polami obowiązkowymi do wypełnienia.

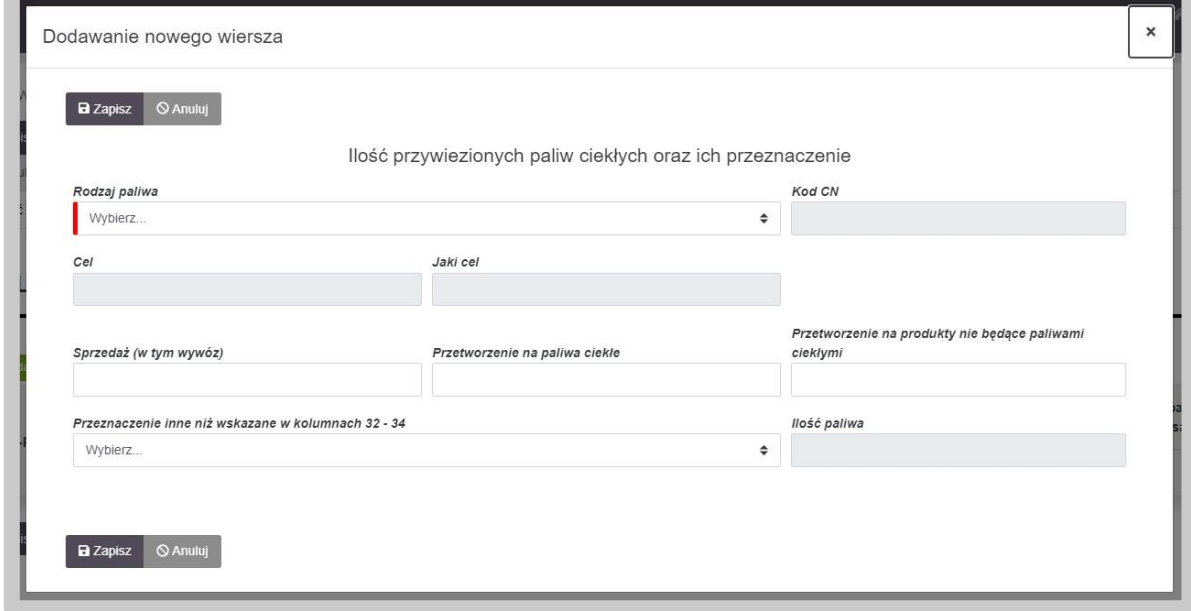

Po wprowadzeniu wymaganych wartości użytkownik zapisuje zmiany za pomocą przycisku "Zapisz", a wprowadzone dane są widoczne w tabeli w części C. Jeśli użytkownik chce zrezygnować z dodawania danych w obecnym oknie, klika przycisk "Anuluj".

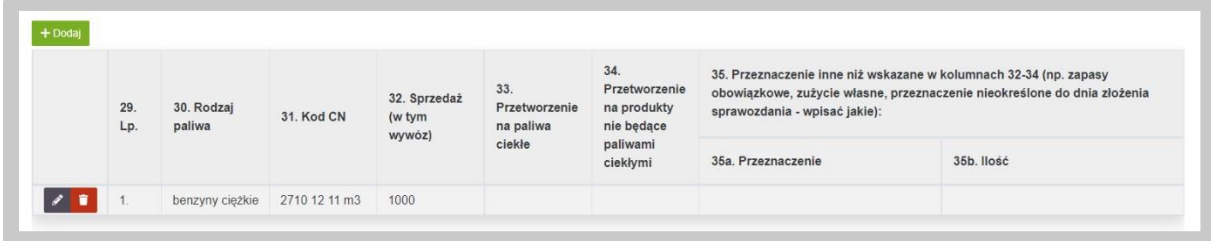

Po wprowadzeniu i zapisaniu danych, okno edycji zamyka się, a nowo dodany wiersz opatrzony jest dwiema ikonami po lewej stronie:

- "Edytuj" umożliwia powrót do edycji wpisywanych pozycji;
- "Usuń" pozwala usunąć dany wiersz.

## 4.6.4. Część D. Ilość wywiezionych paliw ciekłych oraz ich przeznaczenie

W ramach części D użytkownik uzupełnia informacje o ilości wywiezionych paliw ciekłych oraz ich przeznaczeniu.

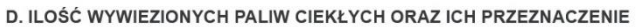

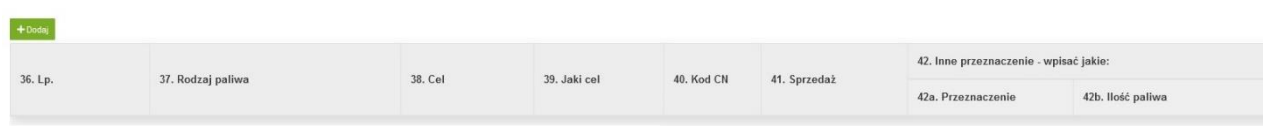

Uzupełnienie tabeli odbywa się poprzez przycisk "Dodaj". Po wybraniu przycisku System dodaje pola do wprowadzenia danych. Pola oznaczone czerwoną belką są polami obowiązkowymi do wypełnienia.

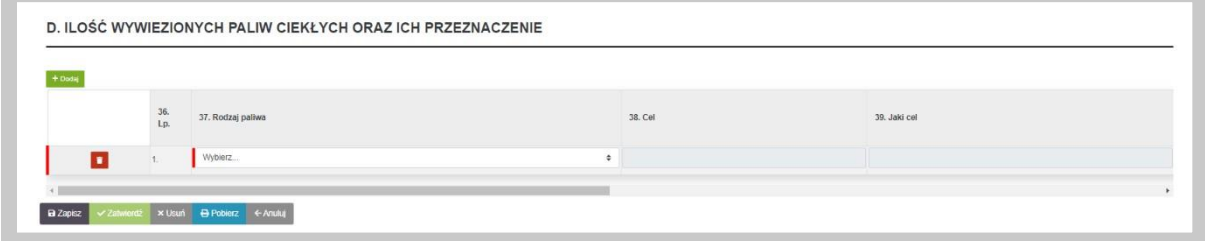

Po wprowadzaniu wymaganych wartości dane są widoczne w ramach tabeli w części D.

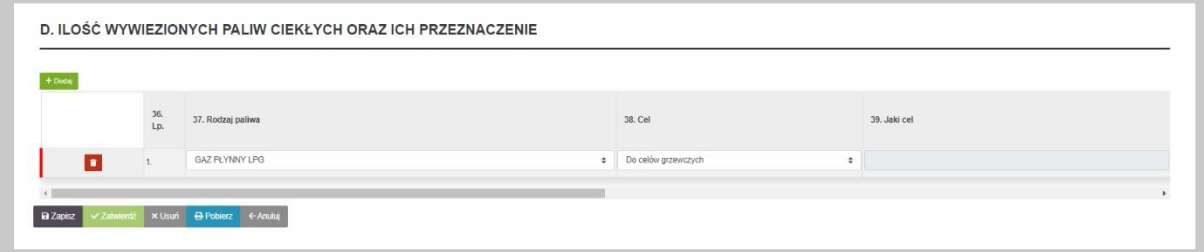

Po dodaniu nowego wiersza, pojawia się przycisk "Usuń" umożliwiający jego usunięcie.

#### 4.6.5. Część E. Informacja o załącznikach

W części E formularza sprawozdania 43d istnieje możliwość dodania załączników. Dodanie załącznika odbywa się konsekwentnie, jak w przypadku wszystkich poprzednich elementów formularza poprzez użycie zielonego przycisku "Dodaj".

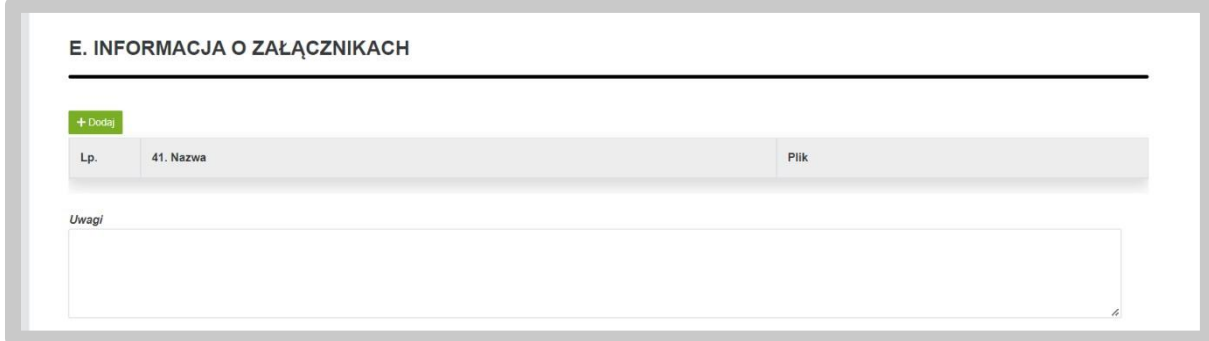

Po wykonaniu tego kroku pojawi się wiersz, w którym system oczekuje podania nazwy dla załącznika oraz przycisk "Dodaj plik", za pomocą którego wybieramy załącznik z zasobów komputera, który zostanie przesłany do Systemu.

Po załadowaniu pliku zostaną wyświetlone dodatkowe opcje:

- ,,Pobierz" opcja umożliwia pobranie pliku na komputer,
- ,,Zmień plik" opcja umożliwia wymianę wgrywanego pliku,
- ,,Usuń" opcja umożliwia usunięcie wgrywanego pliku.

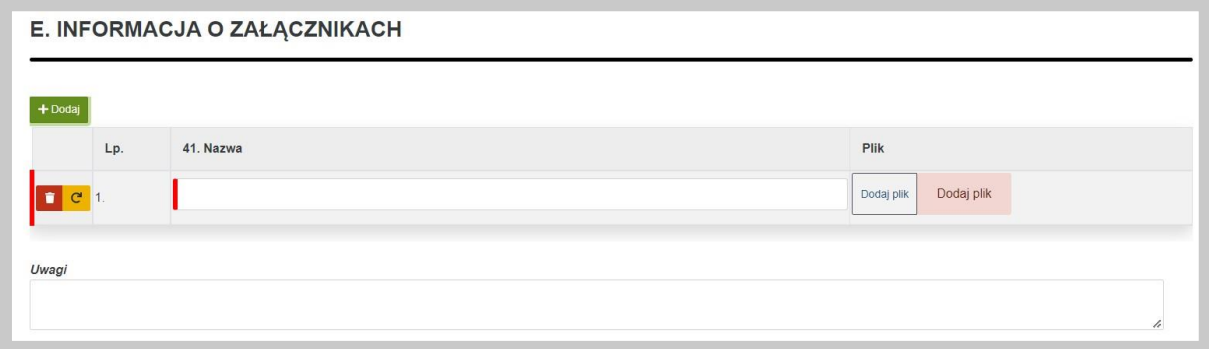

### 4.6.6. Podpis Sprawozdania 43d

Gotowy formularz należy przygotować do złożenia podpisu. W tym celu należy skorzystać z przycisku "Zatwierdź", który wygeneruje zakładkę "Podpis". Przed wygenerowaniem zakładki "Podpis", system wyświetla komunikat:

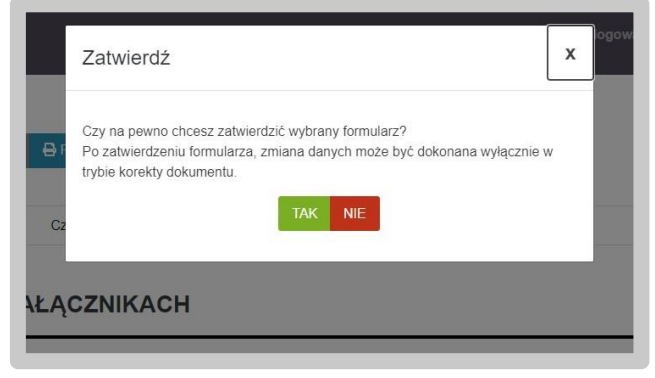

Po naciśnięciu przycisku "TAK", system generuje i wyświetla zakładkę z podpisami.

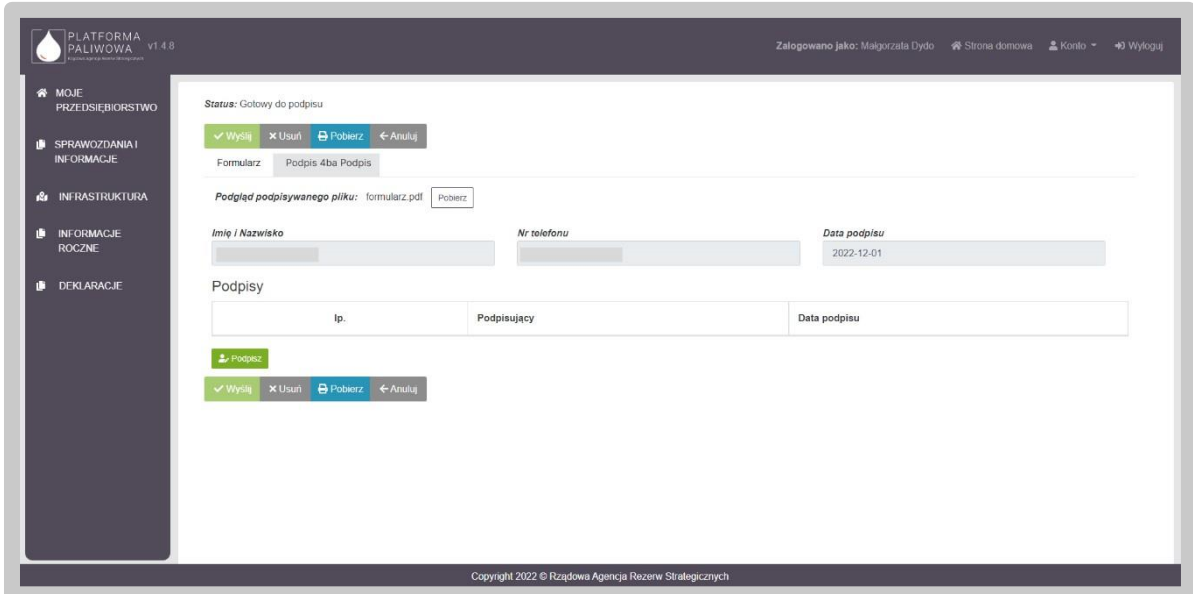

W celu podpisania wniosku należy kliknąć w przycisk "Podpisz". Na tym etapie użytkownik może również pobrać dokument przyciskiem "Pobierz".

Po wybraniu opcji "Podpisz", System poprosi o wybranie sposobu podpisu dokumentu. W tym celu należy kliknąć na kafelek z typem podpisu, który ma zostać zastosowany. Użytkownik może podpisać dokument za pomocą podpisu kwalifikowanego (aplikacja Szafir) dowodu osobistego oraz profilu zaufanego.

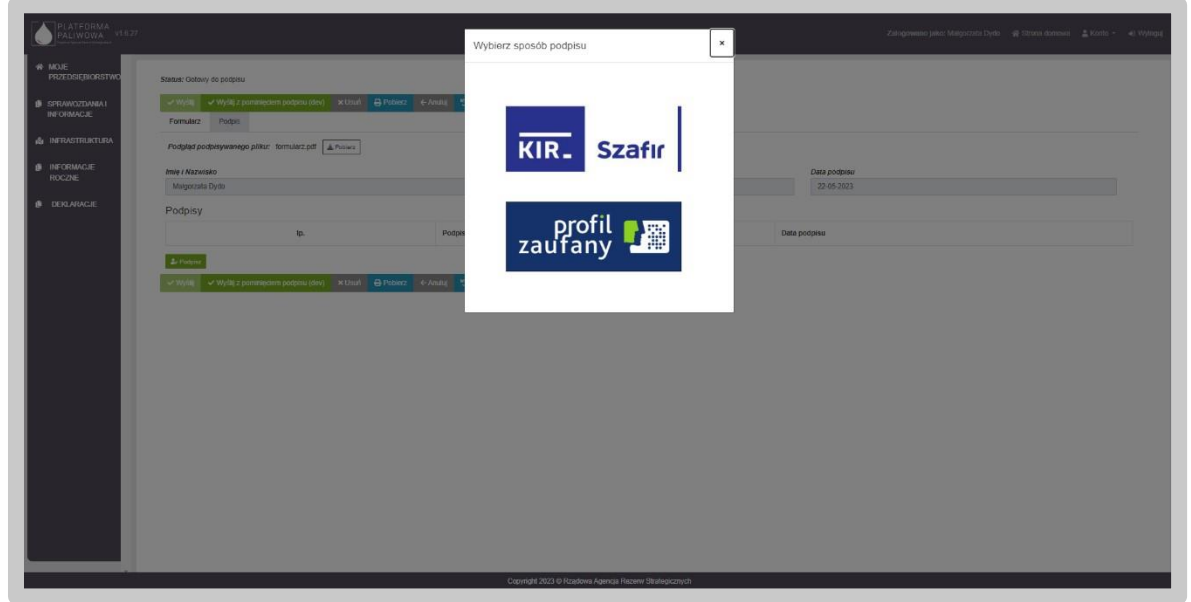

Formularz podpisuje osoba uprawniona do reprezentowania przedsiębiorstwa.

Podczas podpisywania dokumentu użytkownik postępuje zgodnie ze wskazaniami przekazywanymi przez aplikację Szafir.

Po złożeniu podpisu, w zakładce zostanie odłożona informacja o podpisującym oraz dacie i godzinie złożenia podpisu oraz aktywny będzie przycisk "Wyślij". Wysłanie formularza wymaga dodatkowego potwierdzenia.

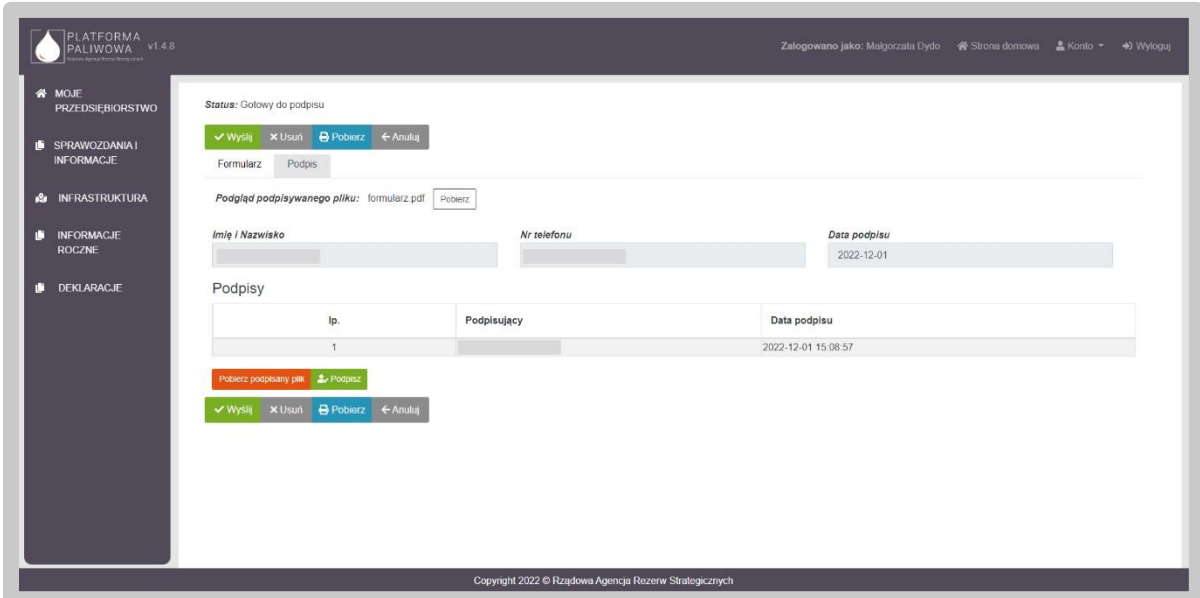

Wysłanie formularza skutkuje zmianą jego statusu na "Złożony".

Jednocześnie pojawia się zakładka "Korespondencja", w której użytkownik otrzyma potwierdzenia złożenia dokumentu tj. UPO.

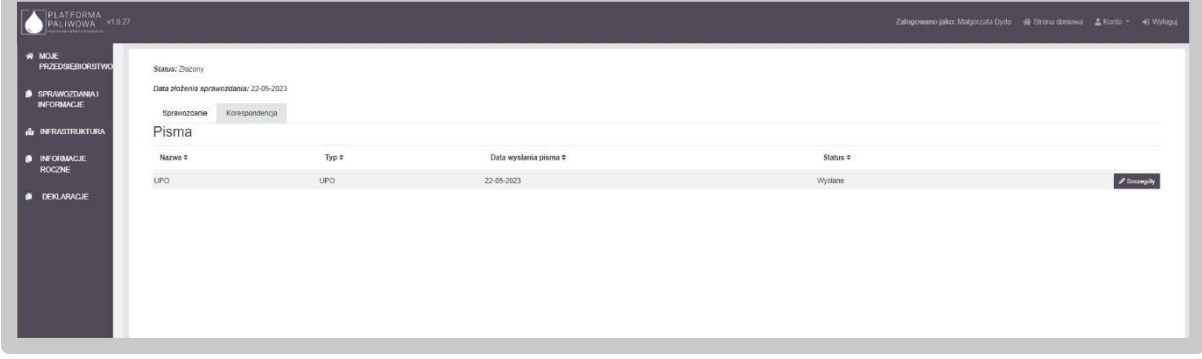

W celu pobrania potwierdzenia należy kliknąć przycisk "Szczegóły", a następnie kliknąć w przycisk "Pobierz".

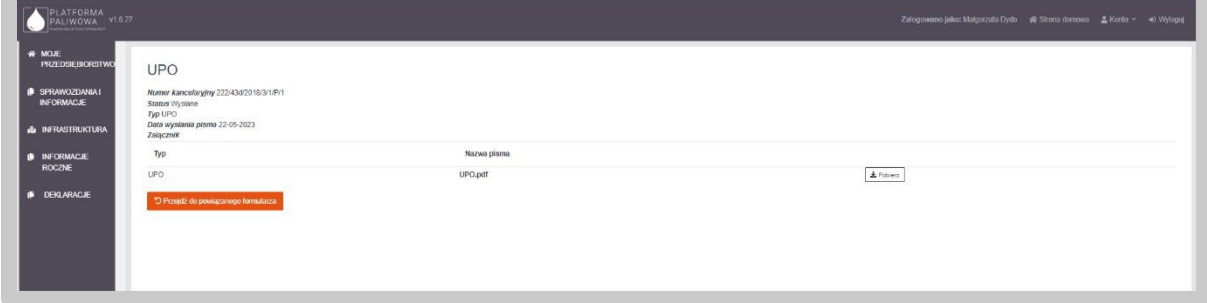

Po wysłaniu dokumentu użytkownik otrzymuje także powiadomienie email z numerem złożonego dokumentu i potwierdzeniem jego przekazania.

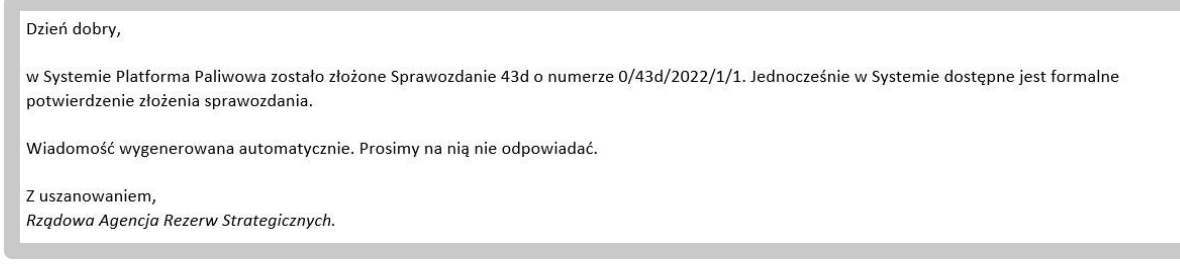

## 4.6.7. Sprawozdanie zerowe

W sytuacji gdy użytkownik składa sprawozdanie zerowe, czyli wykazuje, że nie przywiózł, nie wywiózł, nie wytworzył ani nie dokonywał innych pomniejszeń paliw, należy części B-E pozostawić puste (bez wpisywania wartości i kodów CN). Sprawozdanie należy podpisać.

## 4.7. Obsługa Informacji 43e przez podmiot

Złożenie informacji 43e dostępne jest w module "Sprawozdania i Informacje".

Moduł "Sprawozdania i Informacje" jest dostępny z lewego menu Systemu.

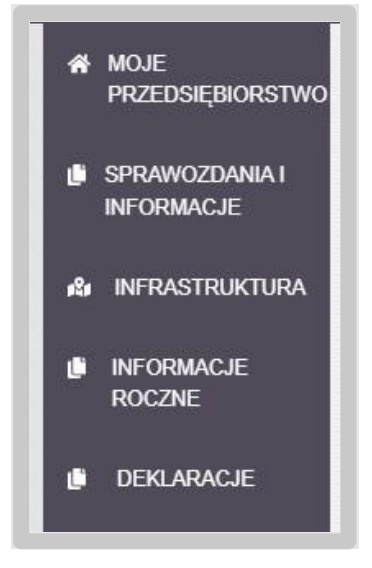

Po wybraniu wskazanej pozycji menu system załaduje wszystkie złożone oraz przygotowywane dokumenty, w tym także informacje 43e.

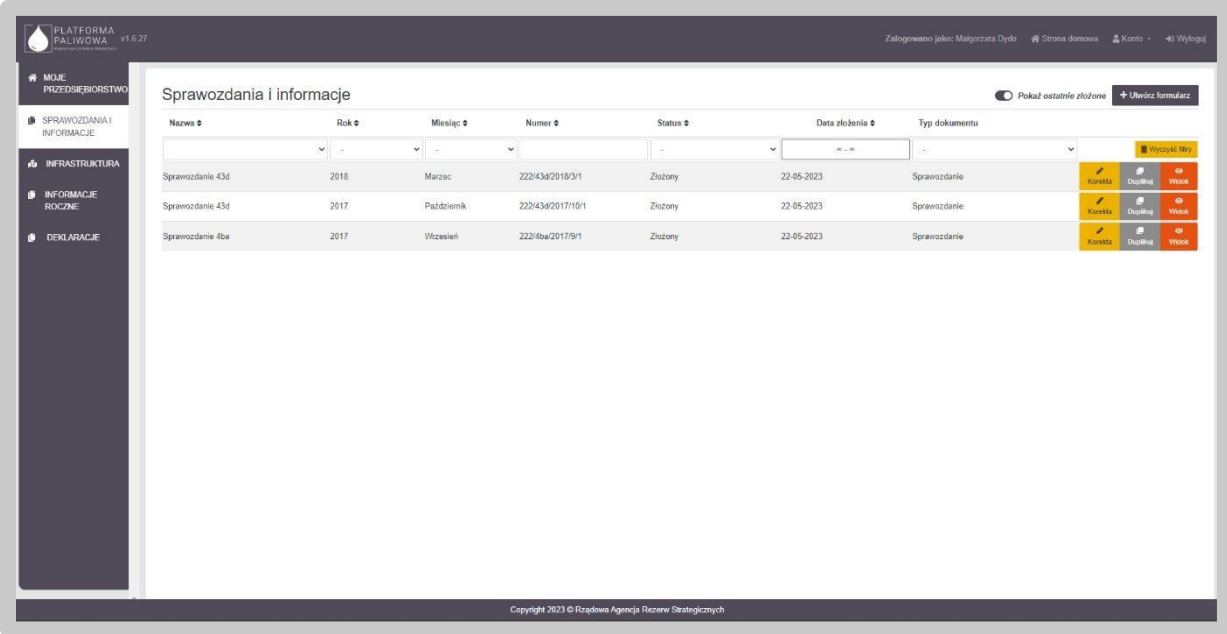

Za pomocą suwaka "Pokaż ostatnio złożone" użytkownik może decydować o tym, jakie dane mają zostać wyświetlone w tabeli. Zaznaczenie wspomnianego suwaka powoduje wyświetlenie jedynie złożonych sprawozdań i informacji, natomiast odznaczenie - wyświetlenie wszystkich dokumentów, również tych ze statusem "w edycji".

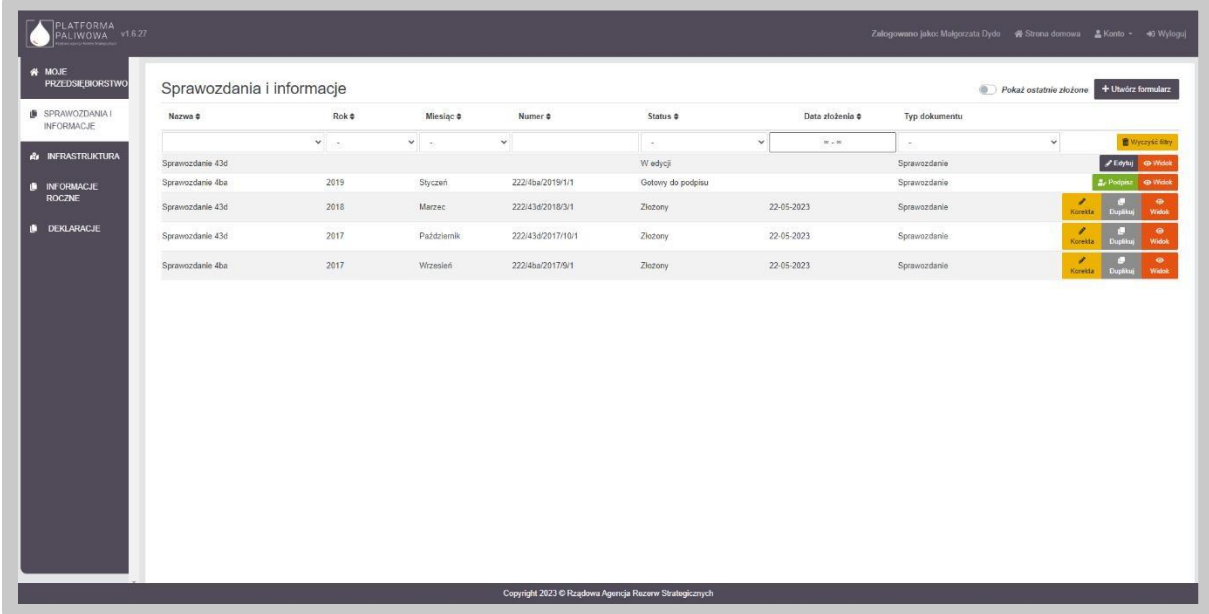

Dane w tabeli można sortować poprzez kliknięcie w nagłówek poszczególnych kolumn.

Jednocześnie System umożliwia filtrowanie danych kolumnach. Możliwe są dwa typy filtrowania tj. listy wartości oraz pola tekstowe. W przypadku pola rozwijalnego wybieramy wartość z listy, natomiast w przypadku pola tekstowego wpisujemy fragment tekstu. Usunięcie filtra/filtrów jest możliwe poprzez naciśnięcie przycisku "Wyczyść filtr".

Dla każdego formularza informacji 43e użytkownik ma dostępny zestaw przycisków uwarunkowany statusem dokumentu.

- "Edytuj" dostępny dla informacji ze statusem "w edycji". Przycisk ten umożliwia edytowanie informacji;
- "Widok" dostępny dla informacji niezależnie od ich statusu. Przycisk ten umożliwia podgląd informacji;
- "Podpisz" dostępny dla statusu "Gotowy do podpisu". Przycisk te umożliwia uruchomienie zakładki "Podpis" i złożenie podpisu na dokumencie.

Utworzenie informacji 43e odbywa się poprzez kliknięcie w przycisk "Utwórz formularz" w prawym górnym rogu.

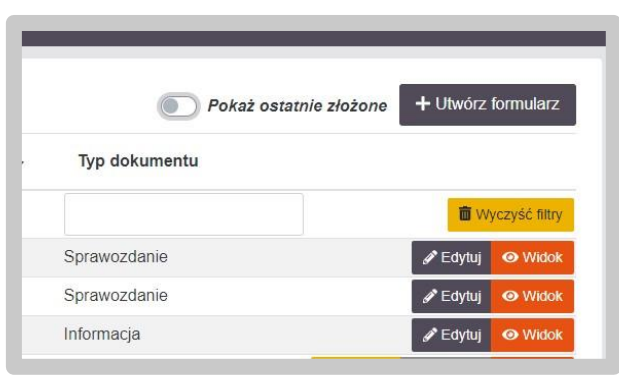

W kolejnym kroku system poprosi o wybranie rodzaju sprawozdania / informacji do złożenia. W tym kroku wybieramy kafelek "Informacia o rodzajach i lokalizacji infrastruktury paliw ciekłych wykorzystywanej do prowadzonej działalności składana na podstawie art. 43e ust. 1 ustawy z dnia 10 kwietnia 1997 r. - Prawo energetyczne.".

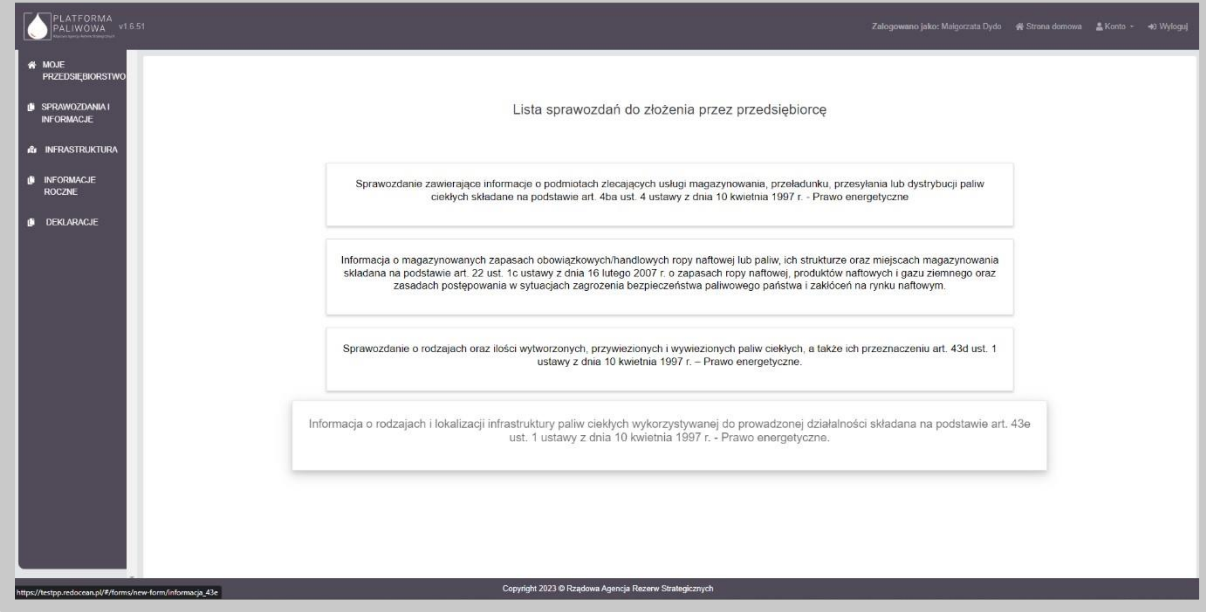

W przypadku jeżeli przedsiębiorstwo posiada już informację 43e ze statusem "W edycji" lub "Gotowy do podpisu", to system uniemożliwia mu utworzenie kolejnego dokumentu informacji 43e i wyświetla następujący komunikat:

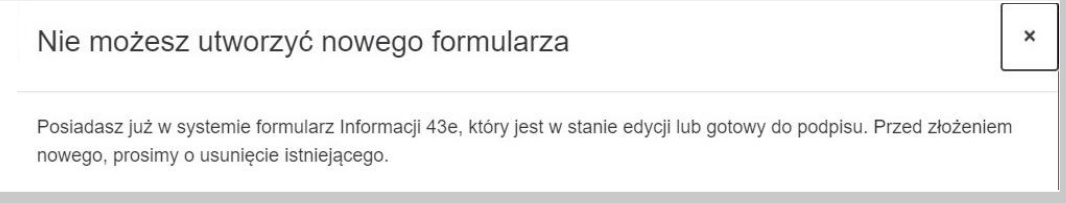

Jeżeli system nie blokuje utworzenie nowego dokumentu informacji 43e, to wyświetlany jest następujący ekran:

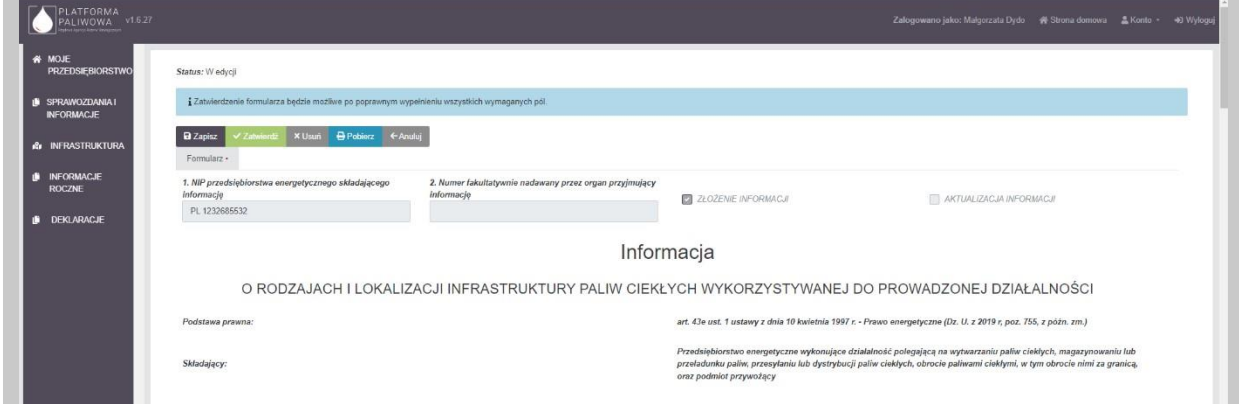

Gdy użytkownik zechce utworzyć nowe sprawozdanie 43e, ale poprzednie złożone przez niego sprawozdanie 43e nie zostało jeszcze zatwierdzone przez Urząd Regulacji Energetyki, wyświetli się następujący komunikat:

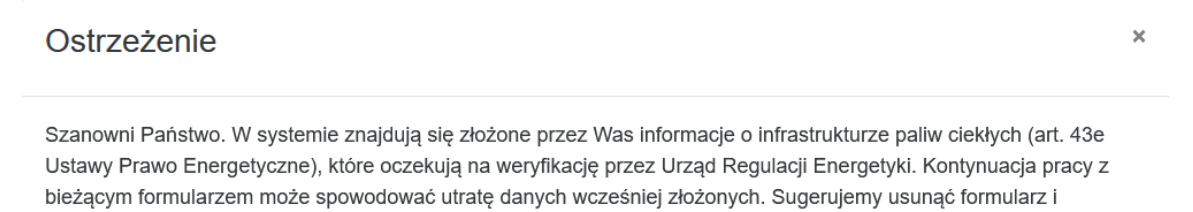

W samym nagłówku formularza dostępny jest zestaw przycisków oraz informacja o statusie otwartego formularza:

zarejestrować go ponownie po zakończeniu przetwarzania przez URE poprzednio złożonej informacji.

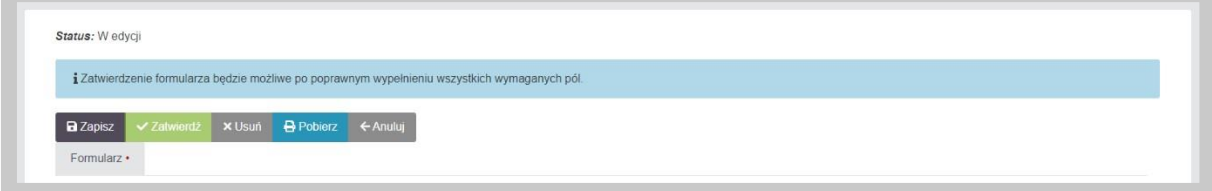

• "Zapisz" – umożliwia zapisanie aktualnego stanu prac w szablonie formularza. Nie powoduje on żadnych dodatkowych skutków w systemie oprócz utworzenia na liście dokumentów formularza w stanie "W edycji". Na tym etapie możemy wielokrotnie otwierać formularz i dokonywać w nim modyfikacji.

• "Zatwierdź" – umożliwia zatwierdzenie wprowadzonych do formularza danych. Po zatwierdzeniu formularza nie będzie już możliwe modyfikowanie danych natomiast dostępna będzie zakładka "Podpis" umożliwiająca podpisanie dokumentu. Po wywołaniu zatwierdzenia formularza, System wyświetli dodatkową informację potwierdzającą:

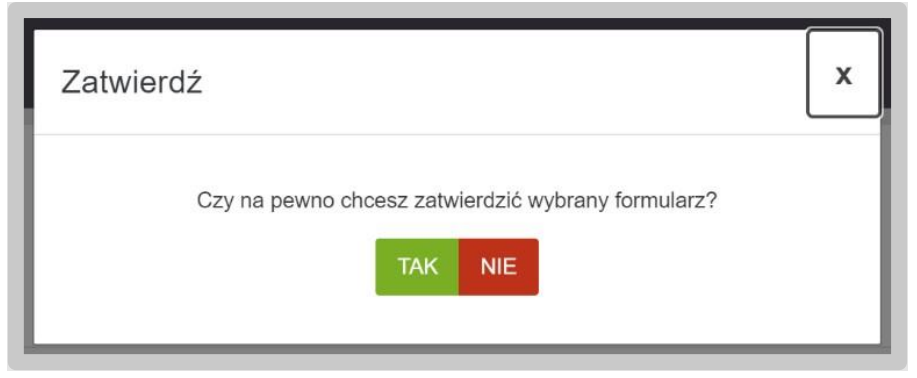

Potwierdzając czynność formularz zmienia swój status na "Gotowy do podpisu". Informacja taka pojawi się w lewym górnym rogu formularza:

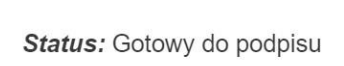

• "Usuń" – umożliwia usunięcie formularza z Systemu. Skorzystanie z tego przycisku wymaga dodatkowego potwierdzenia czynności:

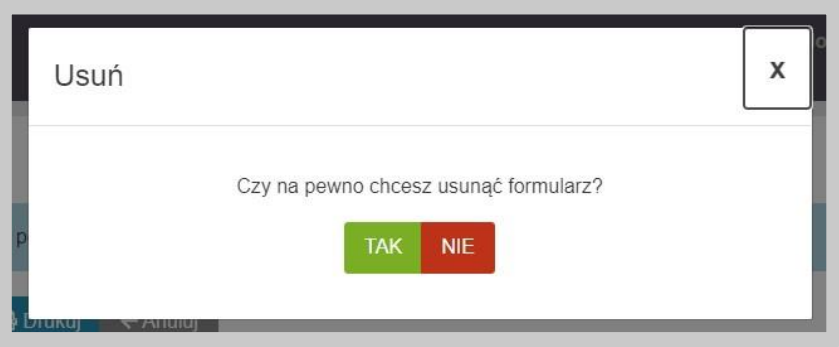

- "Pobierz" umożliwia zapis formularza do pliku w formacie PDF, pobranie go na dysk komputera i w dalszym kroku umożliwienie jego wydrukowania.
- "Anuluj" umożliwia powrót do listy sprawozdań bez zapisywania wprowadzonych zmian.

Przedsiębiorca, który nie posiada w Systemie infrastruktury paliw ciekłych, po wygenerowaniu Informacji 43e będzie miał oznaczony formularz jako "ZŁOŻENIE INFORMACJI".

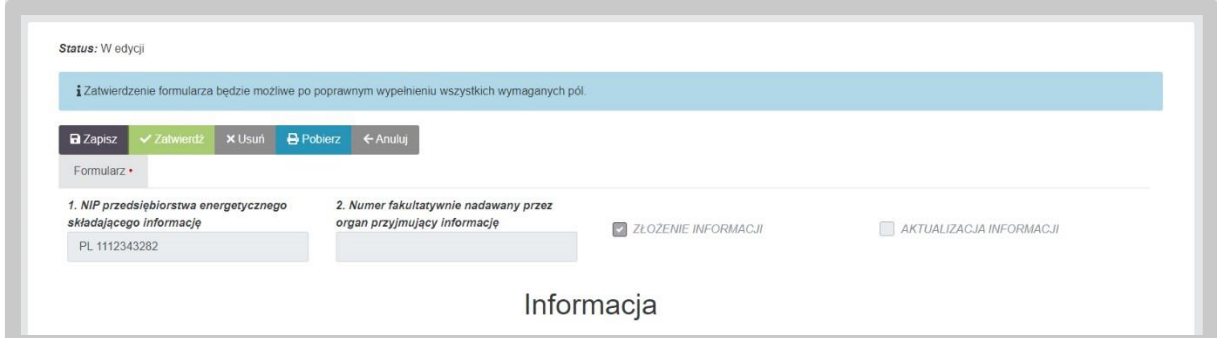

Przedsiębiorca, który posiada w Systemie infrastruktury paliw ciekłych, po wygenerowaniu Informacji 43e będzie miał oznaczony formularz jako "AKTUALIZACJA INFORMACJI".

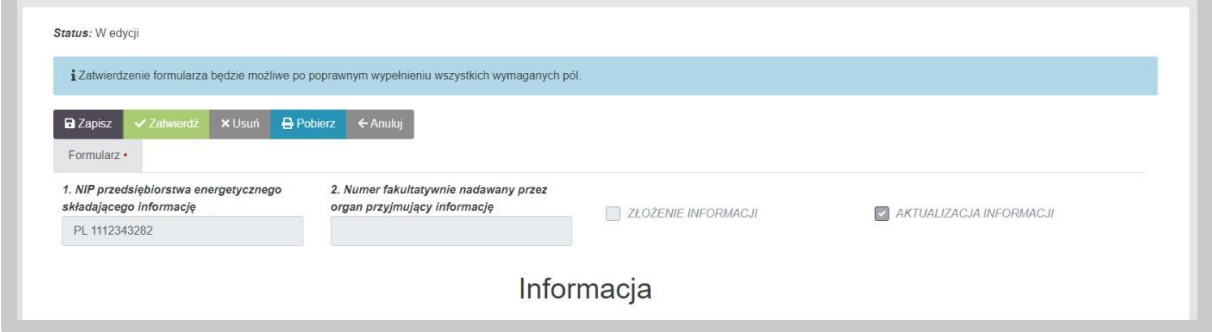

## 4.7.1. Część A. Oznaczenie przedsiębiorstwa energetycznego albo podmiotu przywożącego.

Dane w części A wypełniają się automatycznie na podstawie danych zawartych w Systemie.

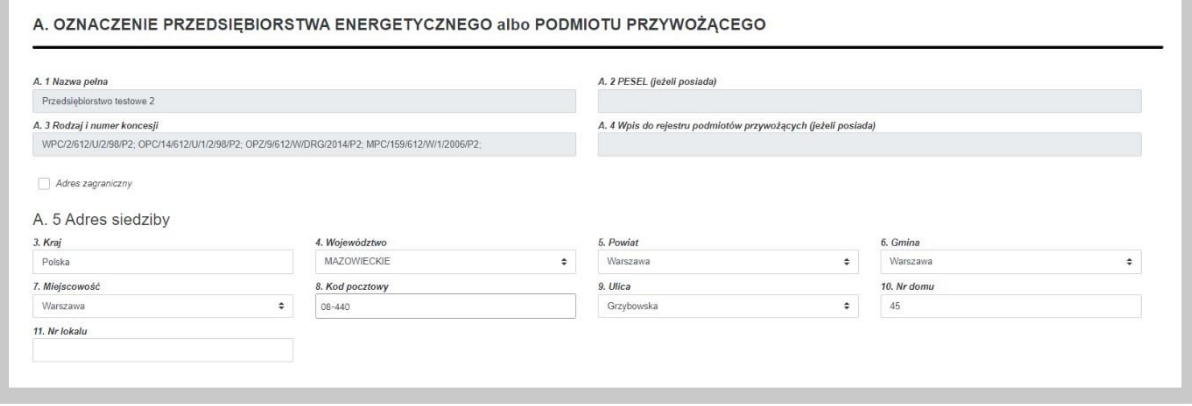

W przypadku danych adresowych, użytkownik ma możliwość edycji wskazanych przez System danych. Część pól, w których zawarte są dane adresowe oparte są o listy wartości co oznacza, że użytkownik wybiera je z dostępnej listy. Ze względu na istniejące powiązania pomiędzy tymi polami, w przypadku potrzeby zmiany dowolnej wartości, użytkownik musi podać wszystkie wartości. Dotyczy to następujących pól:

- Kraj;
- Województwo;
- Powiat;
- Gmina;
- Miejscowość;
- Ulica.

**Uwaga: Użytkownik może również wprowadzić adres zagraniczny. W tym celu należy**  zaznaczyć checkbox "Adres zagraniczny", wybrać kraj a następnie wprowadzić pozostałe **dane.** 

### 4.7.2. Część B. Infrastruktura paliw ciekłych

W ramach części B użytkownik uzupełnia informacje o swoich obiektach infrastruktury. Ze względu na różne typy obiektów infrastruktur, przygotowane zostały dedykowane sekcje:

- Instalacje wytwarzania paliw ciekłych;
- Instalacje magazynowania paliw ciekłych;
- Instalacje przeładunku paliw ciekłych;
- Stacje paliw ciekłych;
- Kontenerowe stacje paliw ciekłych;
- Środki transportu paliw ciekłych;
- Rurociągi.

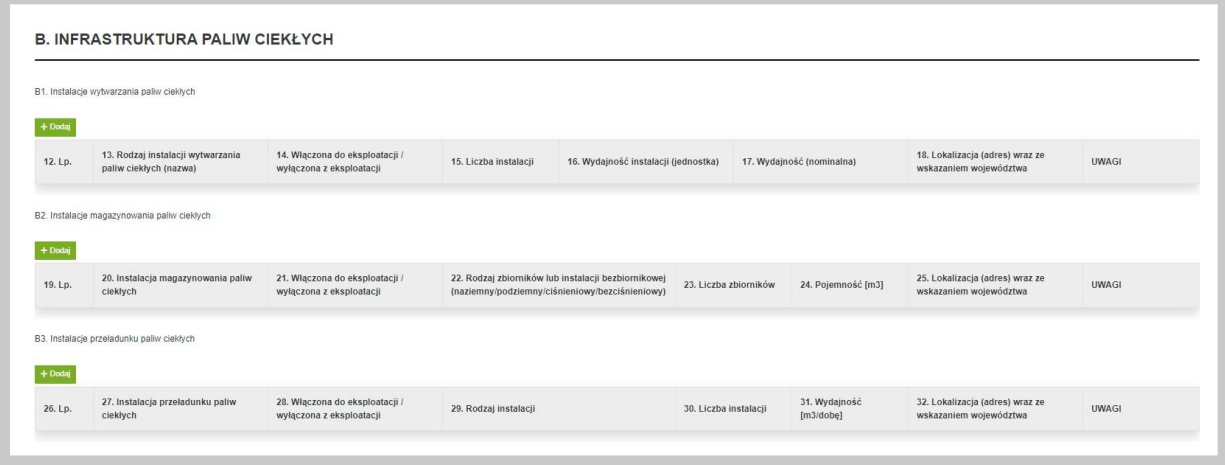

Podczas składania aktualizacji Informacji 43e tabele w części B będą automatycznie wypełnione wszystkimi obiektami infrastruktury jakie posiada przedsiębiorstwo w Systemie. Podczas wypełniania aktualizacji informacji, użytkownik będzie miał możliwość edycji istniejących obiektów infrastruktury (np. wyłączenia) oraz dodawania nowych, jednak nie będzie miał możliwości usuwania obiektów infrastruktury, które zostały automatycznie wypełnione przez System. Dla takich obiektów, nie będzie dostępny przycisk "Usuń".

W przypadku potrzeby edycji danych należy skorzystać z przycisku "Edytuj", dostępnym w wierszu, który wymaga zmian.

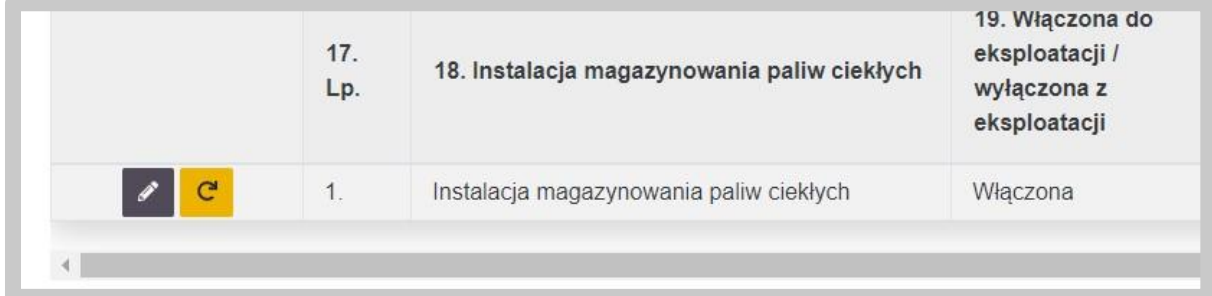

#### 4.7.2.1. B1. Instalacje wytwarzania paliw ciekłych

W celu dodawania nowej instalacji do sekcji B.1 korzystamy z przycisku "Dodaj" znajdującego się nad tabelą.

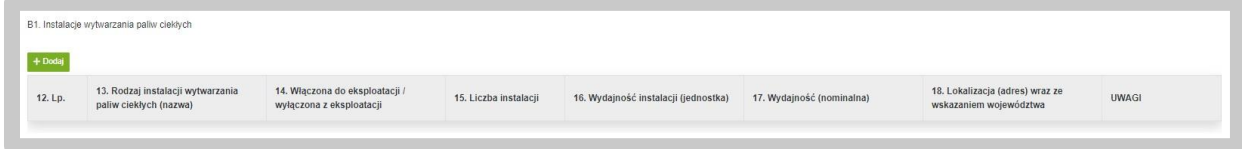

Skorzystanie z tego przycisku spowoduje wywołanie dodatkowego okna do wprowadzenia danych.

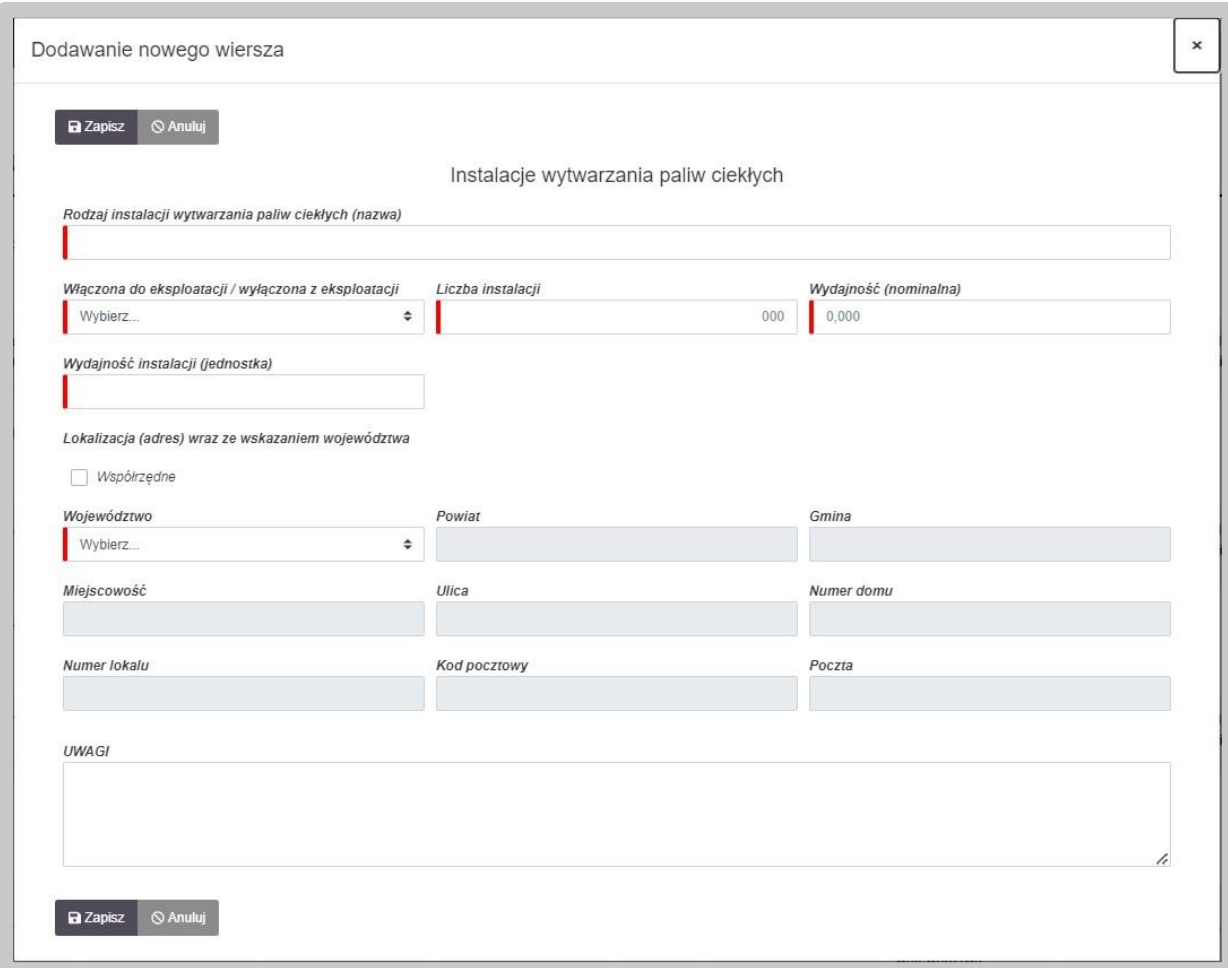

Pola oznaczone czerwoną belką są polami obowiązkowymi do wypełnienia.

Podczas wskazywania lokalizacji danego obiektu infrastruktury, domyślnie ustawione jest wskazanie pełnego adresu. W przypadku posiadania potrzeby wprowadzenia współrzędnych obiektu infrastruktury, wykorzystujemy znacznik "Współrzędne", umieszczony w centralnej części okna.

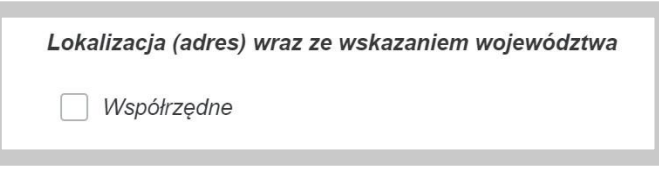

Po zaznaczeniu pola "Współrzędne", okienka opisujące adres lokalizacji dynamicznie zamienią się na okienka opisujące szerokość oraz długość geograficzną. System oczekuje tutaj podania liczb definiujących geolokalizację w standardzie od –180 do 180 z dokładnością do 6 miejsc po przecinku dla długości geograficznej oraz od – 90 do 90 z dokładnością do 6 miejsc po przecinku dla szerokości geograficznej. Należy zaznaczyć, iż stosujemy tutaj separator w postaci kropki a nie przecinka.

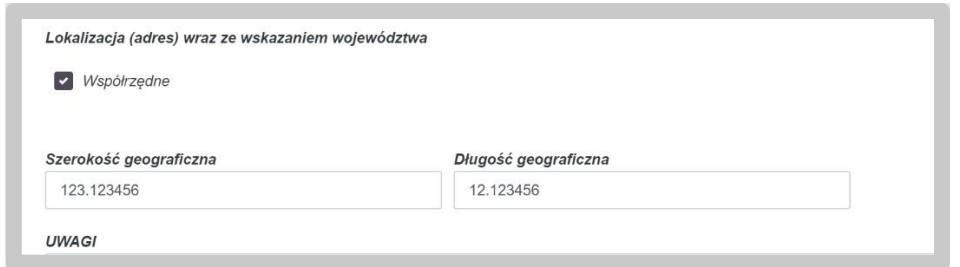

Po uzupełnieniu wszystkich wymaganych pól zapisujemy nowe informacje przyciskiem "Zapisz", bądź jeśli chcemy zrezygnować z dodawania danych w obecnej sekcji klikamy przycisk "Anuluj". Po dodaniu nowego obiektu infrastruktury w bieżącej sekcji, okno dodawania informacji zamyka się, a w tabeli pojawia się nowo dodany wiersz opatrzony trzema ikonami po lewej stronie:

- "Edytuj" umożliwia powrót do edycji wpisywanych pozycji;
- "Usuń" pozwala usunąć dany wiersz (nie dotyczy obiektów infrastruktury pobranych z Systemu podczas aktualizacji informacji 43e);
- "Duplikuj" powoduje utworzenie kolejnego, zduplikowanego wiersza, zawierającego identyczny komplet informacji. Jest to pomocne, kiedy chcemy dodać bliźniaczy wiersz z informacjami różniącymi się jedynie wybranymi szczegółami.

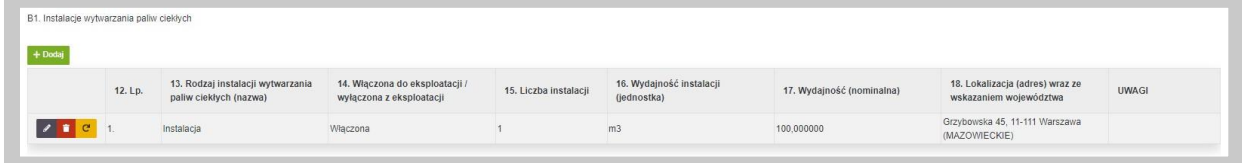

#### **4.7.2.2.** B2. Instalacje magazynowania paliw ciekłych

W celu dodawania nowej instalacji do sekcji B.2 korzystamy z przycisku "Dodaj" znajdującego się nad tabelą.

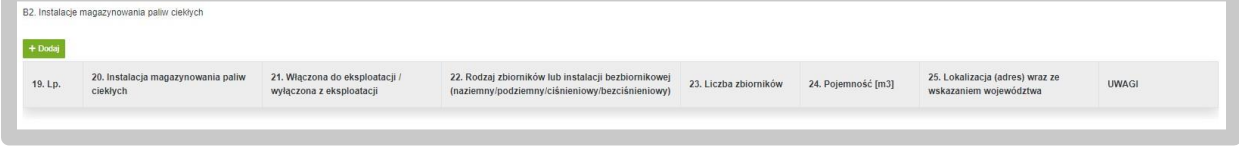

Skorzystanie z tego przycisku spowoduje wywołanie dodatkowego okna do wprowadzenia danych.

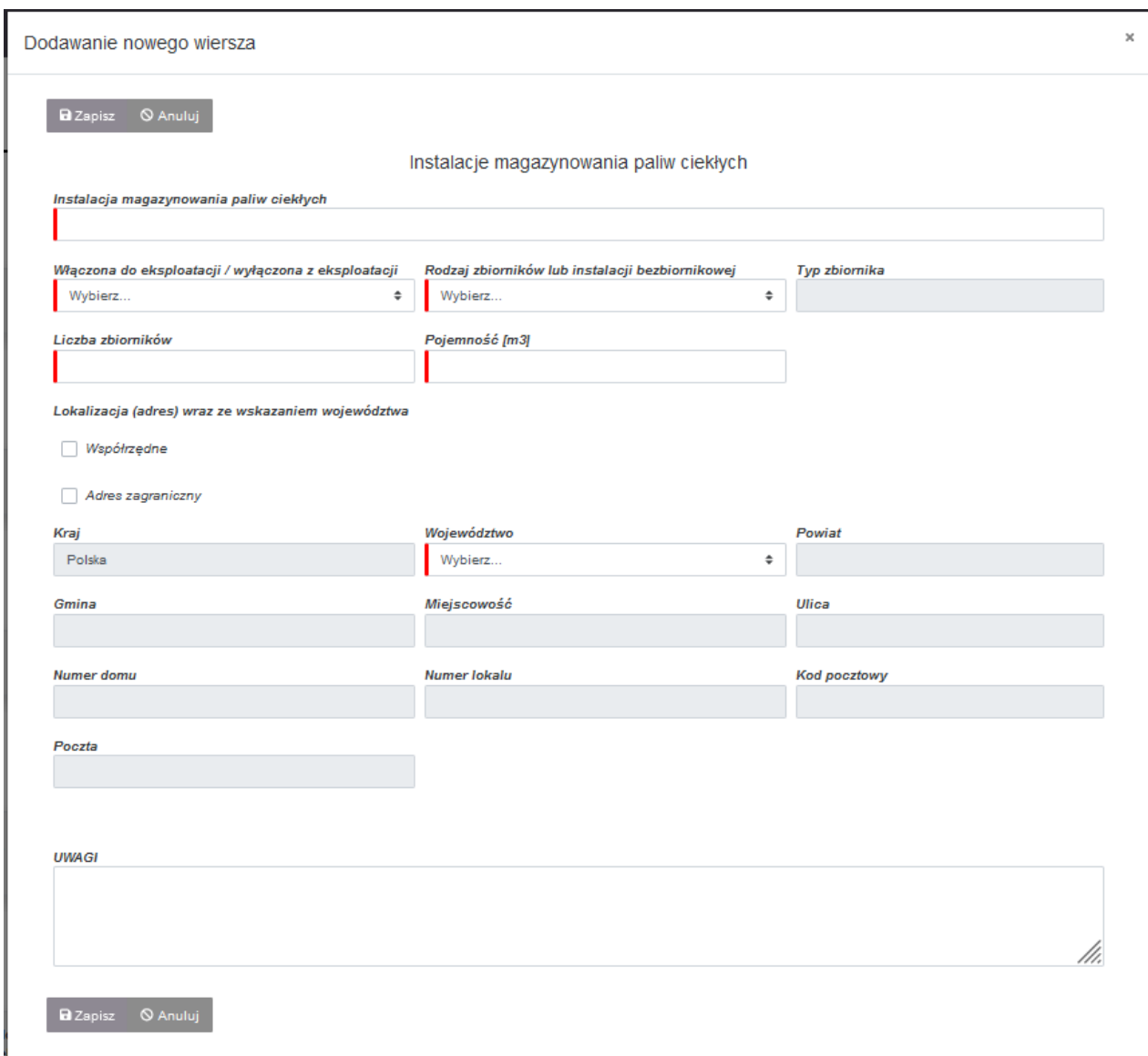

Pola oznaczone czerwoną belką są polami obowiązkowymi do wypełnienia.

Podczas wskazywania lokalizacji danego obiektu infrastruktury, domyślnie ustawione jest wskazaniu pełnego adresu. W przypadku posiadania potrzeby wprowadzenia współrzędnych obiektu infrastruktury, wykorzystujemy znacznik "Współrzędne", umieszczony w centralnej części okna.

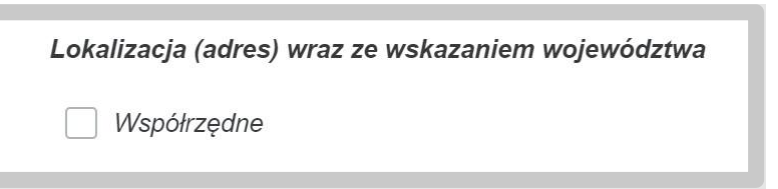

Po zaznaczeniu pola "Współrzędne", okienka opisujące adres lokalizacji dynamicznie zamienią się na okienka opisujące szerokość oraz długość geograficzną. System oczekuje tutaj podania liczb definiujących geolokalizację w standardzie od –180 do 180 z dokładnością do 6 miejsc po przecinku dla długości geograficznej oraz od – 90 do 90 z dokładnością do 6 miejsc po przecinku
dla szerokości geograficznej. Należy zaznaczyć, iż stosujemy tutaj separator w postaci kropki a nie przecinka.

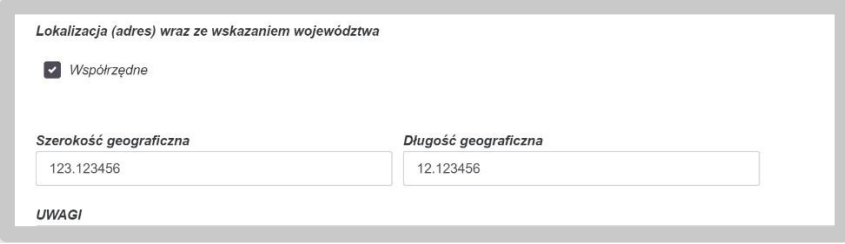

Po uzupełnieniu wszystkich wymaganych pól zapisujemy nowe informacje przyciskiem "Zapisz", bądź jeśli chcemy zrezygnować z dodawania danych w obecnej sekcji klikamy przycisk "Anuluj".

Po dodaniu nowego obiektu infrastruktury w bieżącej sekcji, okno dodawania informacji zamyka się i pojawia się nowo dodany wiersz opatrzony trzema ikonami po lewej stronie:

- "Edytuj" umożliwia powrót do edycji wpisywanych pozycji;
- "Usuń" pozwala usunąć dany wiersz (nie dotyczy obiektów infrastruktury pobranych z Systemu podczas aktualizacji informacji 43e);
- "Duplikuj" powoduje utworzenie kolejnego, zduplikowanego wiersza, zawierającego identyczny komplet informacji. Jest to pomocne, kiedy chcemy dodać bliźniaczy wiersz z informacjami różniącymi się jedynie wybranymi szczegółami.

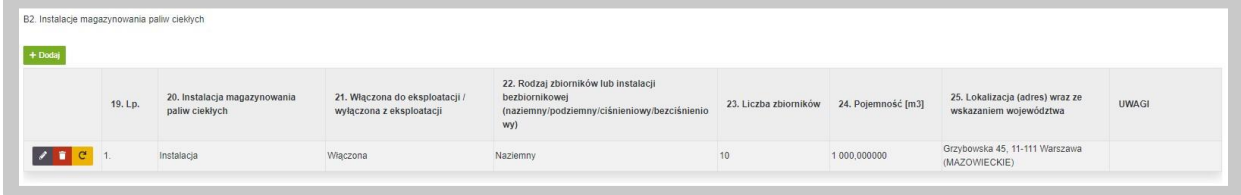

### **4.7.2.3.** B3. Instalacje przeładunku paliw ciekłych

W celu dodawania nowej instalacji do sekcji B.3 korzystamy z przycisku "Dodaj" znajdującego się nad tabelą.

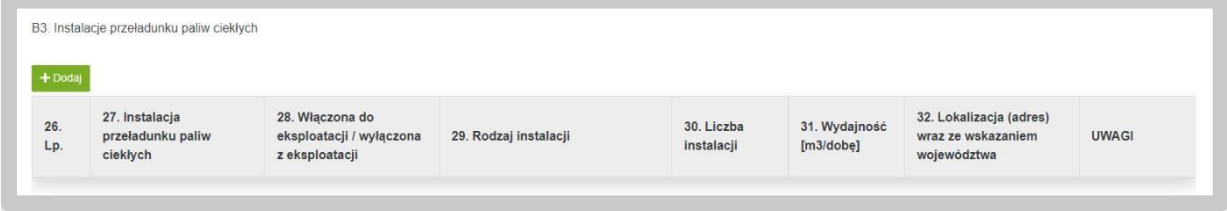

Skorzystanie z tego przycisku spowoduje wywołanie dodatkowego okna do wprowadzenia danych.

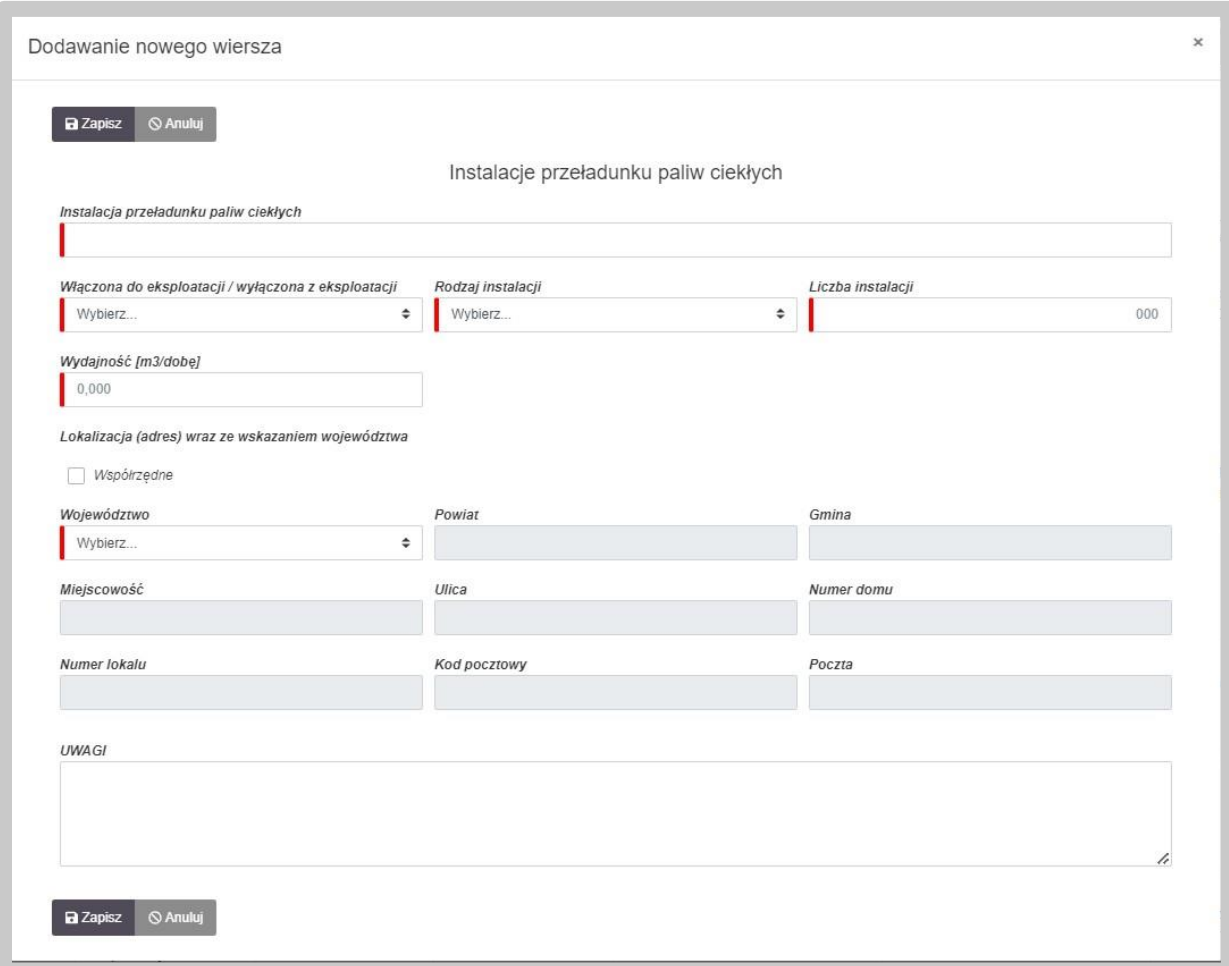

Pola oznaczone czerwoną belką są polami obowiązkowymi do wypełnienia.

Podczas wskazywania lokalizacji danego obiektu infrastruktury, domyślnie ustawione jest wskazaniu pełnego adresu. W przypadku posiadania potrzeby wprowadzenia współrzędnych obiektu infrastruktury, wykorzystujemy znacznik "Współrzędne", umieszczony w centralnej części okna.

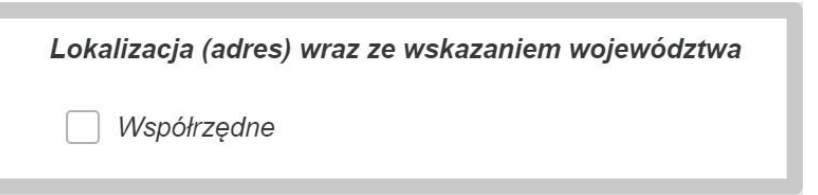

Po zaznaczeniu pola "Współrzędne", okienka opisujące adres lokalizacji dynamicznie zamienią się na okienka opisujące szerokość oraz długość geograficzną. System oczekuje tutaj podania liczb definiujących geolokalizację w standardzie od –180 do 180 z dokładnością do 6 miejsc po przecinku dla długości geograficznej oraz od – 90 do 90 z dokładnością do 6 miejsc po przecinku dla szerokości geograficznej. Należy zaznaczyć, iż stosujemy tutaj separator w postaci kropki a nie przecinka.

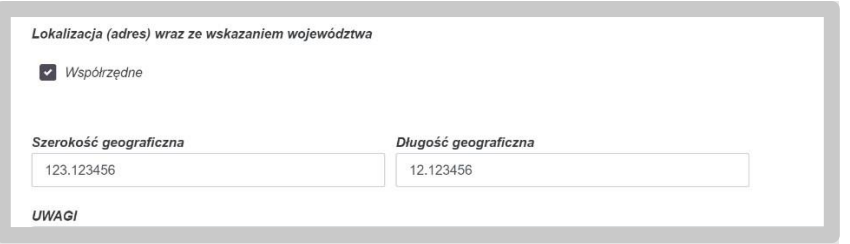

Po uzupełnieniu wszystkich wymaganych pól zapisujemy nowe informacje przyciskiem "Zapisz", bądź jeśli chcemy zrezygnować z dodawania danych w obecnej sekcji klikamy przycisk "Anuluj".

Po dodaniu nowego obiektu infrastruktury w bieżącej sekcji, okno dodawania informacji zamyka się i pojawia się nowo dodany wiersz opatrzony trzema ikonami po lewej stronie:

- "Edytuj" umożliwia powrót do edycji wpisywanych pozycji;
- "Usuń" pozwala usunąć dany wiersz (nie dotyczy obiektów infrastruktury pobranych z Systemu podczas aktualizacji informacji 43e);
- "Duplikuj" powoduje utworzenie kolejnego, zduplikowanego wiersza, zawierającego identyczny komplet informacji. Jest to pomocne, kiedy chcemy dodać bliźniaczy wiersz z informacjami różniącymi się jedynie wybranymi szczegółami.

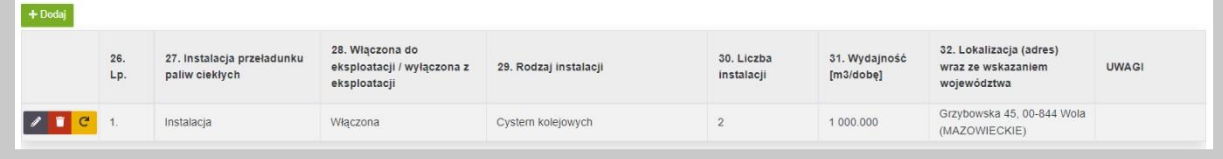

### **4.7.2.4.** B4. Stacje paliw ciekłych

W celu dodawania nowej instalacji do sekcji B.4 korzystamy z przycisku "Dodaj" znajdującego się nad tabelą.

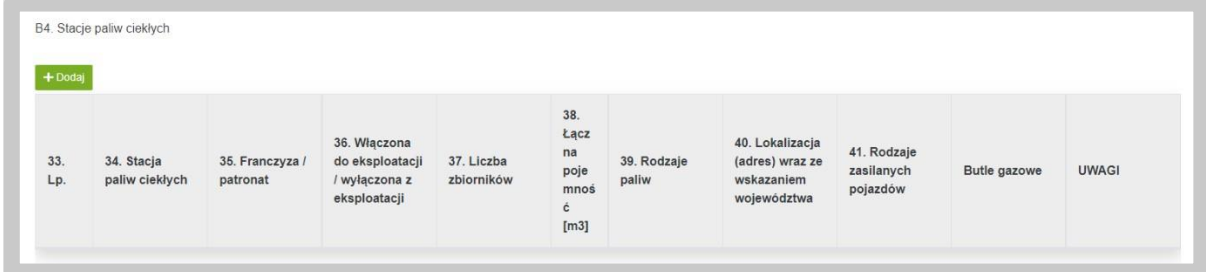

Skorzystanie z tego przycisku spowoduje wywołanie dodatkowego okna do wprowadzenia danych.

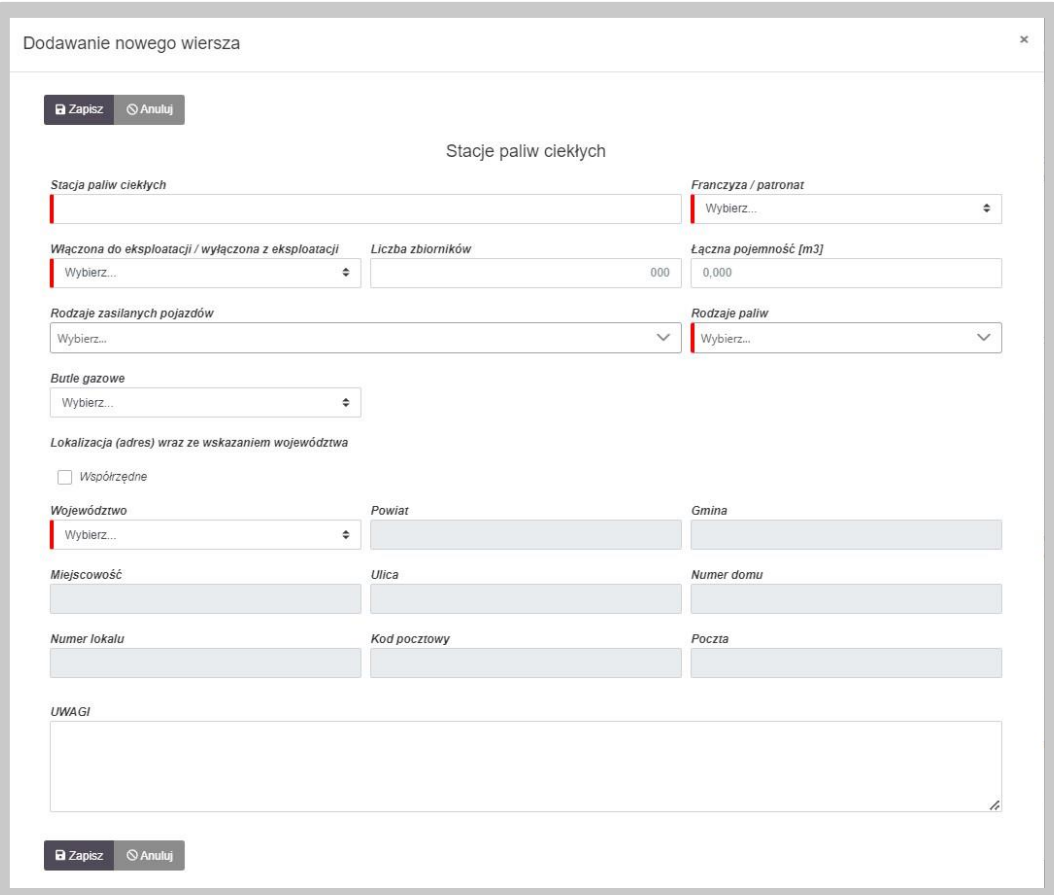

Pola oznaczone czerwoną belką są polami obowiązkowymi do wypełnienia.

Podczas wskazywania lokalizacji danego obiektu infrastruktury, domyślnie ustawione jest wskazaniu pełnego adresu. W przypadku posiadania potrzeby wprowadzenia współrzędnych obiektu infrastruktury, wykorzystujemy znacznik "Współrzędne", umieszczony w centralnej części okna.

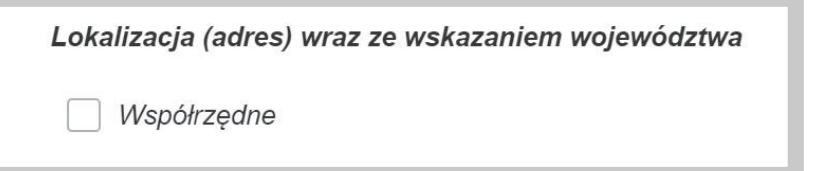

Po zaznaczeniu pola "Współrzędne", okienka opisujące adres lokalizacji dynamicznie zamienią się na okienka opisujące szerokość oraz długość geograficzną. System oczekuje tutaj podania liczb definiujących geolokalizację w standardzie od –180 do 180 z dokładnością do 6 miejsc po przecinku dla długości geograficznej oraz od – 90 do 90 z dokładnością do 6 miejsc po przecinku dla szerokości geograficznej. Należy zaznaczyć, iż stosujemy tutaj separator w postaci kropki a nie przecinka.

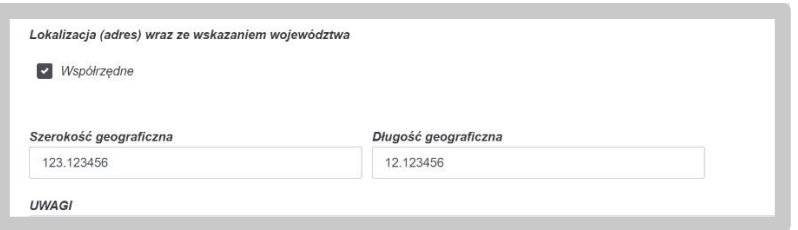

Po uzupełnieniu wszystkich wymaganych pól zapisujemy nowe informacje przyciskiem "Zapisz", bądź jeśli chcemy zrezygnować z dodawania danych w obecnej sekcji klikamy przycisk "Anuluj".

Po dodaniu nowego obiektu infrastruktury w bieżącej sekcji, okno dodawania informacji zamyka się i pojawia się nowo dodany wiersz opatrzony trzema ikonami po lewej stronie:

- "Edytuj" umożliwia powrót do edycji wpisywanych pozycji;
- "Usuń" pozwala usunąć dany wiersz (nie dotyczy obiektów infrastruktury pobranych z Systemu podczas aktualizacji informacji 43e);
- "Duplikuj" powoduje utworzenie kolejnego, zduplikowanego wiersza, zawierającego identyczny komplet informacji. Jest to pomocne, kiedy chcemy dodać bliźniaczy wiersz z informacjami różniącymi się jedynie wybranymi szczegółami.

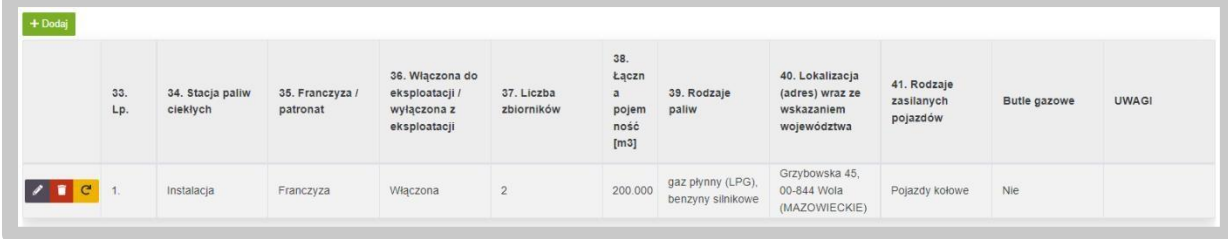

### **4.7.2.5.** B5. Kontenerowe stacje paliw ciekłych

W celu dodawania nowej instalacji do sekcji B.5 korzystamy z przycisku "Dodaj" znajdującego się nad tabelą.

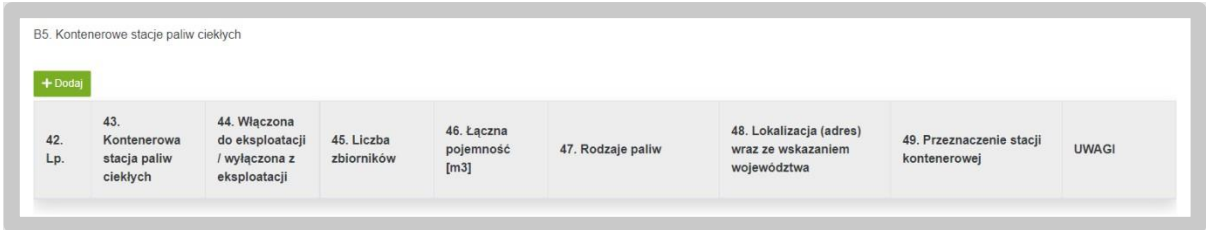

Skorzystanie z tego przycisku spowoduje wywołanie dodatkowego okna do wprowadzenia danych.

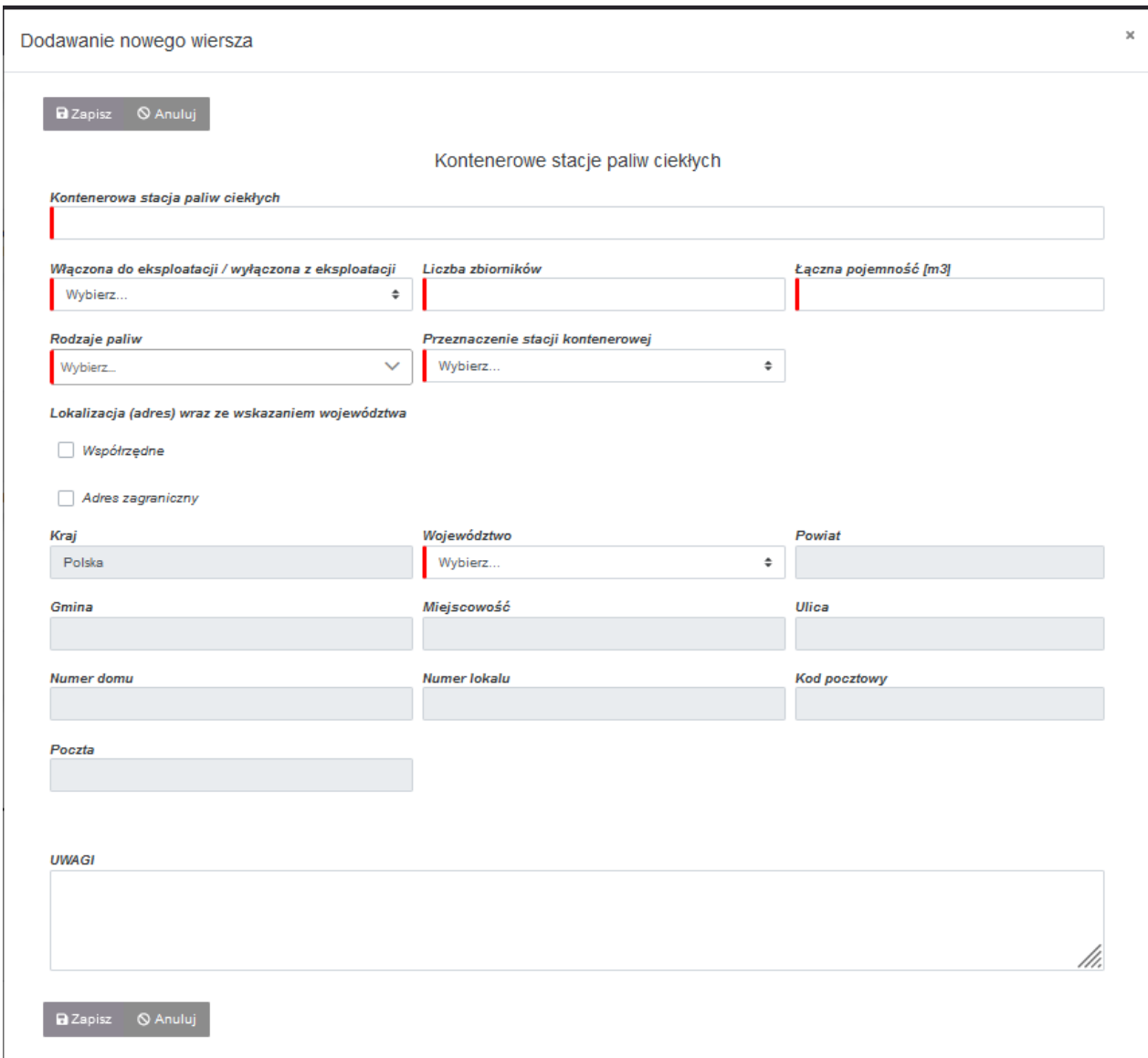

Pola oznaczone czerwoną belką są polami obowiązkowymi do wypełnienia.

Podczas wskazywania lokalizacji danego obiektu infrastruktury, domyślnie ustawione jest wskazaniu pełnego adresu. W przypadku posiadania potrzeby wprowadzenia współrzędnych obiektu infrastruktury, wykorzystujemy znacznik "Współrzędne", umieszczony w centralnej części okna.

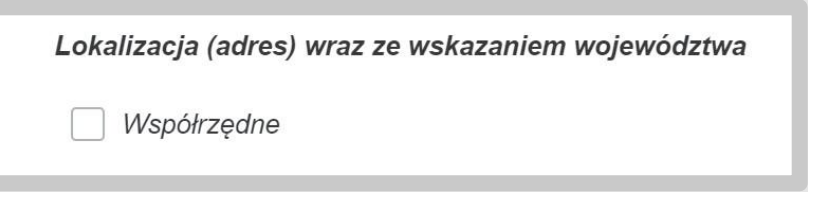

Po zaznaczeniu pola "Współrzędne", okienka opisujące adres lokalizacji dynamicznie zamienią się na okienka opisujące szerokość oraz długość geograficzną. System oczekuje tutaj podania liczb definiujących geolokalizację w standardzie od –180 do 180 z dokładnością do 6 miejsc po przecinku dla długości geograficznej oraz od – 90 do 90 z dokładnością do 6 miejsc po przecinku

dla szerokości geograficznej. Należy zaznaczyć, iż stosujemy tutaj separator w postaci kropki a nie przecinka.

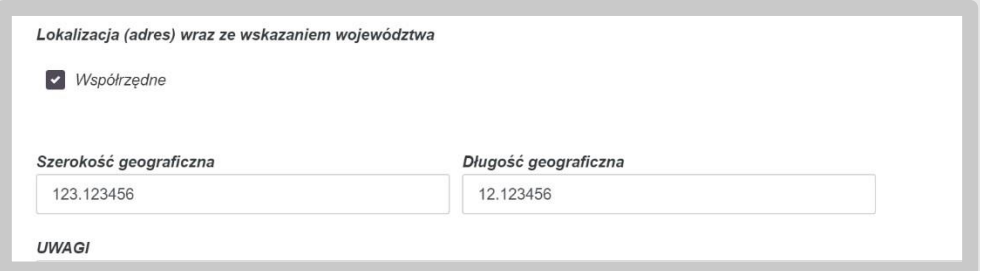

Po uzupełnieniu wszystkich wymaganych pól zapisujemy nowe informacje przyciskiem "Zapisz", bądź jeśli chcemy zrezygnować z dodawania danych w obecnej sekcji klikamy przycisk "Anuluj".

Po dodaniu nowego obiektu infrastruktury w bieżącej sekcji, okno dodawania informacji zamyka się i pojawia się nowo dodany wiersz opatrzony trzema ikonami po lewej stronie:

- "Edytuj" umożliwia powrót do edycji wpisywanych pozycji;
- "Usuń" pozwala usunąć dany wiersz (nie dotyczy obiektów infrastruktury pobranych z Systemu podczas aktualizacji informacji 43e);
- "Duplikuj" powoduje utworzenie kolejnego, zduplikowanego wiersza, zawierającego identyczny komplet informacji. Jest to pomocne, kiedy chcemy dodać bliźniaczy wiersz z informacjami różniącymi się jedynie wybranymi szczegółami.

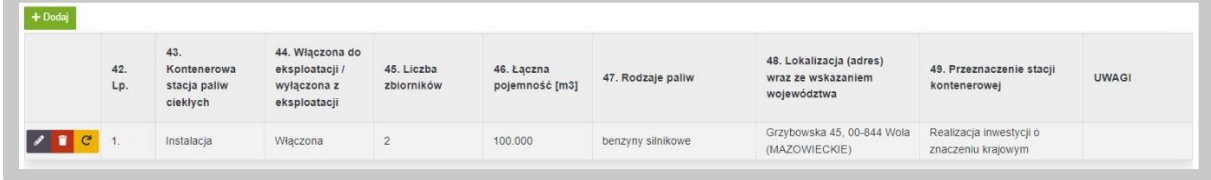

### **4.7.2.6.** B6. Środki transportu paliw ciekłych

W celu dodawania nowej instalacji do sekcji B.6 korzystamy z przycisku "Dodaj" znajdującego się nad tabelą.

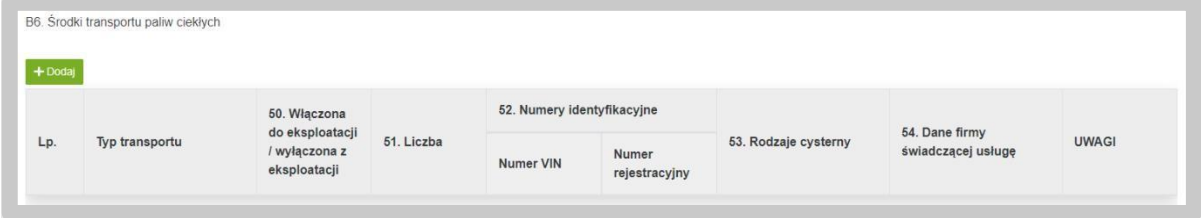

Skorzystanie z tego przycisku spowoduje wywołanie dodatkowego okna do wprowadzenia danych.

**a** Zapisz △ △ Anuluj

Środki transportu paliw ciekłych

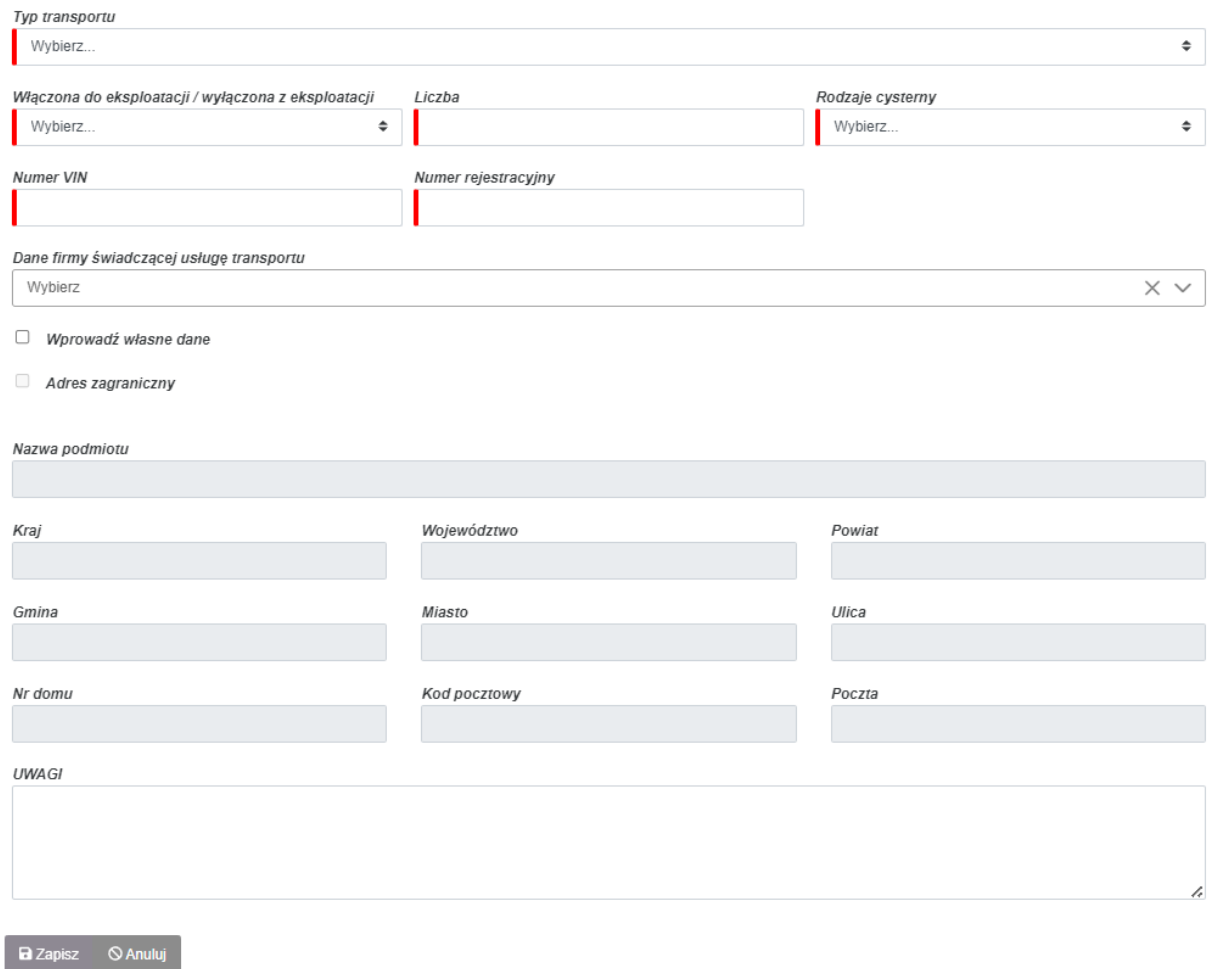

Pola oznaczone czerwoną belką są polami obowiązkowymi do wypełnienia.

Po uzupełnieniu wszystkich wymaganych pól zapisujemy nowe informacje przyciskiem "Zapisz", bądź jeśli chcemy zrezygnować z dodawania danych w obecnej sekcji klikamy przycisk "Anuluj".

Po dodaniu nowego obiektu infrastruktury w bieżącej sekcji, okno dodawania informacji zamyka się i pojawia się nowo dodany wiersz opatrzony trzema ikonami po lewej stronie:

- "Edytuj" umożliwia powrót do edycji wpisywanych pozycji;
- "Usuń" pozwala usunąć dany wiersz (nie dotyczy obiektów infrastruktury pobranych z Systemu podczas aktualizacji informacji 43e);
- "Duplikuj" powoduje utworzenie kolejnego, zduplikowanego wiersza, zawierającego identyczny komplet informacji. Jest to pomocne, kiedy chcemy dodać bliźniaczy wiersz z informacjami różniącymi się jedynie wybranymi szczegółami.

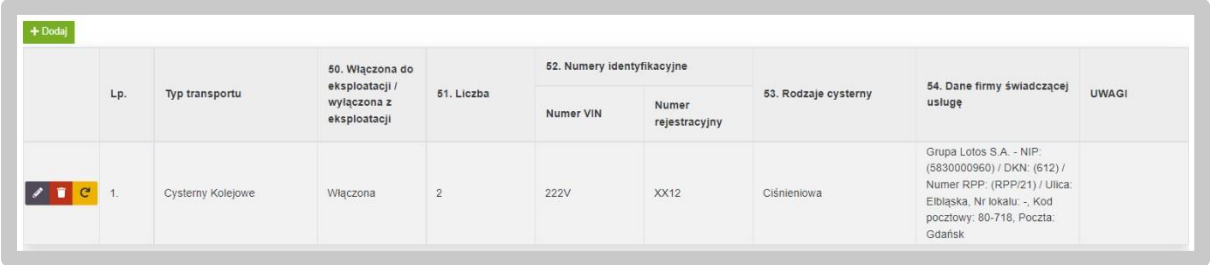

#### **4.7.2.7.** B.7 Rurociągi

W celu dodawania nowej instalacji do sekcji B.7 korzystamy z przycisku "Dodaj" znajdującego się nad tabelą.

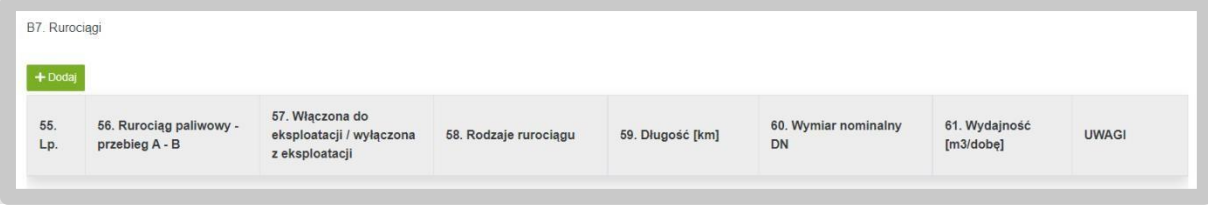

Skorzystanie z tego przycisku spowoduje wywołanie dodatkowego okna do wprowadzenia danych.

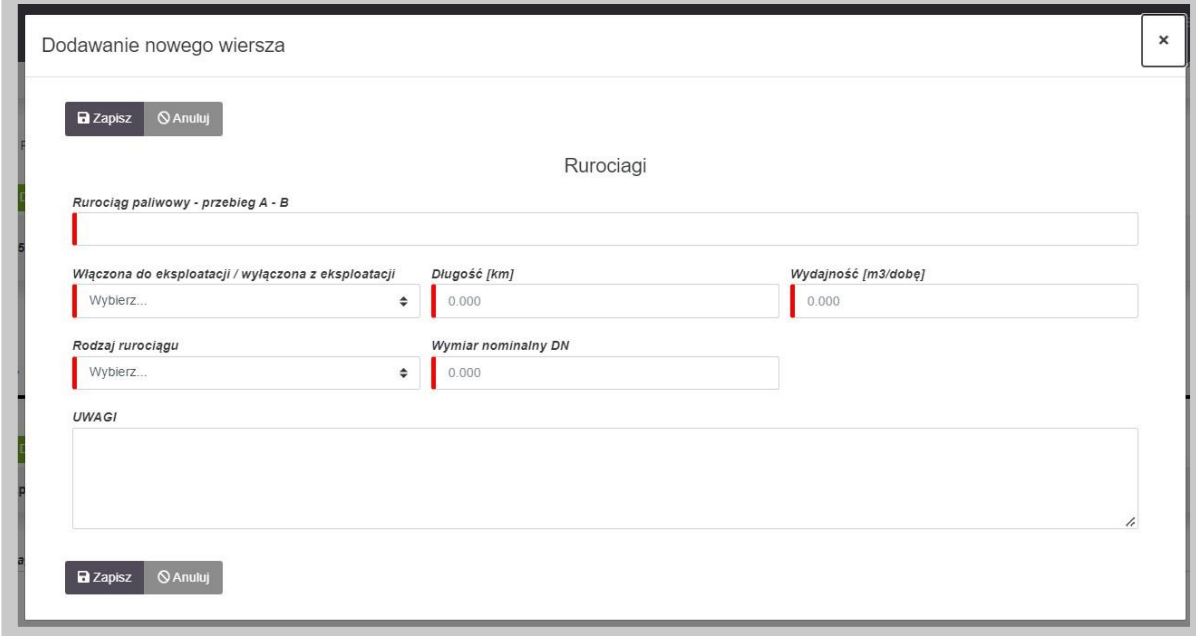

Pola oznaczone czerwoną belką są polami obowiązkowymi do wypełnienia.

Po uzupełnieniu wszystkich wymaganych pól zapisujemy nowe informacje przyciskiem "Zapisz", bądź jeśli chcemy zrezygnować z dodawania danych w obecnej sekcji klikamy przycisk "Anuluj".

Po dodaniu nowego obiektu infrastruktury w bieżącej sekcji, okno dodawania informacji zamyka się i pojawia się nowo dodany wiersz opatrzony trzema ikonami po lewej stronie:

- "Edytuj" umożliwia powrót do edycji wpisywanych pozycji;
- "Usuń" pozwala usunąć dany wiersz (nie dotyczy obiektów infrastruktury pobranych z Systemu podczas aktualizacji informacji 43e);
- "Duplikuj" powoduje utworzenie kolejnego, zduplikowanego wiersza, zawierającego identyczny komplet informacji. Jest to pomocne, kiedy chcemy dodać bliźniaczy wiersz z informacjami różniącymi się jedynie wybranymi szczegółami.

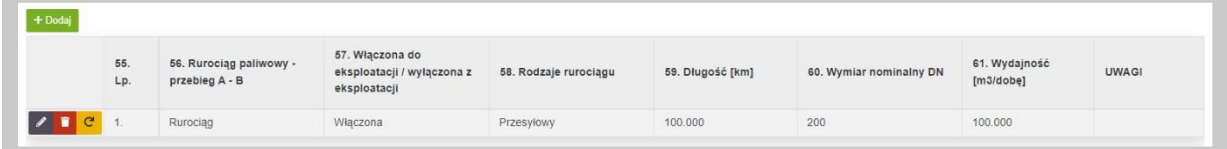

## 4.7.3. Część C. Załączniki

W trzeciej, ostatniej części formularza informacji 43e mamy możliwość dodania załączników. Dodanie załącznika odbywa się konsekwentnie, jak w przypadku wszystkich poprzednich elementów szablonu poprzez użycie zielonego przycisku "Dodaj".

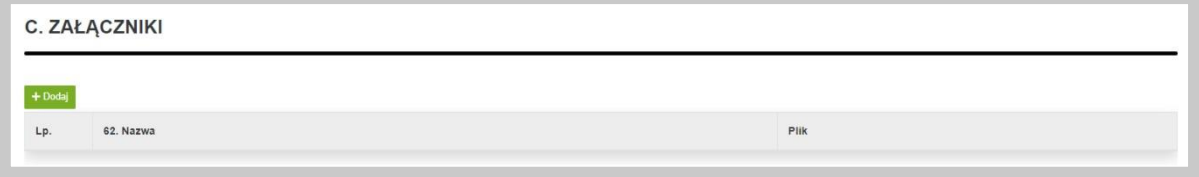

Po wykonaniu tego kroku pojawi się wiersz, w którym system oczekuje podania nazwy dla załącznika oraz przycisk "Dodaj plik" za pomocą którego wybieramy interesujący nas załącznik z zasobów komputera, który zostanie przesłany do systemu.

Po załadowaniu pliku, zostaną wyświetlone dodatkowe opcje:

- ,,Pobierz" opcja umożliwia pobranie pliku na komputer,
- ,,Zmień plik" opcja umożliwia wymianę wgrywanego pliku,
- ,,Usuń" opcja umożliwia usunięcie wgrywanego pliku.

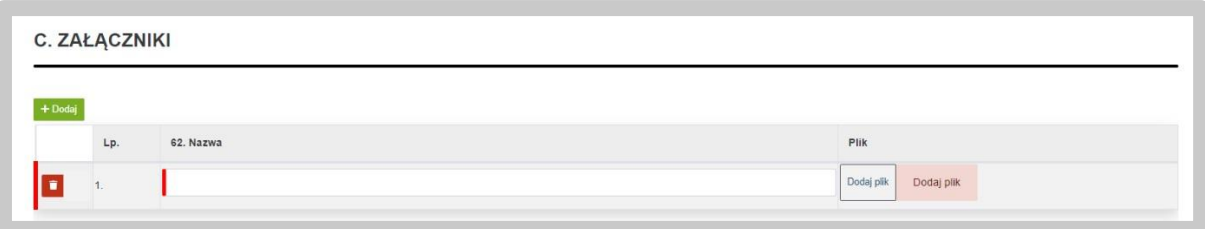

## 4.7.4. Podpis Informacji 43e

Gotowy formularz należy przygotować do złożenia podpisu. W tym celu należy skorzystać z przycisku "Zatwierdź", który wygeneruje zakładkę "Podpis".

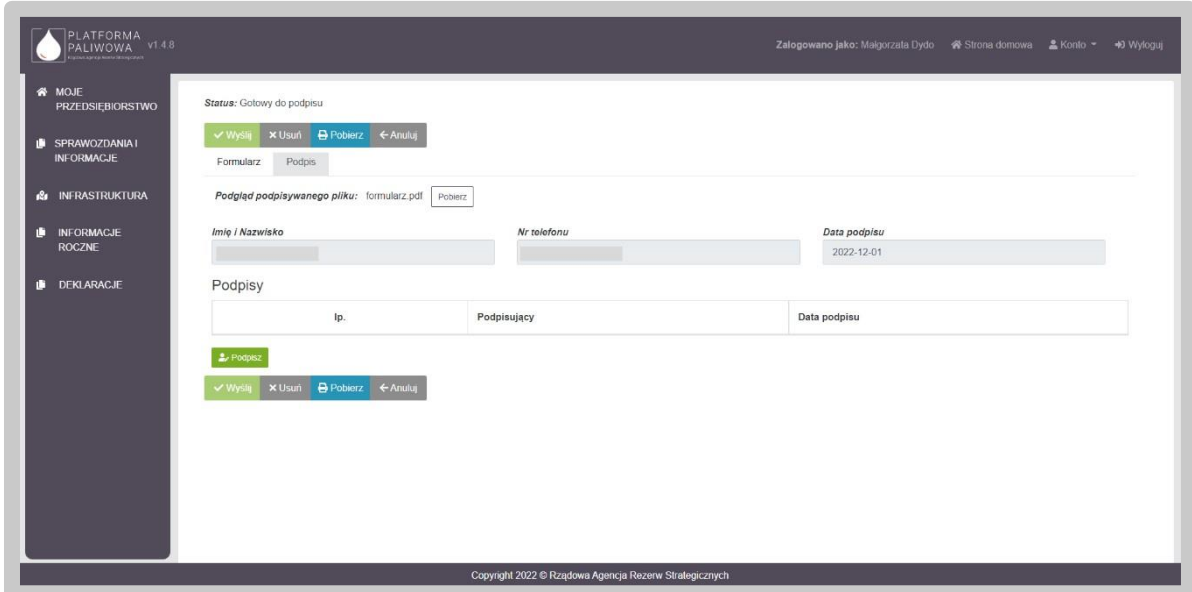

W celu podpisania wniosku należy kliknąć w przycisk "Podpisz". Na tym etapie użytkownik może również pobrać dokument przyciskiem "Pobierz".

Po wybraniu opcji "Podpisz", System poprosi o wybranie sposobu podpisu dokumentu. W tym celu należy kliknąć na kafelek z typem podpisu, który ma zostać zastosowany. Użytkownik może podpisać dokument za pomocą podpisu kwalifikowanego (aplikacja Szafir) dowodu osobistego oraz profilu zaufanego.

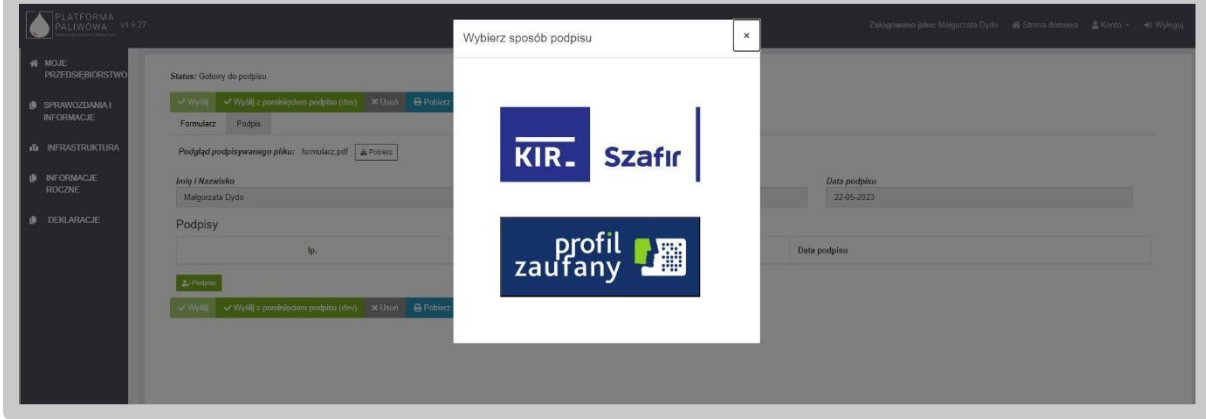

Formularz podpisuje osoba uprawniona do reprezentowania przedsiębiorstwa.

Podczas podpisywania dokumentu użytkownik postępuje zgodnie ze wskazaniami przekazywanymi przez aplikację Szafir.

Po złożeniu podpisu, w zakładce zostanie odłożona informacja o podpisującym oraz dacie i godzinie złożenia podpisu oraz aktywny będzie przycisk "Wyślij". Wysłanie formularza wymaga dodatkowego potwierdzenia.

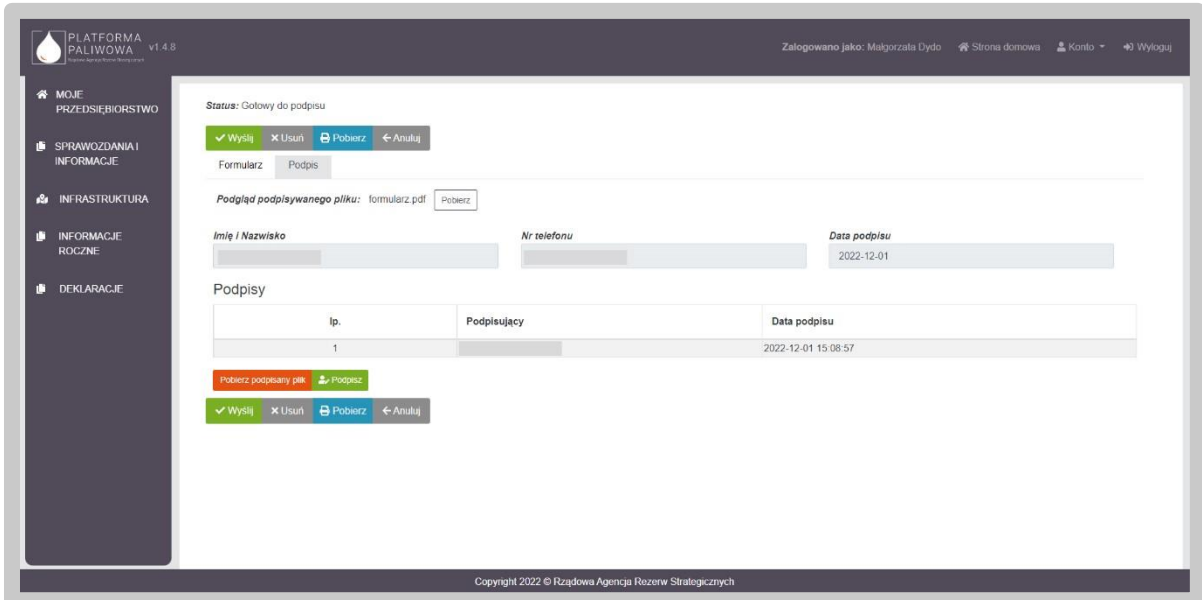

Wysłanie formularza skutkuje zmianą jego statusu na "Złożony".

Jednocześnie pojawia się zakładka "Korespondencja", w której użytkownik otrzyma potwierdzenie złożenia dokumentu tj. UPO.

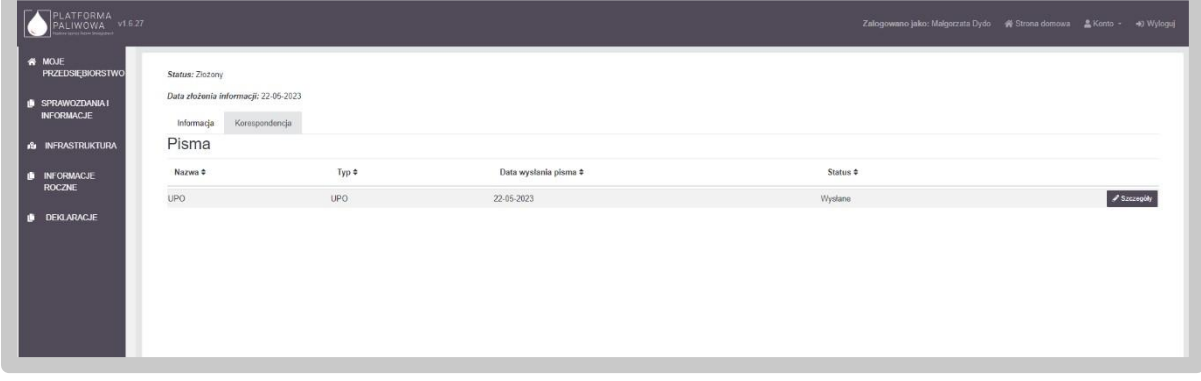

W celu pobrania potwierdzenia należy kliknąć przycisk "Szczegóły", a następnie kliknąć w przycisk "Pobierz".

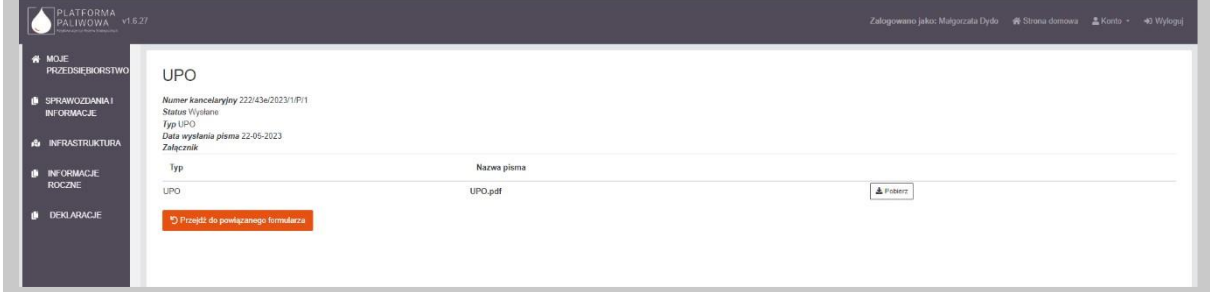

Po wysłaniu dokumentu użytkownik otrzymuje także powiadomienie email z numerem złożonego dokumentu i potwierdzeniem jego przekazania.

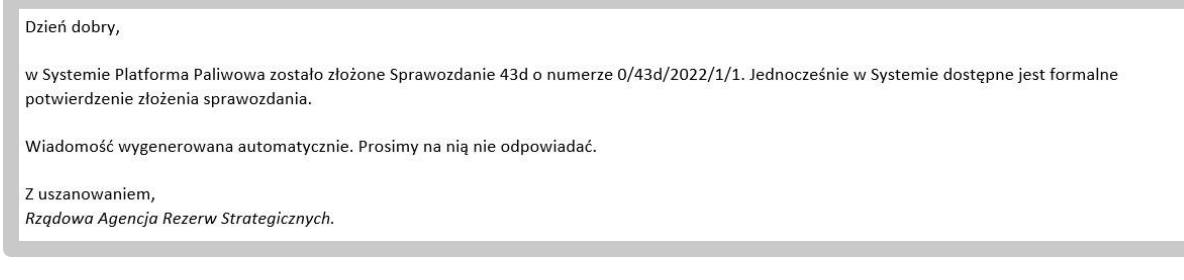

# 4.8. Obsługa modułu Infrastruktura przez podmiot

## 4.8.1. Opis modułu

Moduł Infrastruktura prezentuje tabelarycznie oraz graficznie informacje dotyczące Infrastruktury paliw ciekłych oraz zapasów obowiązkowych i handlowych przedsiębiorstw.

Moduł infrastruktura dostępny jest na pasku narzędzi po lewej stronie.

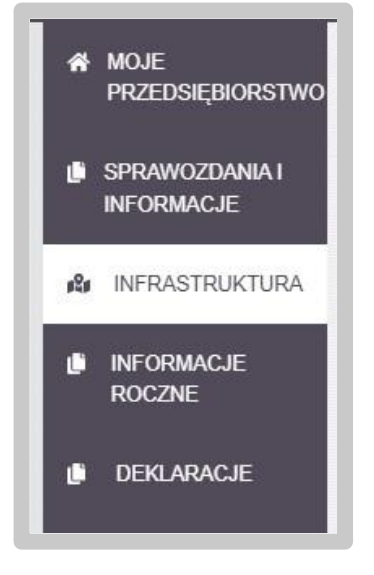

Po wybraniu pozycji z menu System wyświetli ekran do wyboru typu danych. Użytkownik ma dostępne dwa kafelki:

- Infrastruktura paliw ciekłych,
- Infrastruktura magazynowania.

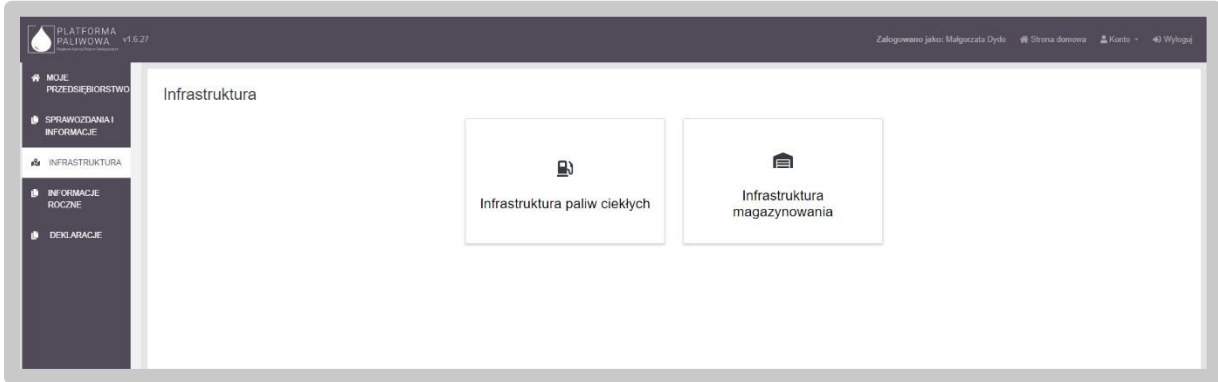

Po kliknięciu w wybrany kafelek, System wyświetli dane.

## 4.8.2. Infrastruktura paliw ciekłych

#### 4.8.2.1. Widok tabelaryczny

Podstawowym widokiem modułu Infrastruktury paliw ciekłych jest lista zawierająca pozycje Infrastruktury paliw ciekłych przedsiębiorcy zalogowanego do Systemu. Aby przeglądać Infrastrukturę paliw ciekłych pozostałych podmiotów użytkownik musi odznaczyć przycisk "Moje infrastruktury".

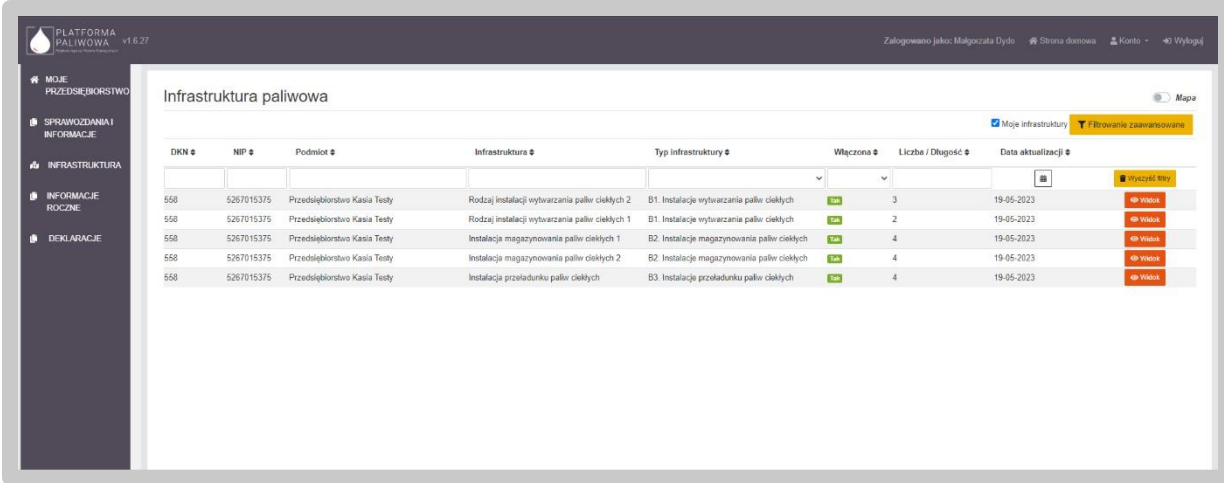

Lista infrastruktury paliwowej zawiera podstawowe informacje o poszczególnych pozycjach. Aby przeglądać szczegółowe dane o wybranym obiekcie infrastruktury paliw ciekłych należy kliknąć przycisk "Widok" dostępny po prawej stronie dla każdej pozycji.

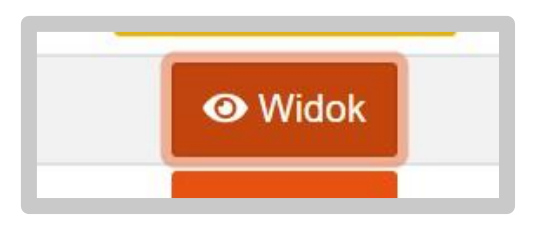

Po jego kliknięciu przy danej pozycji pojawiają się informacje szczegółowe:

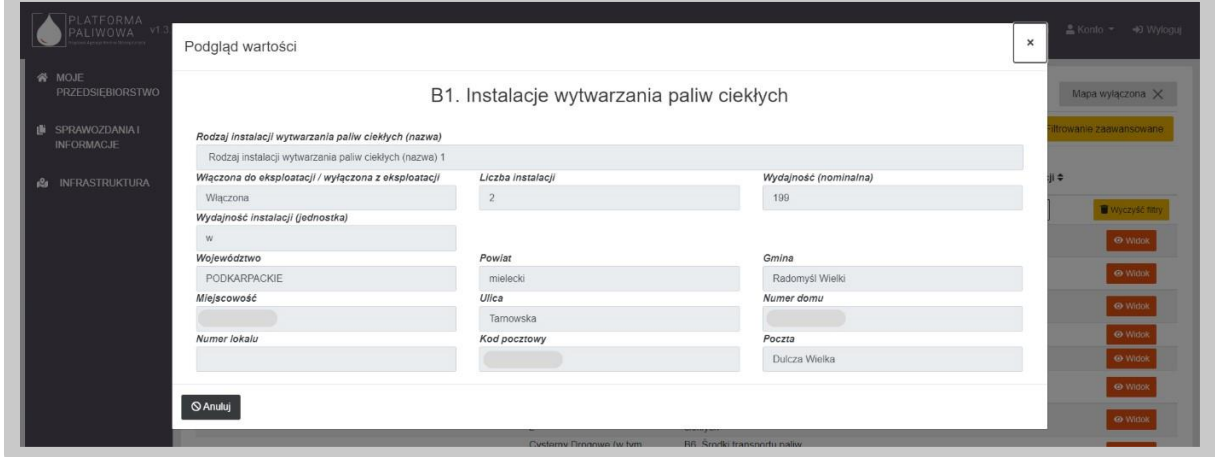

#### 4.8.2.2. Widok graficzny – mapa

Innym dostępnym wariantem przeglądania danych o infrastrukturze paliwowej jest mapa. Zmiana widoku na graficzny jest dostępna w prawym górnym rogu ekranu poprzez suwak "Mapa"

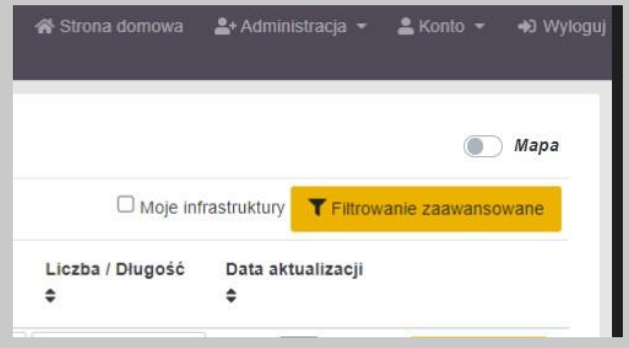

Po przesunięciu suwaka ekran przełącza się na okno mapy z naniesionymi na niej punktami obrazującymi poszczególne elementy Infrastruktury.

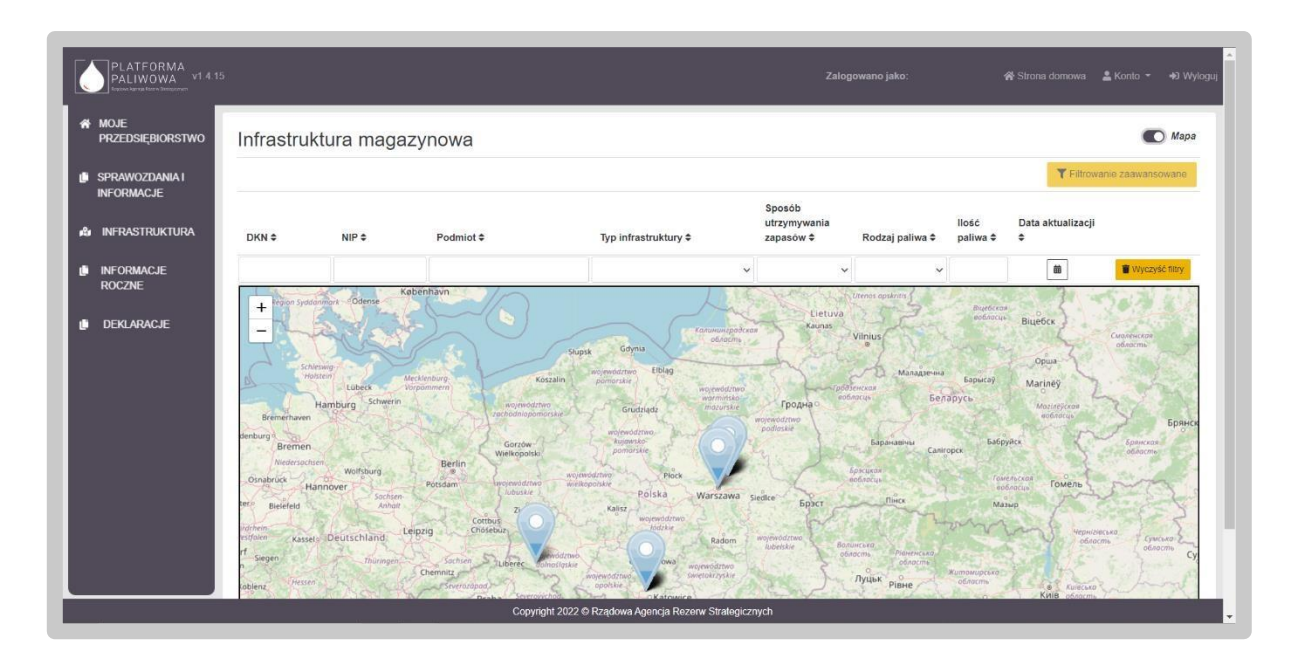

Kliknięcie na dowolny punkt dostępny na mapie powoduje wyświetlenie informacji szczegółowych o wybranej Infrastrukturze.

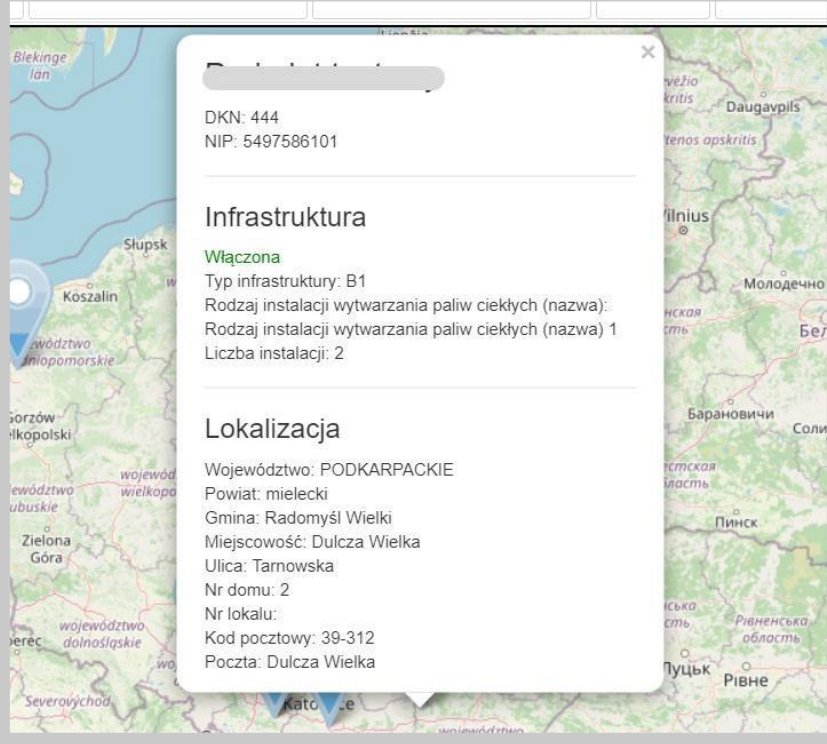

### 4.8.2.3. Filtrowanie i sortowanie danych

Moduł infrastruktury paliwowej umożliwia filtrowanie oraz sortowanie danych.

Po wejściu w moduł domyślnie jest ustawione filtrowanie ograniczające listę infrastruktury paliw ciekłych jedynie do pozycji zalogowanego przedsiębiorcy. Odpowiada za to znacznik "Moje infrastruktury" zlokalizowany w prawej górnej części ekranu.

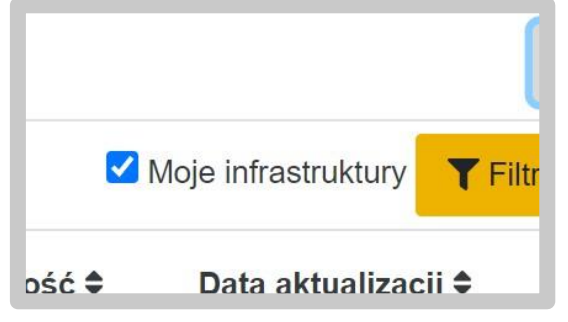

Po jego odznaczeniu mamy na liście widoczne także pozycje innych podmiotów posiadających infrastrukturę paliw ciekłych o statusie włączona.

Filtrowanie podstawowe umożliwia ograniczanie zakresu widocznych danych do wybranych wartość. Użytkownik korzysta w tym celu z pól wyszukiwania tuż pod nagłówkami kolumn:

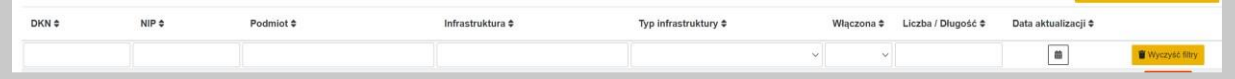

W kolumnach DKN, NIP lub Podmiot użytkownik ma możliwość wpisania fragmentu tekstu, jaki ma zawierać wartość danej kolumny.

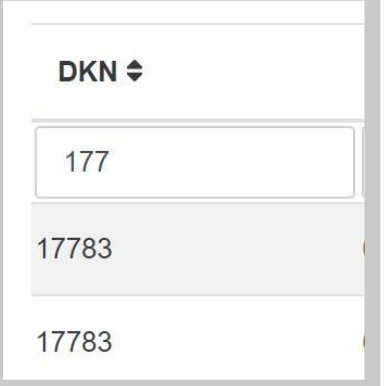

W przypadku kolumny "Typ Infrastruktury" bądź "Włączona" użytkownik korzysta z listy rozwijalnej i może wybrać jedną z dostępnych wartości. W tych kolumnach nie ma możliwości wpisywania ręcznego fragmentu tekstu.

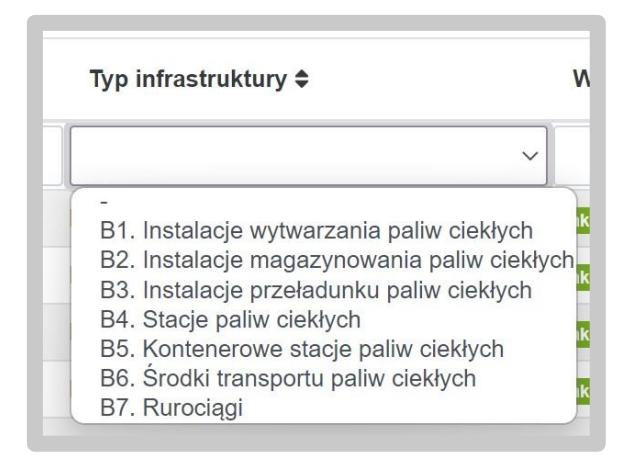

Inną metodą filtrowania jest kolumna "Data aktualizacji", która daje możliwość wybrania daty z kalendarza. Użytkownik podaje zakres dat, dzięki którym System zawęzi wyświetlane wartości Infrastruktury i zapisuje swój wybór za pomocą przycisku "Zapisz".

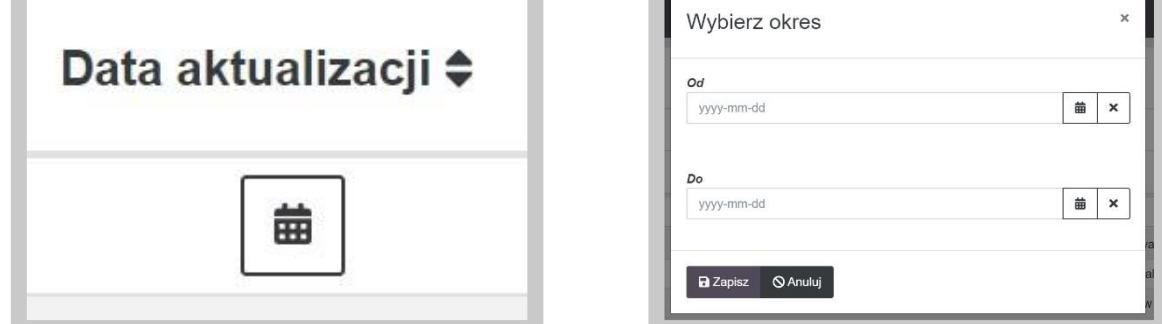

W Systemie udostępniono także filtrowanie zaawansowane. Filtrowanie dostępne jest pod przyciskiem "Filtrowanie zaawansowane" znajdującym się w prawym górnym rogu.

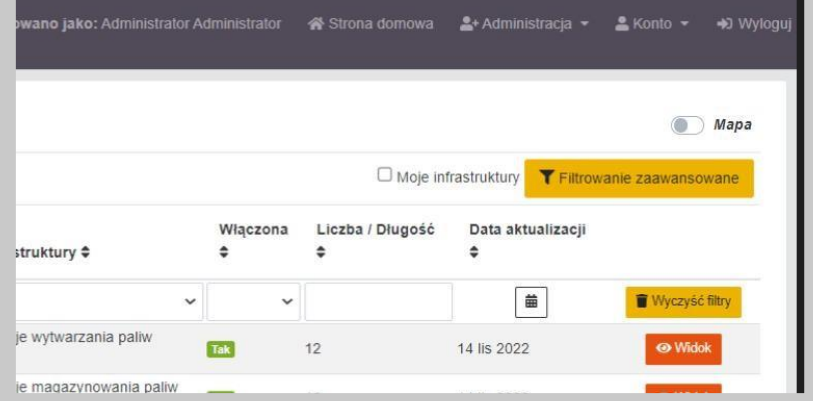

Po kliknięciu w przycisk System wyświetli ekran z polami do filtrowania.

Podstawowe pola to:

- DKN;
- NIP;

• Podmiot (nazwa);

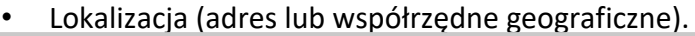

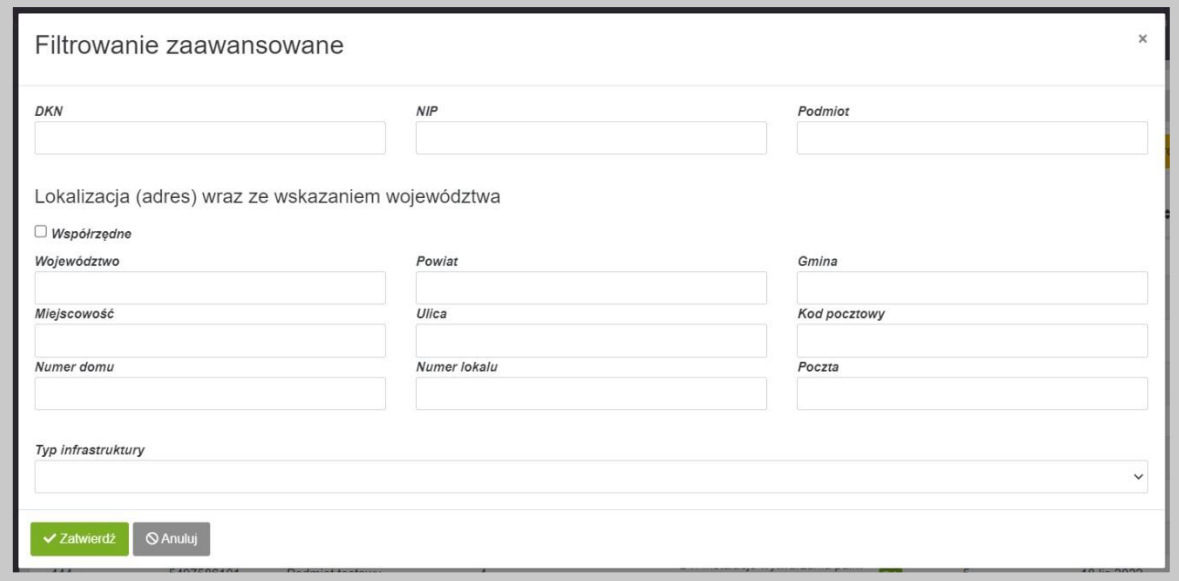

Aby filtrować dane za pomocą współrzędnych użytkownik klika w przycisk "Współrzędne". System wyświetla odpowiednie pola do wprowadzenia wartości z szerokością i długością geograficzną.

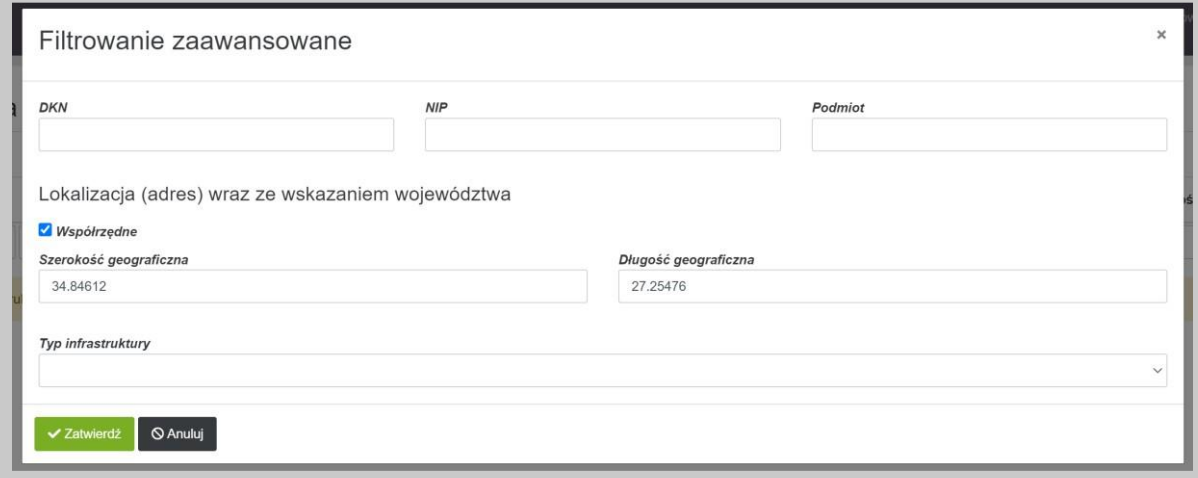

W ramach filtrowania zaawansowanego użytkownik ma dostępne również pole "Typ infrastruktury". W polu dostępna jest następująca lista wartości:

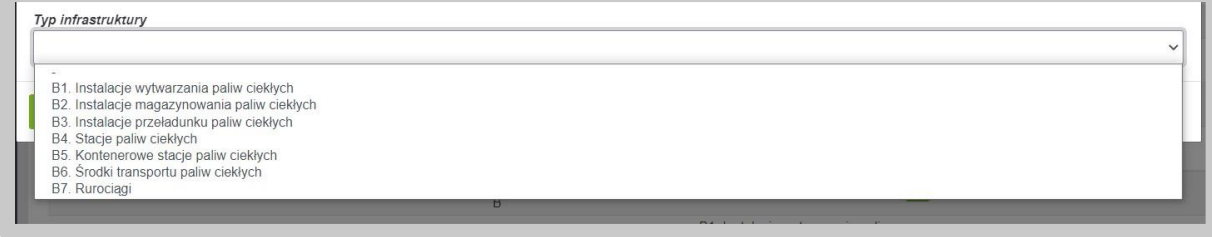

Wybranie jednej z nich spowoduje pojawienie się dodatkowych pól do filtrowania, wynikających z typu infrastruktury.

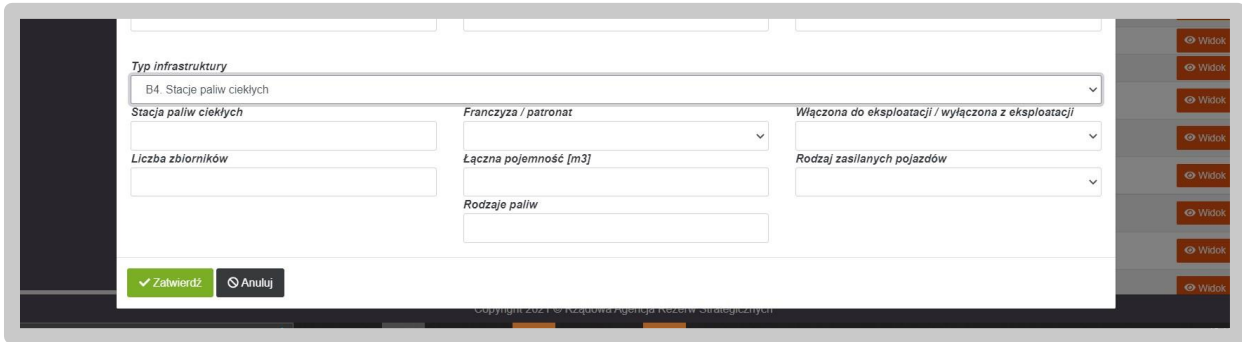

Po wprowadzeniu odpowiednich wartości użytkownik zapisuje wprowadzone wartości za pomocą przycisku "Zatwierdź". Wykonanie tego kroku spowoduje ograniczenie listy infrastruktur zgodnie z nałożonymi kryteriami.

Wyświetlane dane można również sortować rosnąco/malejąco po kolumnach, w których nagłówkach są dostępne znaczniki sortowania, np. kolumna NIP:

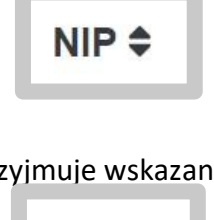

W zależności od kliknięcia znacznik przyjmuje wskazane sortowanie:

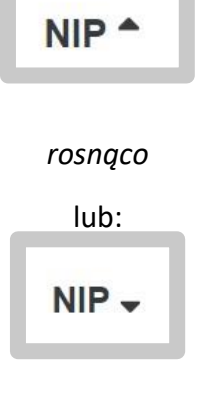

*malejąco* 

# 4.8.3. Infrastruktura magazynowania

#### 4.8.3.1. Widok tabelaryczny

Podstawowym widokiem modułu Infrastruktury magazynowej jest lista zawierająca pozycje zapasów handlowych/obowiązkowych przedsiębiorcy zalogowanego do Systemu.

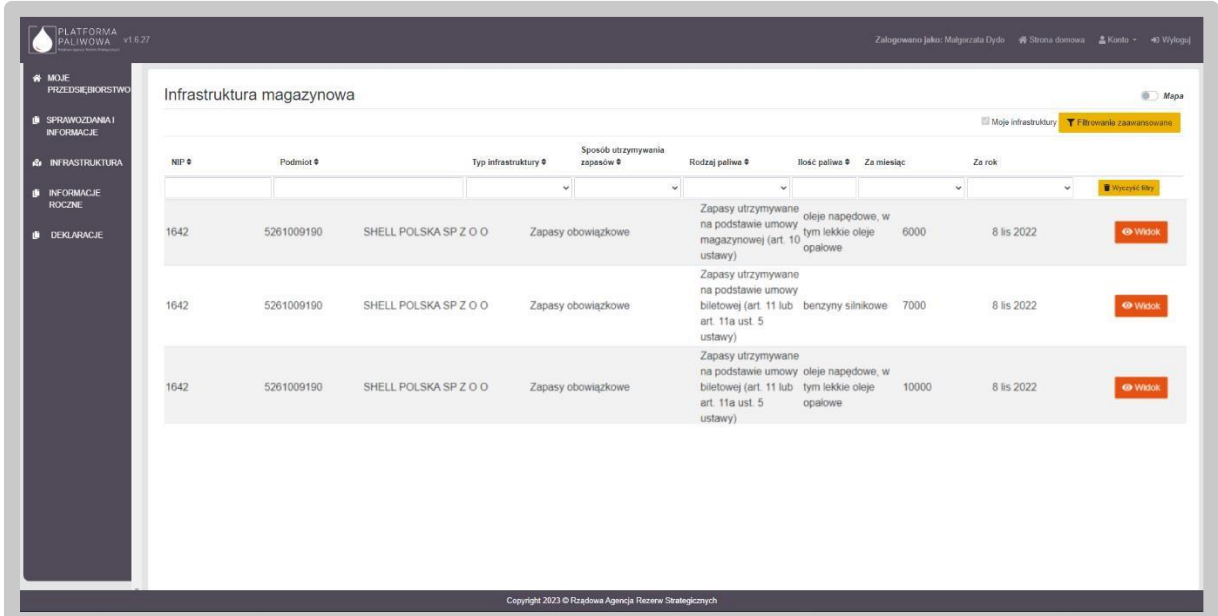

Lista infrastruktury magazynowej zawiera podstawowe informacje o poszczególnych pozycjach. Aby przeglądać szczegółowe dane należy kliknąć przycisk "Widok" dostępny po prawej stronie dla każdej pozycji.

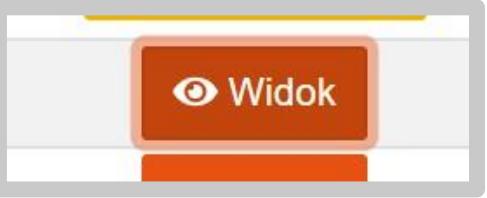

Po jego kliknięciu przy danej pozycji pojawiają się informacje szczegółowe:

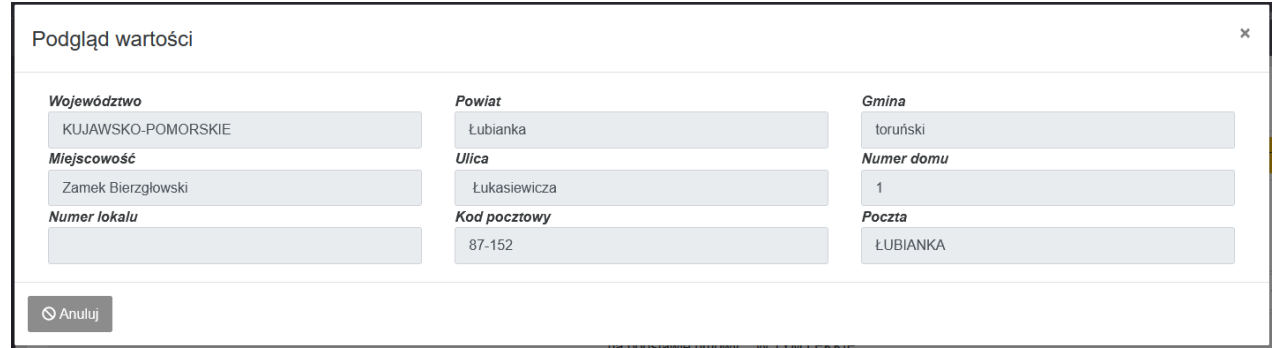

#### 4.8.3.2. Widok graficzny – mapa

Innym dostępnym wariantem przeglądania danych o infrastrukturze magazynowej jest mapa. Zmiana widoku na graficzny jest dostępna w prawym górnym rogu ekranu poprzez suwak "Mapa"

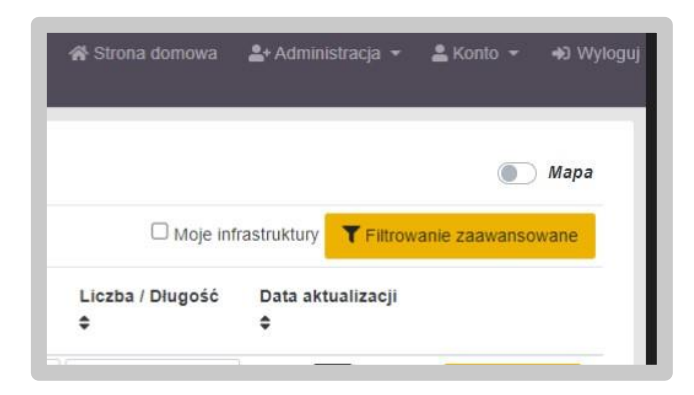

Po przesunięciu suwaka ekran przełącza się na okno mapy z naniesionymi na niej punktami obrazującymi poszczególne elementy Infrastruktury.

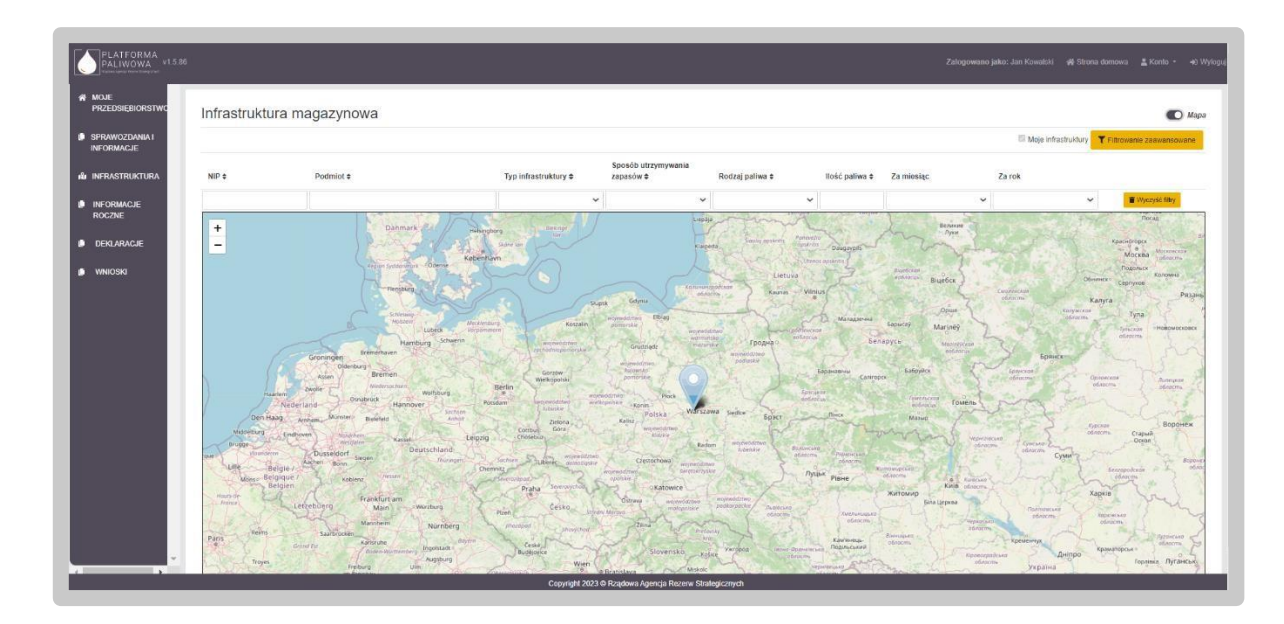

Kliknięcie na dowolny punkt dostępny na mapie powoduje wyświetlenie informacji szczegółowych o wybranej Infrastrukturze.

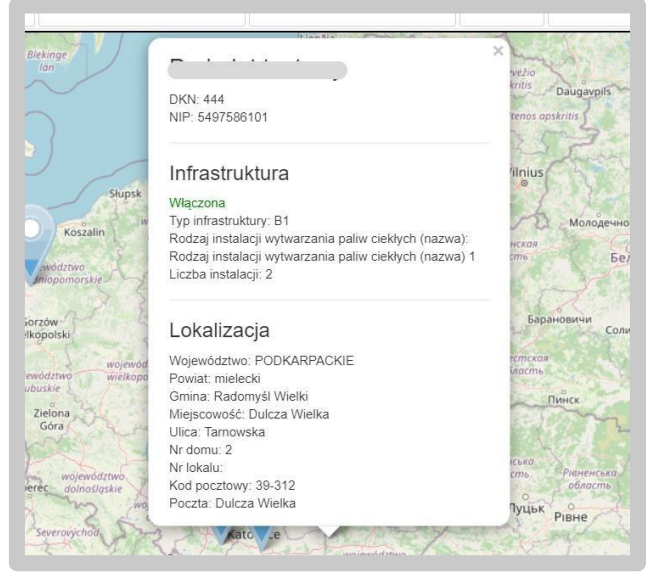

#### 4.8.3.3. Filtrowanie i sortowanie danych

Moduł infrastruktury magazynowej umożliwia filtrowanie oraz sortowanie danych.

Po wejściu w moduł domyślnie jest ustawione filtrowanie ograniczające listę infrastruktury jedynie do pozycji zalogowanego przedsiębiorcy.

Filtrowanie podstawowe umożliwia ograniczanie zakresu widocznych danych do wybranych wartość. Użytkownik korzysta w tym celu z pól wyszukiwania tuż pod nagłówkami kolumn:

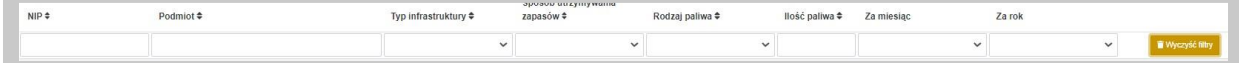

W kolumnach NIP lub Podmiot użytkownik ma możliwość wpisania fragmentu tekstu, jaki ma zawierać wartość danej kolumny.

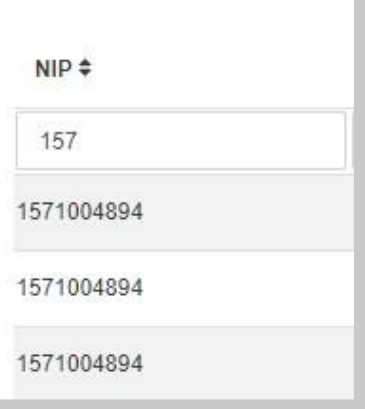

W przypadku kolumny "Typ Infrastruktury", "Sposób utrzymywania zapasów", "Rodzaj paliwa", "Za miesiąc" lub "Za rok" użytkownik korzysta z listy rozwijalnej i może wybrać jedną z dostępnych wartości. W kolumnach nie ma możliwości wpisywania ręcznego fragmentu tekstu.

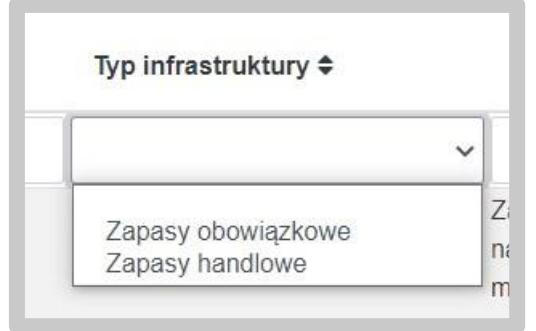

W Systemie udostępniono także filtrowanie zaawansowane. Filtrowanie dostępne jest pod przyciskiem "Filtrowanie zaawansowane" znajdującym się w prawym górnym rogu.

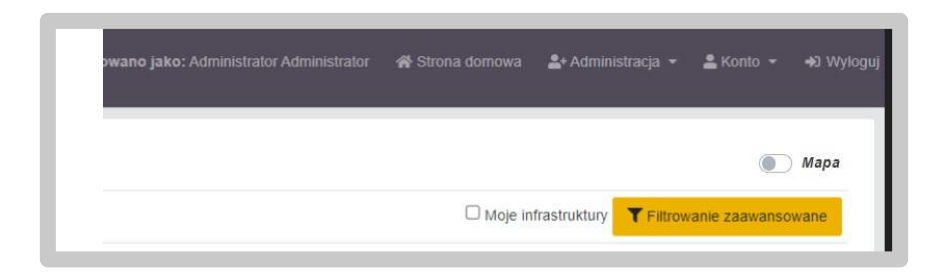

Po kliknięciu w przycisk System wyświetli ekran z polami do filtrowania. Podstawowe pola to:

- Rok;
- Miesiąc;
- DKN;
- NIP;
- Podmiot (nazwa);
- Lokalizacja;

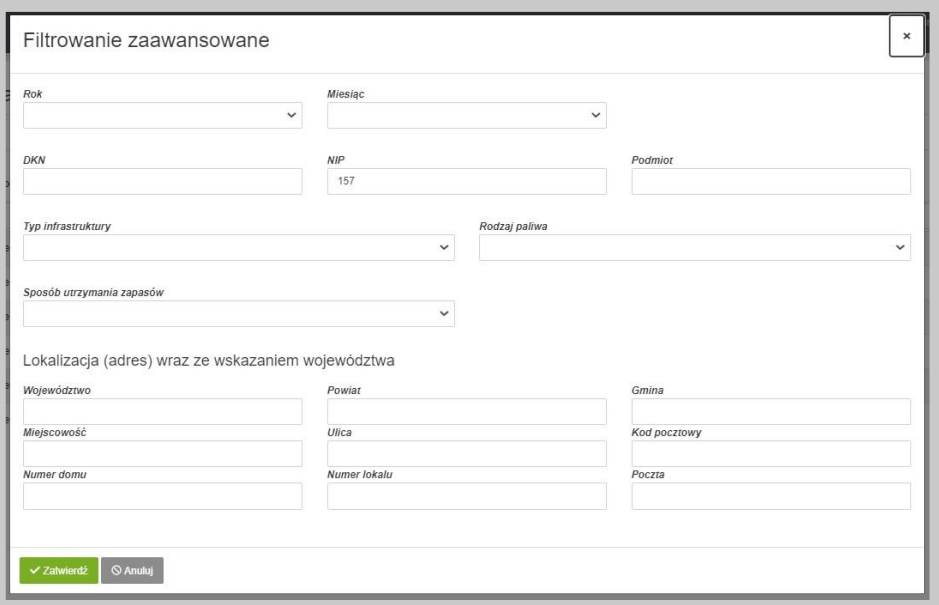

W ramach filtrowania zaawansowanego użytkownik ma dostępne również pole "Typ infrastruktury", "Rodzaj paliwa" oraz "Sposób utrzymywania zapasów".

Po wprowadzeniu odpowiednich wartości użytkownik zapisuje wprowadzone wartości za pomocą przycisku "Zatwierdź". Wykonanie tego kroku spowoduje ograniczenie listy infrastruktur zgodnie z nałożonymi kryteriami.

Wyświetlane dane można również sortować rosnąco/malejąco po kolumnach, w których nagłówkach są dostępne znaczniki sortowania, np. kolumna NIP:

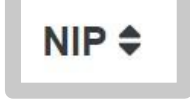

W zależności od kliknięcia znacznik przyjmuje wskazane sortowanie:

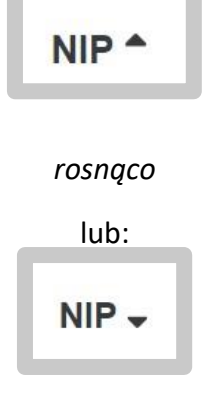

*malejąco* 

# 4.9. Obsługa Informacji rocznej o ilości zapasów obowiązkowych ropy naftowej i paliw

Złożenie informacji rocznej o zapasach dostępne jest w module "Informacje roczne".

Moduł "Informacje roczne" jest dostępny z lewego menu systemu.

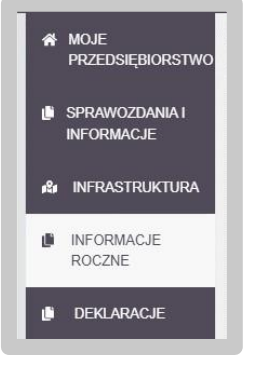

Po wybraniu wskazanej pozycji menu System załaduje wszystkie złożone oraz przygotowywane dokumenty, w tym także informacje roczne o zapasach.

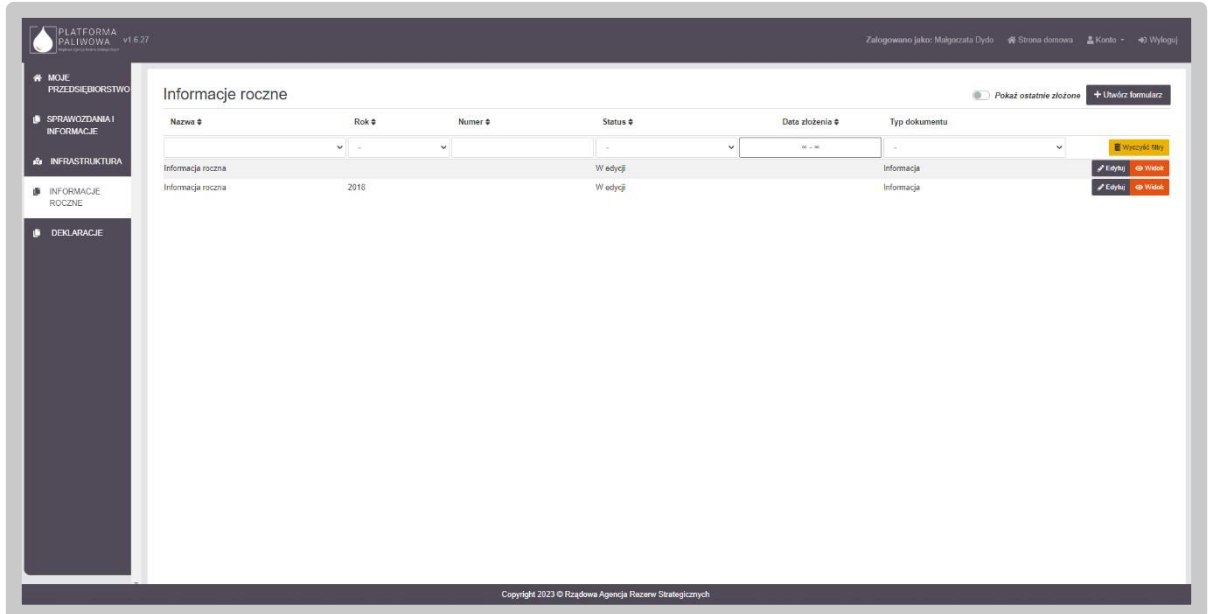

Aby wyświetlić wszystkie informacje konieczne jest przesunięcie suwaka "Pokaż ostatnio złożone" w lewo (odznaczenie opcji pokazania ostatnich informacji ze statusem "Złożone").

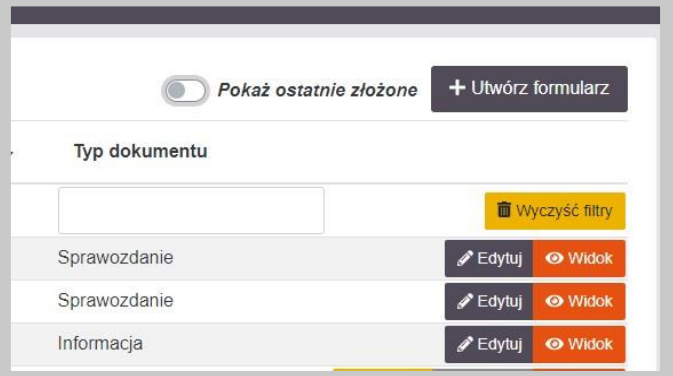

Dane w tabeli można sortować poprzez kliknięcie w nagłówek poszczególnych kolumn.

Jednocześnie System umożliwia filtrowanie danych w kolumnach. Możliwe są dwa typy filtrowania tj. listy wartości oraz pola tekstowe. W przypadku pola rozwijalnego wybieramy wartość z listy, natomiast w przypadku pola tekstowego wpisujemy fragment tekstu.

Dla każdego formularza informacji rocznej o zapasach użytkownik ma dostępny zestaw przycisków uwarunkowany statusem dokumentu.

- "Edytuj" dostępny dla informacji ze statusem "W edycji". Przycisk ten umożliwia edytowanie informacji;
- "Widok" dostępny dla informacji niezależnie od ich statusu. Przycisk ten umożliwia podgląd informacji;
- "Podpisz" dostępny dla statusu "Gotowy do podpisu". Przycisk te umożliwia uruchomienie zakładki "Podpis" i złożenie podpisu na dokumencie.
- "Korekta" dostępny dla statusu "Złożony". Przycisk ten umożliwia wygenerowanie korekty złożonego dokumentu.
- "Duplikuj" dostępny dla statusu "Złożony". Przycisk ten umożliwia wygenerowanie szkicu dokumentu na podstawie innego.

Utworzenie informacji rocznej o zapasach odbywa się poprzez kliknięcie w przycisk "Utwórz formularz" w prawym górnym rogu.

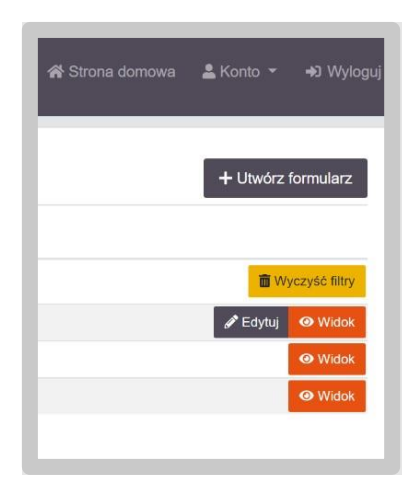

W kolejnym kroku System poprosi o wybranie rodzaju informacji do złożenia. W tym kroku wybieramy kafelek "Informacja o ilości zapasów obowiązkowych ropy naftowej i paliw, do utworzenia których przedsiębiorca jest zobowiązany w roku ….. (art. 22 ust. 3 ustawy o zapasach)".

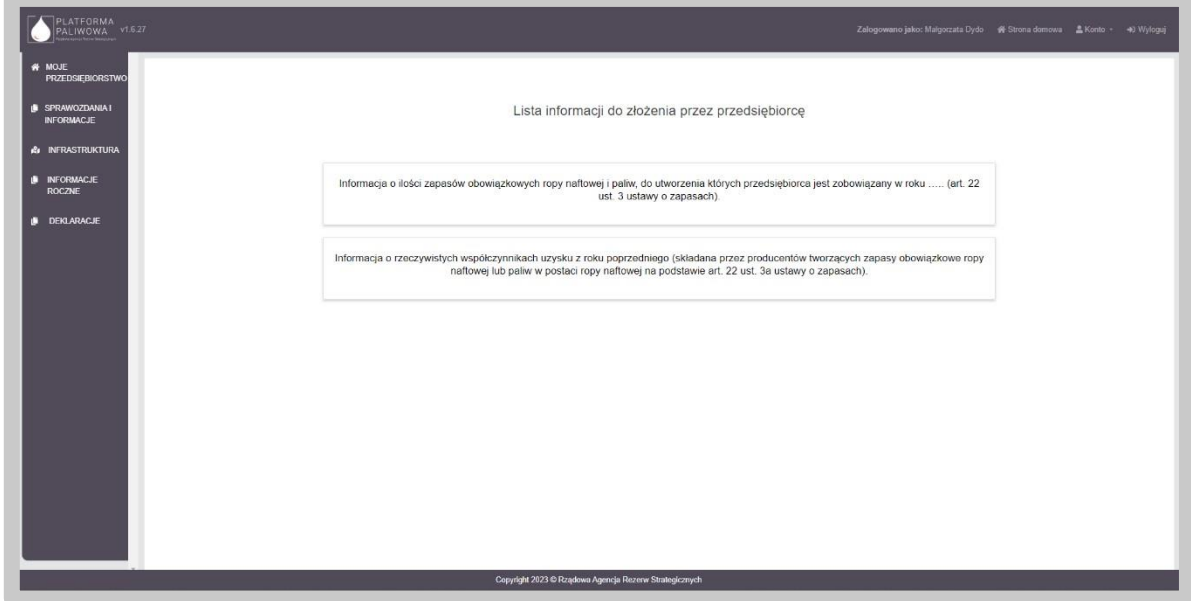

W samym nagłówku formularza dostępny jest zestaw przycisków oraz informacja o statusie otwartego formularza:

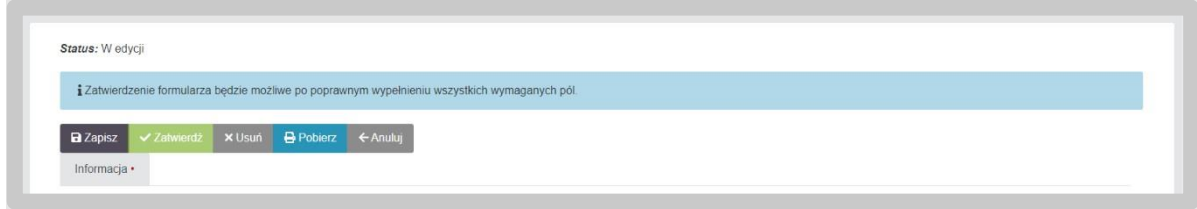

- "Zapisz" umożliwia zapisanie aktualnego stanu prac w szablonie formularza. Nie powoduje on żadnych dodatkowych skutków w systemie oprócz utworzenia na liście dokumentów formularza w stanie "W edycji". Na tym etapie możemy wielokrotnie otwierać formularz i dokonywać w nim modyfikacji.
- "Zatwierdź" umożliwia zatwierdzenie wprowadzonych do formularza danych. Po zatwierdzeniu formularza nie będzie już możliwe modyfikowanie danych natomiast dostępna będzie zakładka "Podpis" umożliwiająca podpisanie dokumentu. Po wywołaniu zatwierdzenia formularza, System wyświetli dodatkową informację potwierdzającą:

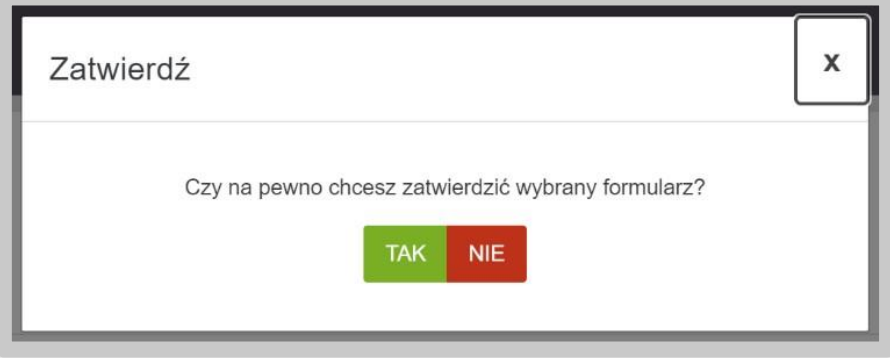

Potwierdzając czynność formularz zmienia swój status na "Gotowy do podpisu". Informacja taka pojawi się w lewym górnym rogu formularza:

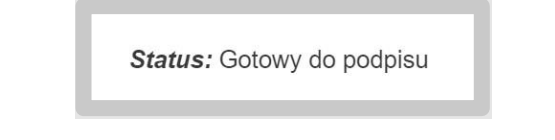

• "Usuń" – umożliwia usunięcie formularza z Systemu. Skorzystanie z tego przycisku wymaga dodatkowego potwierdzenia czynności:

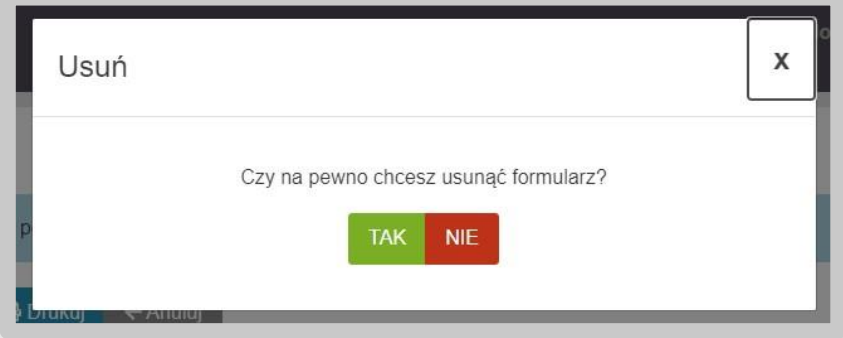

- "Pobierz" umożliwia zapis formularza do pliku w formacie PDF , pobranie go na dysk komputera i w dalszym kroku umożliwienie jego wydrukowania.
- "Anuluj" umożliwia powrót do listy sprawozdań bez zapisywania wprowadzonych zmian.

Po wygenerowaniu informacji rocznej o zapasach poprzez przycisk "Utwórz formularz", formularz będzie oznaczony jako "ZŁOŻENIE INFORMACJI".

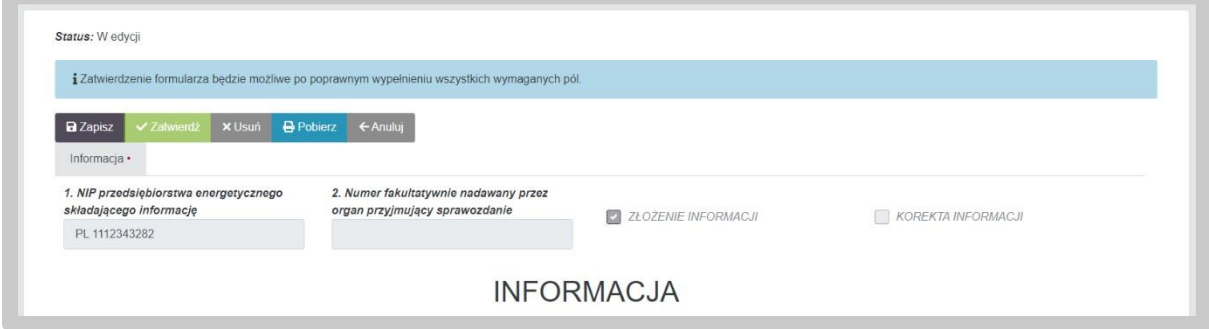

Przedsiębiorca, zobowiązany jest do składania informacji raz w roku. W tym celu na formularzu określa najpierw rok, za który informacja zostaje złożona.

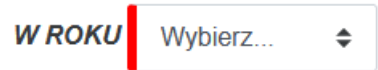

System weryfikuje lata, za które informacja została złożona i ich nie wyświetla do wyboru. Przedsiębiorca, który złożył informację za dany rok, ma możliwość sporządzenia korekty informacji.

Złożona informacja może być wielokrotnie korygowana przez przedsiębiorcę. W tym celu należy skorzystać z przycisku "Korekta" dostępnego na liście sprawozdań. Po kliknięciu w przycisk, System wygeneruje kopię złożonej informacji z możliwością edycji danych.

Uwaga: Użytkownik nie będzie mógł zmienić okresu, którego dotyczy informacja.

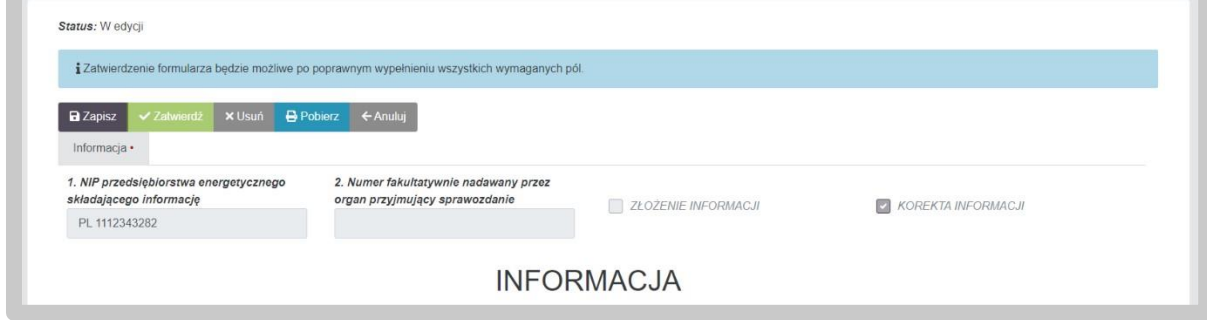

Korekta informacji będzie oznaczona w prawym górnym rogu jako "KOREKTA INFORMACJI".

Po modyfikacji danych, użytkownik zatwierdza informację i dalej postępuje w taki sam sposób jak przy złożeniu pierwotnego dokumentu.

## 4.9.1. Część A. Oznaczenie przedsiębiorstwa składającego informację

Dane w części A wypełniają się automatycznie na podstawie danych zawartych w Systemie.

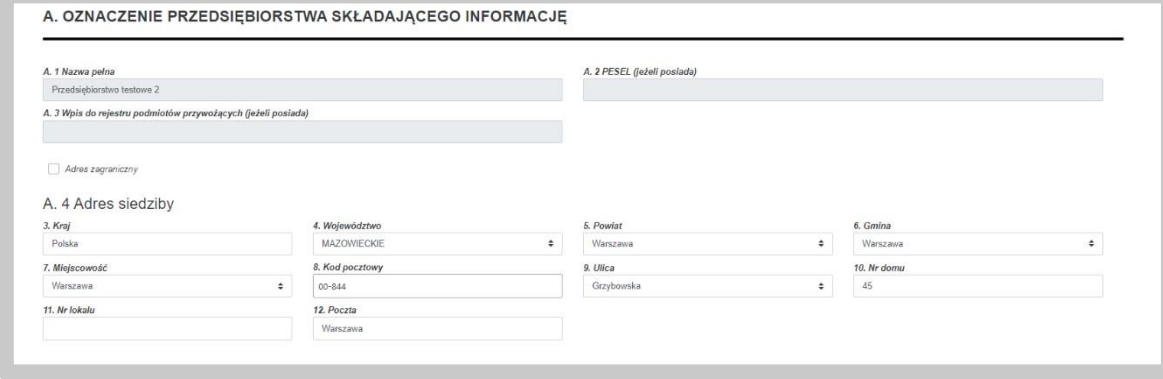

W przypadku danych adresowych, użytkownik ma możliwość edycji wskazanych przez System danych. Część pól, w których zawarte są dane adresowe, oparta jest o listy wartości. Oznacza to, że użytkownik wybiera dane z dostępnej listy. Ze względu na istniejące powiązania pomiędzy tymi polami, w przypadku potrzeby zmiany dowolnej wartości, użytkownik musi podać wszystkie wartości. Dotyczy to następujących pól:

- Kraj;
- Województwo;
- Powiat;
- Gmina;
- Miejscowość;
- Ulica.

**Uwaga: Użytkownik może również wprowadzić adres zagraniczny. W tym celu należy**  zaznaczyć checkbox "Adres zagraniczny", wybrać kraj a następnie wprowadzić pozostałe **dane.** 

# 4.9.2. Część B. Informacja o ilości zapasów obowiązkowych ropy naftowej i paliw

W ramach części B użytkownik uzupełnia informacje o ilości zapasów obowiązkowych ropy naftowej i paliw. Wypełnienie części B nie jest obligatoryjne do uzupełnienia. Aby dokonać pełnego podglądu tabeli należy użyć suwaka, w dolnej części tabeli.

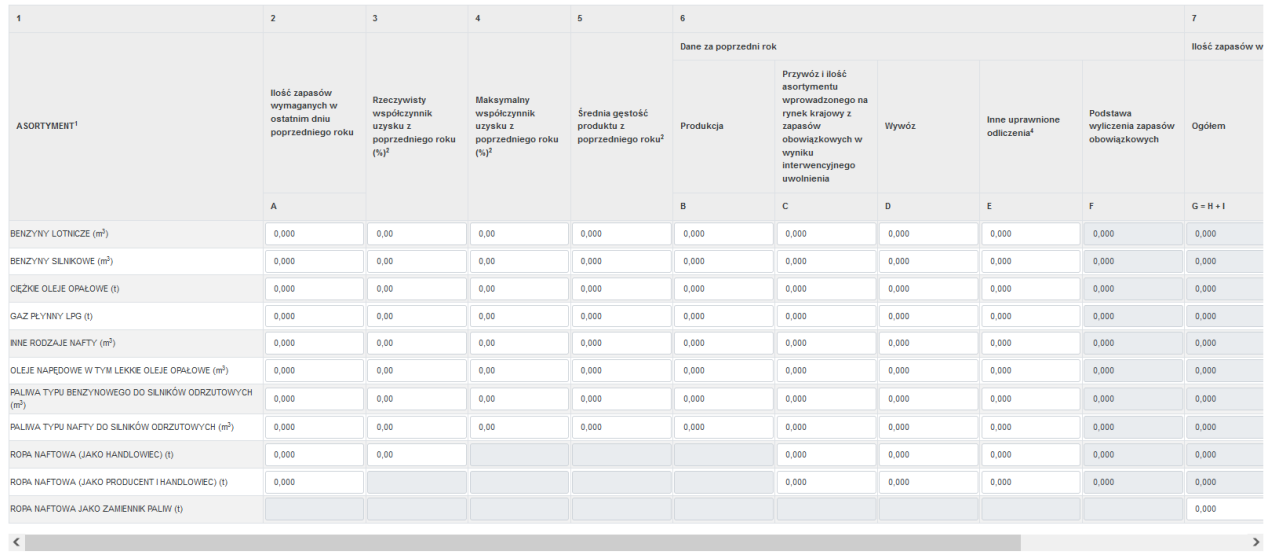

Uzupełnienie informacji odbywa się poprzez wprowadzenie wartości w poszczególne pola. Na podstawie wprowadzonych danych, pozostałe informacje wypełniane są automatycznie na podstawie opracowanych wyliczeń.

Kolumny wyliczane automatycznie:

- Podstawa wyliczenia zapasów obowiązkowych,
- Ilość zapasów w bieżącym roku Ogółem,
- Ilość zapasów w bieżącym roku W produkcie,
- Ilość zapasów w bieżącym roku Do wytworzenia z ropy naftowej.

Użytkownik ma możliwość edycji automatycznie wyliczonych kolumn:

- Ilość zapasów w bieżącym roku W produkcie,
- Ilość zapasów w bieżącym roku Do wytworzenia z ropy naftowej.

### **Uwaga: Automatyczne wyliczanie ilości zapasów w bieżącym roku nie dotyczy: Ropa naftowa jako zamiennik paliw.**

Na każdym etapie wprowadzania danych podczas uzupełnienia informacji użytkownik ma możliwość edycji wprowadzonych wartości.

## 4.9.3. Część C. Załączniki

W ostatniej sekcji Informacji o ilości zapasów obowiązkowych ropy naftowej i paliw istnieje możliwość dodawania załączników. Dodanie załącznika odbywa się konsekwentnie jak w przypadku wszystkich poprzednich elementów szablonu poprzez użycie zielonego przycisku "Dodaj".

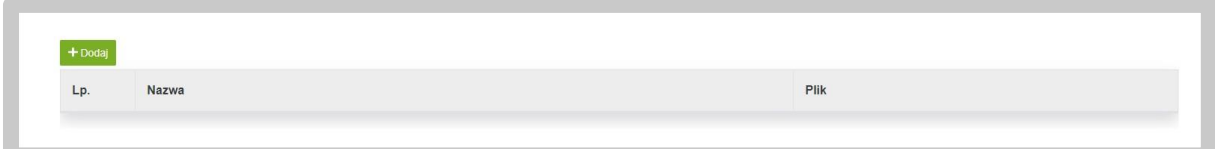

Po wykonaniu tego kroku pojawi się wiersz, w którym system oczekuje podania nazwy dla załącznika oraz przycisk "Dodaj plik", za pomocą którego wybieramy załącznik z zasobów komputera, który zostanie przesłany do systemu.

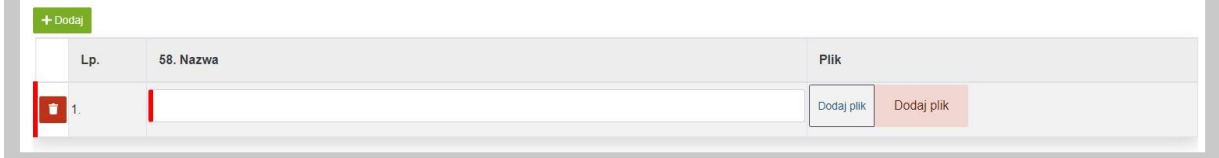

Po załadowaniu pliku zostaną wyświetlone dodatkowe opcje:

- ,,Pobierz" opcja umożliwia pobranie pliku na komputer,
- ,,Zmień plik" opcja umożliwia wymianę wgrywanego pliku,
- ,,Usuń" opcja umożliwia usunięcie wgrywanego pliku.

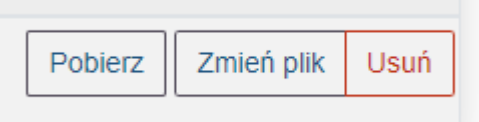

# 4.9.4. Podpis Informacji o ilości zapasów obowiązkowych ropy naftowej i paliw

Gotowy formularz należy przygotować do złożenia podpisu. W tym celu należy skorzystać z przycisku "Zatwierdź", który wygeneruje zakładkę "Podpis".

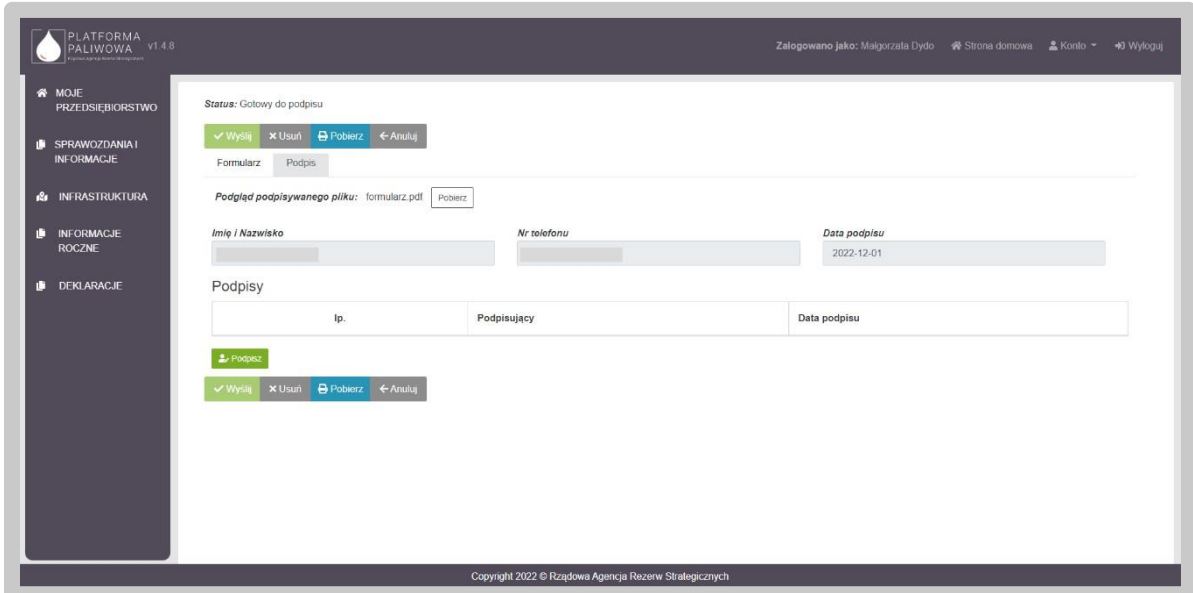

W celu podpisania wniosku należy kliknąć w przycisk "Podpisz". Na tym etapie użytkownik może również pobrać dokument przyciskiem "Pobierz".

Po wybraniu opcji "Podpisz", System poprosi o wybranie sposobu podpisu dokumentu. W tym celu należy kliknąć na kafelek z typem podpisu, który ma zostać zastosowany. Użytkownik może podpisać dokument za pomocą podpisu kwalifikowanego (aplikacja Szafir) dowodu osobistego oraz profilu zaufanego.

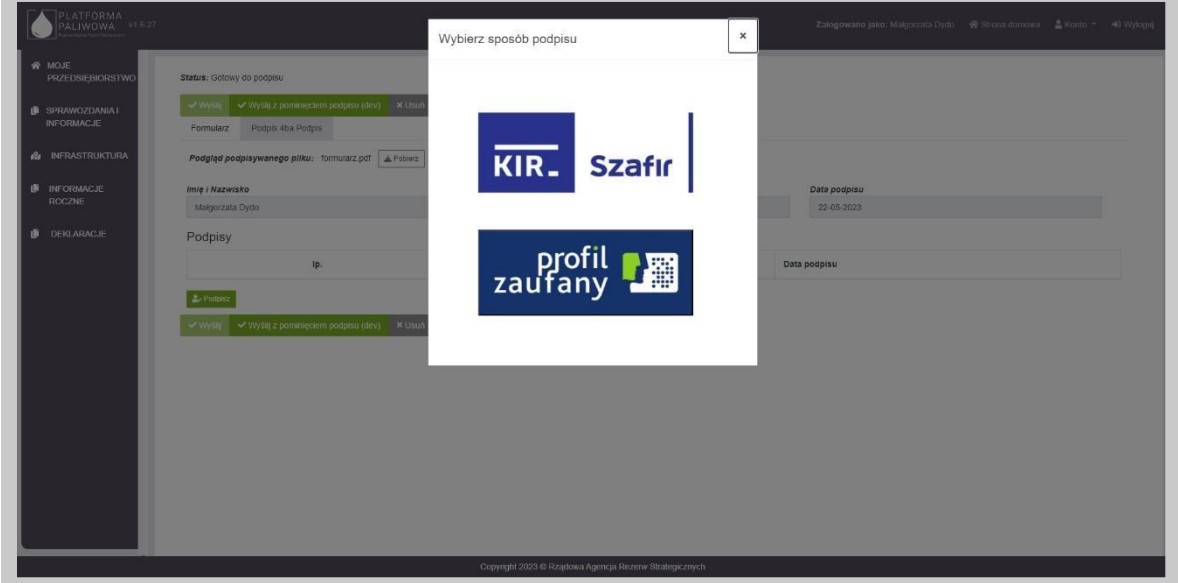

Formularz podpisuje osoba uprawniona do reprezentowania przedsiębiorstwa.

Podczas podpisywania dokumentu użytkownik postępuje zgodnie ze wskazaniami przekazywanymi przez aplikację Szafir.

Po złożeniu podpisu, w zakładce zostanie odłożona informacja o podpisującym oraz dacie i godzinie złożenia podpisu oraz aktywny będzie przycisk "Wyślij". Wysłanie formularza wymaga dodatkowego potwierdzenia.

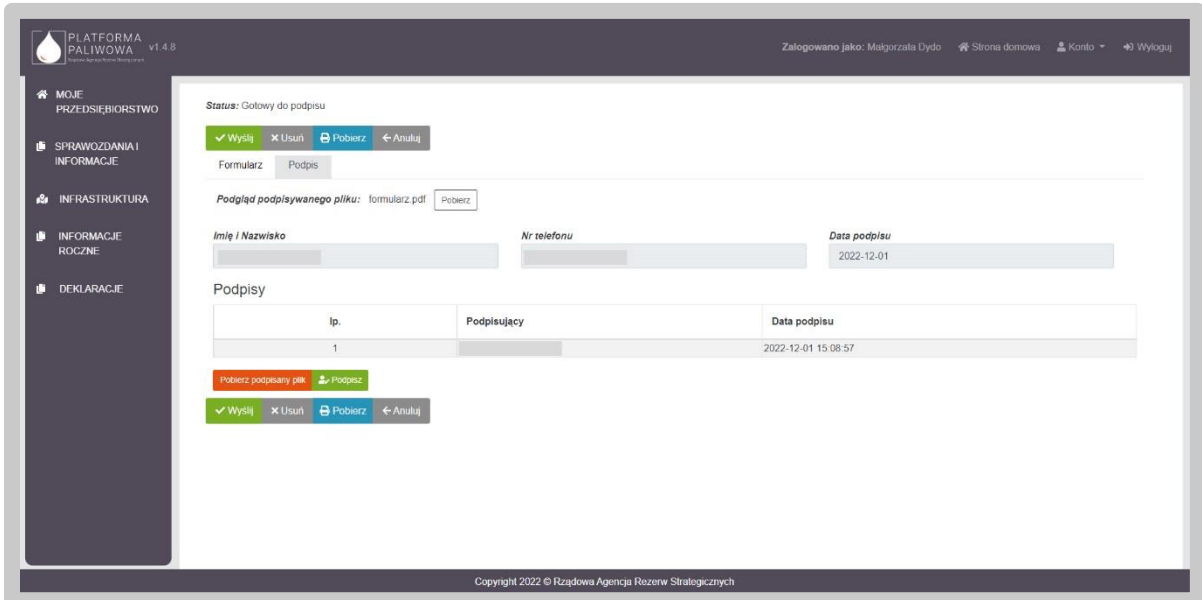

Wysłanie formularza skutkuje zmianą jego statusu na "Złożony".

Jednocześnie pojawia się zakładka "Korespondencja", w której użytkownik otrzyma potwierdzenie złożenia dokumentu tj. UPO.

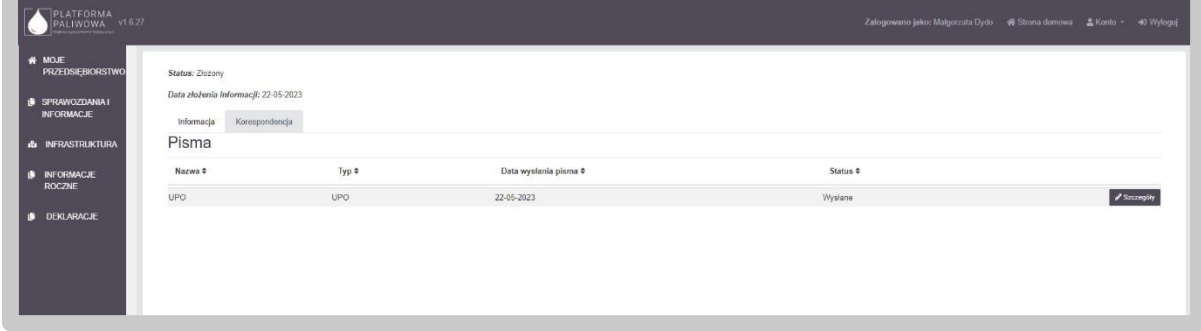

W celu pobrania potwierdzenia należy kliknąć przycisk "Szczegóły", a następnie kliknąć w przycisk "Pobierz".

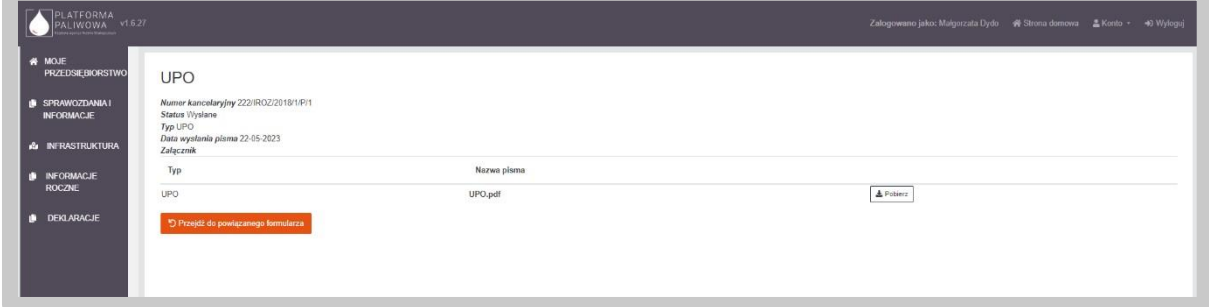

Po wysłaniu dokumentu użytkownik otrzymuje także powiadomienie email z numerem złożonego dokumentu i potwierdzeniem jego przekazania.

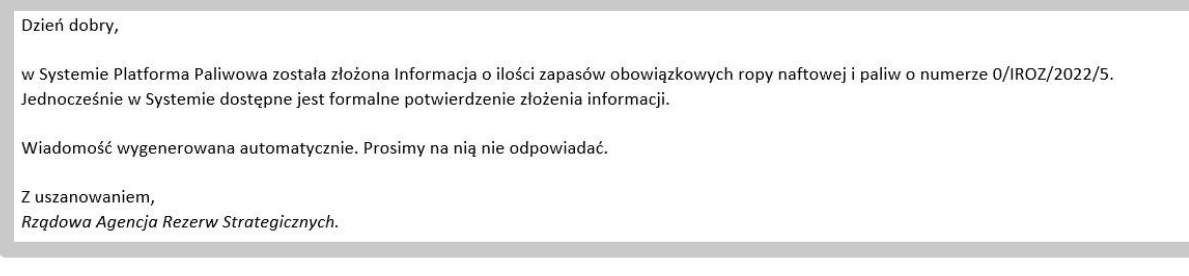

# 4.10. Obsługa Informacji o rzeczywistych współczynnikach uzysku paliw

Złożenie informacji rocznej o rzeczywistych współczynnikach uzysku paliw dostępne jest w module "Informacje roczne".

Moduł "Informacje roczne" jest dostępny z lewego menu systemu.

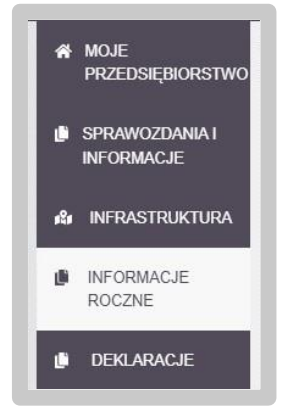

Po wybraniu wskazanej pozycji menu System załaduje wszystkie złożone oraz przygotowywane dokumenty, w tym także informacje o rzeczywistych współczynnikach uzysku paliw.

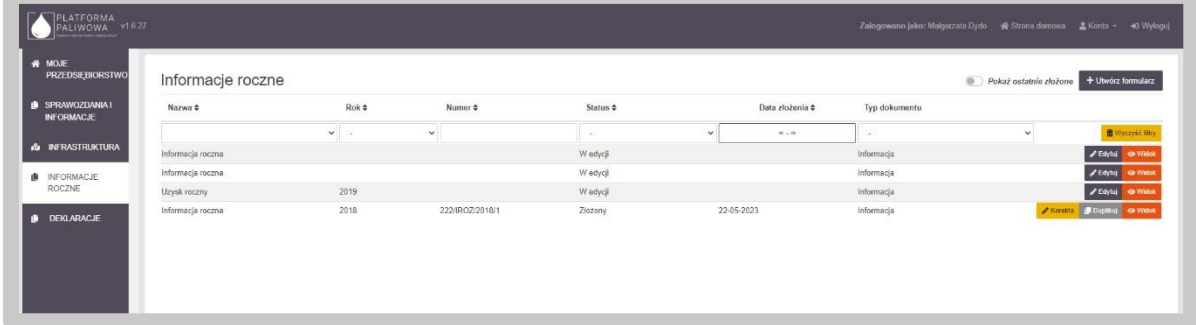

Aby wyświetlić wszystkie informacje konieczne jest przesunięcie suwaka "Pokaż ostatnio złożone" w lewo (odznaczenie opcji pokazania ostatnich informacji ze statusem "Złożone").

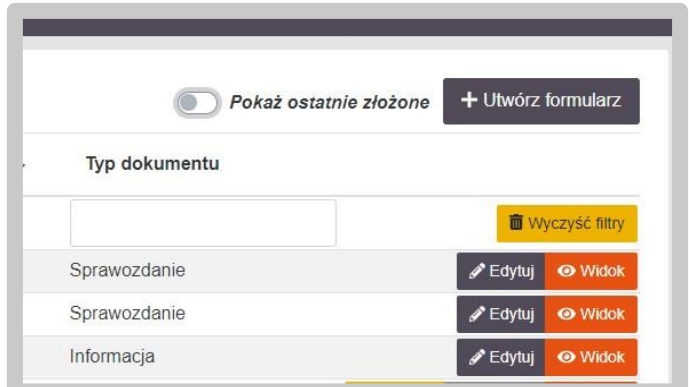

Dane w tabeli można sortować poprzez kliknięcie w nagłówek poszczególnych kolumn.

Jednocześnie System umożliwia filtrowanie danych w kolumnach. Możliwe są dwa typy filtrowania tj. listy wartości oraz pola tekstowe. W przypadku pola rozwijalnego wybieramy wartość z listy, natomiast w przypadku pola tekstowego wpisujemy fragment tekstu.

Dla każdego formularza informacji rocznej o rzeczywistych współczynnikach uzysku paliw użytkownik ma dostępny zestaw przycisków uwarunkowany statusem dokumentu.

- "Edytuj" dostępny dla informacji ze statusem "W edycji". Przycisk ten umożliwia edytowanie informacii:
- "Widok" dostępny dla informacji niezależnie od ich statusu. Przycisk ten umożliwia podgląd informacji;
- "Podpisz" dostępny dla statusu "Gotowy do podpisu". Przycisk te umożliwia uruchomienie zakładki "Podpis" i złożenie podpisu na dokumencie.
- "Korekta" dostępny dla statusu "Złożony". Przycisk ten umożliwia wygenerowanie korekty złożonego dokumentu.
- "Duplikuj" dostępny dla statusu "Złożony". Przycisk ten umożliwia wygenerowanie szkicu dokumentu na podstawie innego.

Utworzenie informacji rocznej o rzeczywistych współczynnikach uzysku paliw odbywa się poprzez kliknięcie w przycisk "Utwórz formularz" w prawym górnym rogu.
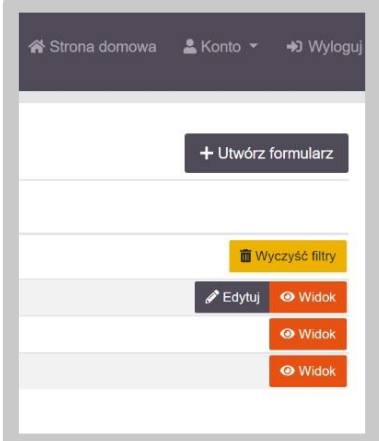

W kolejnym kroku System poprosi o wybranie rodzaju informacji do złożenia. W tym kroku wybieramy kafelek "Informacja o rzeczywistych współczynnikach uzysku z roku poprzedniego (składana przez producentów tworzących zapasy obowiązkowe ropy naftowej lub paliw w postaci ropy naftowej na podstawie art. 22 ust. 3a ustawy o zapasach)".

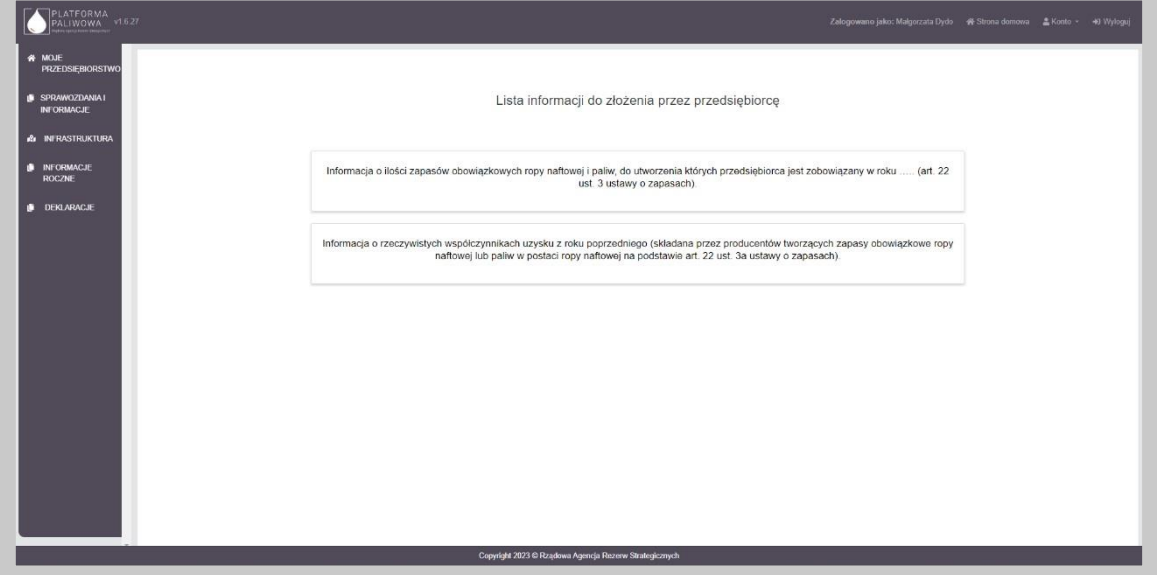

W samym nagłówku formularza dostępny jest zestaw przycisków oraz informacja o statusie otwartego formularza:

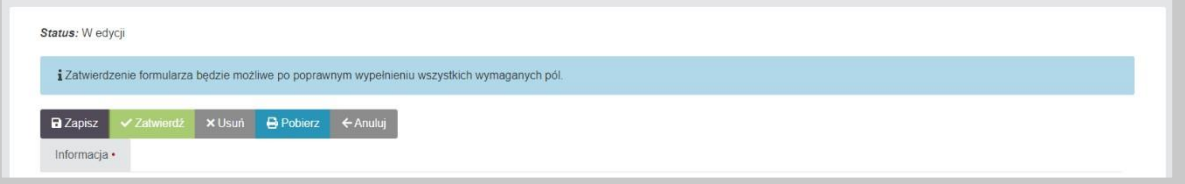

• "Zapisz" – umożliwia zapisanie aktualnego stanu prac w szablonie formularza. Nie powoduje on żadnych dodatkowych skutków w systemie oprócz utworzenia na liście dokumentów formularza w stanie "W edycji". Na tym etapie możemy wielokrotnie otwierać formularz i dokonywać w nim modyfikacji.

• "Zatwierdź" – umożliwia zatwierdzenie wprowadzonych do formularza danych. Po zatwierdzeniu formularza nie będzie już możliwe modyfikowanie danych natomiast dostępna będzie zakładka "Podpis" umożliwiająca podpisanie dokumentu. Po wywołaniu zatwierdzenia formularza, System wyświetli dodatkową informację potwierdzającą:

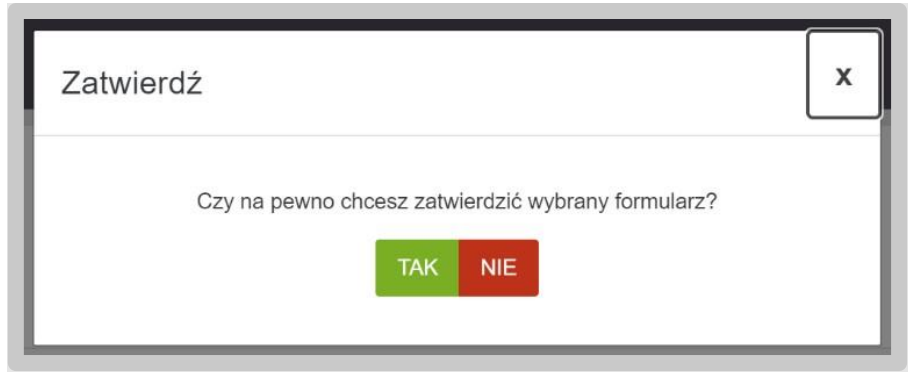

Potwierdzając czynność formularz zmienia swój status na "Gotowy do podpisu". Informacja taka pojawi się w lewym górnym rogu formularza:

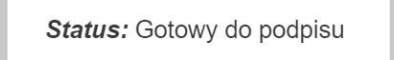

• "Usuń" – umożliwia usunięcie formularza z Systemu. Skorzystanie z tego przycisku wymaga dodatkowego potwierdzenia czynności:

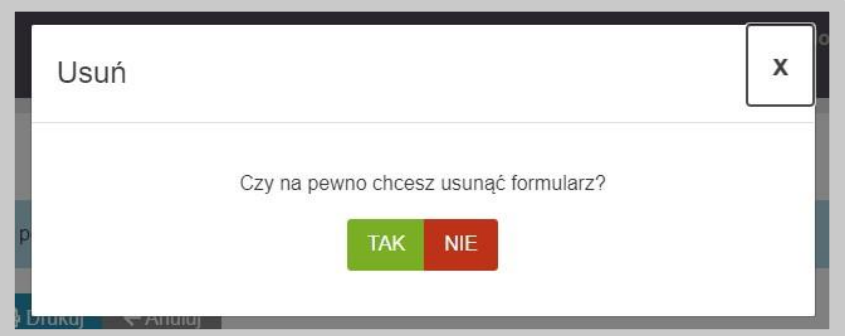

- "Pobierz" umożliwia zapis formularza do pliku w formacie PDF , pobranie go na dysk komputera i w dalszym kroku umożliwienie jego wydrukowania.
- "Anuluj" umożliwia powrót do listy sprawozdań bez zapisywania wprowadzonych zmian.

Po wygenerowaniu informacji rocznej o zapasach poprzez przycisk "Utwórz formularz", formularz będzie oznaczony jako "ZŁOŻENIE INFORMACJI".

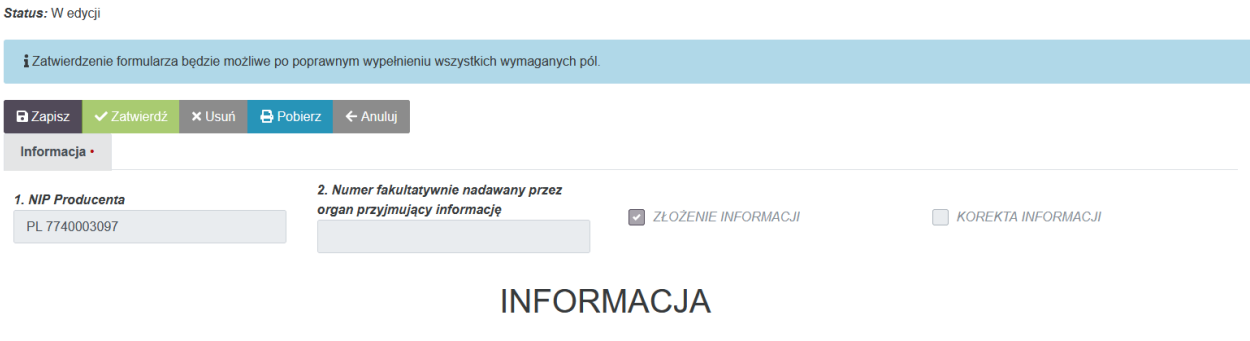

O RZECZYWISTYCH WSPÓŁCZYNNIKACH UZYSKU Z ROKU POPRZEDNIEGO

 $W$ ROKII 2024  $\bullet$ 

Przedsiębiorca, zobowiązany jest do składania informacji raz w roku. W tym celu na formularzu określa najpierw rok, za który informacja zostaje złożona.

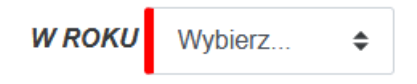

System weryfikuje lata, za które informacja została złożona i ich nie wyświetla do wyboru. Przedsiębiorca, który złożył informację za dany rok, ma możliwość sporządzenia korekty informacji.

Złożona informacja może być wielokrotnie korygowana przez przedsiębiorcę. W tym celu należy skorzystać z przycisku "Korekta" dostępnego na liście sprawozdań. Po kliknięciu w przycisk, System wygeneruje kopię złożonej informacji z możliwością edycji danych.

Uwaga: Użytkownik nie będzie mógł zmienić okresu, którego dotyczy informacja.

Korekta informacji będzie oznaczona w prawym górnym rogu jako "KOREKTA INFORMACJI".

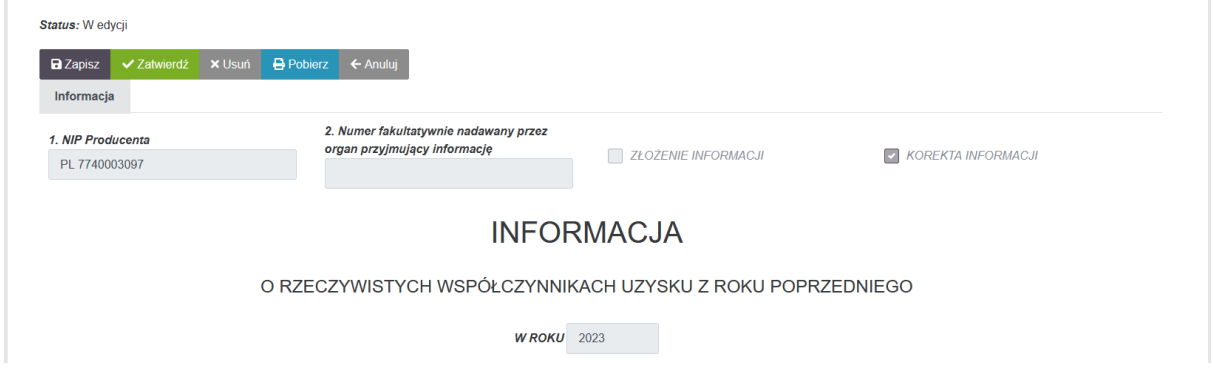

Po modyfikacji danych, użytkownik zatwierdza informację i dalej postępuje w taki sam sposób, jak przy złożeniu pierwotnego dokumentu.

## 4.10.1. Część A. Oznaczenie przedsiębiorstwa składającego informację

Dane w części A wypełniają się automatycznie na podstawie danych zawartych w Systemie.

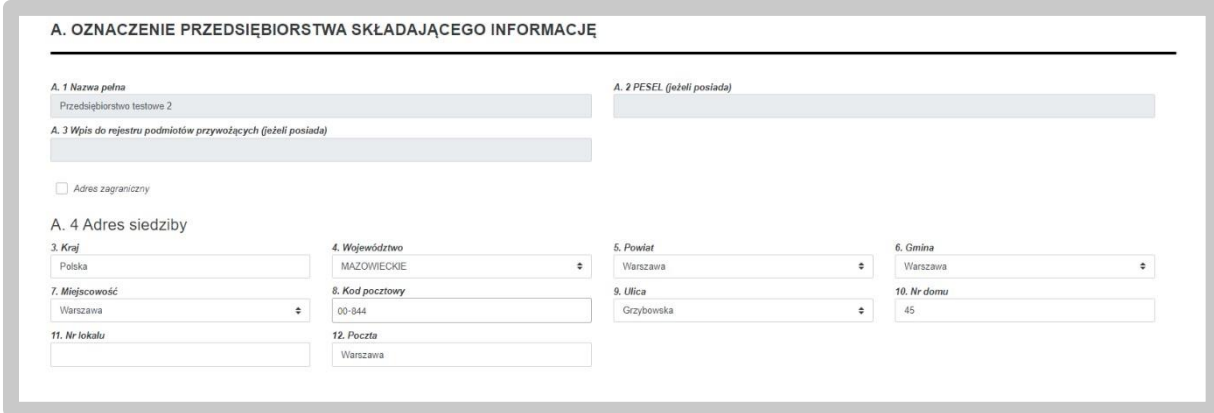

W przypadku danych adresowych, użytkownik ma możliwość edycji wskazanych przez System danych. Część pól, w których zawarte są dane adresowe oparte są o listy wartości co oznacza, że użytkownik nie musi wpisywać danych, natomiast może wybrać je z listy. Ze względu na istniejące powiązania pomiędzy tymi polami, w przypadku potrzeby zmiany dowolnej wartości, użytkownik musi podać wszystkie wartości. Dotyczy to następujących pól:

- Kraj;
- Województwo;
- Powiat;
- Gmina;
- Miejscowość;
- Ulica.

**Uwaga: Użytkownik może również wprowadzić adres zagraniczny. W tym celu należy**  zaznaczyć checkbox "Adres zagraniczny", wybrać kraj a następnie wprowadzić pozostałe **dane.** 

#### 4.10.2. Część B. Rzeczywiste współczynniki uzysku paliw

W ramach części B użytkownik uzupełnia rzeczywiste współczynniki uzysku paliw. Wypełnienie części B jest obligatoryjne do uzupełnienia.

Uzupełnienie części B odbywa się poprzez wypełnienie pół oznaczonych czerwoną belką. System zaokrągla wprowadzone wartości do 2 miejsc po przecinku.

#### B. RZECZYWISTE WSPÓŁCZYNNIKI UZYSKU PALIW

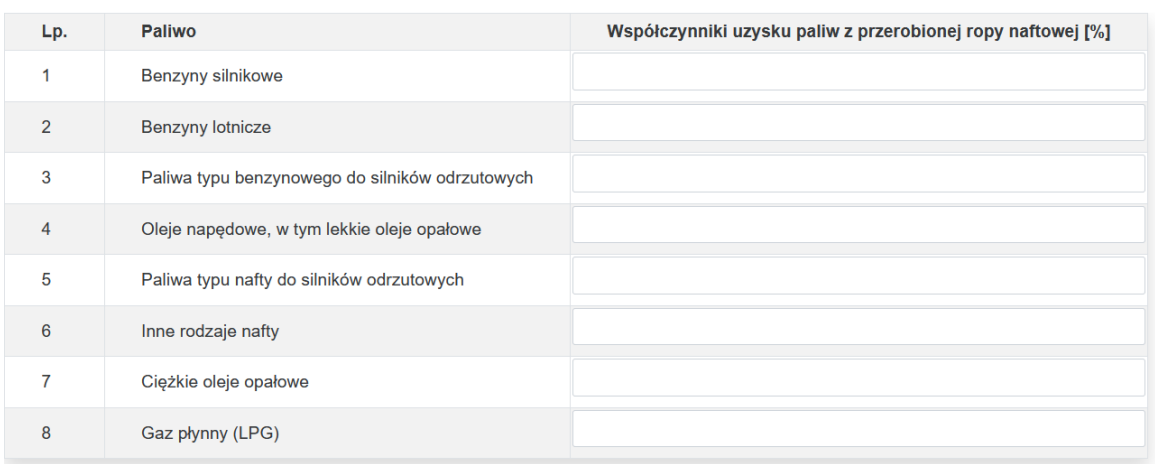

Po wprowadzaniu wymaganych wartości dane są widoczne w ramach tabeli w części B.

Na każdym etapie wprowadzania danych podczas uzupełnienia informacji użytkownik ma możliwość edycji wprowadzonych wartości.

#### 4.10.3. Część C. Załączniki

W ostatniej sekcji Informacji o rzeczywistych współczynnikach uzysku paliw istnieje możliwość dodawania załączników. Dodanie załącznika odbywa się poprzez użycie zielonego przycisku "Dodaj".

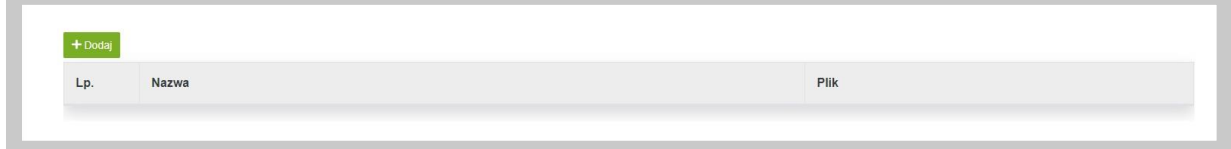

Po wykonaniu tego kroku pojawi się wiersz, w którym system oczekuje podania nazwy dla załącznika oraz przycisk "Dodaj plik", za pomocą którego wybieramy załącznik z zasobów komputera, który zostanie przesłany do systemu.

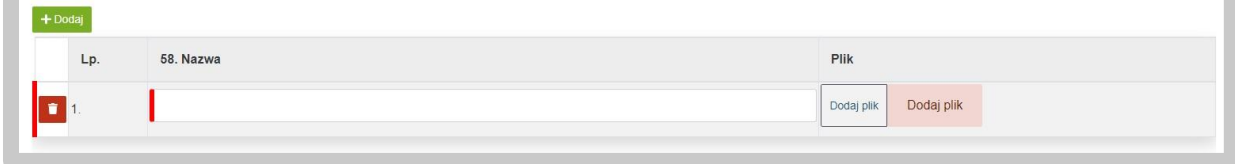

Po załadowaniu pliku zostaną wyświetlone dodatkowe opcje:

- ,,Pobierz" opcja umożliwia pobranie pliku na komputer,
- ,,Zmień plik" opcja umożliwia wymianę wgrywanego pliku,
- ,,Usuń" opcja umożliwia usunięcie wgrywanego pliku.

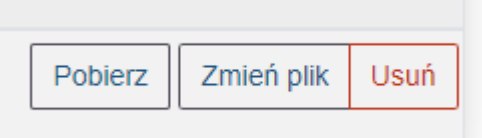

## 4.10.4. Podpis Informacji o maksymalnych współczynnikach uzysku paliw

Gotowy formularz należy przygotować do złożenia podpisu. W tym celu należy skorzystać z przycisku "Zatwierdź", który wygeneruje zakładkę "Podpis".

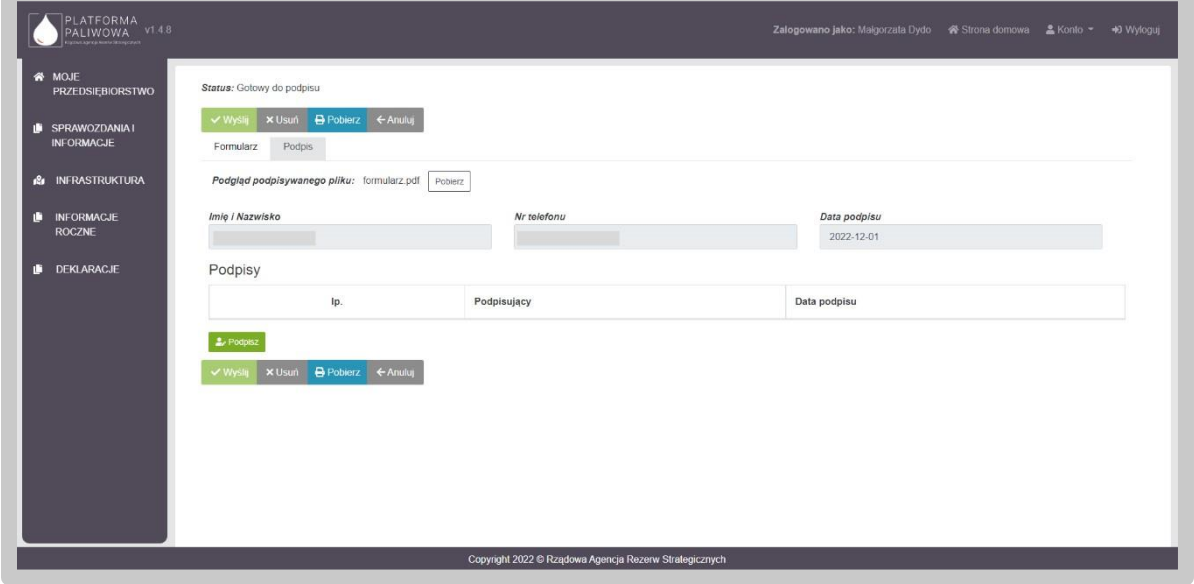

W celu podpisania wniosku należy kliknąć w przycisk "Podpisz". Na tym etapie użytkownik może również pobrać dokument przyciskiem "Pobierz".

Po wybraniu opcji "Podpisz", System poprosi o wybranie sposobu podpisu dokumentu. W tym celu należy kliknąć na kafelek z typem podpisu, który ma zostać zastosowany. Użytkownik może podpisać dokument za pomocą podpisu kwalifikowanego (aplikacja Szafir) dowodu osobistego oraz profilu zaufanego.

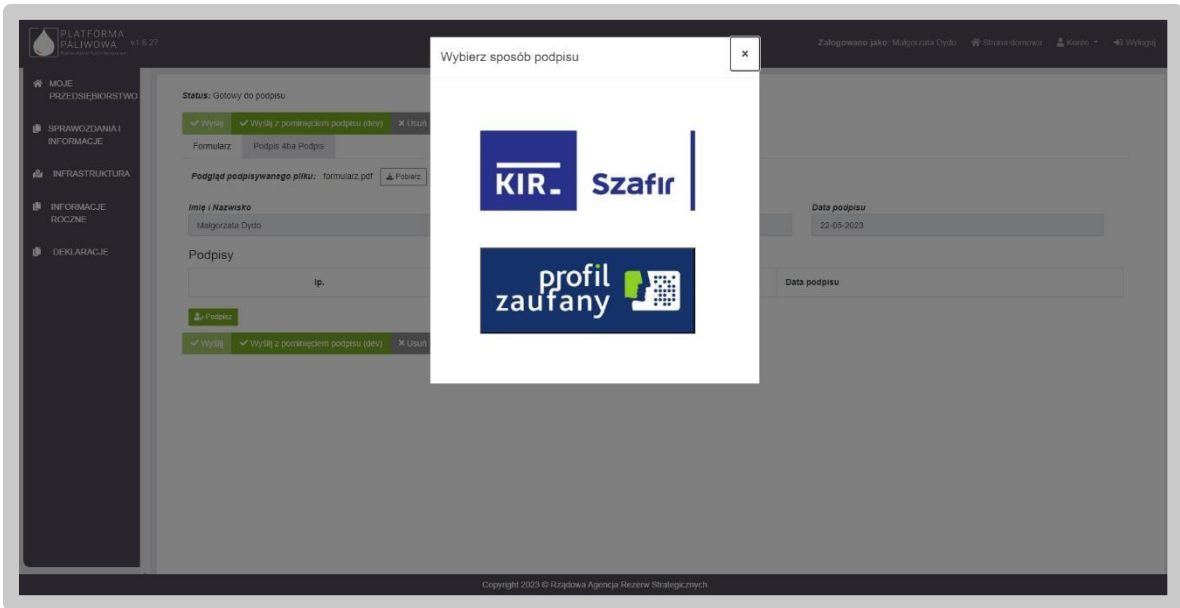

Formularz podpisuje osoba uprawniona do reprezentowania przedsiębiorstwa.

Podczas podpisywania dokumentu użytkownik postępuje zgodnie ze wskazaniami przekazywanymi przez aplikację Szafir.

Po złożeniu podpisu, w zakładce zostanie odłożona informacja o podpisującym oraz dacie i godzinie złożenia podpisu oraz aktywny będzie przycisk "Wyślij". Wysłanie formularza wymaga dodatkowego potwierdzenia.

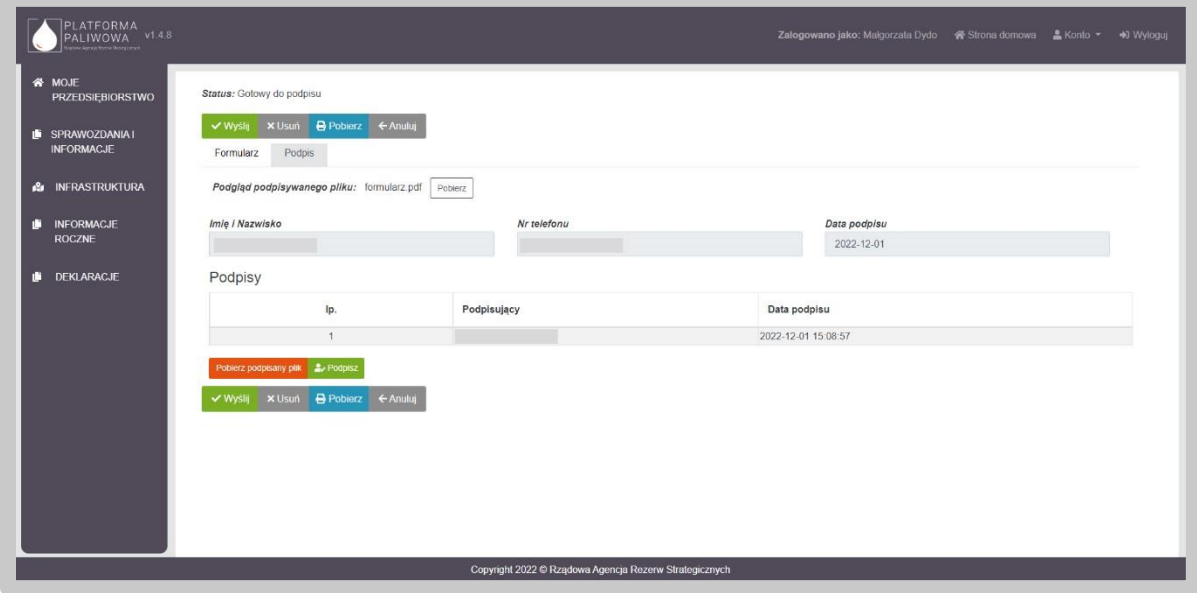

Wysłanie formularza skutkuje zmianą jego statusu na "Złożony".

Jednocześnie pojawia się zakładka "Korespondencja", w której użytkownik otrzyma potwierdzenie złożenia dokumentu tj. UPO.

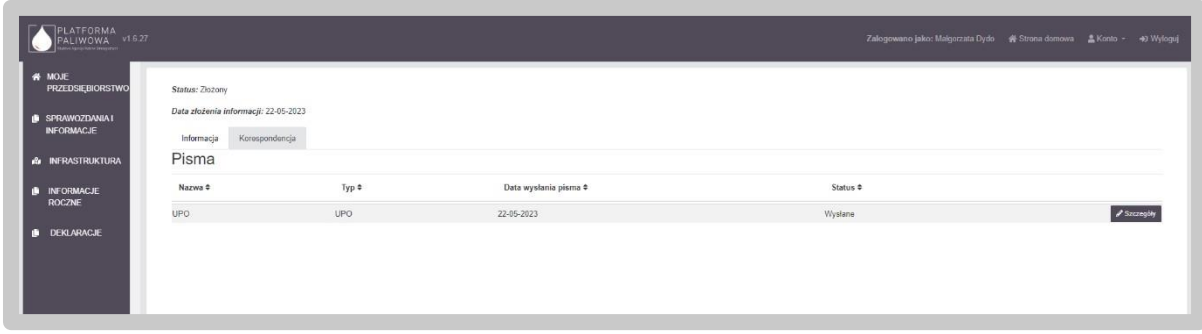

W celu pobrania potwierdzenia należy kliknąć przycisk "Szczegóły", a następnie kliknąć w przycisk "Pobierz".

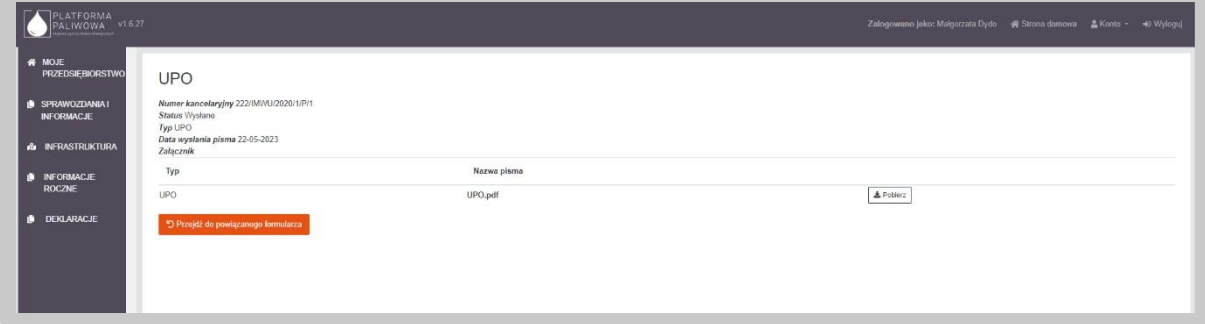

Po wysłaniu dokumentu użytkownik otrzymuje także powiadomienie email z numerem złożonego dokumentu i potwierdzeniem jego przekazania.

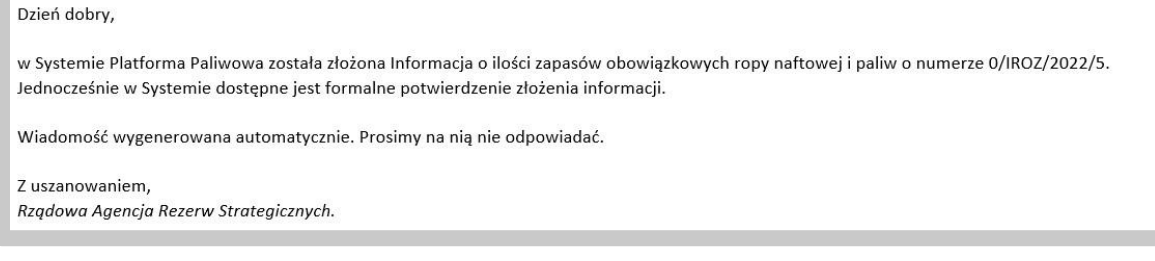

## 4.11. Obsługa Deklaracji o zapasach

Złożenie deklaracji o zapasach dostępne jest w module "Deklaracje".

Moduł "Deklaracje" jest dostępny z lewego menu Systemu.

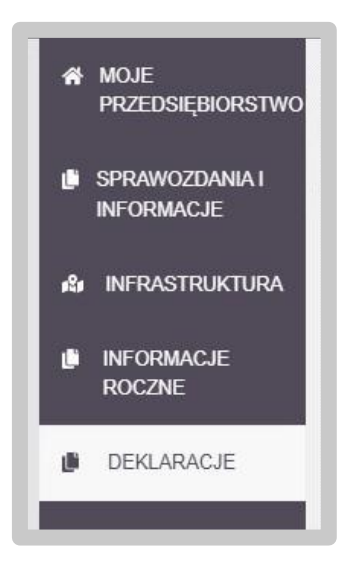

Po wybraniu wskazanej pozycji menu, System załaduje wszystkie złożone oraz przygotowywane dokumenty, w tym także deklaracje o zapasach.

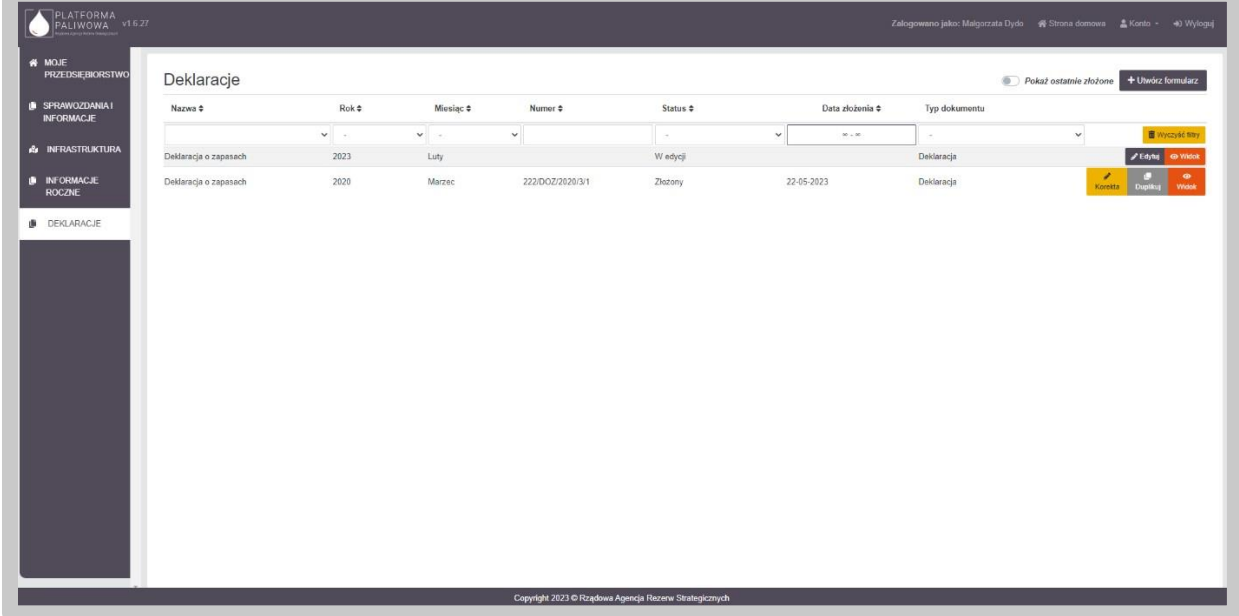

Aby wyświetlić wszystkie deklaracje konieczne jest przesunięcie suwaka "Pokaż ostatnio złożone" w lewo (odznaczenie opcji pokazania ostatnich deklaracji ze statusem "Złożone").

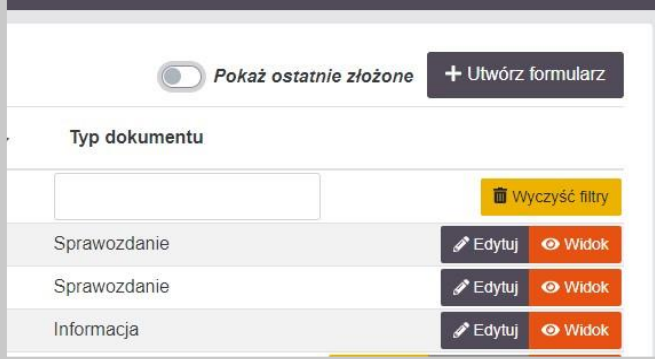

Dane w tabeli można sortować poprzez kliknięcie w nagłówek poszczególnych kolumn.

Jednocześnie System umożliwia filtrowanie danych w kolumnach. Możliwe są dwa typy filtrowania tj. listy wartości oraz pola tekstowe. W przypadku pola rozwijalnego wybieramy wartość z listy, natomiast w przypadku pola tekstowego wpisujemy fragment tekstu.

Dla każdego formularza deklaracji użytkownik ma dostępny zestaw przycisków uwarunkowany statusem dokumentu.

- "Edytuj" dostępny dla deklaracji ze statusem "w edycji". Przycisk ten umożliwia edytowanie deklaracji.
- "Widok" dostępny dla deklaracji niezależnie od ich statusu. Przycisk ten umożliwia podgląd deklaracji.
- "Podpisz" dostępny dla statusu "Gotowy do podpisu". Przycisk te umożliwia uruchomienie zakładki "Podpis" i złożenie podpisu na dokumencie.
- "Korekta" dostępny dla statusu "Złożony". Przycisk ten umożliwia wygenerowanie korekty złożonego dokumentu.
- "Duplikuj" dostępny dla statusu "Złożony". Przycisk ten umożliwia wygenerowanie szkicu dokumentu na podstawie innego.

Utworzenie deklaracji o zapasach odbywa się poprzez kliknięcie w przycisk "Utwórz formularz" w prawym górnym rogu.

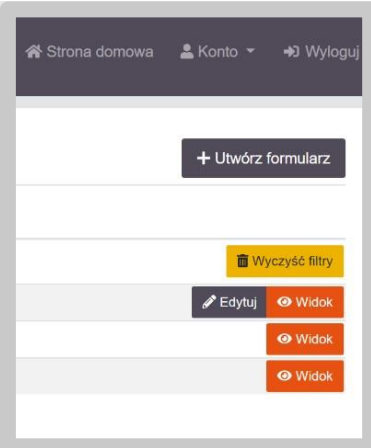

W kolejnym kroku system poprosi o wybranie rodzaju deklaracji. W tym kroku wybieramy kafelek "Deklaracja składana przez producentów i handlowców Prezesowi Rządowej Agencji Rezerw Strategicznych na podstawie art. 22 ust. 1 ustawy o zapasach".

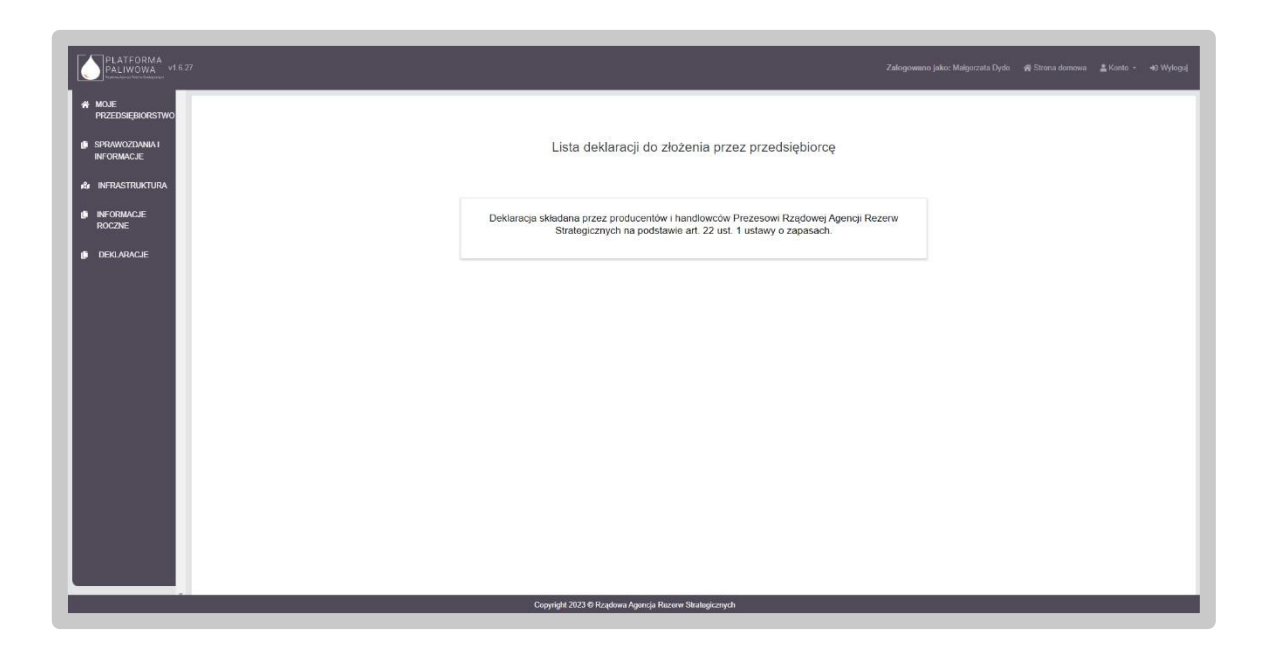

Następnie wymagane jest dokonanie wyboru okresu, za który deklaracja zostanie złożona.

W tym przypadku wybieramy rok, a następnie miesiąc i zapisujemy zmiany za pomocą przycisku "Zapisz".

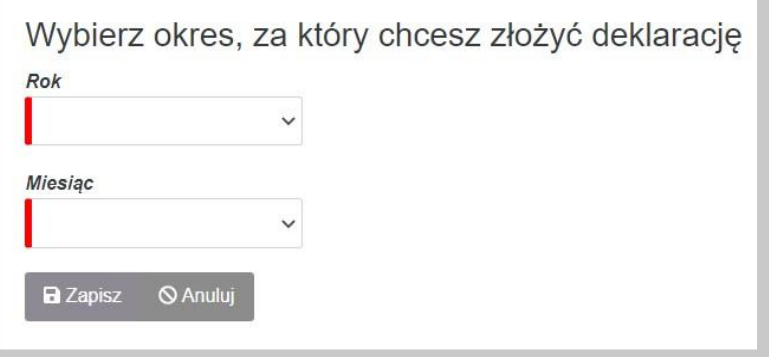

Po zatwierdzeniu wybranego okresu System dokona weryfikacji przedsiębiorcy pod kątem złożenia Sprawozdania 43d w Systemie za wybrany uprzednio okres.

W sytuacji, jeśli przedsiębiorca nie jest zobowiązany do składania Sprawozdania 43d, System wygeneruje deklarację do wypełnienia.

Jeśli sprawozdanie zostało złożone, System pobierze dane odpowiednie dane ze sprawozdania 43d i zasili odpowiednie elementy deklaracji tj. wybrane pola w części B deklaracji.

Jeśli System nie wyszuka sprawozdania za dany okres, wyświetlony zostanie komunikat o zaistniałej sytuacji. Jednocześnie Użytkownik będzie musiał potwierdzić czy w takiej sytuacji na pewno chce złożyć deklarację o zapasach.

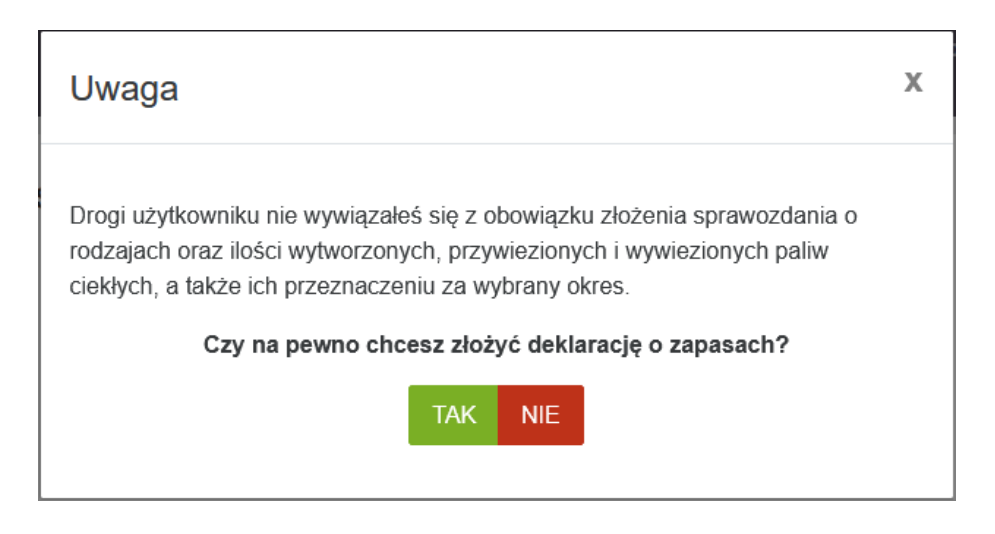

Zarówno po wyszukaniu sprawozdania 43d, jak i potwierdzeniu wygenerowania deklaracji bez sprawozdania, System wygeneruje formularz deklaracji.

W samym nagłówku formularza dostępny jest zestaw przycisków oraz informacja o statusie otwartego formularza:

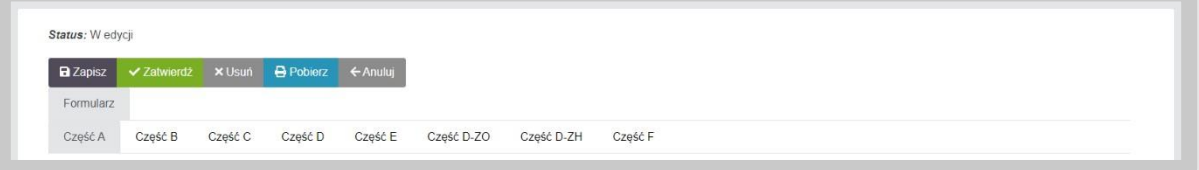

- "Zapisz" umożliwia zapisanie aktualnego stanu prac w szablonie formularza. Nie powoduje on żadnych dodatkowych skutków w systemie oprócz utworzenia na liście dokumentów formularza w stanie "W edycji". Na tym etapie możemy wielokrotnie otwierać formularz i dokonywać w nim modyfikacji.
- "Zatwierdź" umożliwia zatwierdzenie wprowadzonych do formularza danych. Po zatwierdzeniu formularza nie będzie już możliwe modyfikowanie danych natomiast dostępna będzie zakładka "Podpis" umożliwiająca podpisanie dokumentu. Po wywołaniu zatwierdzenia formularza, System wyświetli dodatkową informację potwierdzającą:

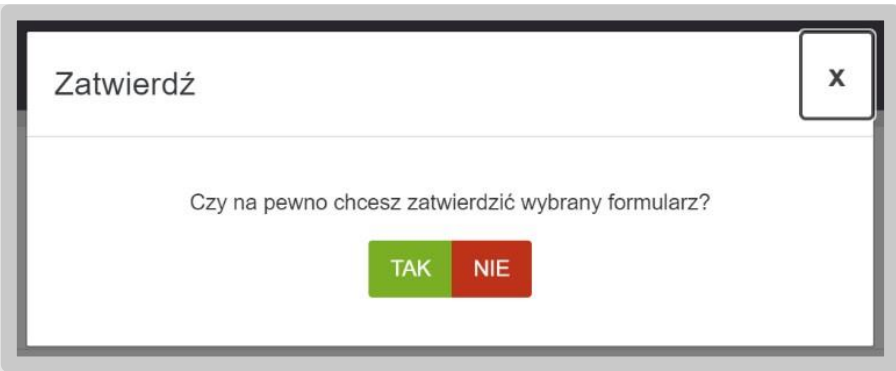

Potwierdzając czynność formularz zmienia swój status na "Gotowy do podpisu". Informacja taka pojawi się w lewym górnym rogu formularza:

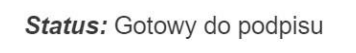

• "Usuń" – umożliwia usunięcie formularza z Systemu. Skorzystanie z tego przycisku wymaga dodatkowego potwierdzenia czynności:

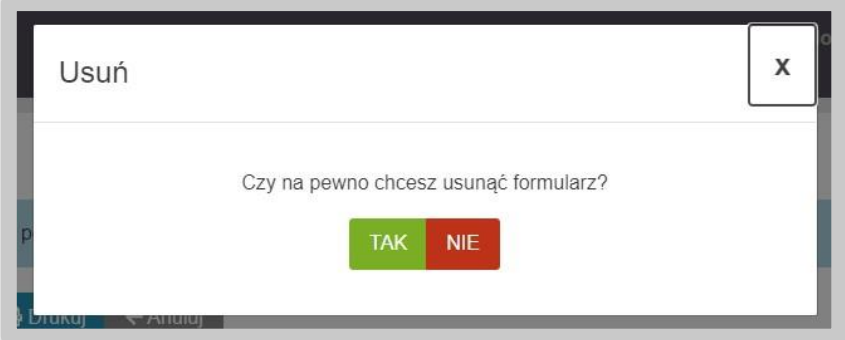

- "Pobierz" umożliwia zapis formularza do pliku w formacie PDF , pobranie go na dysk komputera i w dalszym kroku umożliwienie jego wydrukowania.
- "Anuluj" umożliwia powrót do listy deklaracji bez zapisywania wprowadzonych zmian.

Po wygenerowaniu deklaracji poprzez przycisk "Utwórz formularz", formularz będzie oznaczony jako "ZŁOŻENIE DEKLARACJI".

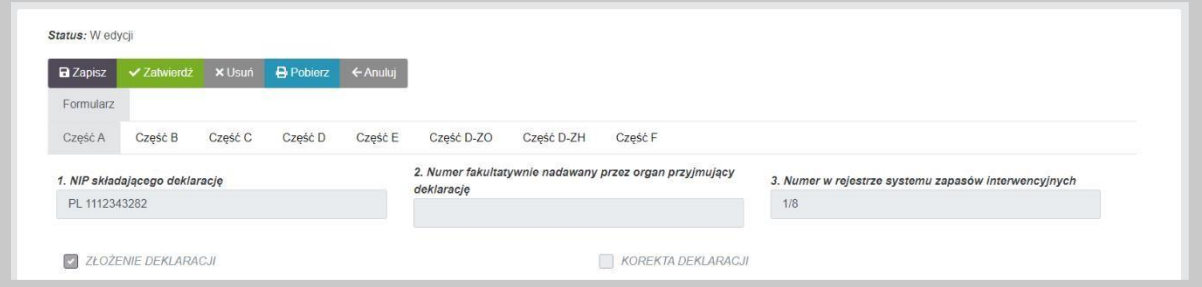

Przedsiębiorca, który złożył deklarację za dany miesiąc, ma możliwość sporządzenia korekty deklaracii.

Złożone deklaracji może być wielokrotnie korygowane przez przedsiębiorcę. W tym celu należy skorzystać z przycisku "Korekta" dostępnego na liście deklaracji. Po kliknięciu w przycisk, System wygeneruje kopię złożonej deklaracji z możliwością edycji danych.

Uwaga: Użytkownik nie będzie mógł zmienić okresu, którego dotyczy deklaracja.

Korekta deklaracji będzie oznaczona w prawym górnym rogu jako "KOREKTA DEKLARACJI".

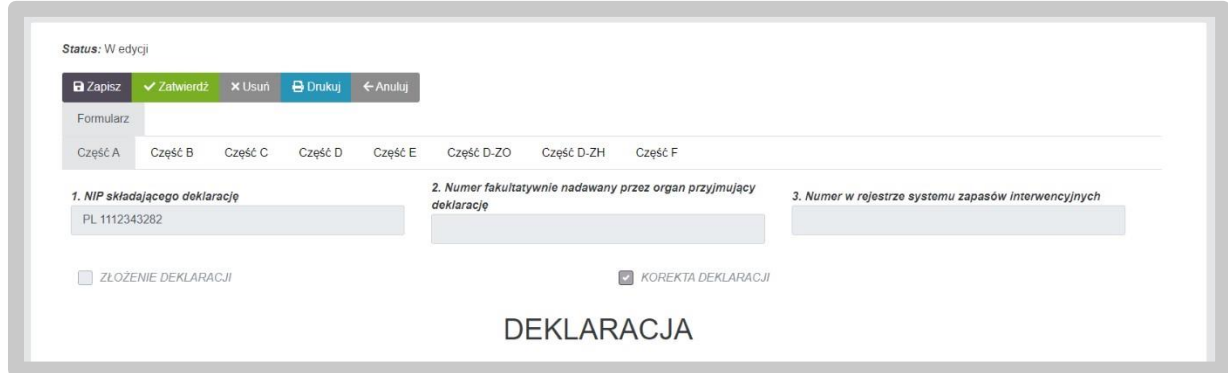

Po modyfikacji danych, użytkownik zatwierdza deklarację i dalej postępuje w taki sam sposób, jak przy złożeniu pierwotnego dokumentu.

## 4.11.1. Część A. Oznaczenie producenta i/lub handlowca

Dane w części A wypełniają się automatycznie na podstawie danych zawartych w Systemie.

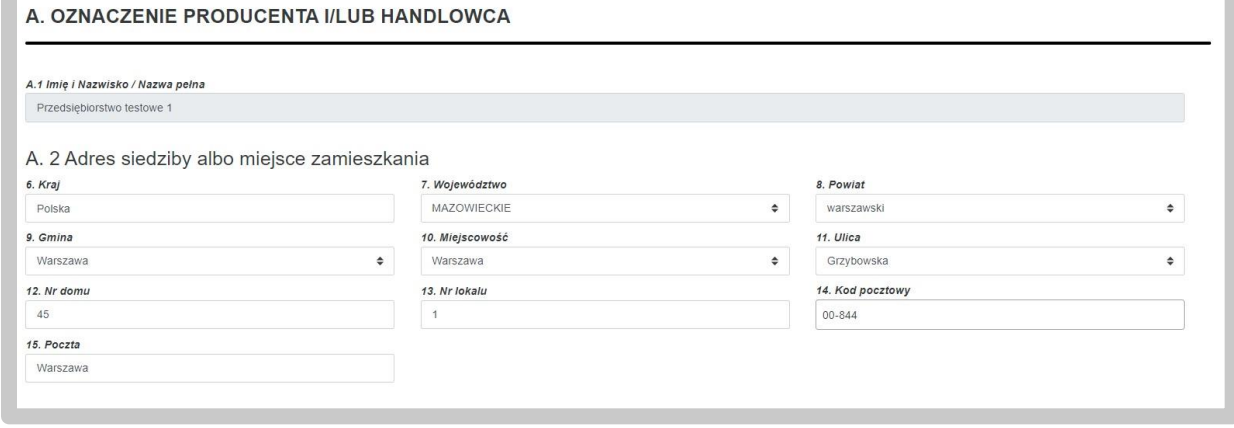

W przypadku danych adresowych, użytkownik ma możliwość edycji wskazanych przez System danych. Część pól, w których zawarte są dane adresowe oparte są o listy wartości co oznacza, że użytkownik nie musi wpisywać danych, natomiast może wybrać je z listy. Ze względu na istniejące powiązania pomiędzy tymi polami, w przypadku potrzeby zmiany dowolnej wartości, użytkownik musi podać wszystkie wartości. Dotyczy to następujących pól:

- Województwo;
- Powiat;
- Gmina;
- Miejscowość;
- Ulica.

**Uwaga: Użytkownik może również wprowadzić adres zagraniczny. W tym celu należy**  zaznaczyć checkbox "Adres zagraniczny", wybrać kraj a następnie wprowadzić pozostałe **dane.** 

4.11.2. Część B. Wielkość przywozu ropy naftowej i paliw oraz wielkość produkcji paliw, struktura produkcji i przywozu paliw; ilości ropy naftowej, paliw lub biokomponentów, o których mowa w art. 5 ust. 6 ustawy

W części B tabela będzie wypełniana automatycznie przez System – wyłącznie w kolumnie "Ropa naftowa i paliwa". Kolumna będzie wypełniona rodzajami paliwa, które posiadają kody CN podlegające opłacie zapasowej.

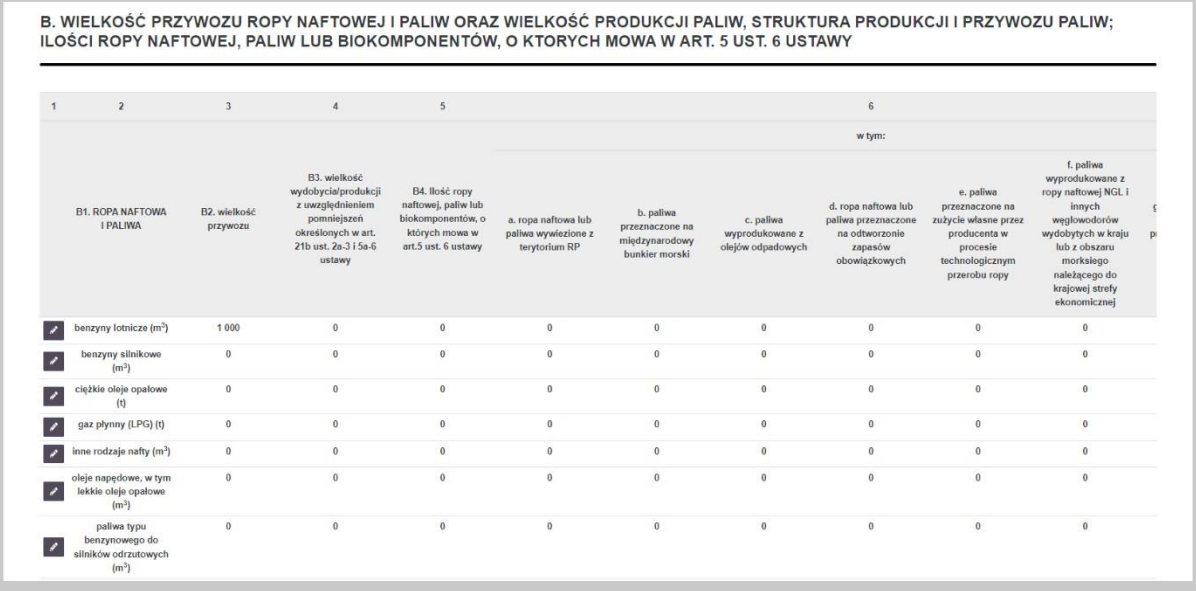

Pola zawarte w tabeli dotyczą wielkości przywozu ropy naftowej i paliw, wielkości produkcji paliw, strukturę produkcji i przywozu paliw oraz ilość ropy naftowej, paliw lub biokomponentów i są wymagane do uzupełnienia w ramach poszczególnych rodzajów paliw. W tym celu należy skorzystać z przycisku znajdującego się po lewej stronie przy danym rodzaju paliwa. Po wybraniu tej opcji System wyświetli okno umożliwiające dodanie poszczególnych informacji o wybranym rodzaju paliwa.

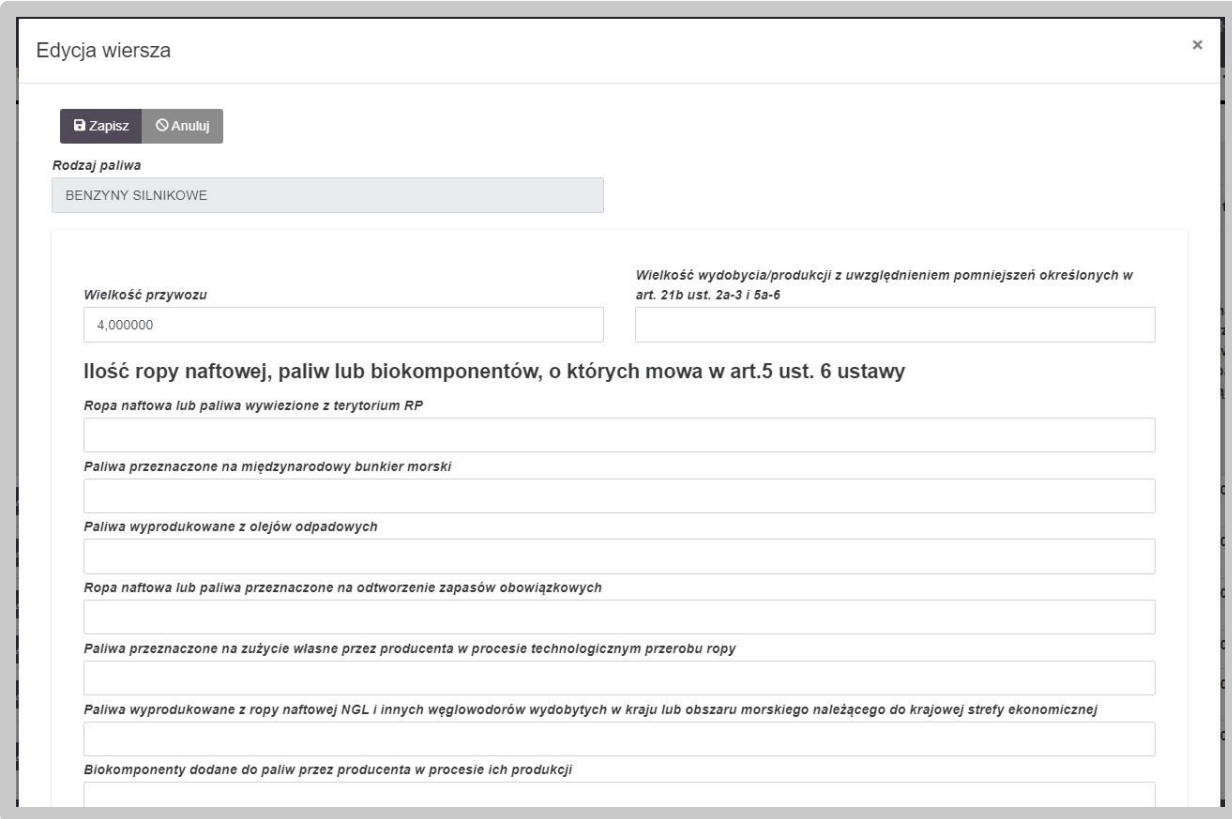

Uwaga: Na podstawie sprawozdania 43d uzupełniane są następujące pola, które użytkownik może zmodyfikować:

- Wielkość przywozu część C sprawozdania 43d pola 32-34 i 35b;
- Ropa naftowa i paliwa wywiezione z terytorium RP część D sprawozdania 43d pola 39 i 40b.

Po wprowadzeniu wymaganych wartości użytkownik zapisuje zmiany za pomocą przycisku "Zapisz", a wprowadzone dane są widoczne w ramach części B w wybranym rodzaju paliwa.

Jeśli użytkownik chce zrezygnować z dodawania danych w obecnym oknie klika przycisk "Anuluj".

Po dodaniu danych w bieżącej sekcji, okno dodawania informacji zamyka się, a dane są widoczne w tabeli w części B.

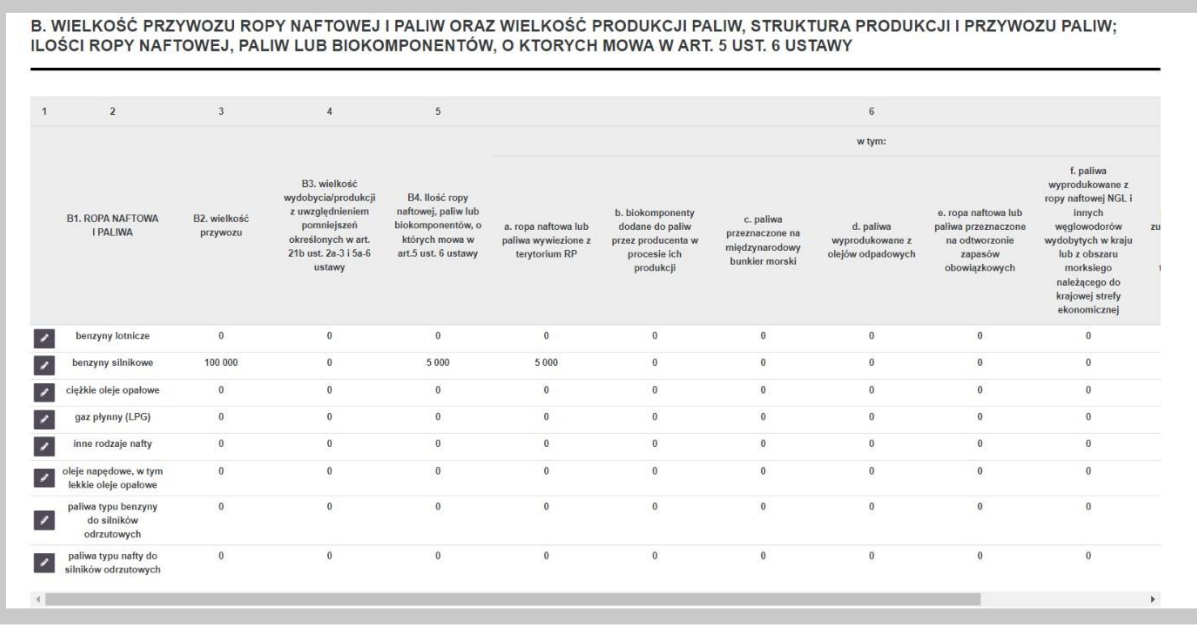

Na każdym etapie wprowadzania danych podczas uzupełnienia informacji o rodzaju paliw użytkownik ma możliwość edycji wprowadzonych wartości.

## 4.11.3. Część C. Wysokość opłaty zapasowej

Część C zawiera informacje dotyczące wysokości należnej opłaty zapasowej i składa się z 1 tabeli. Cała sekcja wypełniana jest automatycznie przez System na podstawie danych z części B oraz stawek opłaty zapasowej.

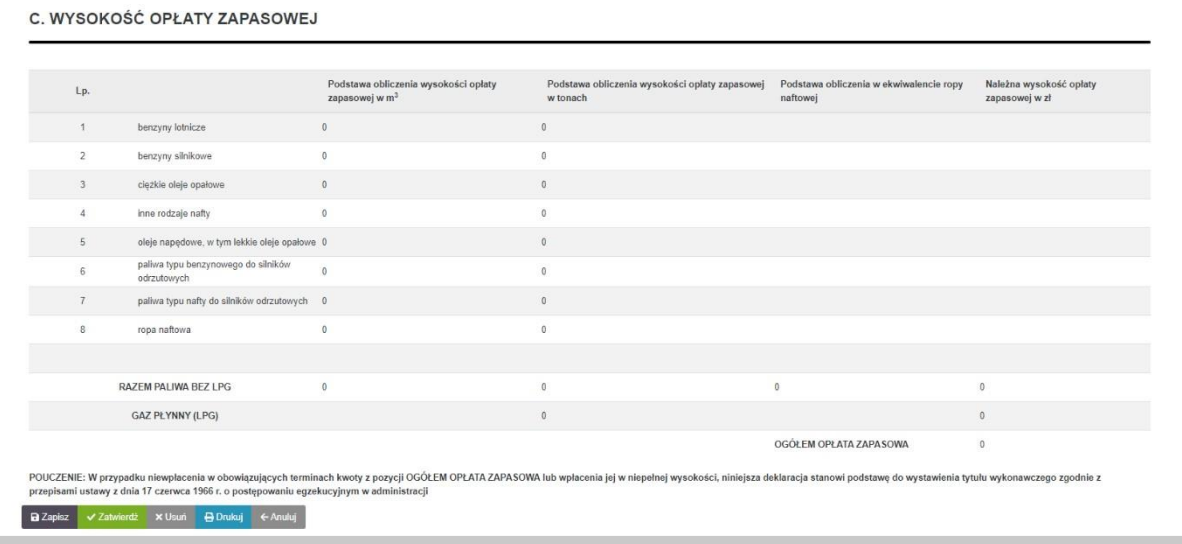

## 4.11.4. Część D. Tworzone i utrzymywane zapasy obowiązkowe ropy naftowej lub paliw oraz ich struktura

Część D zawiera informacje dotyczące tworzonych i utrzymywanych zapasów obowiązkowych paliw oraz ropy naftowej i składa się z 1 tabeli. Tabela będzie wypełniana automatycznie przez

System na podstawie danych z części D-ZO

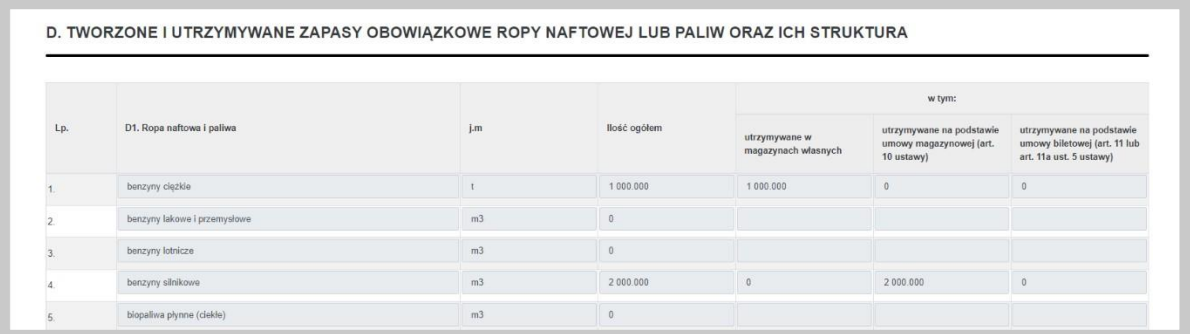

#### 4.11.5. Część E. Utrzymane zapasy handlowe ropy naftowej lub paliw

Część E zawiera informacje dotyczące utrzymywanych zapasów handlowych ropy naftowej lub paliw i składa się z 1 tabeli. Tabela będzie wypełniana automatycznie przez System na podstawie danych z części E-ZH.

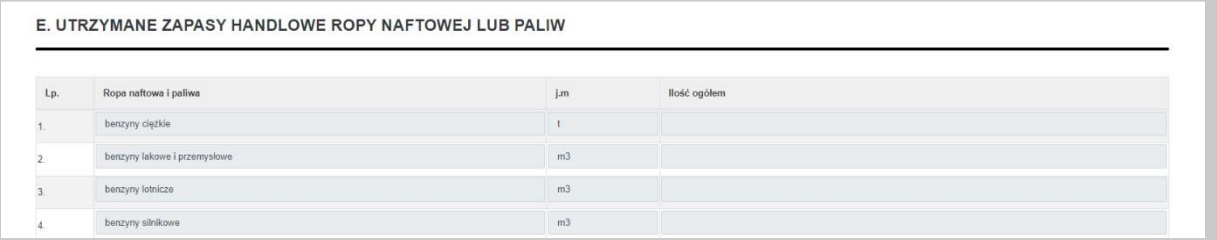

Na każdym etapie wprowadzania danych podczas uzupełnienia deklaracji użytkownik ma możliwość edycji wprowadzonych wartości.

# 4.11.6. Część D-ZO. Szczegółowe informacje o ilości, strukturze oraz miejscach magazynowania zapasów obowiązkowych ropy naftowej lub paliw

Część D-ZO zawiera szczegółowe informacje o ilości i strukturze magazynowania zapasów obowiązkowych ropy naftowej oraz paliw i składa się z 1 tabeli. Tabela będzie wypełniana automatycznie na podstawie części D – wyłącznie w zakresie kolumny "Ropa naftowa i paliwa".

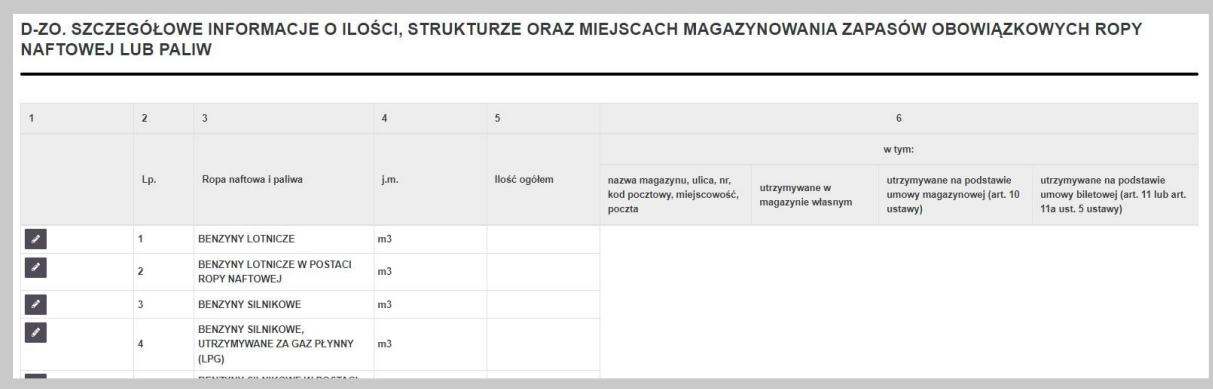

Aby wprowadzić szczegółowe dane dotyczące ilości, struktury, oraz miejsca magazynowania zapasów obowiązkowych ropy naftowej lub paliw należy wybrać przycisk "Edytuj" znajdujący się po lewej stronie. Po wybraniu tej opcji System wyświetli okno umożliwiające dodanie poszczególnych informacji o wybranym rodzaju paliwa.

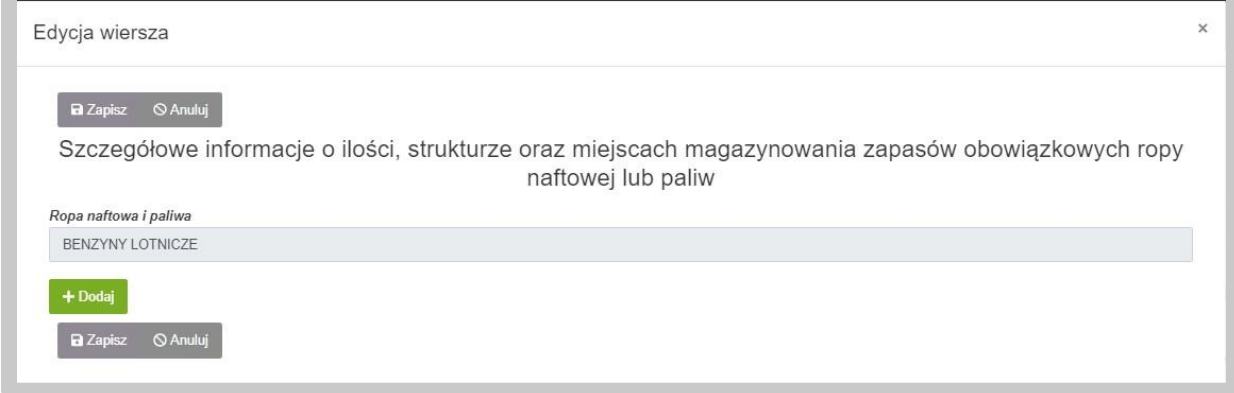

W celu dodania kolejnej pozycji w ramach danego rodzaju paliwa, użytkownik wybiera przycisk "Dodaj". Po wykonaniu tego kroku System wyświetli kolejny zestaw pól do uzupełnienia.

Pola oznaczone czerwoną belką są polami obowiązkowymi do wypełnienia.

Informacje o magazynach można uzupełnić w następujące sposoby:

- Wybór z listy dostępnych,
- Wprowadzenie nazwy i lokalizacji ręcznie,
- Zaznaczenie opcji "Paliwa utrzymywane w miejscach sprzedaży detalicznej".

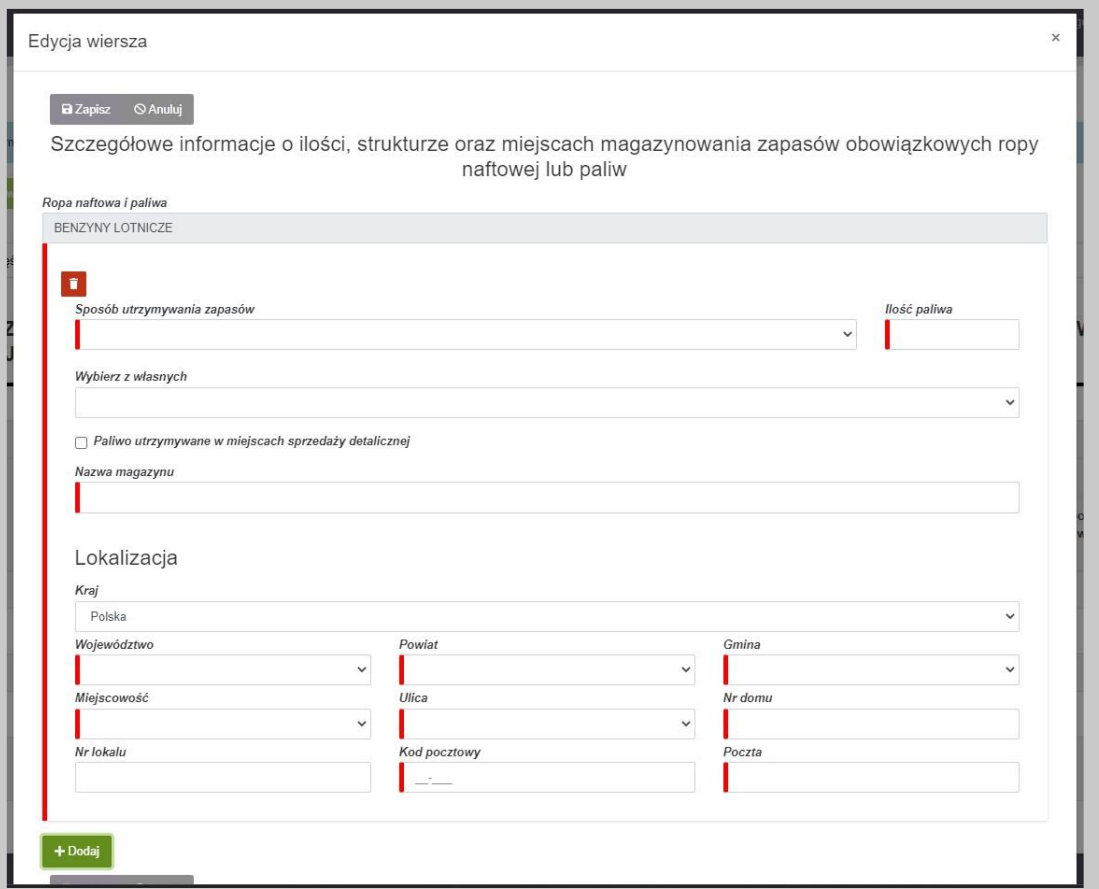

Po uzupełnieniu wszystkich wymaganych pól zapisujemy nowe informacje przyciskiem "Zapisz", bądź jeśli chcemy zrezygnować z dodawania danych w obecnej sekcji klikamy przycisk "Anuluj".

Usunięcie wiersza możliwe jest poprzez kliknięcie w przycisk "Usuń".

Po dodaniu wymaganych informacji w bieżącej sekcji, okno dodawania informacji zamyka się i pojawiają się uzupełnione dane w wierszu.

# 4.11.7. Część E-ZH. Szczegółowe informacje o ilości, strukturze oraz miejscach magazynowania zapasów handlowych ropy naftowej lub paliw

Część E-ZH zawiera szczegółowe informacje o ilości i strukturze magazynowania zapasów handlowych ropy naftowej oraz paliw i składa się z 1 tabeli. Tabela będzie wypełniana automatycznie na podstawie części E – wyłącznie w zakresie kolumny "Ropa naftowa i paliwa".

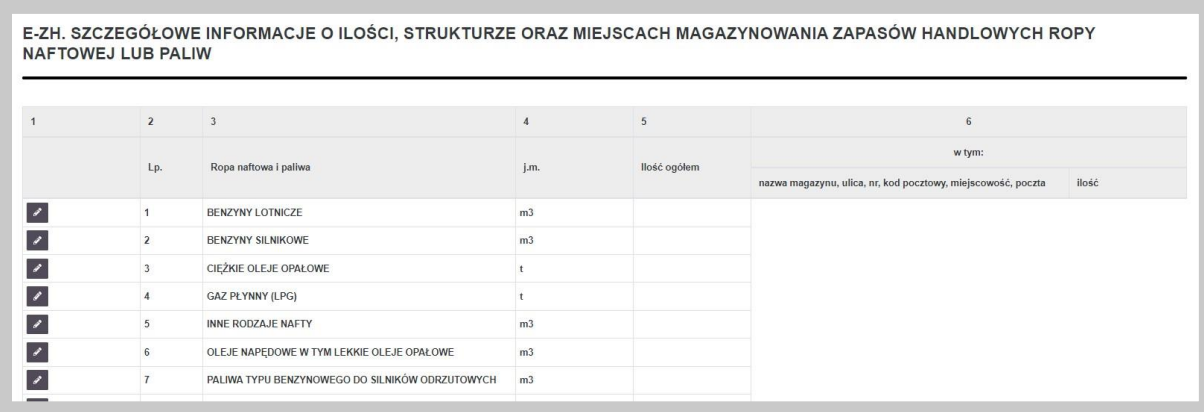

Aby wprowadzić szczegółowe dane dotyczące ilości, struktury, oraz miejsca magazynowania zapasów handlowych ropy naftowej lub paliw należy wybrać przycisk "Edytuj" znajdujący się po lewej stronie. Po wybraniu tej opcji System wyświetli okno umożliwiające dodanie poszczególnych informacji o wybranym rodzaju paliwa.

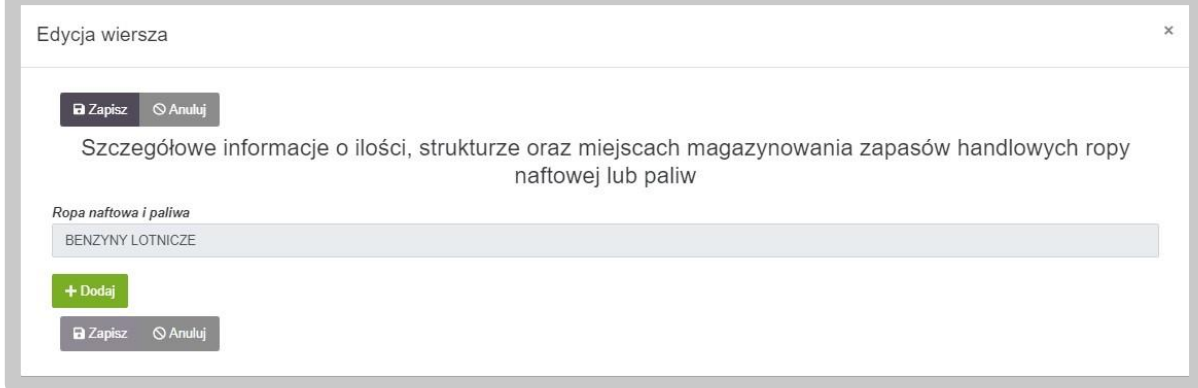

W celu dodania kolejnej pozycji w ramach danego rodzaju paliwa, użytkownik ponownie wybiera przycisk "Dodaj". Po wykonaniu tego kroku System wyświetli kolejny zestaw pól do uzupełnienia.

Pola oznaczone czerwoną belką są polami obowiązkowymi do wypełnienia.

Informacje o magazynach można uzupełnić w następujące sposoby:

- Wybór z listy dostępnych,
- Wprowadzenie nazwy i lokalizacji ręcznie,
- Zaznaczenie opcji "Paliwa utrzymywane w miejscach sprzedaży detalicznej".

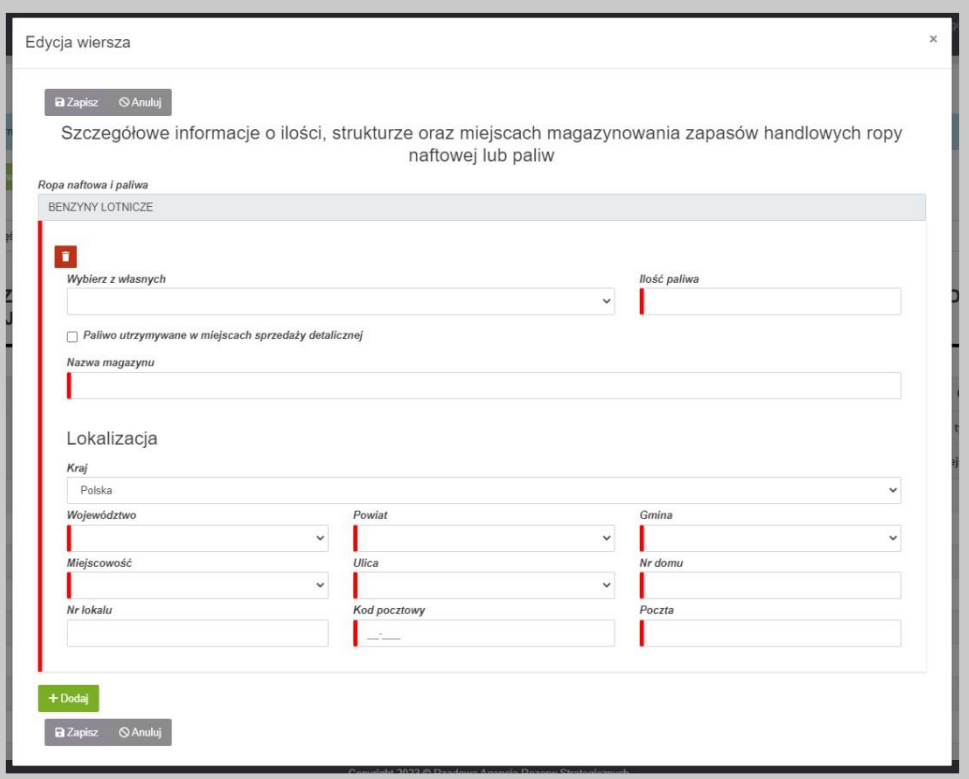

Po uzupełnieniu wszystkich wymaganych pól zapisujemy nowe informacje przyciskiem "Zapisz", bądź jeśli chcemy zrezygnować z dodawania danych w obecnej sekcji klikamy przycisk "Anuluj".

Usunięcie wiersza możliwe jest poprzez kliknięcie w przycisk "Usuń".

Po dodaniu wymaganych informacji w bieżącej sekcji, okno dodawania informacji zamyka się i pojawiają się uzupełnione dane w wierszu.

#### 4.11.8. Część F. Załączniki do deklaracji

W ostatniej sekcji deklaracji istnieje możliwość dodawania załączników. Dodanie załącznika odbywa się poprzez użycie zielonego przycisku "Dodaj".

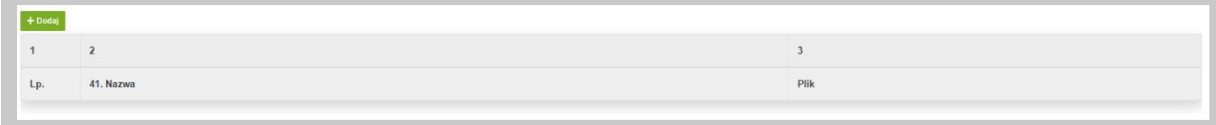

Po wykonaniu tego kroku pojawi się wiersz, w którym system oczekuje podania nazwy dla załącznika oraz przycisk "Dodaj plik", za pomocą którego wybieramy załącznik z zasobów komputera, który zostanie przesłany do systemu.

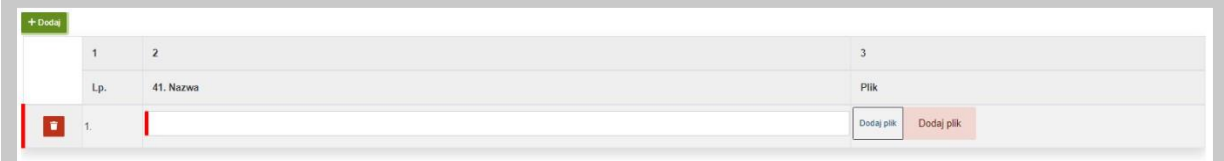

Po załadowaniu pliku zostaną wyświetlone dodatkowe opcje:

- ,,Pobierz" opcja umożliwia pobranie pliku na komputer,
- ,,Zmień plik" opcja umożliwia wymianę wgrywanego pliku,
- ,,Usuń" opcja umożliwia usunięcie wgrywanego pliku .

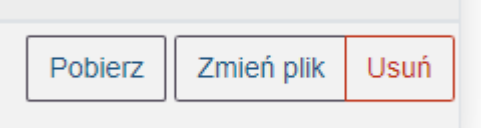

#### 4.11.9. Podpis Deklaracji o zapasach

Gotowy formularz należy przygotować do złożenia podpisu. W tym celu należy skorzystać z przycisku "Zatwierdź", który wygeneruje zakładkę "Podpis".

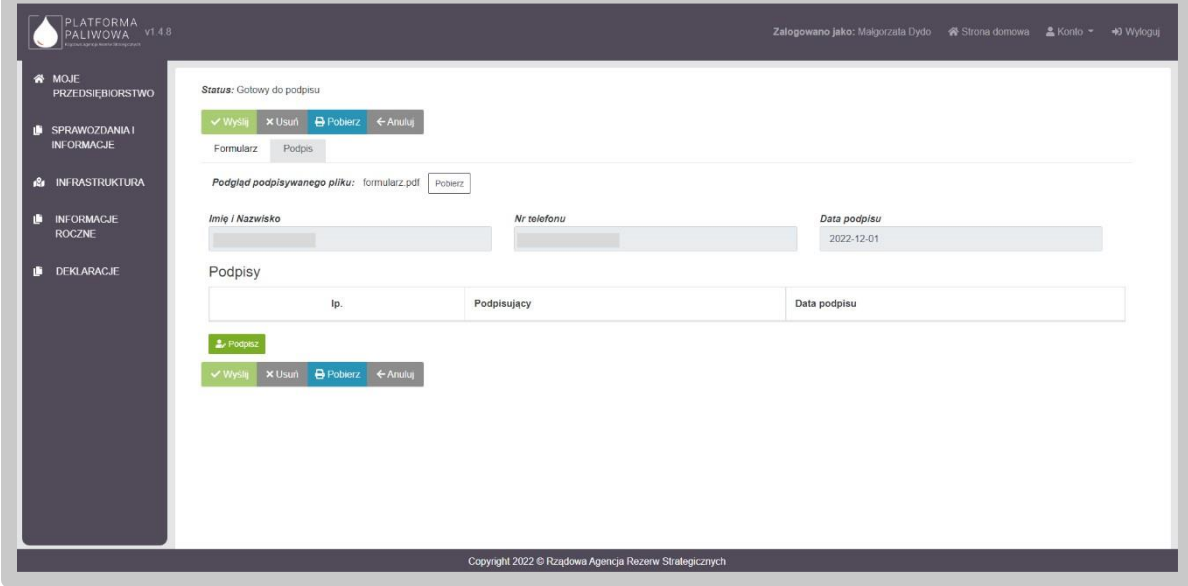

W celu podpisania wniosku należy kliknąć w przycisk "Podpisz". Na tym etapie użytkownik może również pobrać dokument przyciskiem "Pobierz".

Po wybraniu opcji "Podpisz", System poprosi o wybranie sposobu podpisu dokumentu. W tym celu należy kliknąć na kafelek z typem podpisu, który ma zostać zastosowany. Użytkownik może podpisać dokument za pomocą podpisu kwalifikowanego (aplikacja Szafir) dowodu osobistego oraz profilu zaufanego.

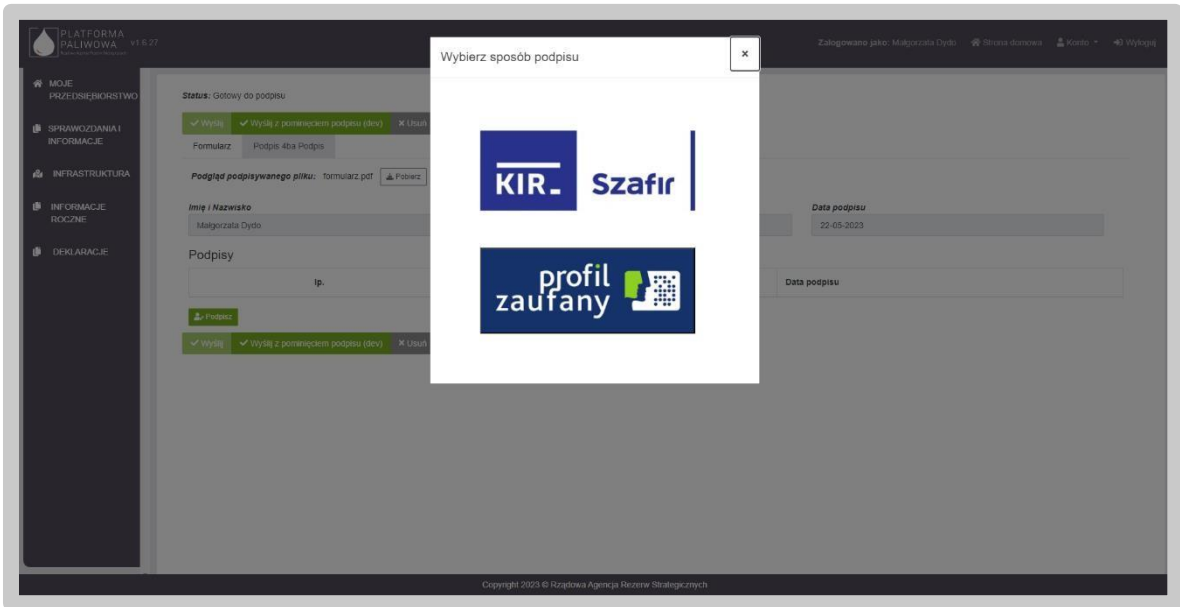

Formularz podpisuje osoba uprawniona do reprezentowania przedsiębiorstwa.

Podczas podpisywania dokumentu użytkownik postępuje zgodnie ze wskazaniami przekazywanymi przez aplikację Szafir.

Po złożeniu podpisu, w zakładce zostanie odłożona informacja o podpisującym oraz dacie i godzinie złożenia podpisu oraz aktywny będzie przycisk "Wyślij". Wysłanie formularza wymaga dodatkowego potwierdzenia.

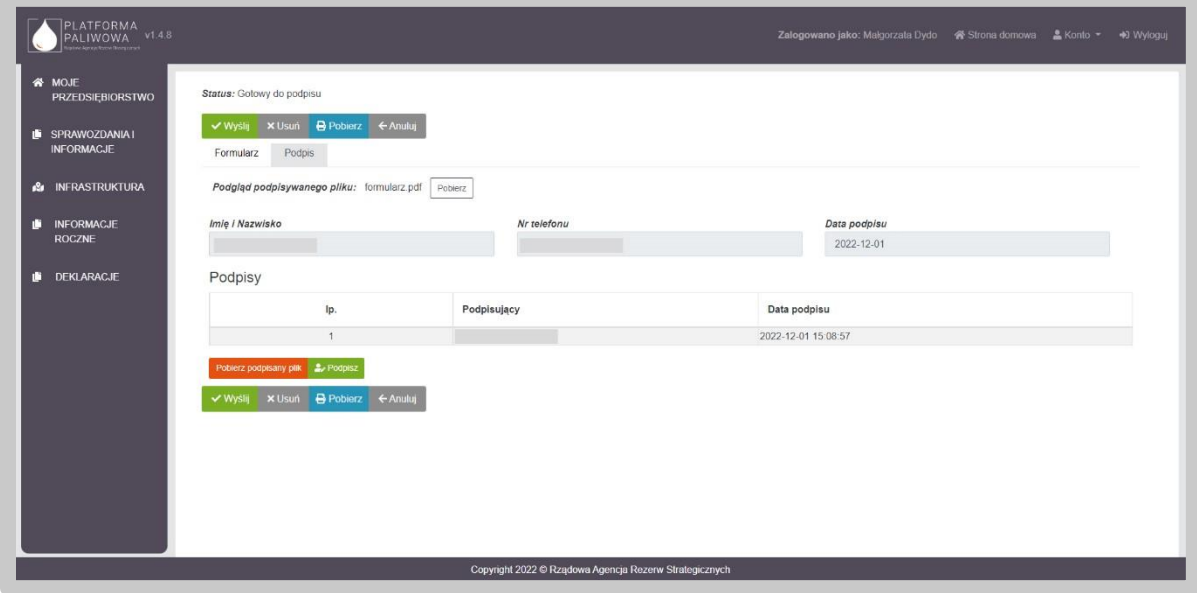

Wysłanie formularza skutkuje zmianą jego statusu na "Złożony".

Jednocześnie pojawia się zakładka "Korespondencja", w której użytkownik otrzyma potwierdzenie złożenia dokumentu tj. UPO.

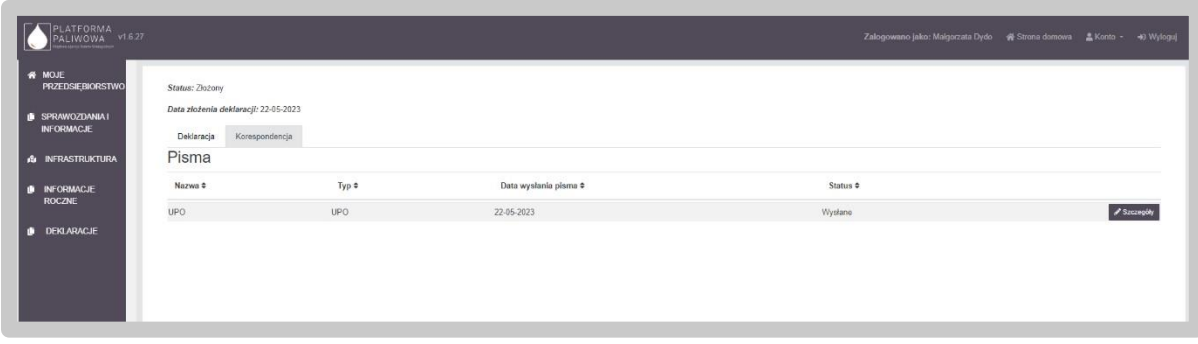

W celu pobrania potwierdzenia należy kliknąć przycisk "Szczegóły", a następnie kliknąć w przycisk "Pobierz".

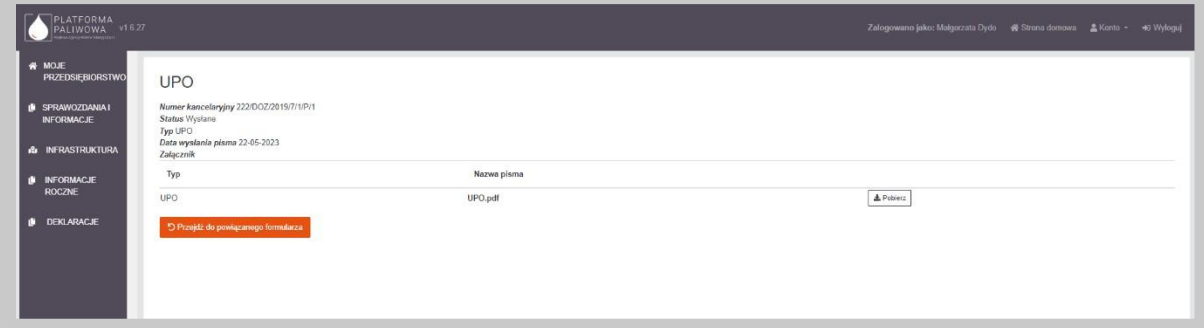

Po wysłaniu dokumentu użytkownik otrzymuje także powiadomienie email z numerem złożonego dokumentu i potwierdzeniem jego przekazania.

Dzień dobry,

w Systemie Platforma Paliwowa została złożona Deklaracja o zapasach o numerze 0/DOZ/2022/2. Jednocześnie w Systemie dostępne jest formalne potwierdzenie złożenia deklaracji o zapasach.

Wiadomość wygenerowana automatycznie. Prosimy na nią nie odpowiadać.

Z uszanowaniem, Rządowa Agencja Rezerw Strategicznych.